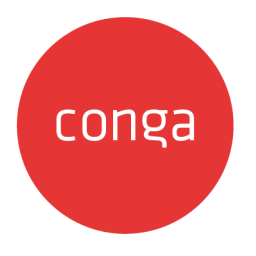

# X-Author for Contracts

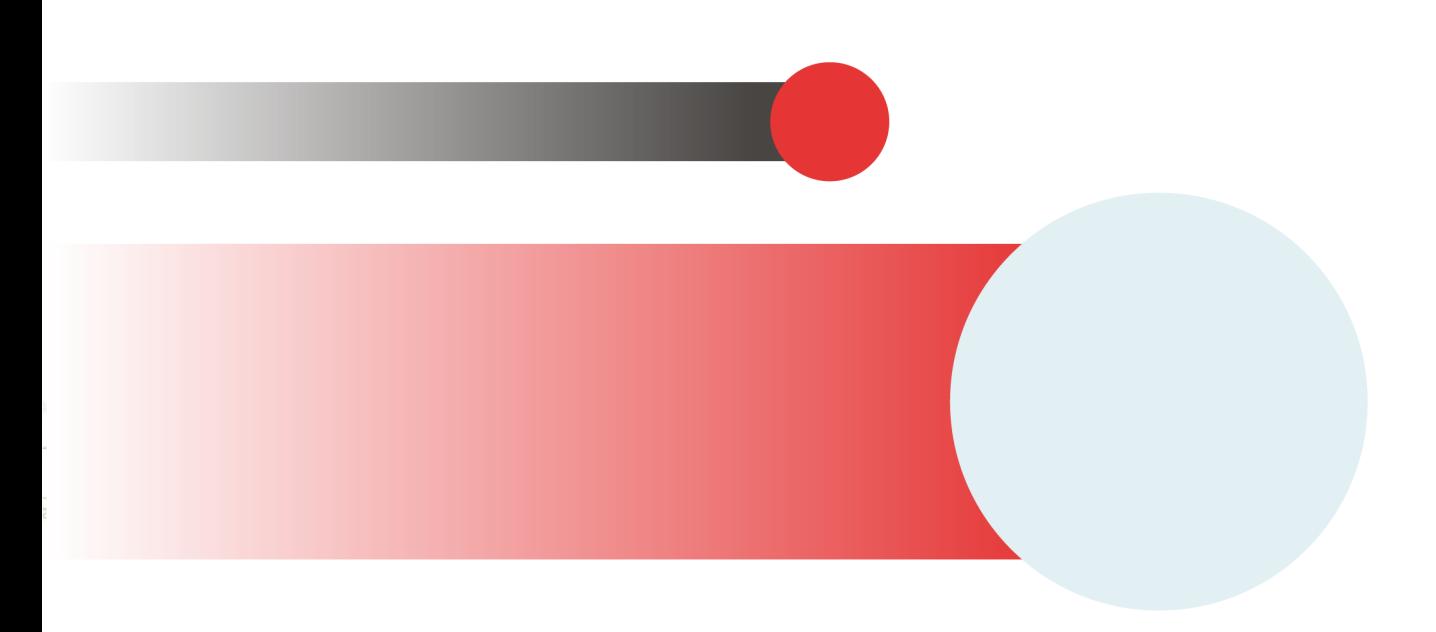

# **Table of Contents**

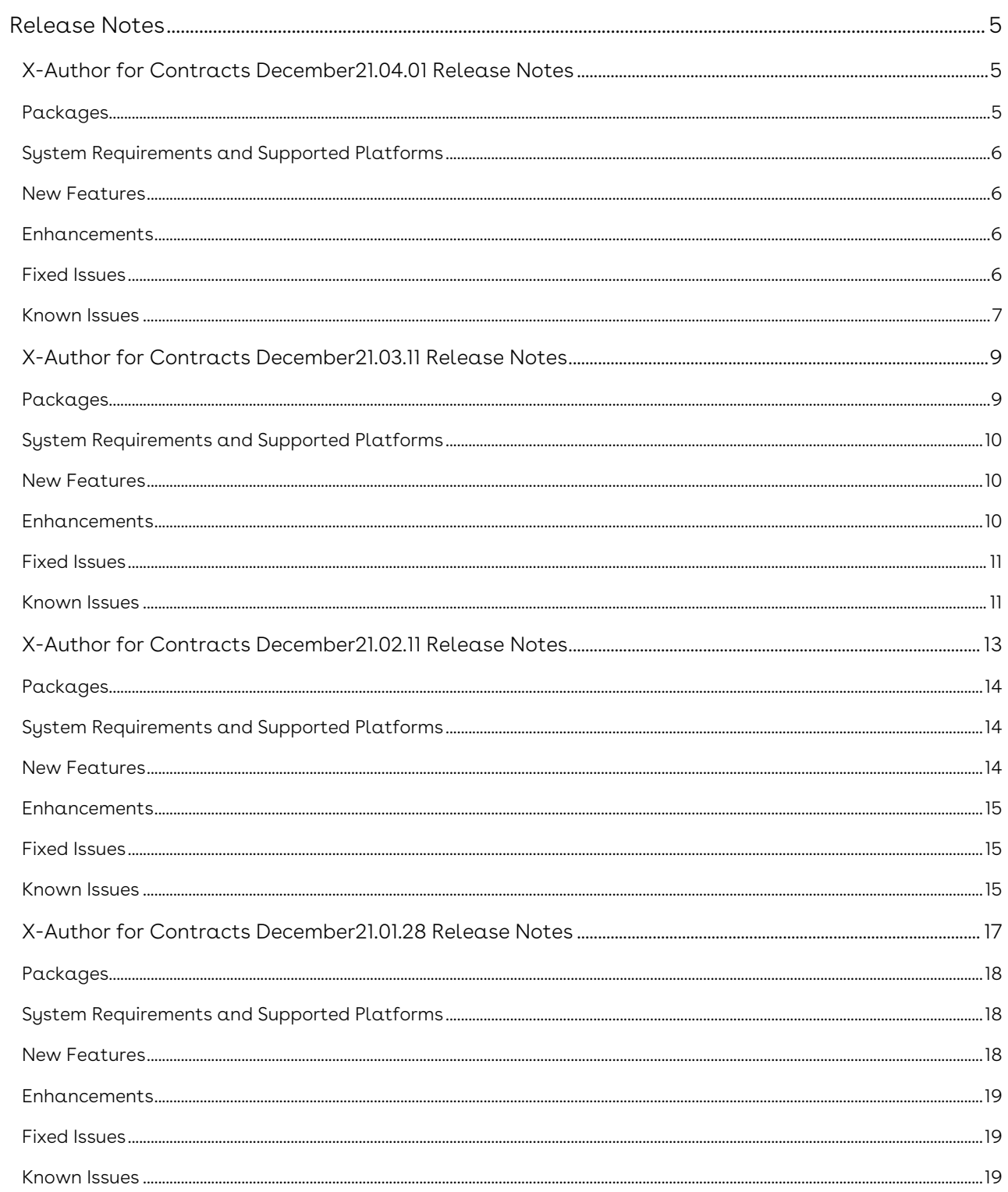

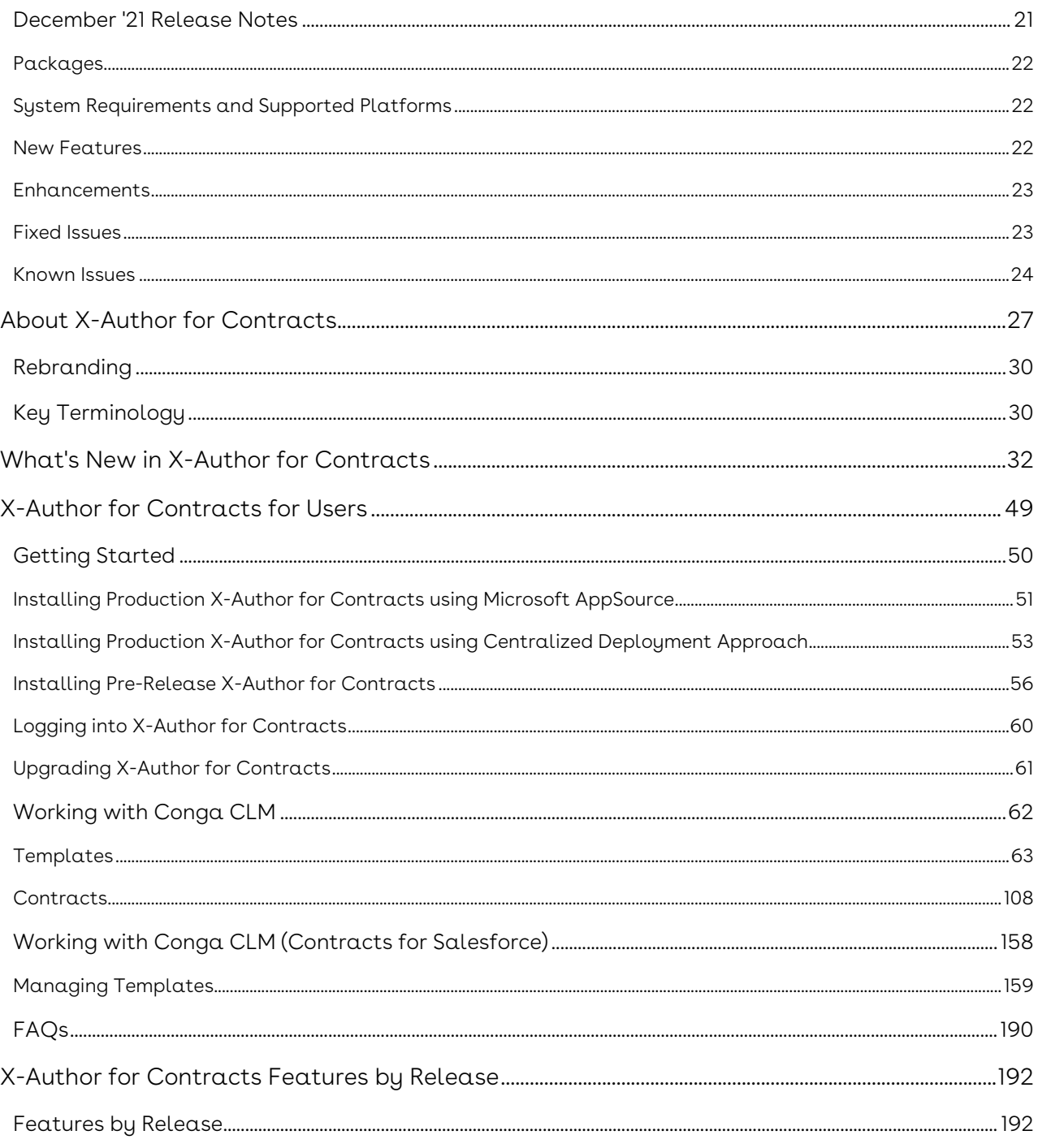

Manage and streamline the entire contract process right within Microsoft Word using X-Author for Contracts add-in.

# <span id="page-4-0"></span>Release Notes

Review the latest X-Author for Contracts release notes that describe the system requirements and supported platforms, new features, enhancements, resolved issues, and known issues.

- [X-Author for Contracts December21.04.01 Release Notes](#page-4-1)
- [X-Author for Contracts December21.03.11 Release Notes](#page-8-0)
- [X-Author for Contracts December21.02.11 Release Notes](#page-12-0)
- [X-Author for Contracts December21.01.28 Release Notes](#page-16-0)
- [December '21 Release Notes](#page-20-0)

# <span id="page-4-1"></span>X-Author for Contracts December21.04.01 Release Notes

In these release notes, you can find packages, requirements, features, enhancements, fixed issues, and known issues for the X-Author for Contracts December21.04.01 release. For documentation updates, see [What's New in X-Author for Contracts Documentation](https://documentation.conga.com/x-author-for-contracts/december-21/what-s-new-in-x-author-for-contracts-161157296.html).

 $\odot$  This documentation may contain descriptions of software features that are optional and for which you may not have purchased a license. As a result, your specific software solution and/or implementation may differ from those described in this document. Please contact your Customer Success Manager (CSM) or Account Executive (AE) for information on your specific features and licensing.

To access the learning path, including overviews and demonstrations of this release's updated features and enhancements, visit the [Conga Learning Center](https:// [learningcenter.conga.com/learning-paths/december-2021-release-for-contracts\)](https://learningcenter.conga.com/learning-paths/december-2021-release-for-contracts).

#### <span id="page-4-2"></span>Packages

The following packages and dependencies are required to upgrade to this release and use its new features. These are the minimum required versions; later versions are also supported. Prerequisites for each feature can be found in its documentation. The X-Author for Contracts package mentioned in the table is automatically upgraded to the latest release without any intervention. The Conga Contract Lifecycle Management (dependent package) is required to be upgraded to this release. Separate prerequisites for each feature can be found in the respective documentation. The packages marked as (New) are new in this release.

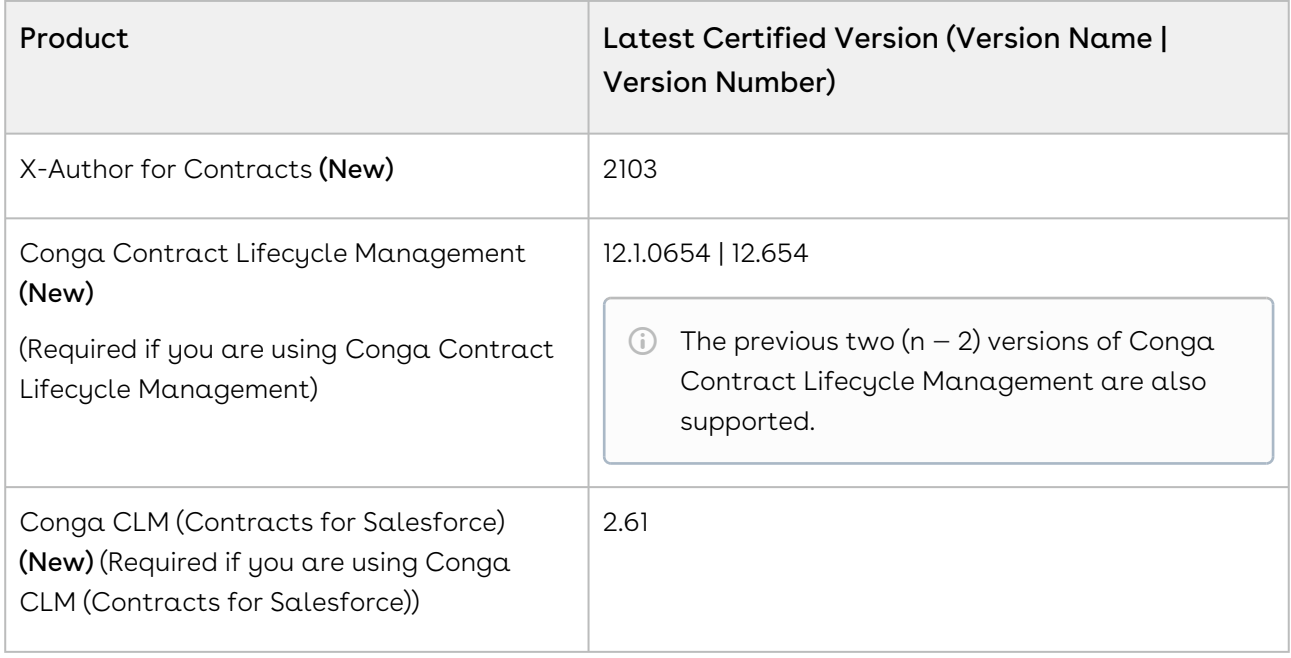

### <span id="page-5-0"></span>System Requirements and Supported Platforms

For information pertaining to the requirements and recommendations you must consider before you proceed with the installation of the Conga product suite delivered on the Salesforce platform, see [System Requirements and Supported Platforms Matrix](https://documentation.conga.com/technotes/system-requirements-and-supported-platforms-matrix/december-2021-srsp-matrix).

#### <span id="page-5-1"></span>New Features

There are no new features in this release. Keep checking the Conga Documentation Portal for new updates.

#### <span id="page-5-2"></span>Enhancements

<span id="page-5-3"></span>There are no enhancements for this release.

### Fixed Issues

The following table lists the issues fixed in this release. If any actions are required, they will be listed in this table.

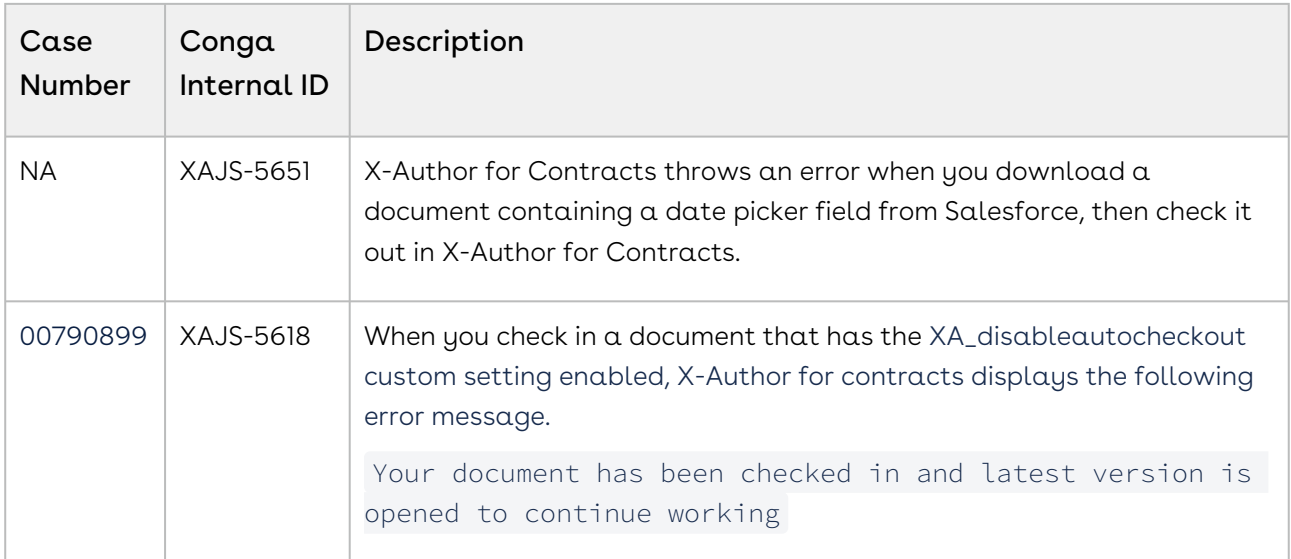

#### <span id="page-6-0"></span>Known Issues

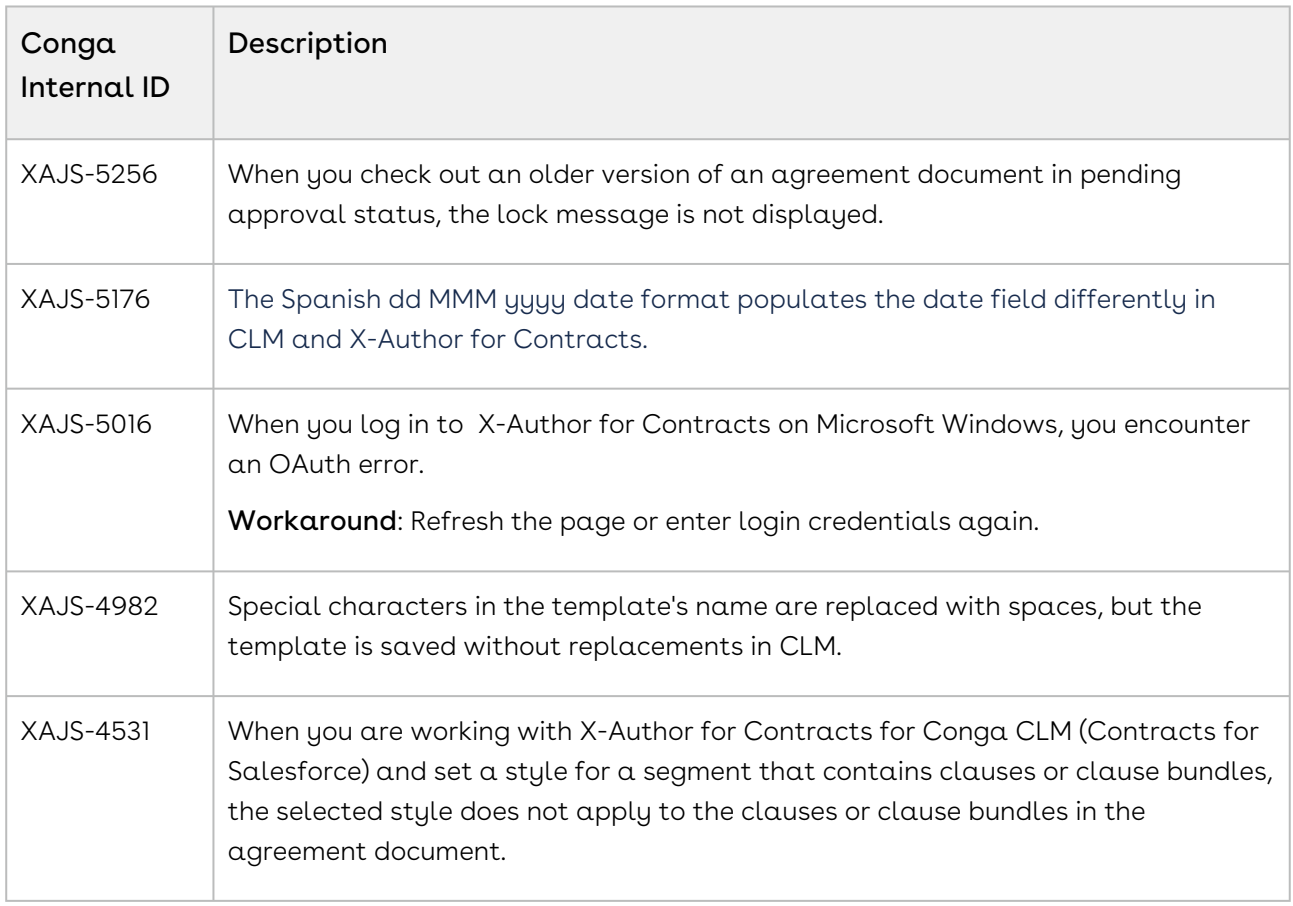

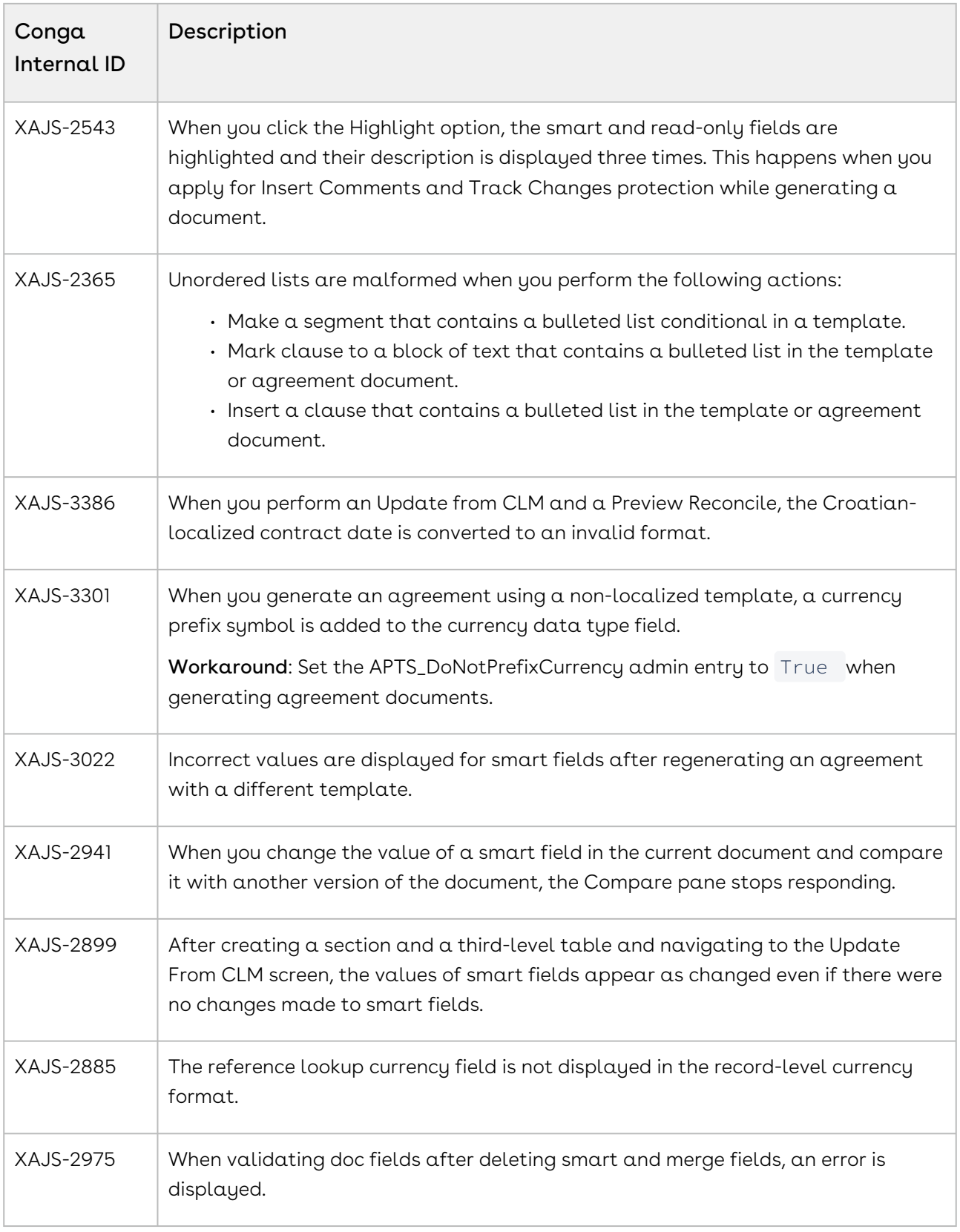

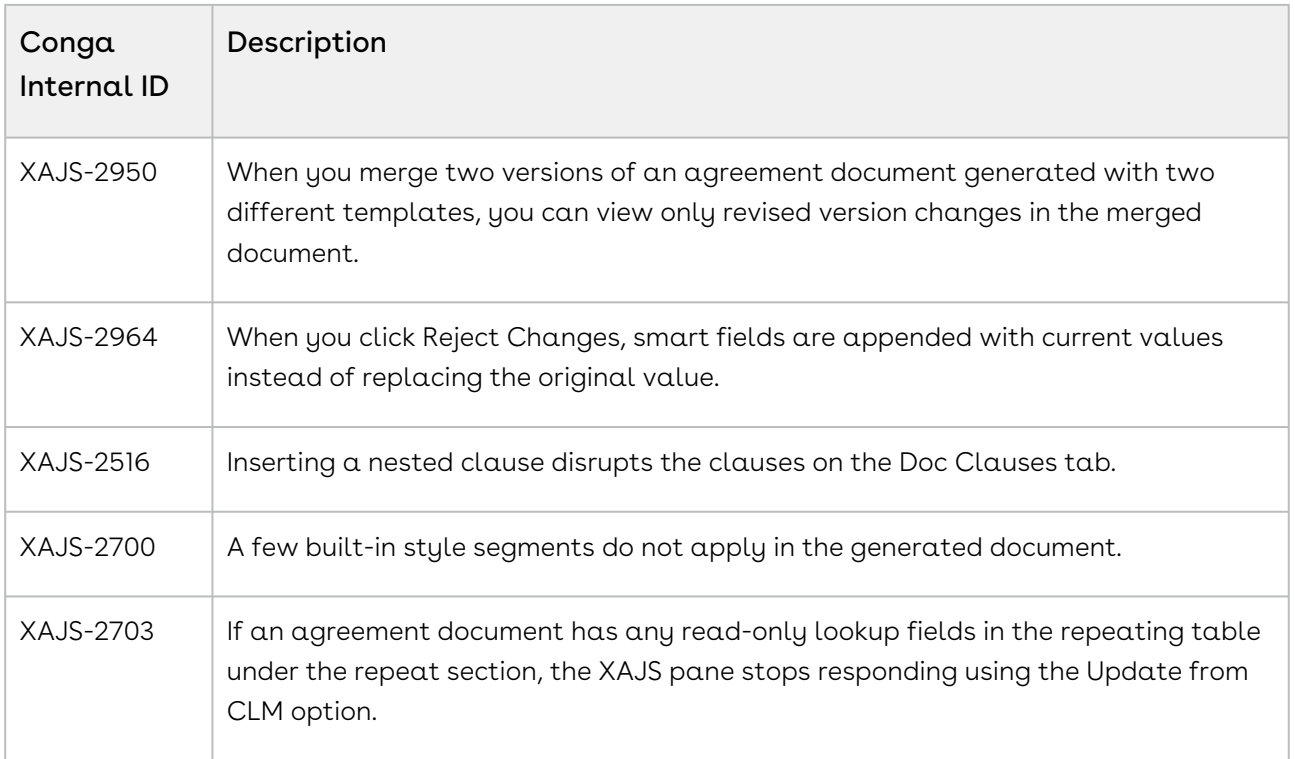

<span id="page-8-0"></span>DOC ID: XACDEC21PRN20220401

# X-Author for Contracts December21.03.11 Release Notes

In these release notes, you can find packages, requirements, features, enhancements, fixed issues, and known issues for the X-Author for Contracts December21.03.11 release. For documentation updates, see [What's New in X-Author for Contracts Documentation](https://documentation.conga.com/x-author-for-contracts/december-21/what-s-new-in-x-author-for-contracts-161157296.html).

 $\odot$  This documentation may contain descriptions of software features that are optional and for which you may not have purchased a license. As a result, your specific software solution and/or implementation may differ from those described in this document. Please contact your Customer Success Manager (CSM) or Account Executive (AE) for information on your specific features and licensing.

#### <span id="page-8-1"></span>Packages

The following X-Author for Contracts package is automatically upgraded to the latest release without any intervention. Conga Contract Lifecycle Management (dependent package) is required to be upgraded to this release. Separate prerequisites for each feature can be found in the respective documentation. The packages marked as (New) are new in this release.

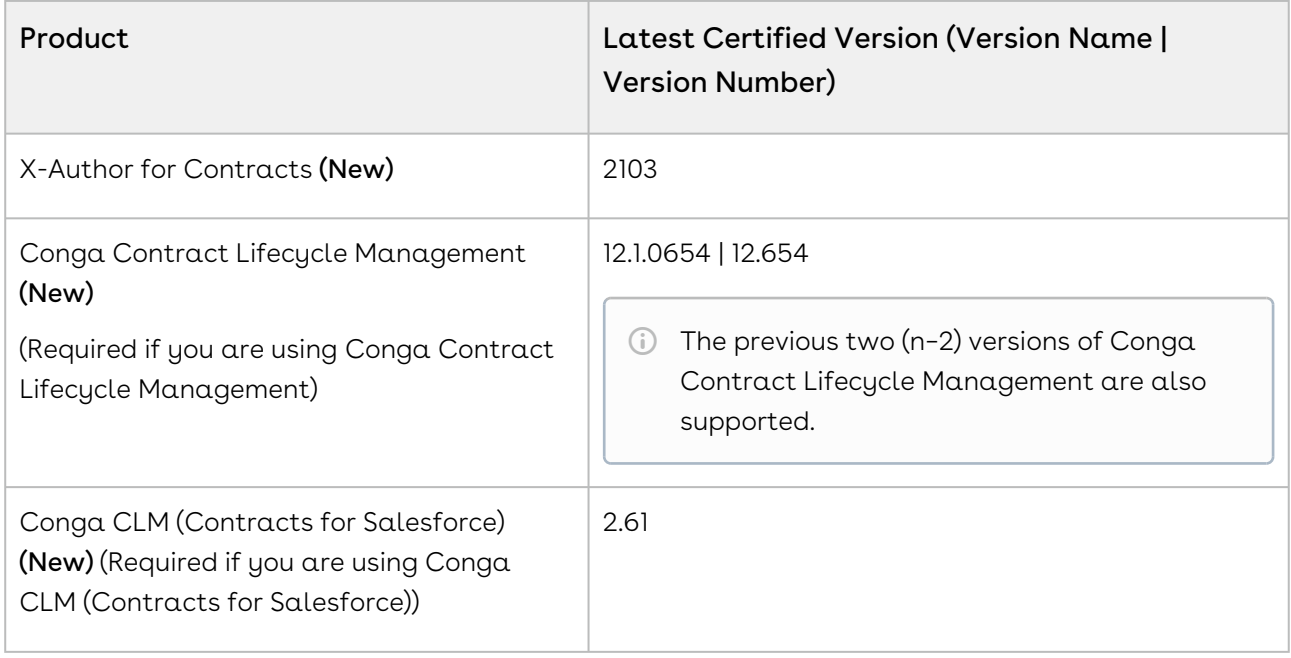

### <span id="page-9-0"></span>System Requirements and Supported Platforms

For information pertaining to the requirements and recommendations you must consider before you proceed with the installation of the Conga product suite delivered on the Salesforce platform, see [System Requirements and Supported Platforms Matrix](https://documentation.conga.com/technotes/system-requirements-and-supported-platforms-matrix/december-2021-srsp-matrix).

#### <span id="page-9-1"></span>New Features

There are no new features in this release. Keep checking the Conga Documentation Portal for new updates.

#### <span id="page-9-2"></span>Enhancements

There following are the enhancements for this release.

## Ability to hide Open, and Open and Update options for users

This feature allows you to change the permission settings for any particular user profile. This permission setting hides the Open, and Open and Update options for the user. For more information on custom permissions, see [Custom Permissions](https://documentation.conga.com/clm/december-21/custom-permissions-179208973.html).

### Ability to disable Auto Check Out option

This feature allows you to change the permission settings for any particular user profile. This permission setting disables the auto check out option for the user. For more information on custom permissions, see [Custom Permissions.](https://documentation.conga.com/clm/december-21/custom-permissions-179208973.html)

### <span id="page-10-0"></span>Fixed Issues

<span id="page-10-1"></span>There are no fixed issues in this release.

### Known Issues

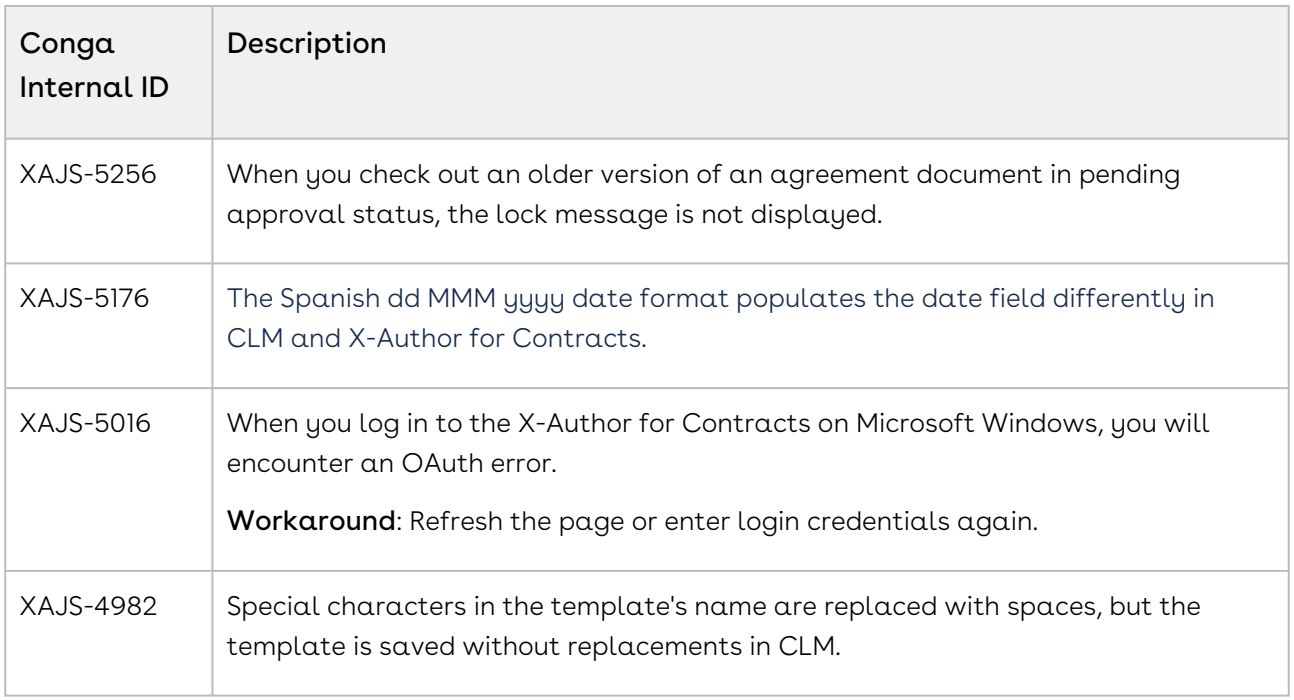

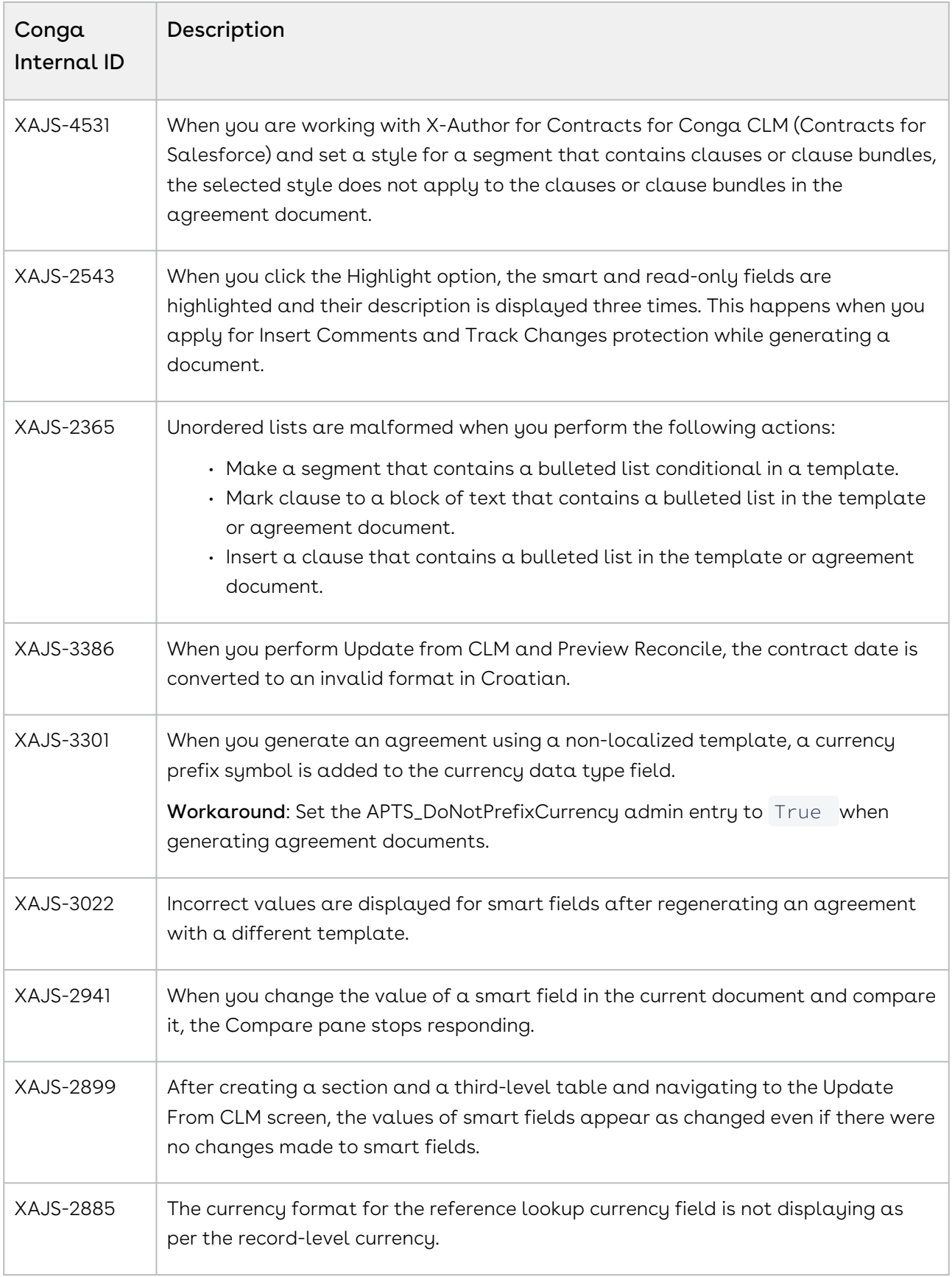

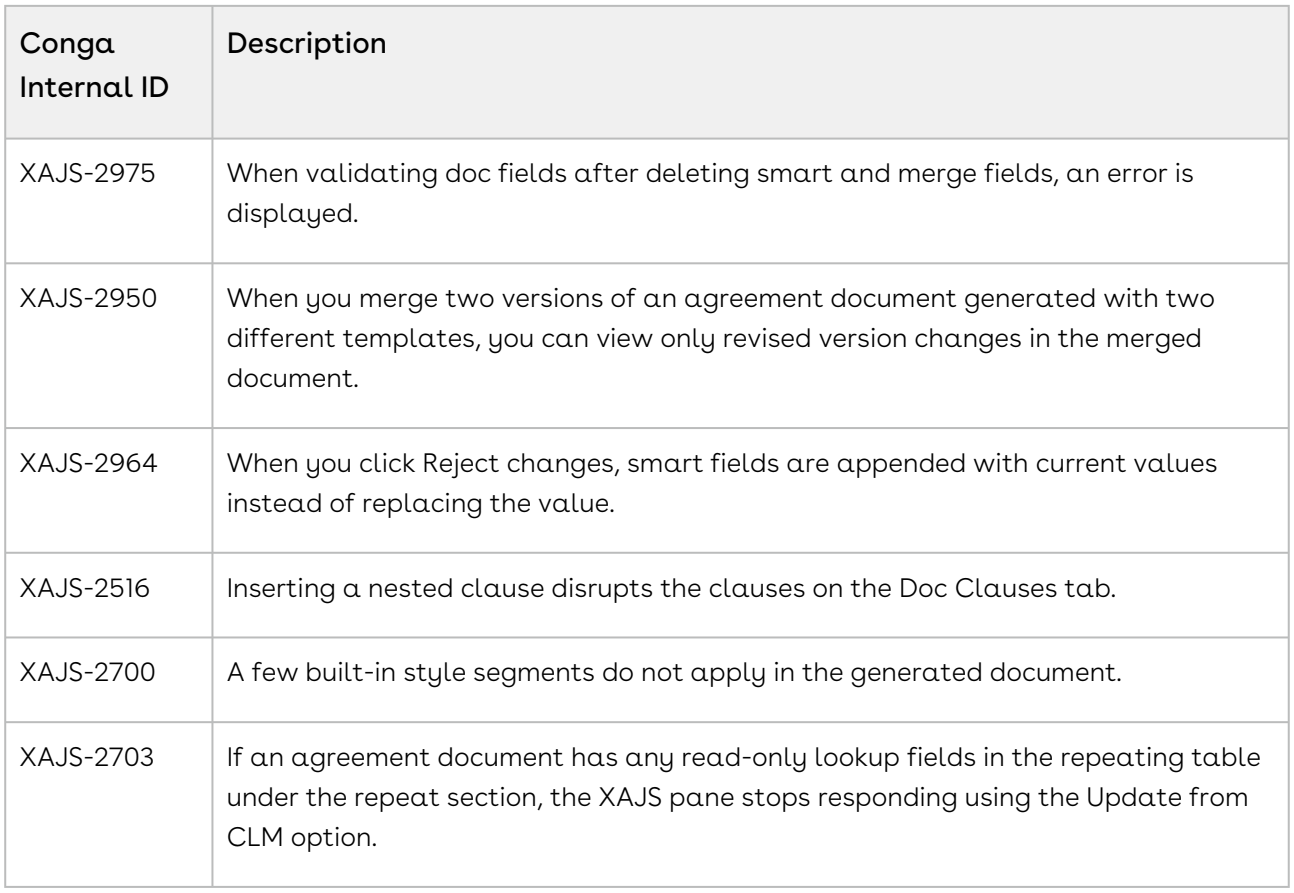

<span id="page-12-0"></span>DOC ID: XACDEC21PRN20220311

# X-Author for Contracts December21.02.11 Release Notes

In these release notes, you can find packages, requirements, features, enhancements, fixed issues, and known issues for the X-Author for Contracts December21.02.11 release. For documentation updates, see [What's New in X-Author for Contracts Documentation.](https://documentation.conga.com/x-author-for-contracts/december-21/what-s-new-in-x-author-for-contracts-161157296.html)

 $\odot$  This documentation may contain descriptions of software features that are optional and for which you may not have purchased a license. As a result, your specific software solution and/or implementation may differ from those described in this document. Please contact your Customer Success Manager (CSM) or Account Executive (AE) for information on your specific features and licensing.

#### <span id="page-13-0"></span>Packages

The following X-Author for Contracts package is automatically upgraded to the latest release without any intervention. Conga Contract Lifecycle Management (dependent package) is required to be upgraded to this release. Separate prerequisites for each feature can be found in the respective documentation. The packages marked as (New) are new in this release.

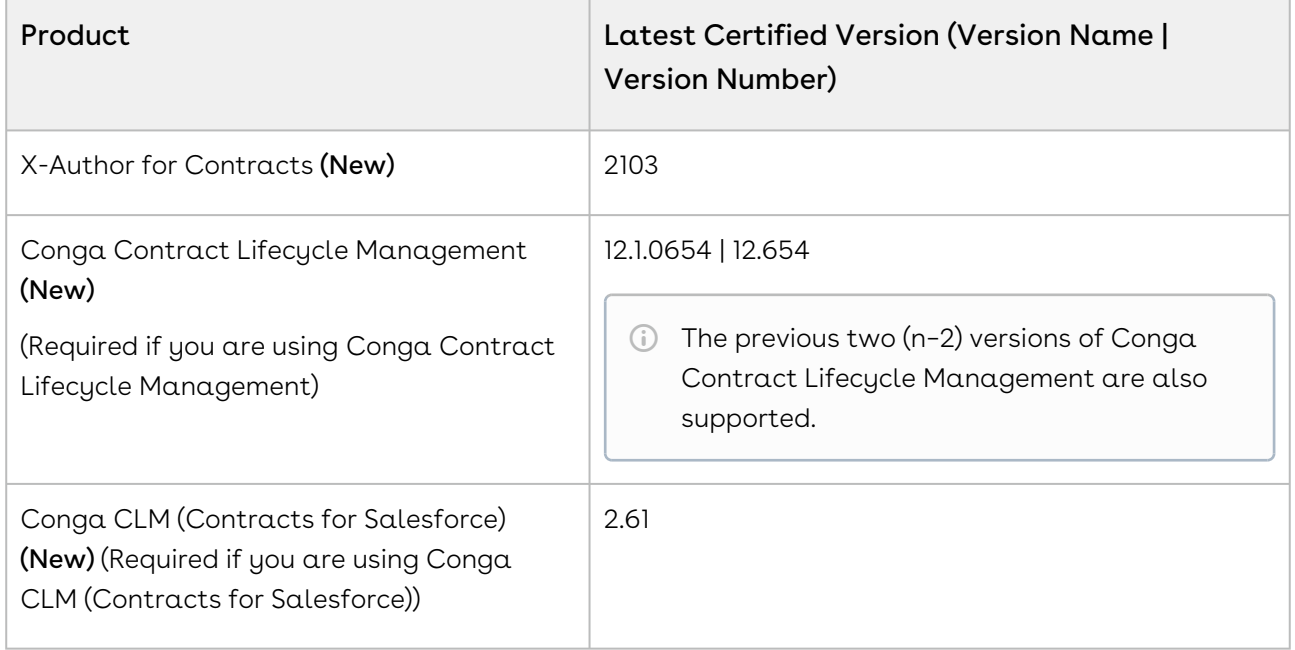

#### <span id="page-13-1"></span>System Requirements and Supported Platforms

For information pertaining to the requirements and recommendations you must consider before you proceed with the installation of the Conga product suite delivered on the Salesforce platform, see [System Requirements and Supported Platforms Matrix](https://documentation.conga.com/technotes/system-requirements-and-supported-platforms-matrix).

#### <span id="page-13-2"></span>New Features

There are no new features in this release. Keep checking the Conga Documentation Portal for new updates.

### <span id="page-14-0"></span>Enhancements

<span id="page-14-1"></span>There are no enhancements for this release.

### Fixed Issues

The following table lists the issues fixed in this release. If any actions are required, they will be listed in this table.

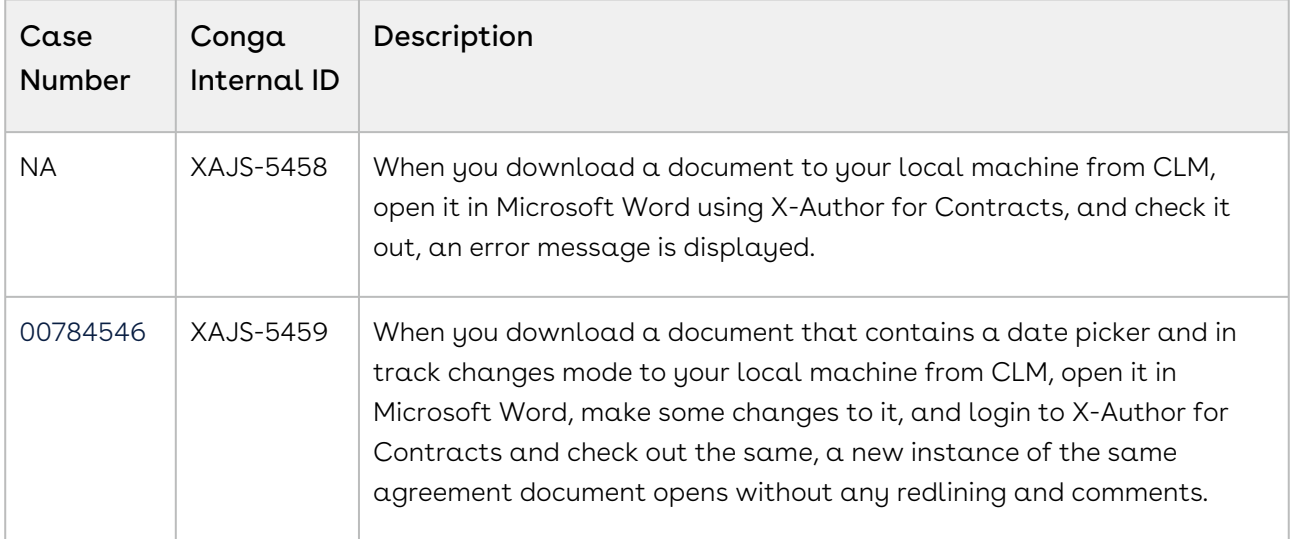

### <span id="page-14-2"></span>Known Issues

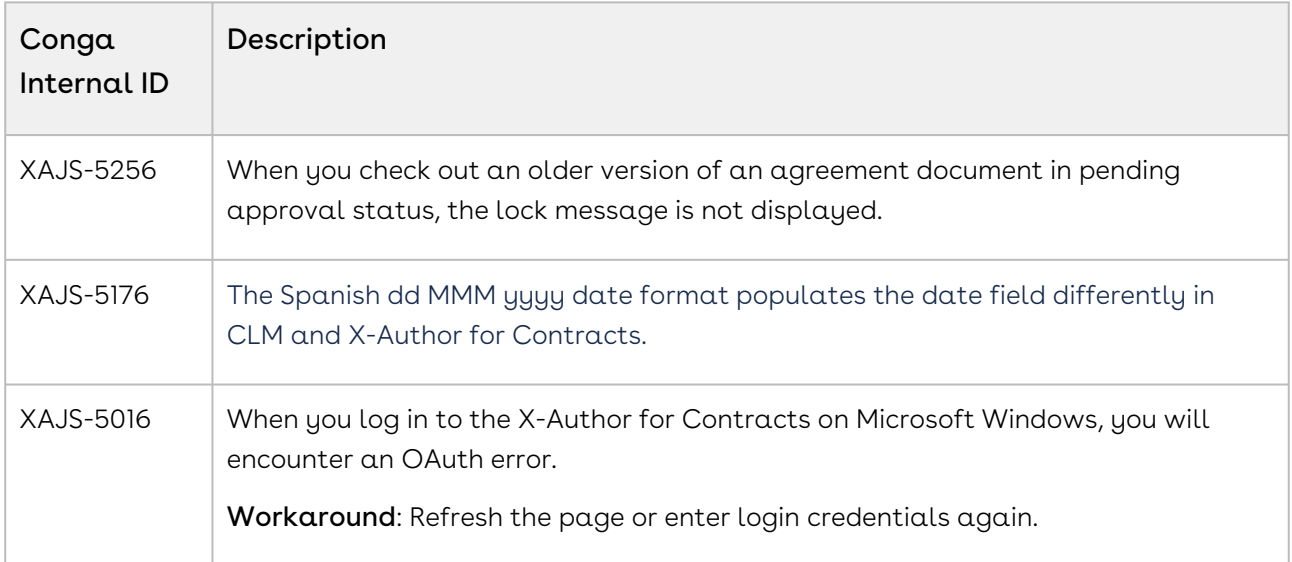

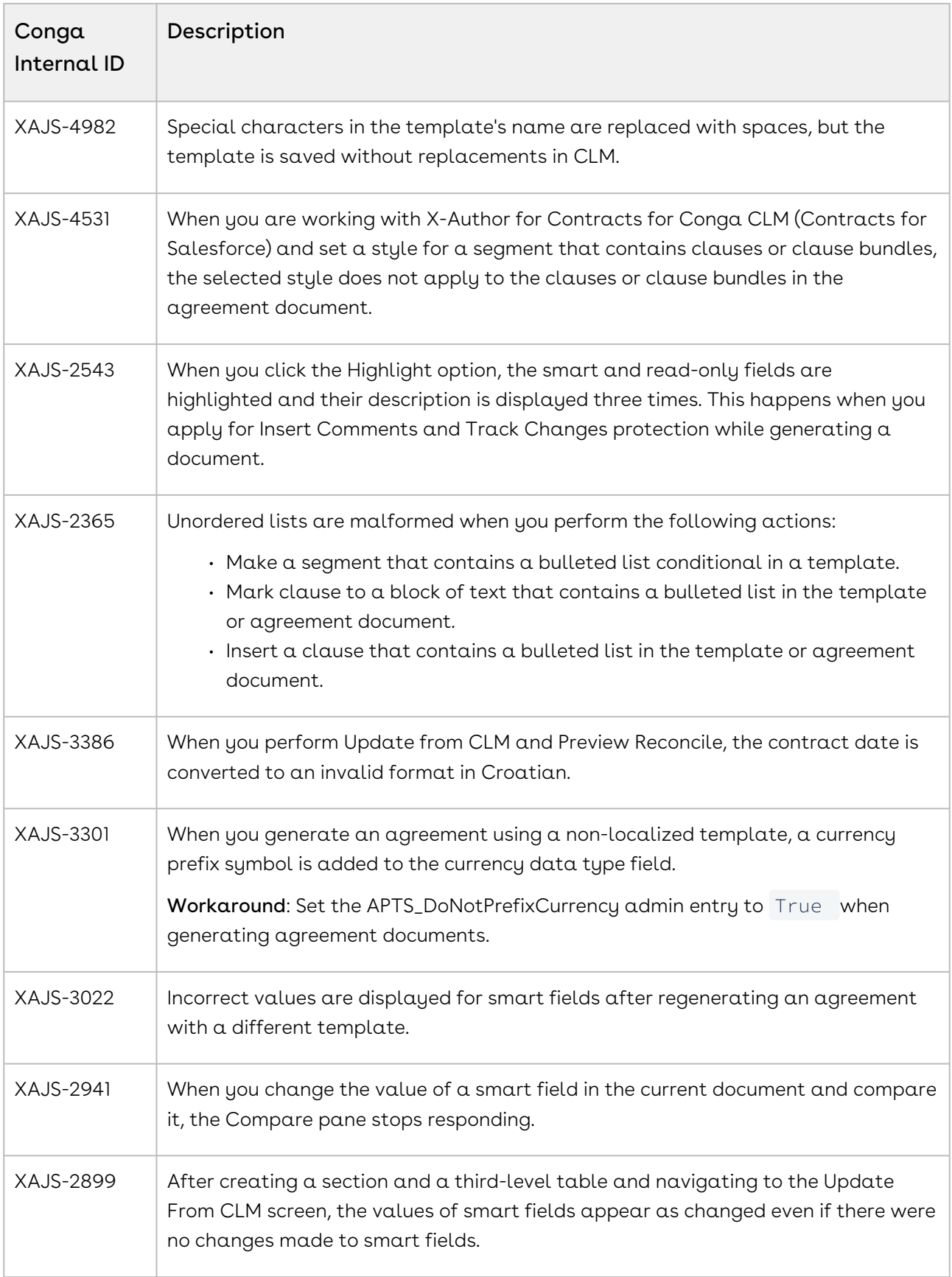

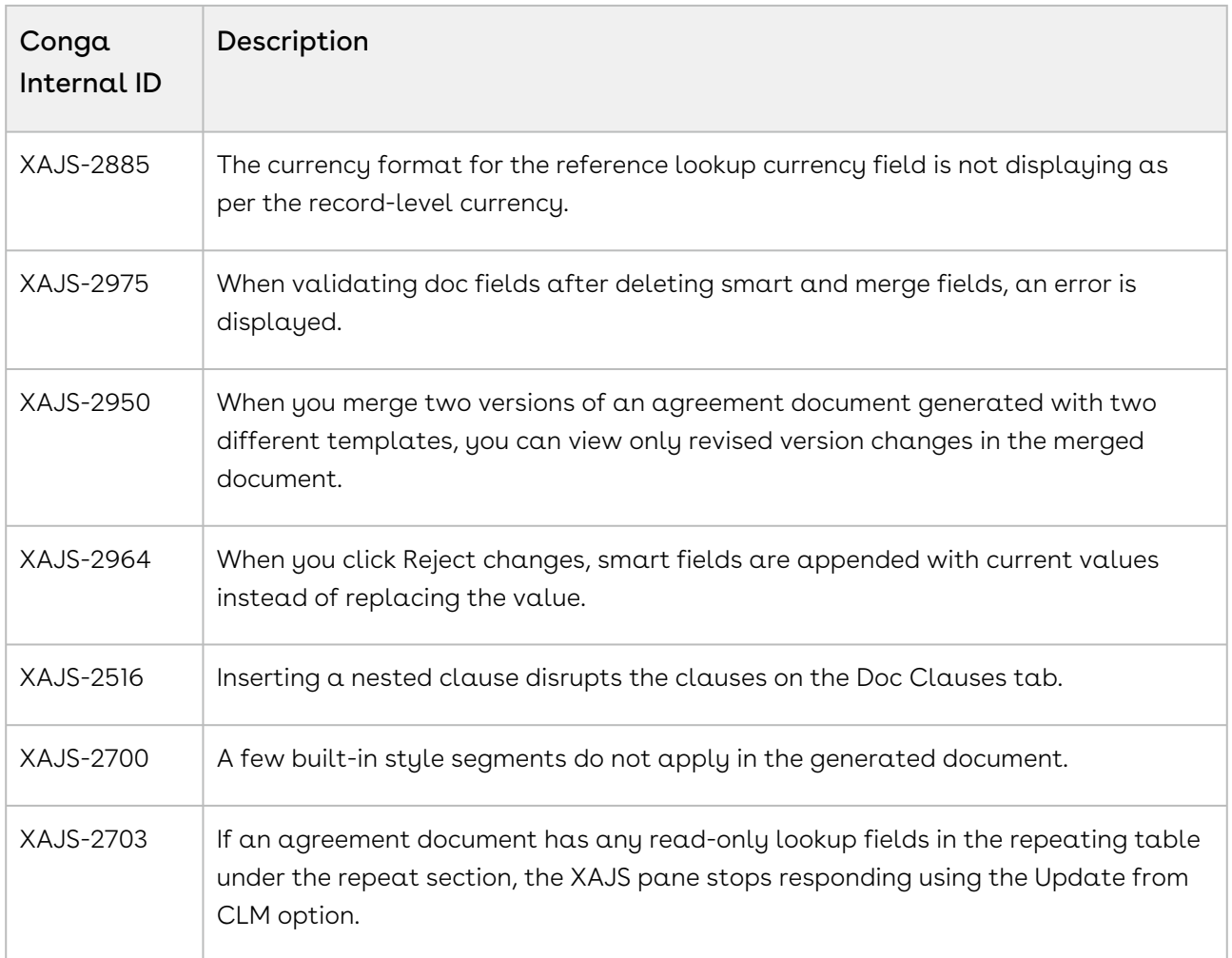

<span id="page-16-0"></span>DOC ID: XACDEC21PRN20220211

# X-Author for Contracts December21.01.28 Release Notes

In these release notes, you can find packages, requirements, features, enhancements, fixed issues, and known issues for the X-Author for Contracts December21.01.28 release. For documentation updates, see [What's New in X-Author for Contracts Documentation.](https://documentation.conga.com/x-author-for-contracts/december-21/what-s-new-in-x-author-for-contracts-161157296.html)

 $\odot$  This documentation may contain descriptions of software features that are optional and for which you may not have purchased a license. As a result, your specific software solution and/or implementation may differ from those described in this document. Please contact your Customer Success Manager (CSM) or Account Executive (AE) for information on your specific features and licensing.

To access the learning path, including overviews and demonstrations of this release's updated features and enhancements, visit the [Conga Learning Center](https://learningcenter.conga.com/learning-paths/december-2021-release-for-contracts).

### <span id="page-17-0"></span>Packages

The following X-Author for Contracts package is automatically upgraded to the latest release without any intervention. Conga Contract Lifecycle Management (dependent package) is required to be upgraded to this release. Separate prerequisites for each feature can be found in the respective documentation. The packages marked as (New) are new in this release.

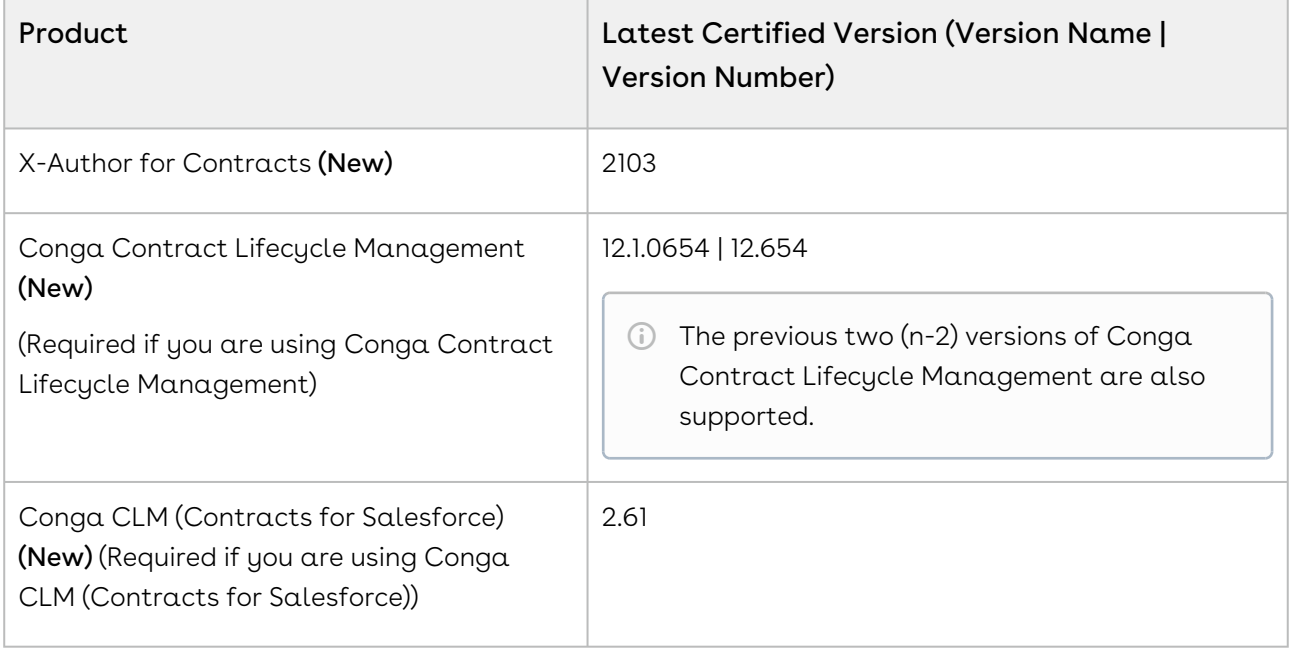

### <span id="page-17-1"></span>System Requirements and Supported Platforms

For information pertaining to the requirements and recommendations you must consider before you proceed with the installation of the Conga product suite delivered on the Salesforce platform, see [System Requirements and Supported Platforms Matrix](https://documentation.conga.com/technotes/system-requirements-and-supported-platforms-matrix).

### <span id="page-17-2"></span>New Features

There are no new features in this release. Keep checking the Conga Documentation Portal for new updates.

### <span id="page-18-0"></span>Enhancements

<span id="page-18-1"></span>There are no enhancements for this release.

### Fixed Issues

The following table lists the issues fixed in this release. If any actions are required, they will be listed in this table.

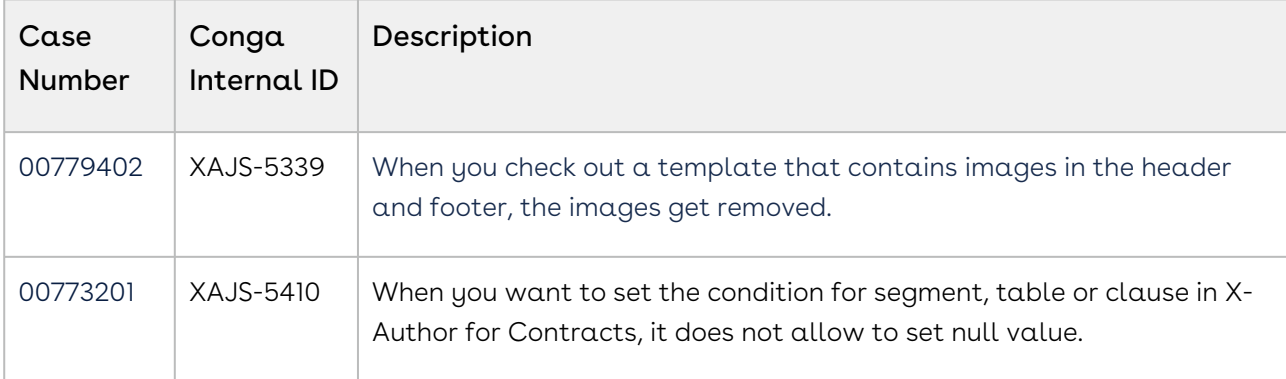

### <span id="page-18-2"></span>Known Issues

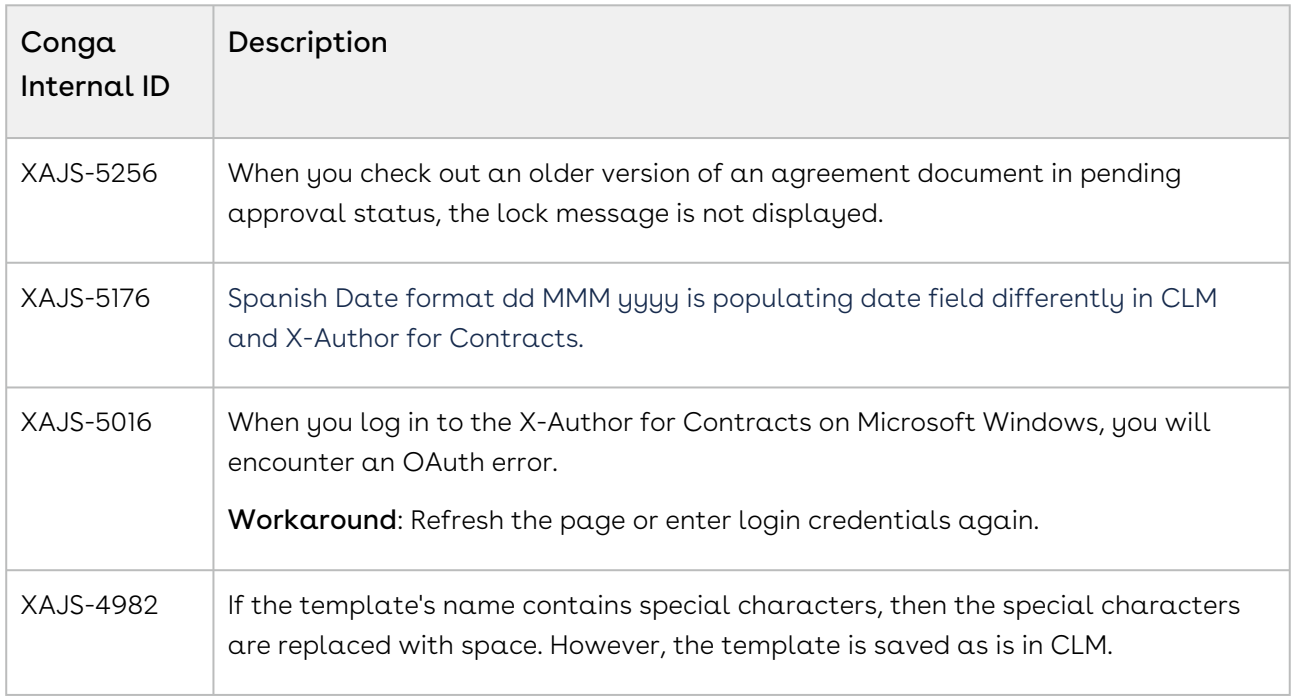

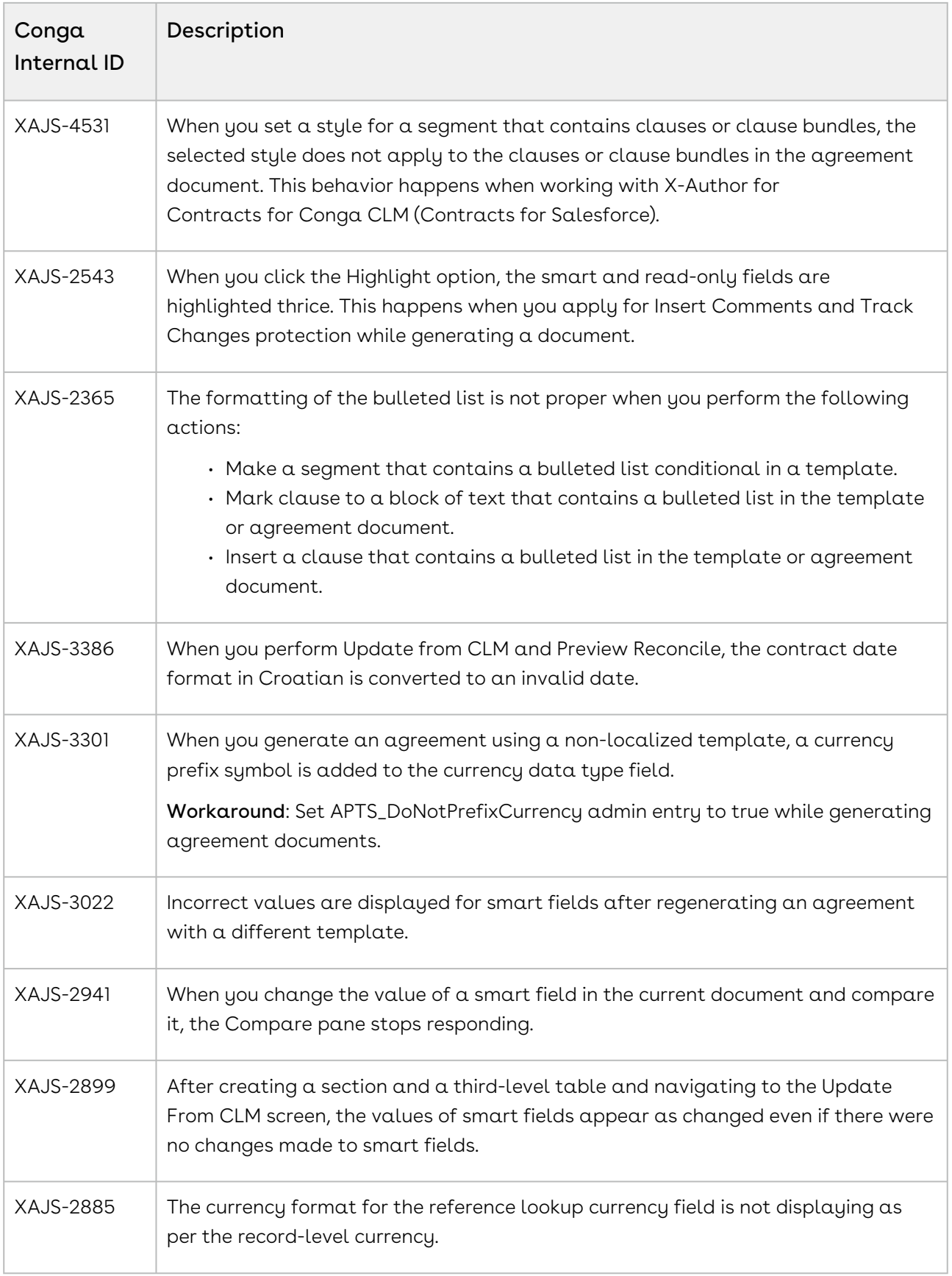

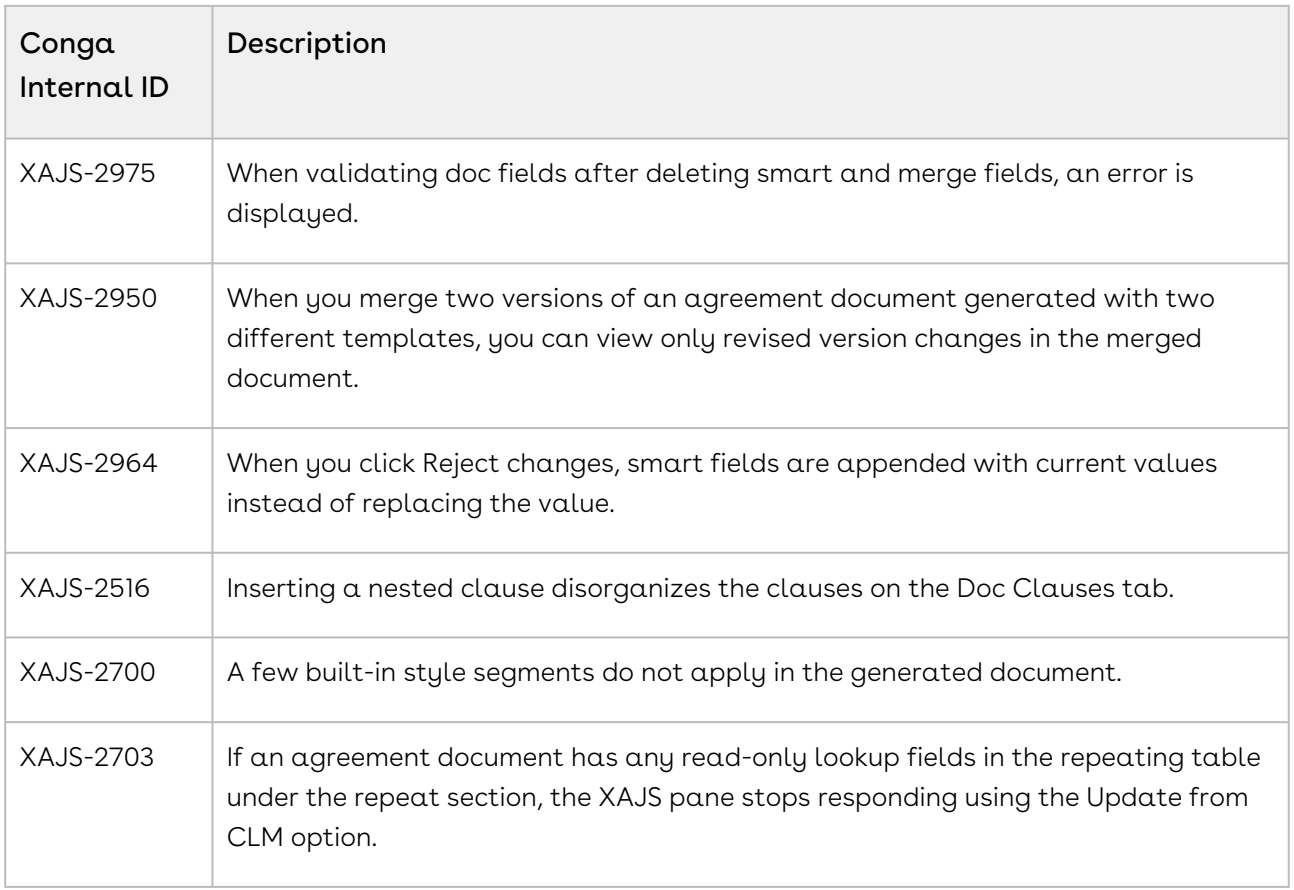

<span id="page-20-0"></span>DOC ID: XACDEC21PRN20220128

### December '21 Release Notes

In these release notes, you can find packages, requirements, features, enhancements, fixed issues, and known issues for the X-Author for Contracts December '21 release. For documentation updates, see [What's New in X-Author for Contracts Documentation.](https://documentation.conga.com/x-author-for-contracts/december-21/what-s-new-in-x-author-for-contracts-161157296.html)

 $\odot$  This documentation may contain descriptions of software features that are optional and for which you may not have purchased a license. As a result, your specific software solution and/or implementation may differ from those described in this document. Please contact your Customer Success Manager (CSM) or Account Executive (AE) for information on your specific features and licensing.

To access the learning path, including overviews and demonstrations of this release's updated features and enhancements, visit the [Conga Learning Center](https://learningcenter.conga.com/learning-paths/december-2021-release-for-contracts).

#### <span id="page-21-0"></span>Packages

The following X-Author for Contracts package is automatically upgraded to the latest release without any intervention. Conga Contract Lifecycle Management (dependent package) is required to be upgraded to this release. Separate prerequisites for each feature can be found in the respective documentation. The packages marked as (New) are new in this release.

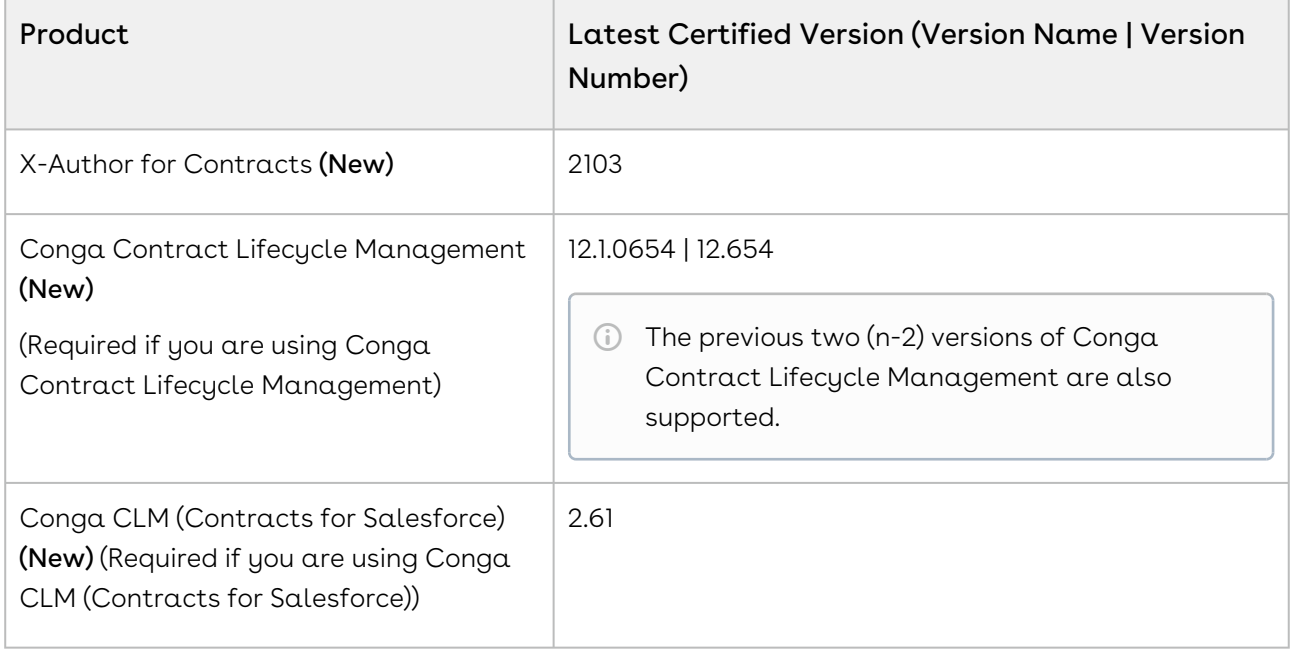

#### <span id="page-21-1"></span>System Requirements and Supported Platforms

For information pertaining to the requirements and recommendations you must consider before you proceed with the installation of the Conga product suite delivered on the Salesforce platform, see [System Requirements and Supported Platforms Matrix](https://documentation.conga.com/technotes/system-requirements-and-supported-platforms-matrix).

#### <span id="page-21-2"></span>New Features

The following are the new features in this release.

#### Viewing Alternate Clauses

This feature allows you to view the already predefined alternate clauses that are associated with the standard clause during the negotiation process. For more information, see [Viewing Alternate Clauses.](https://documentation.conga.com/display/XAC/.Doc+Clauses+vDecember-21)

#### Regenerating Agreement Document with Redlines

This feature allows you to regenerate an agreement document with redlines from a selected template. For more information, see [Regenerating an Agreement Document.](https://documentation.conga.com/display/XAC/.Regenerating+an+Agreement+Document+vDecember-21)

#### Support for Asynchronous Check-in

You can asynchronously check in an agreement document without having to wait for the check-in process to complete and continue working with X-Author Contracts. After the [check-in is complete, you are notified via email. For more information, see](https://documentation.conga.com/display/XAC/.Checking+in+an+Agreement+Document+vDecember-21) Checking in an Agreement Document.

#### Intelligent Risk Management

This feature allows you to identify the risks during third party paper import using Artificial Intelligence (AI)/Machine learning (ML) and the risk rules defined by you. For more information, see [Intelligent Risk Management](https://documentation.conga.com/display/XAC/.Intelligent+Risk+Management+vDecember-21).

#### <span id="page-22-0"></span>Enhancements

The following is the new enhancement in this release.

#### Opening Agreement Document in the same instance

You can open the required agreement document in the same Microsoft Word instance without downloading it. For more information, see [Opening an Agreement Document](https://documentation.conga.com/display/XAC/.Opening+an+Agreement+Document+vDecember-21).

### <span id="page-22-1"></span>Fixed Issues

There are no fixed issues in this release.

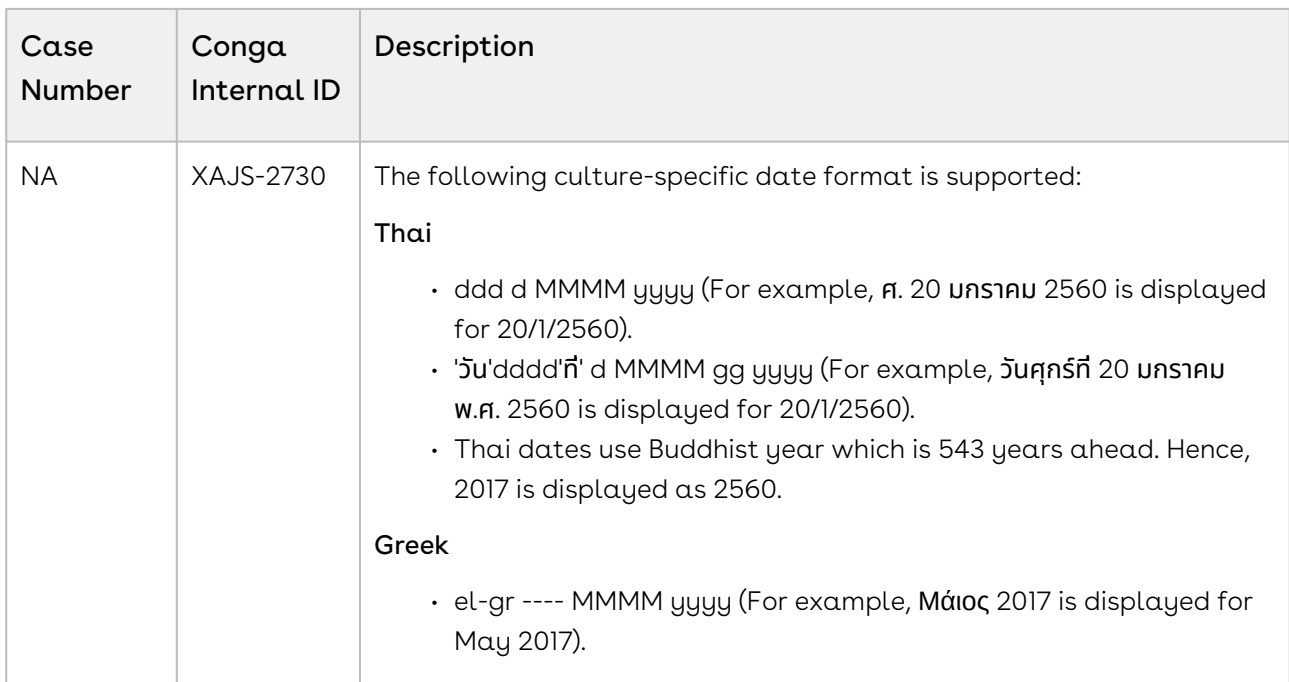

The following table lists the issue fixed from the previous release.

#### <span id="page-23-0"></span>Known Issues

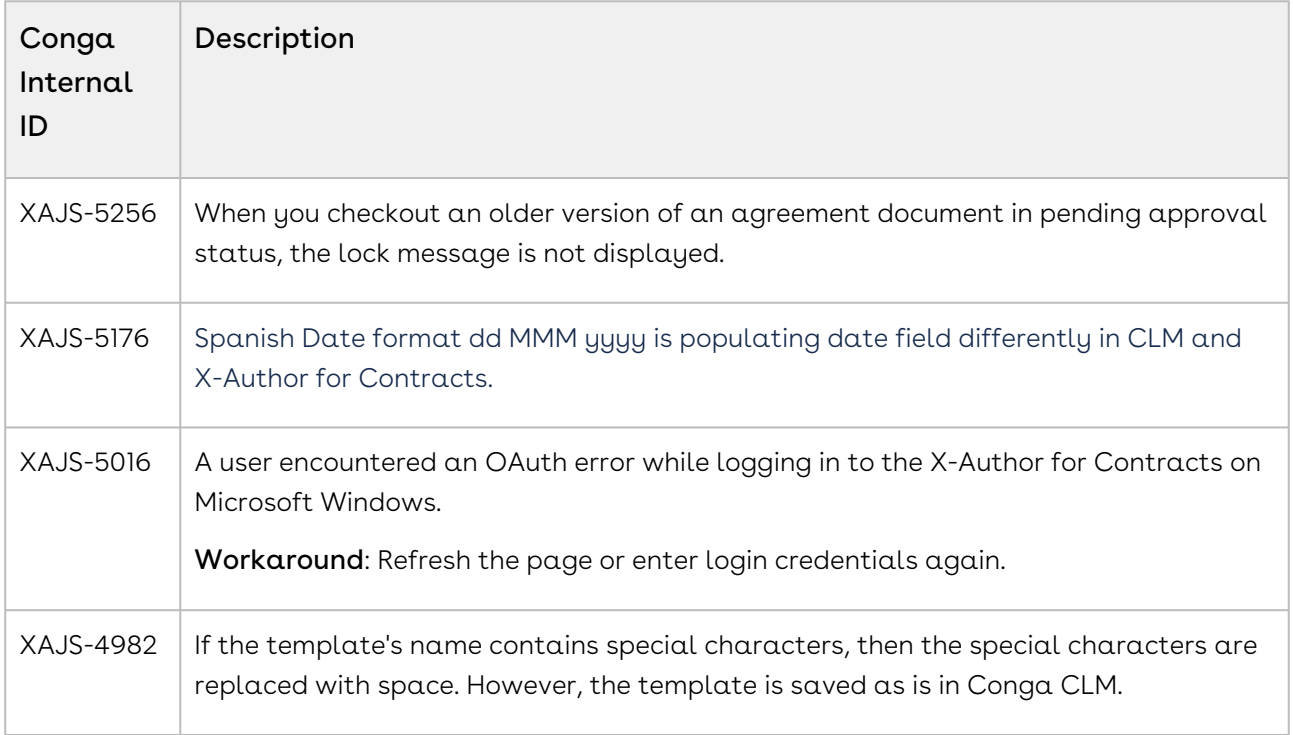

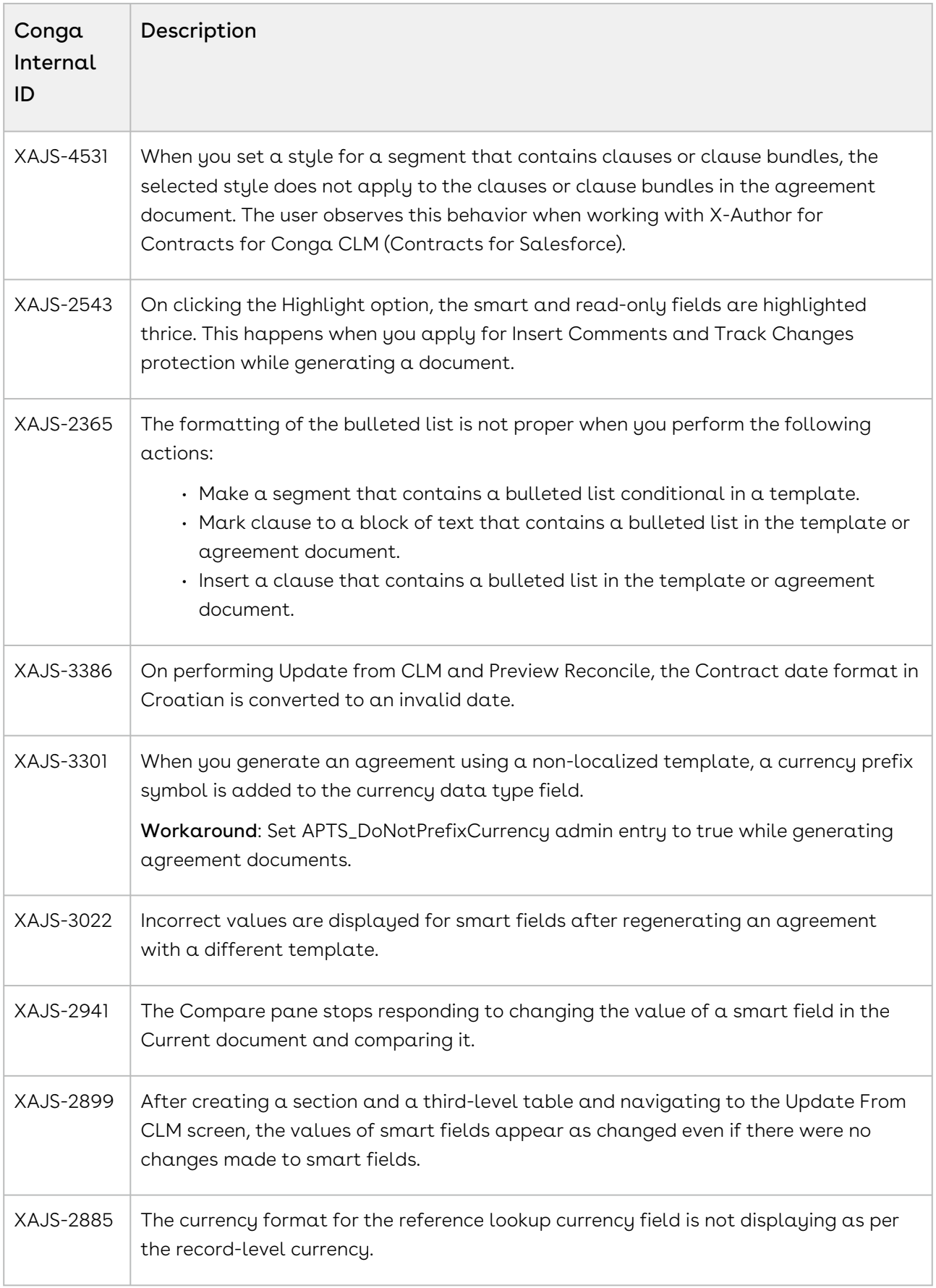

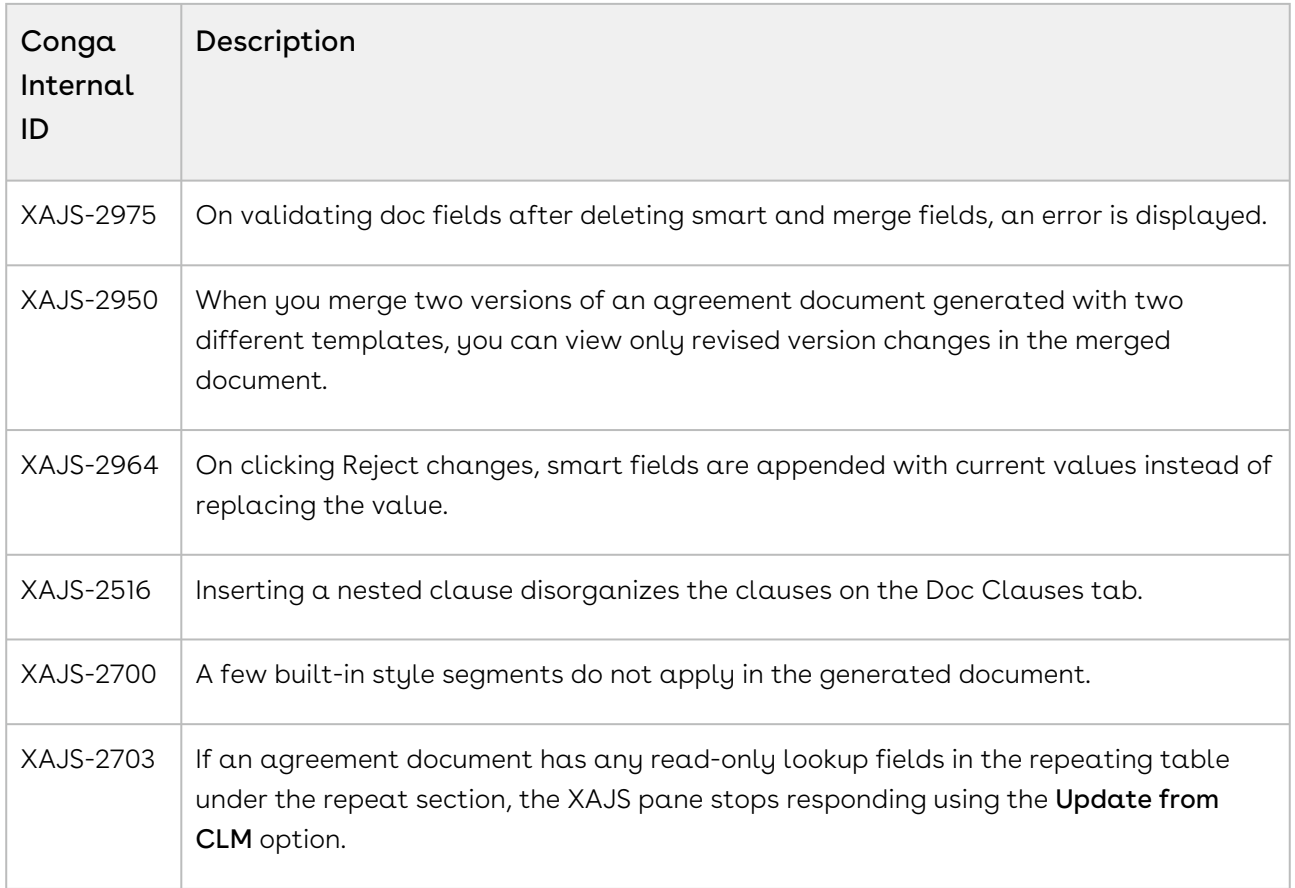

DOC ID: XACDEC21RN20211103

# <span id="page-26-0"></span>About X-Author for Contracts

X-Author for Contracts is a Microsoft Word add-in that lets you work on contracts and contract templates. The X-Author for Contracts add-in helps contract administrators and legal users to streamline the process of creating and maintaining contracts and associated templates and clauses. Using X-Author for Contracts, contract administrators can manage complex negotiation cycles with clause and contract templates easily. X-Author for Contracts provides support for versioning of agreements, where contract administrators can save redlined, clean, and final versions of an agreement in a Microsoft Word document opened either from Salesforce or locally. When saving final versions, you can also reconcile any terms that might have changed during the negotiation process. Finally, users can compare two versions of a contract and also merge versions into one agreement document.

X-Author for Contracts also provides support for creating conditional text within a contract or clause template. This allows contract administrators to create sophisticated conditional clauses that can include or exclude certain text or clauses depending on how a conditional expression containing valid agreement related merge fields are evaluated.

Prior to Winter '20 release, X-Author for Contracts was supported for Conga CLM. Using X-Author for Contracts, Conga CLM users can manage the entire contract and template process. From Winter '20 release, X-Author for Contracts introduces support for Conga CLM (Contracts for Salesforce). Using X-Author for Contracts, Conga CLM (Contracts for Salesforce) users can manage the entire contract template process.

This guide describes the following features for Conga CLM and Conga CLM (Contracts for Salesforce).

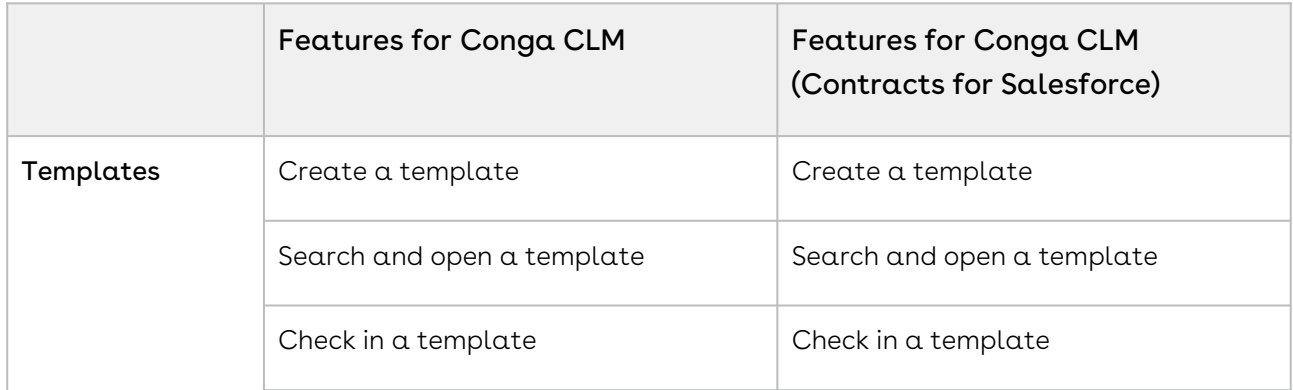

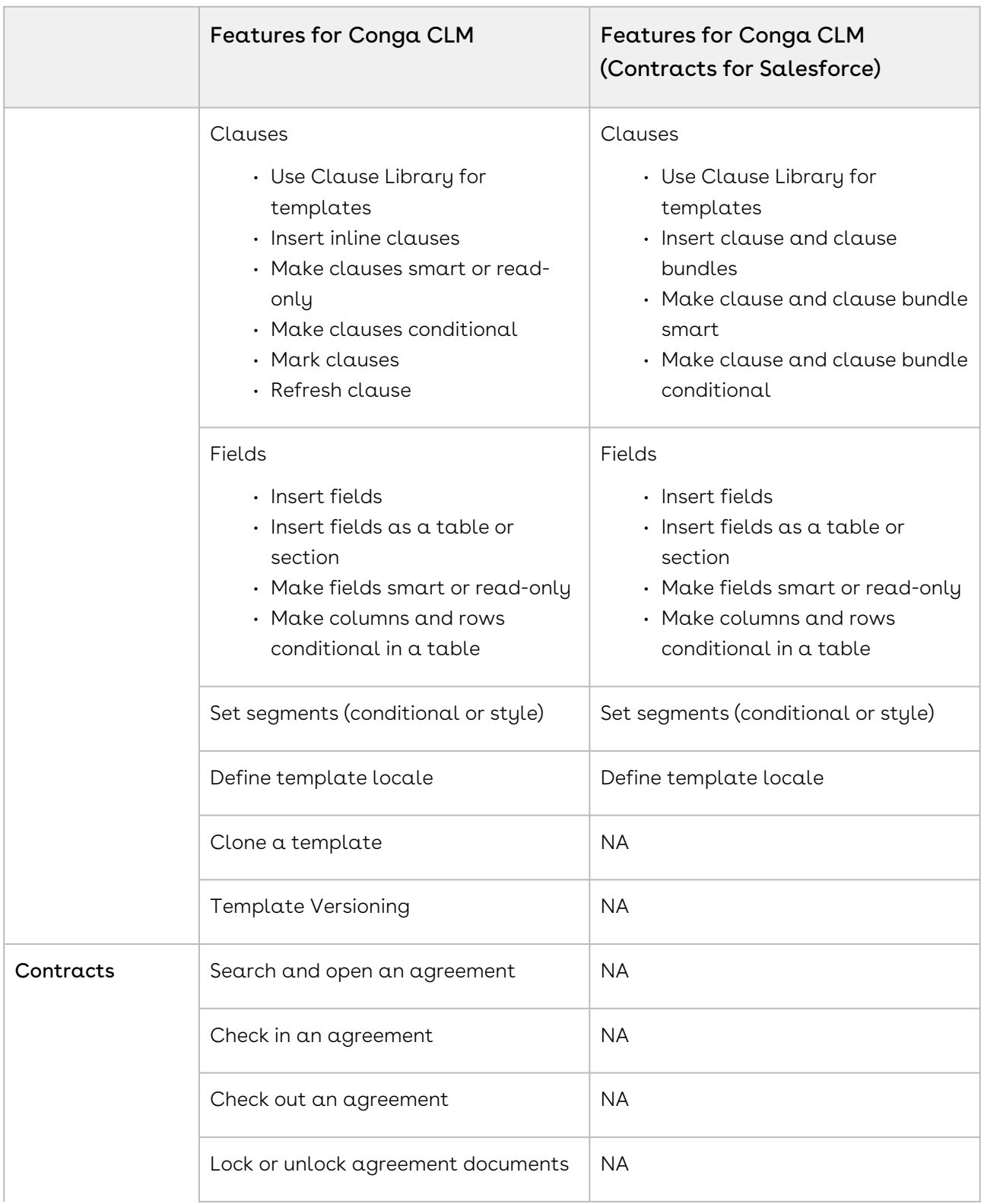

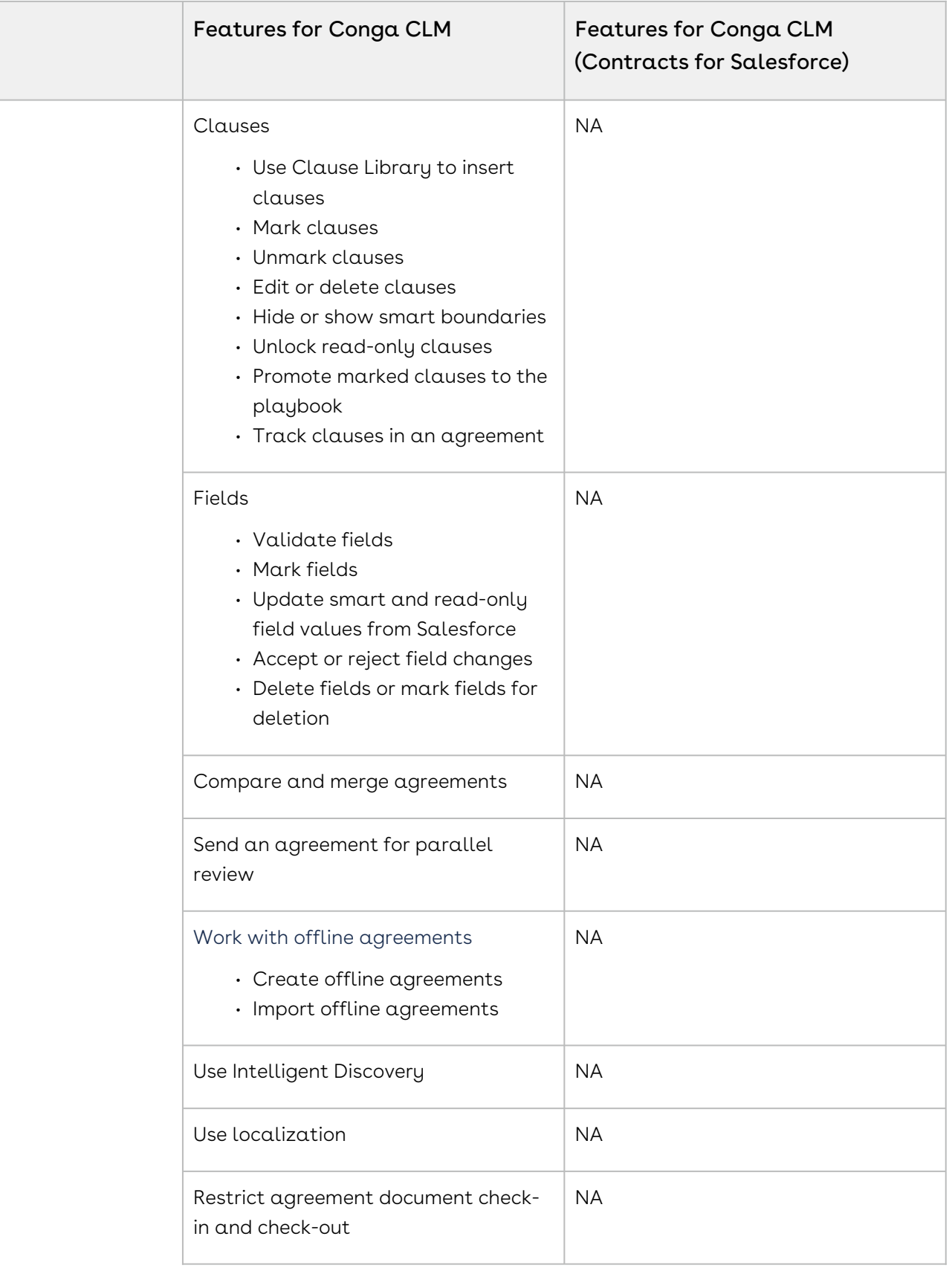

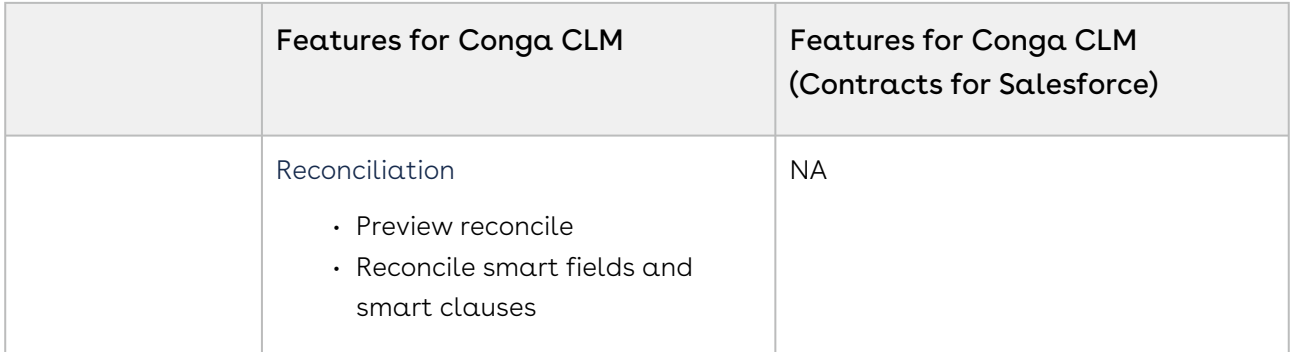

## <span id="page-29-0"></span>Rebranding

Previously, the product was called X-Author for Contracts 2.0. With Winter '20 release, it is called X-Author for Contracts.

## <span id="page-29-1"></span>Key Terminology

X-Author for Contracts uses the following terms.

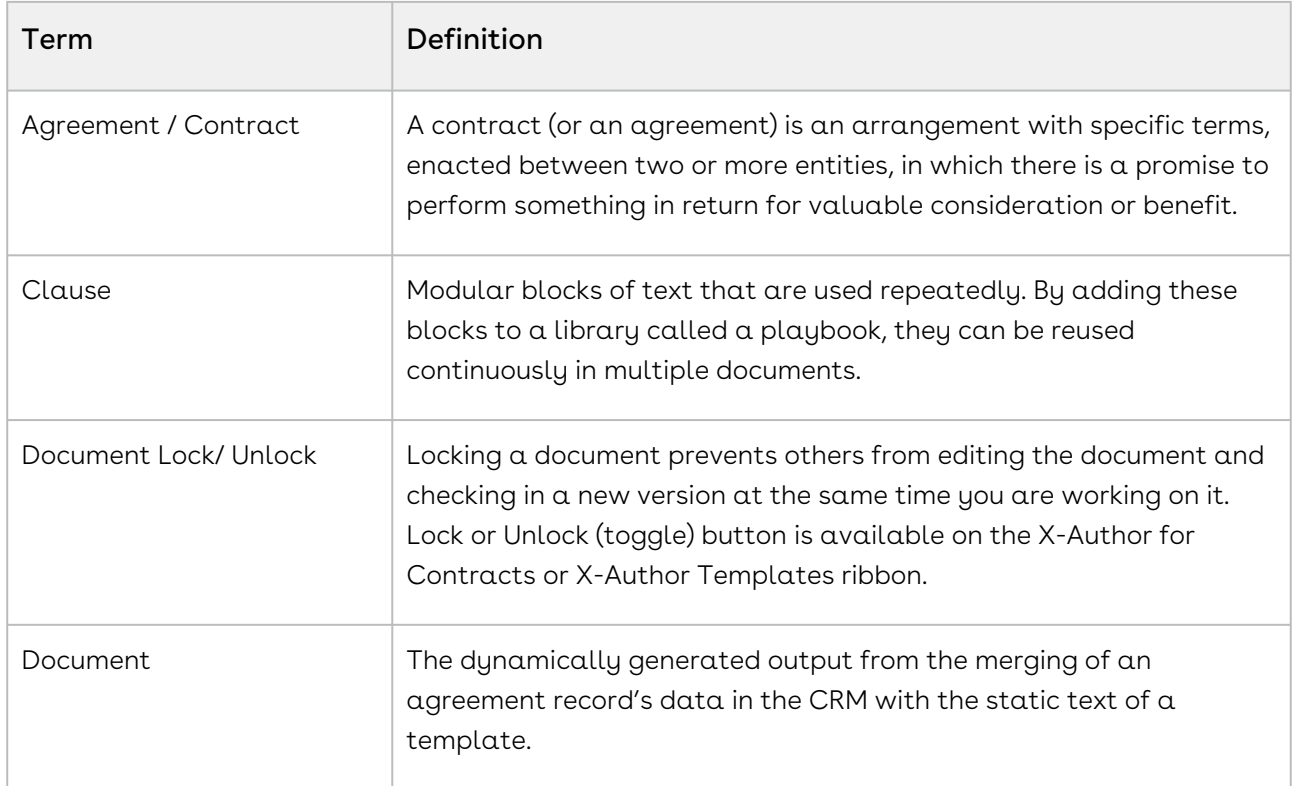

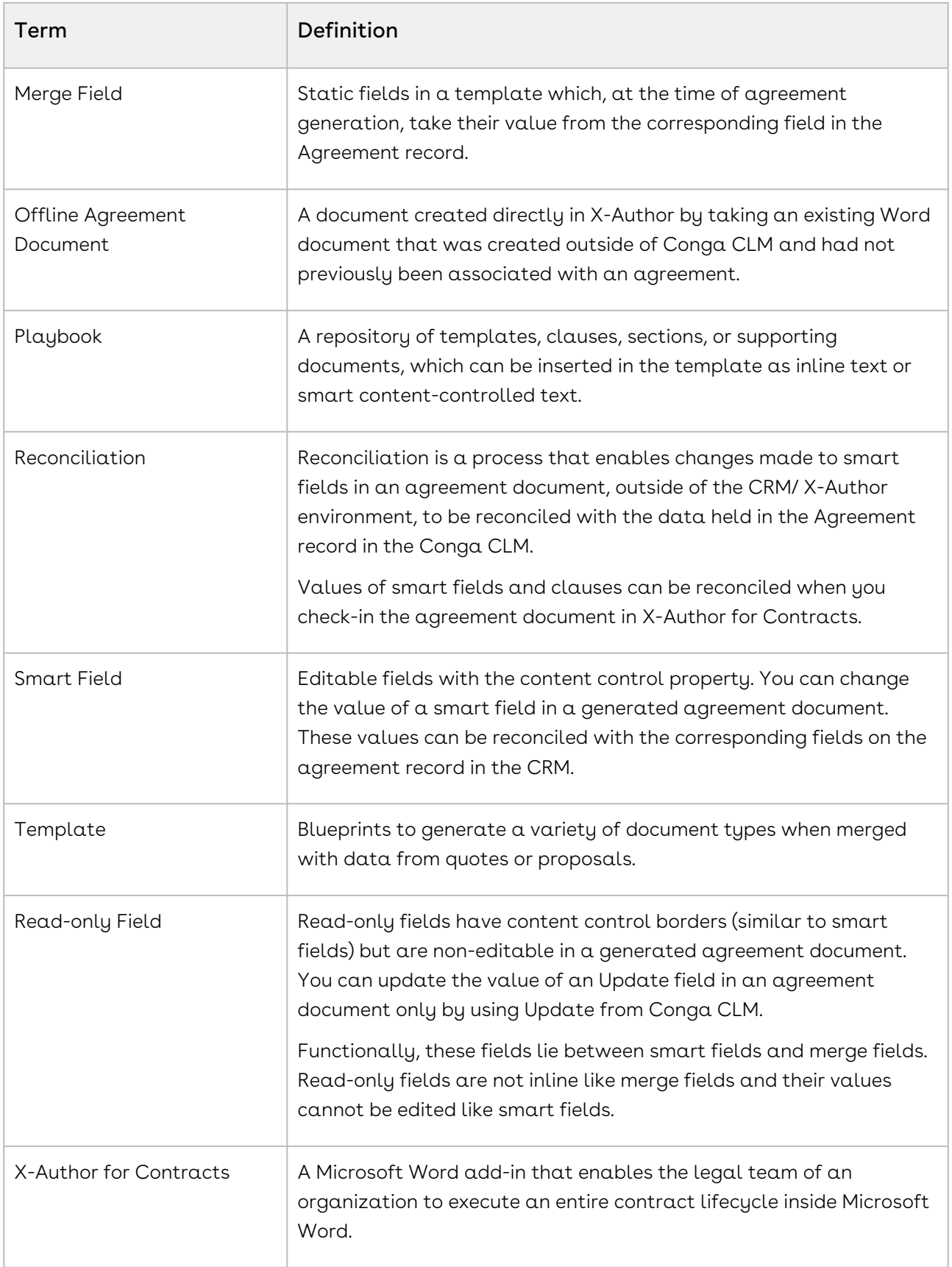

# <span id="page-31-0"></span>What's New in X-Author for Contracts

This section lists changes in the documentation to support each release.

#### December '21

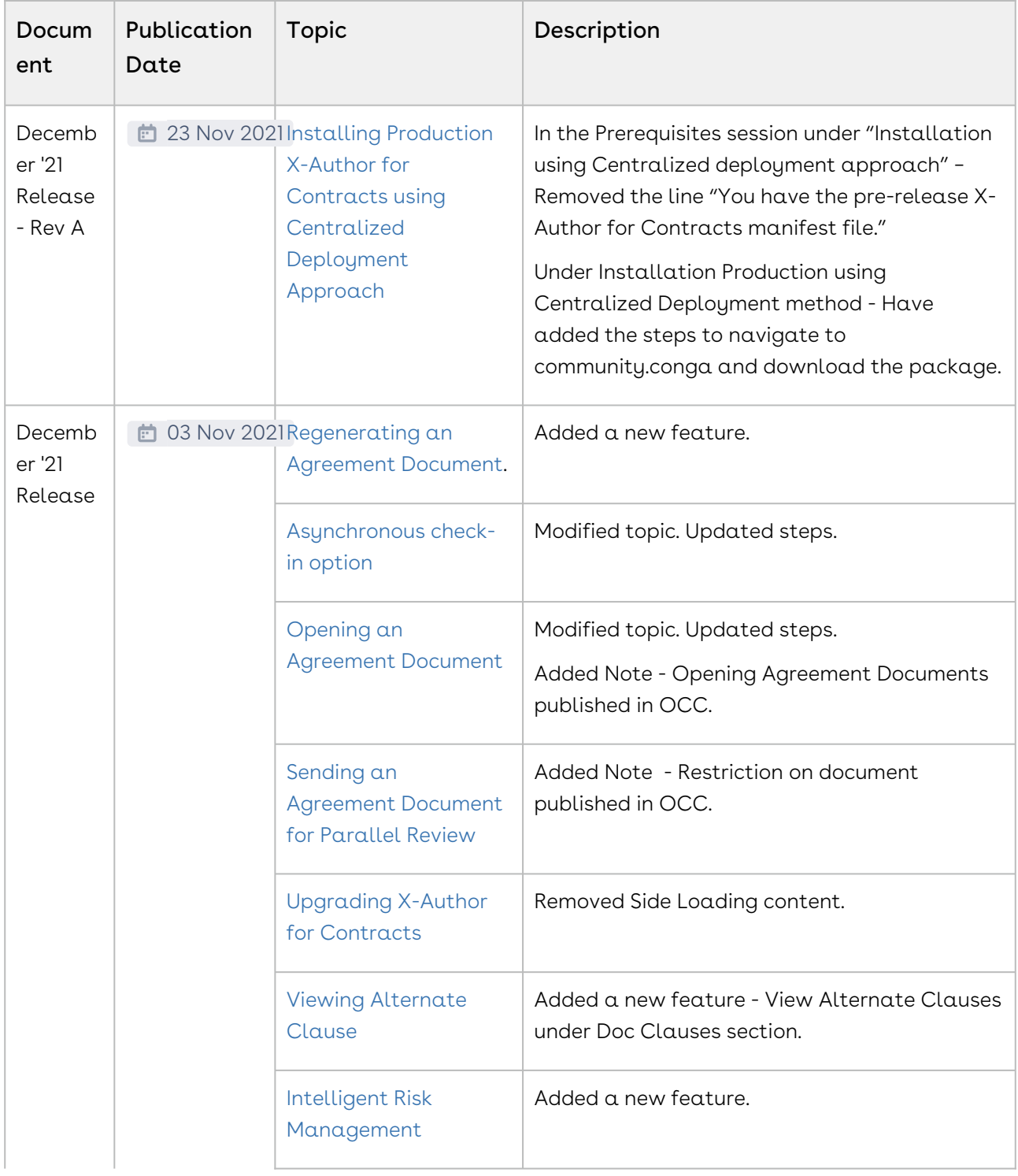

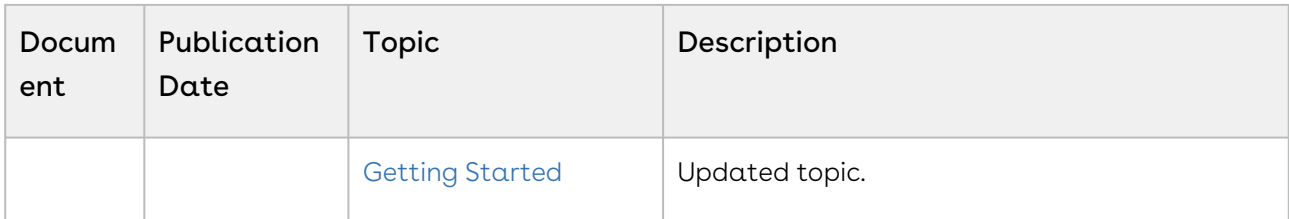

#### Summer '21

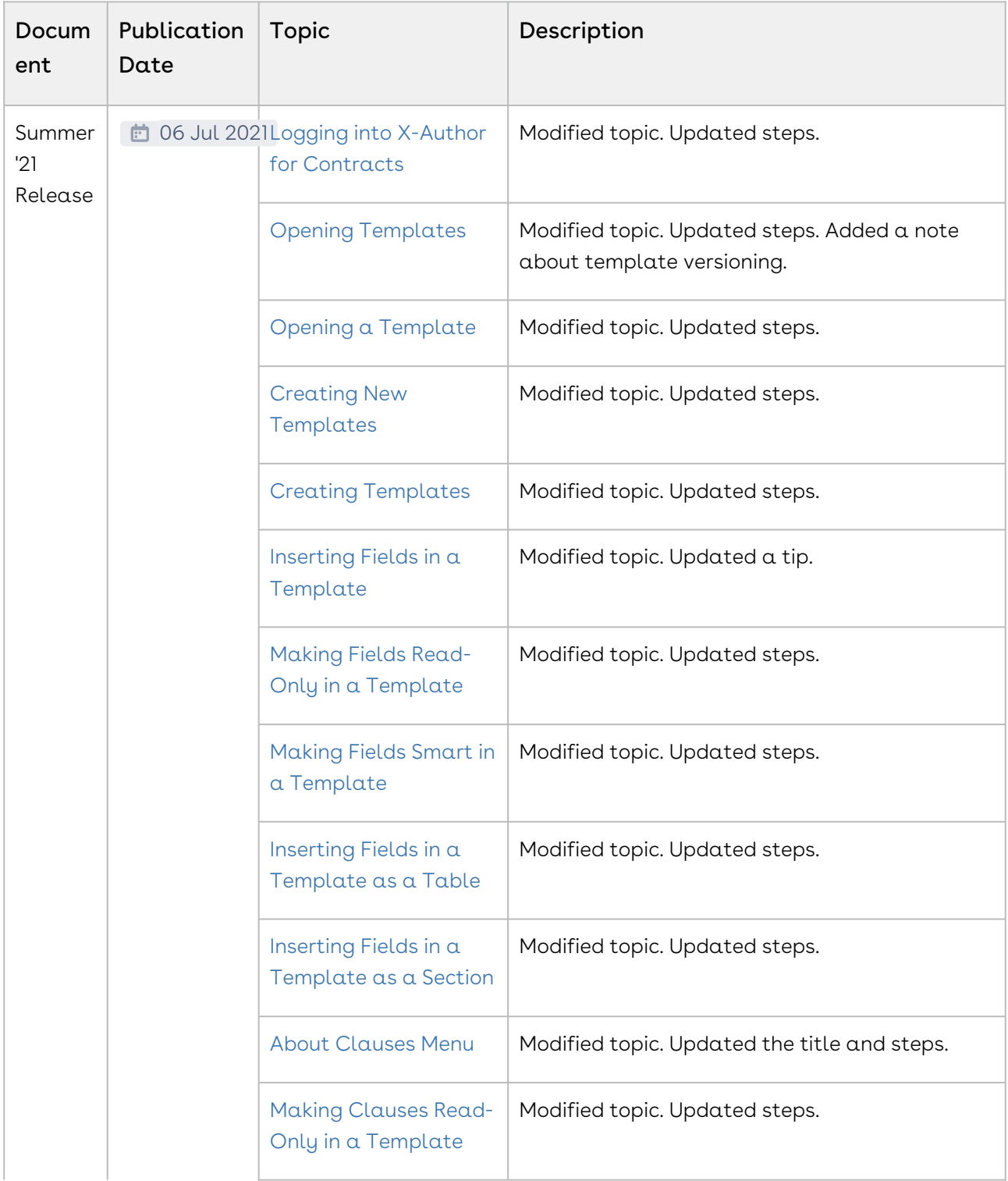

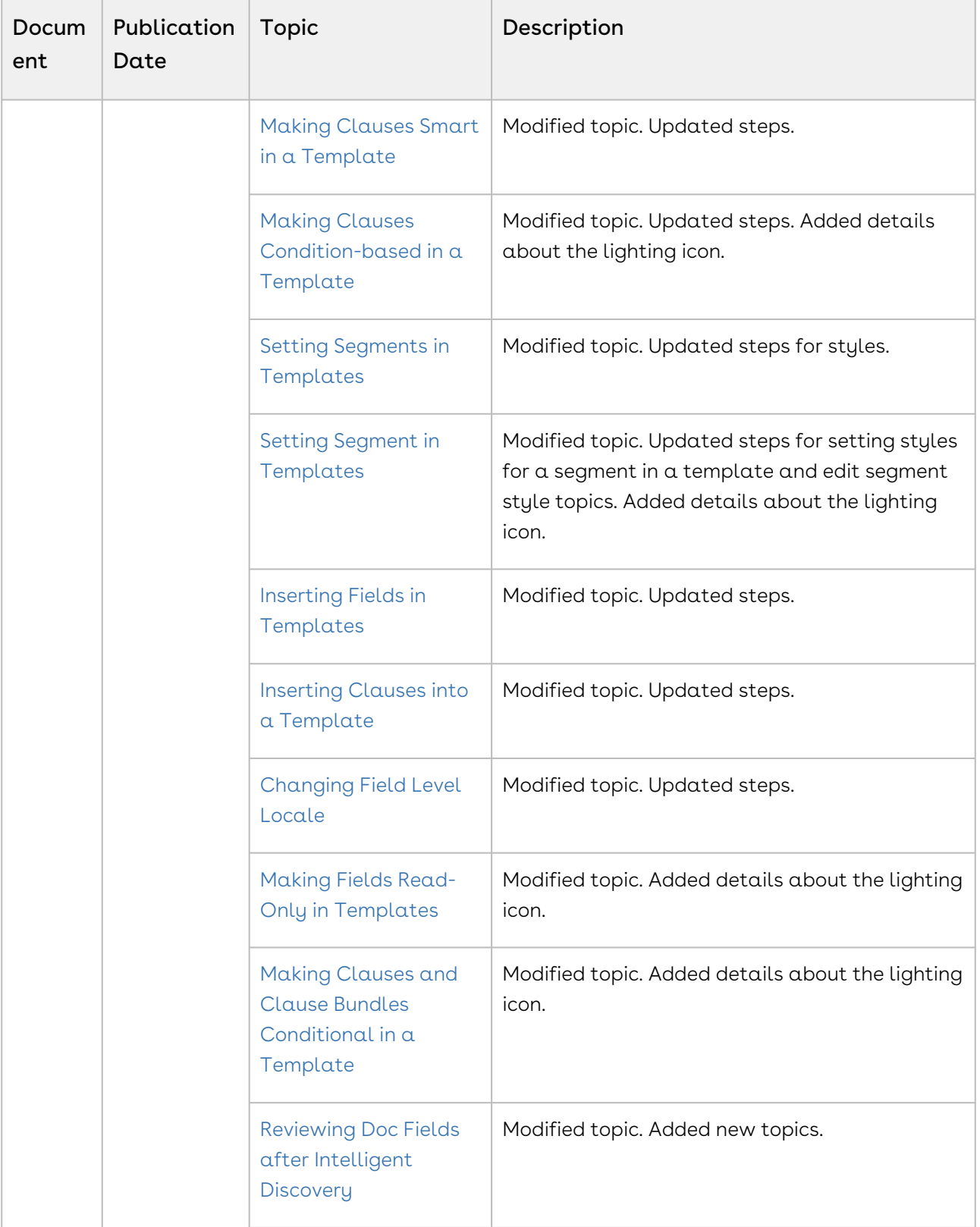

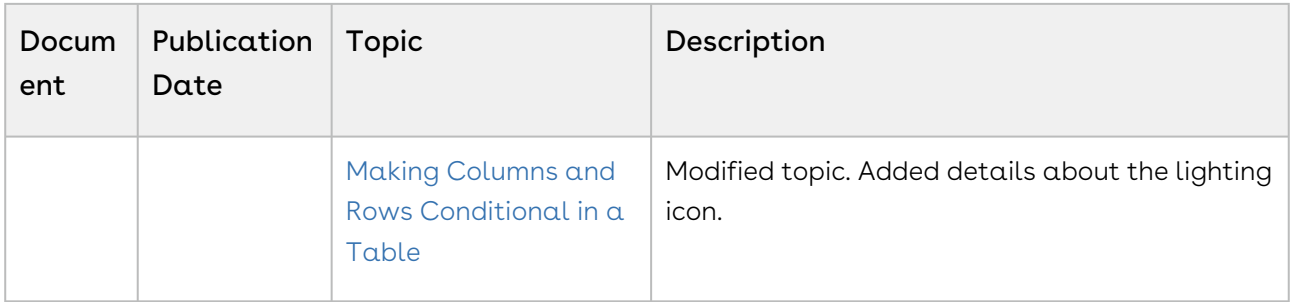

#### Spring '21

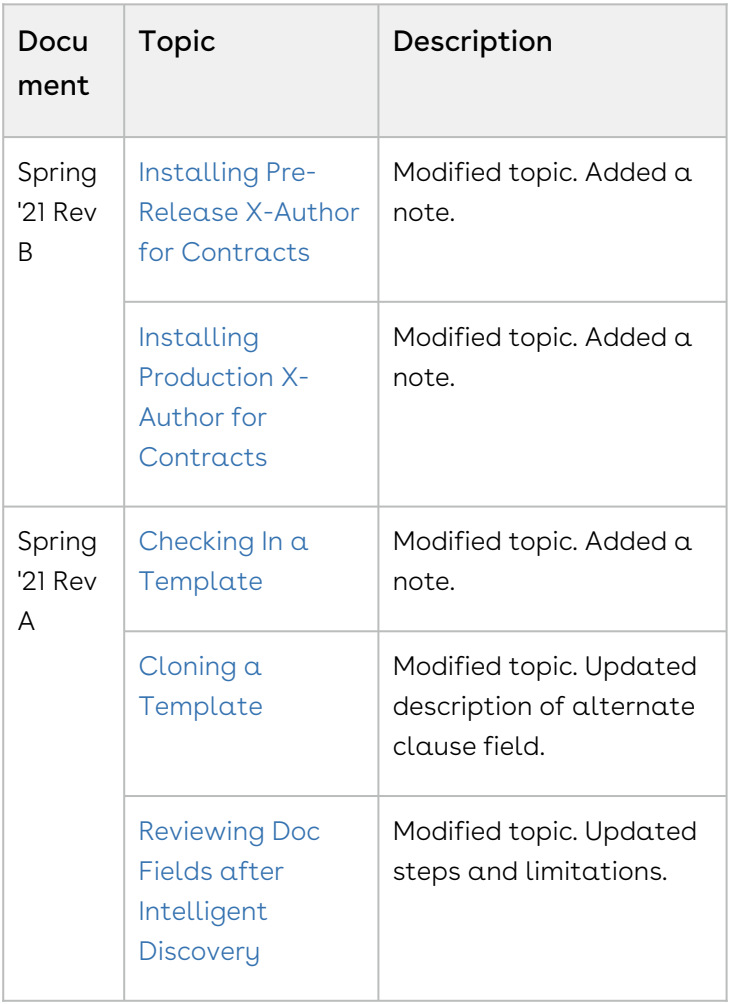

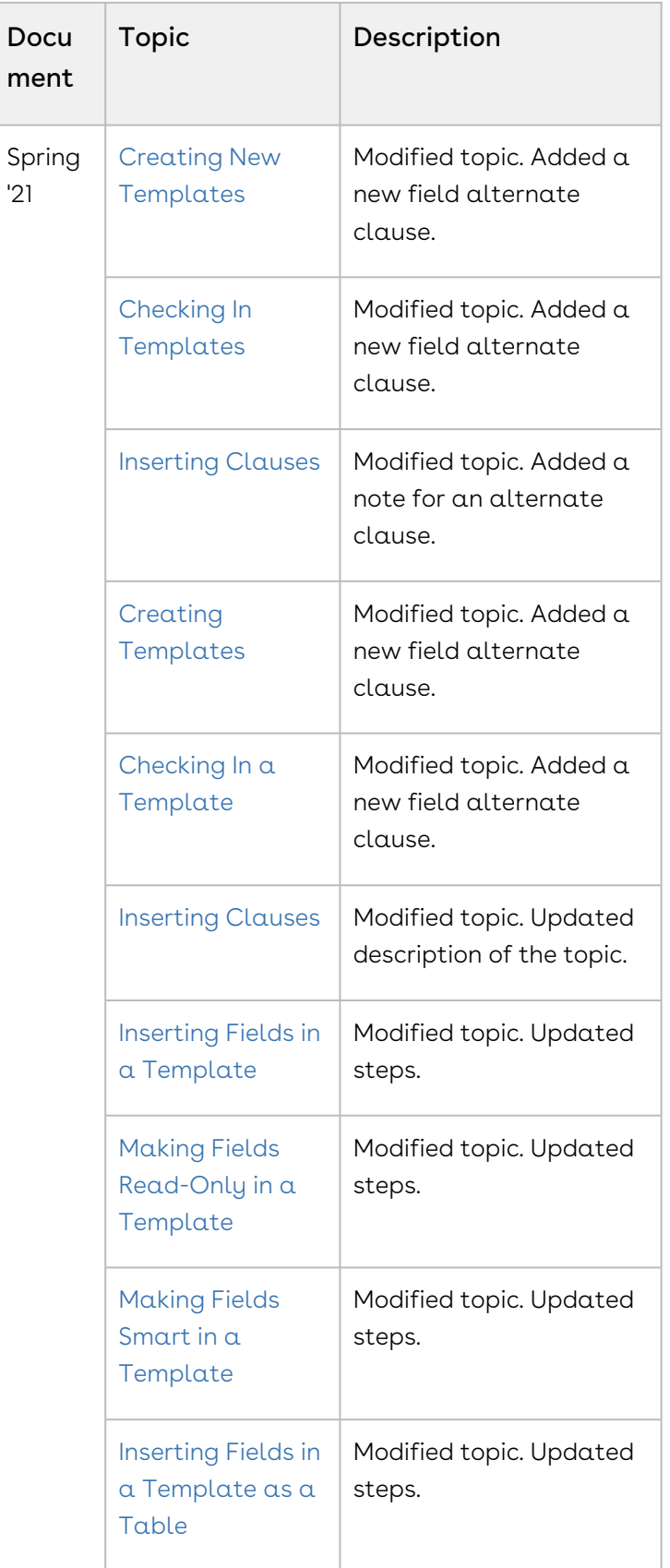
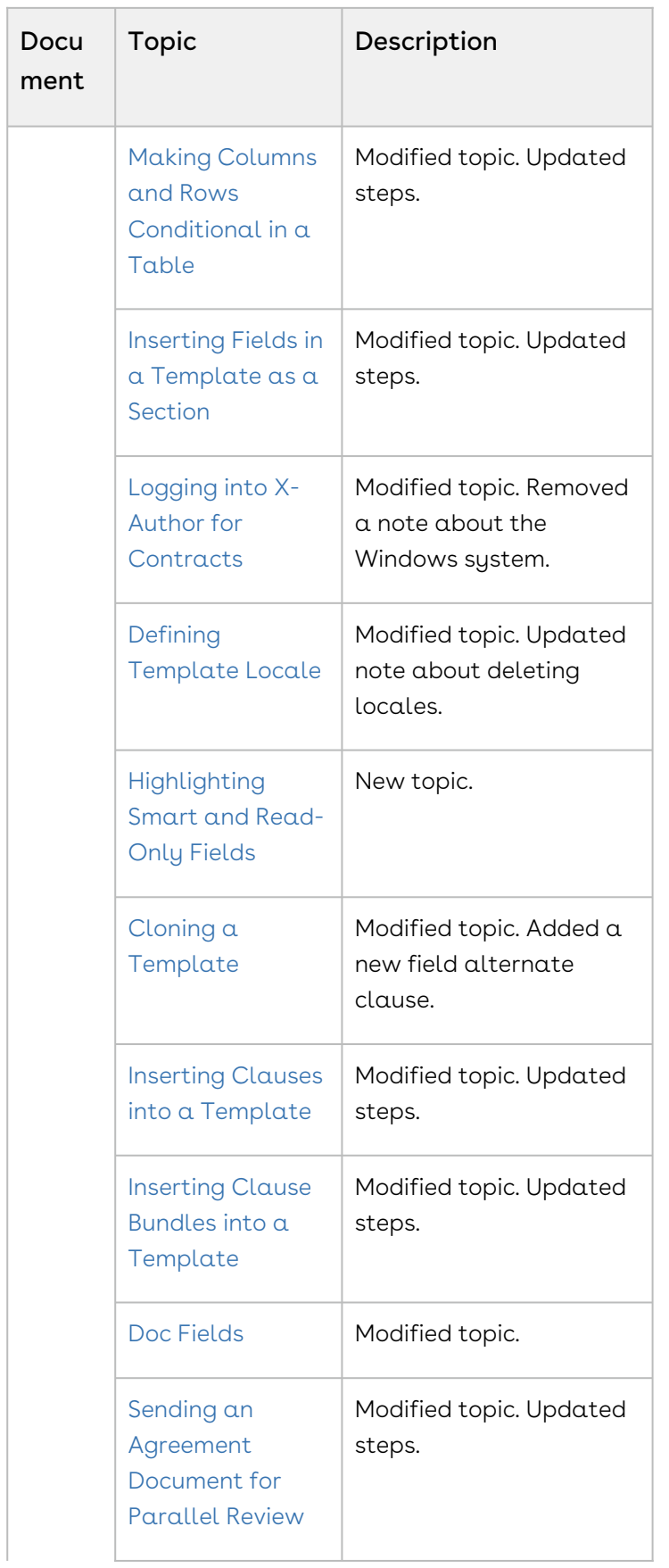

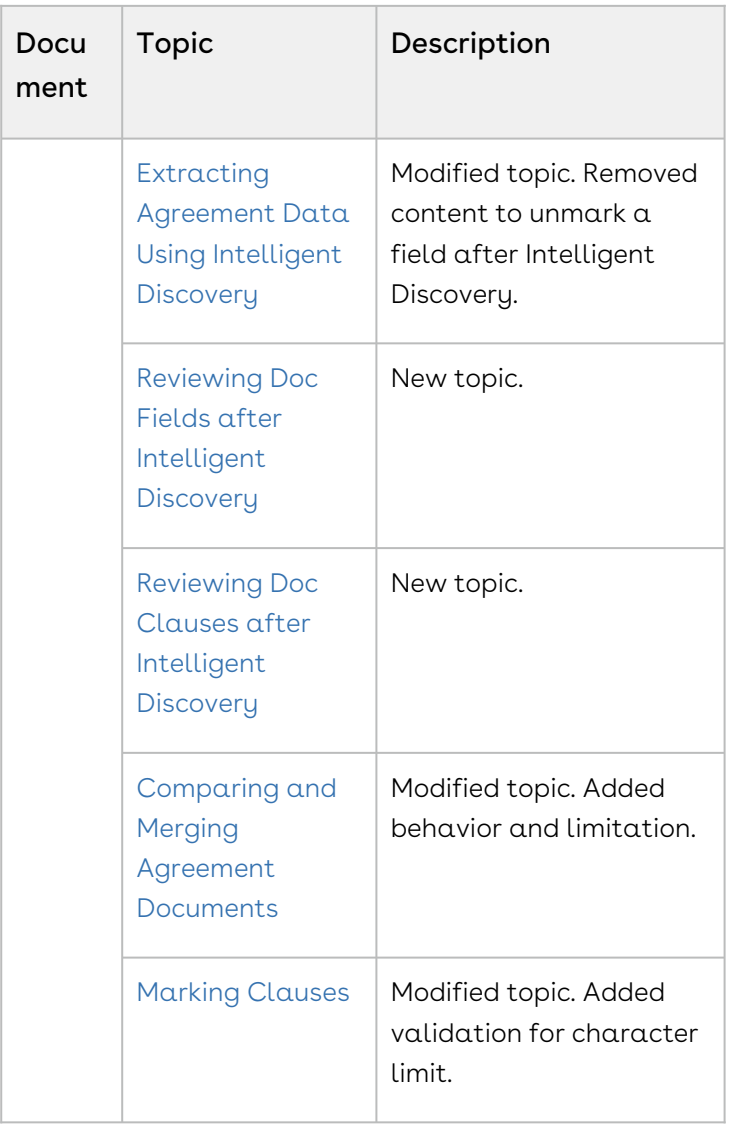

#### Winter '20

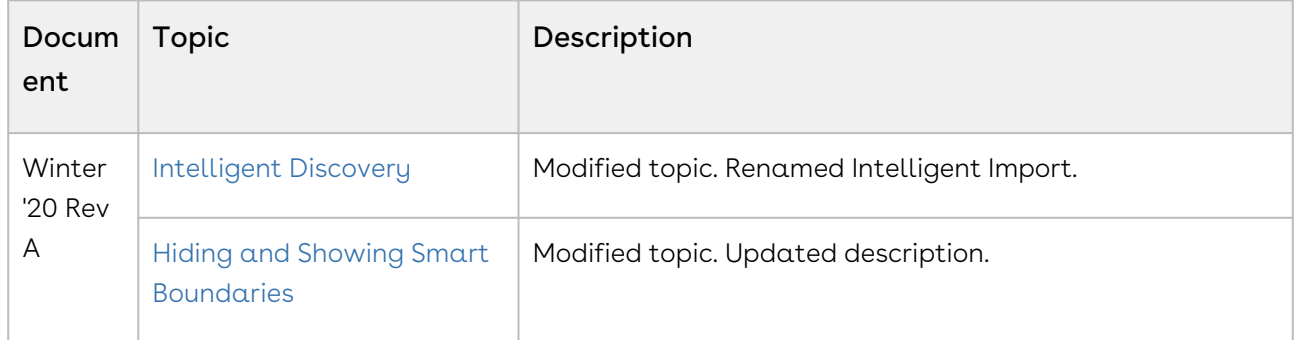

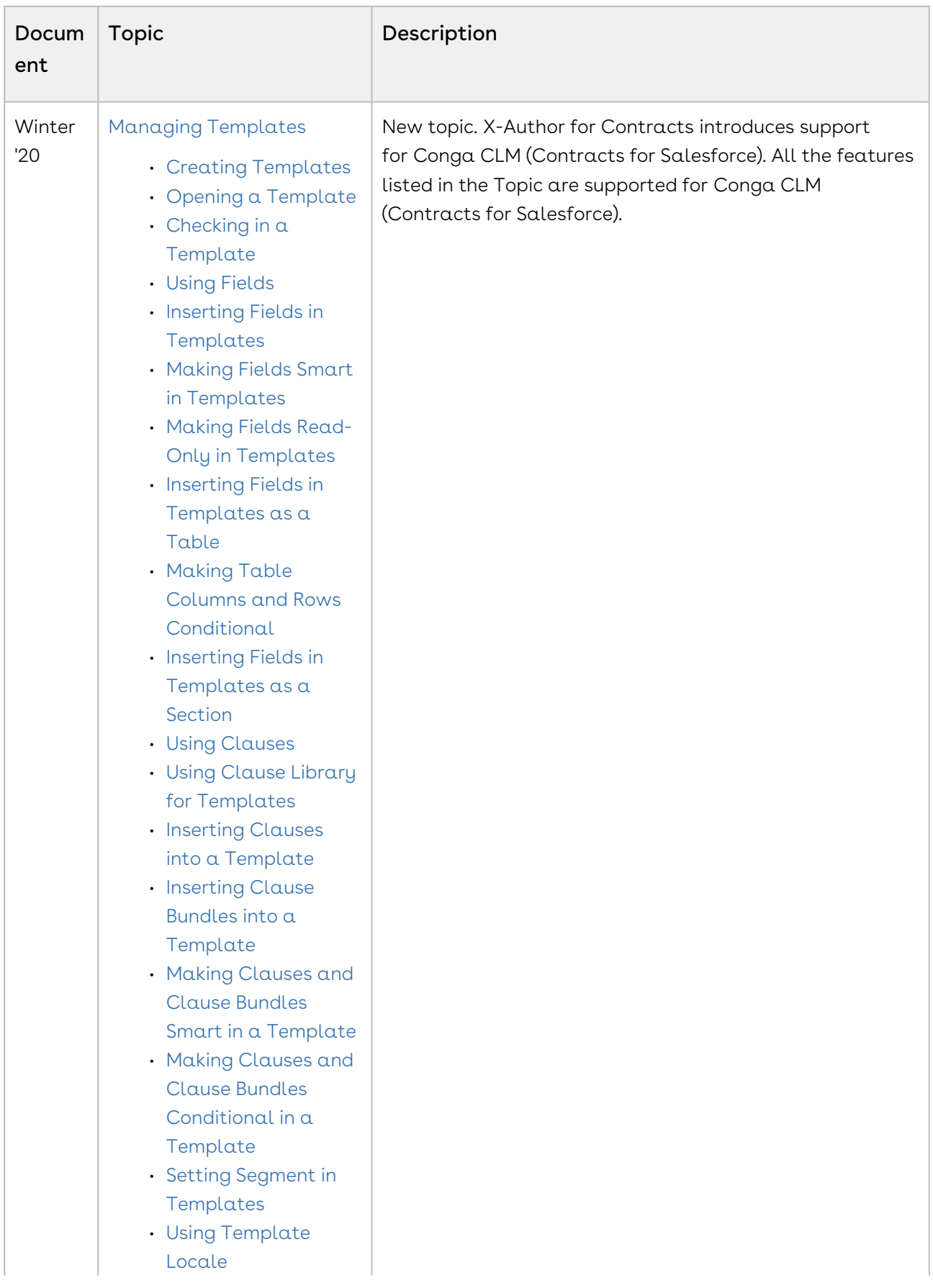

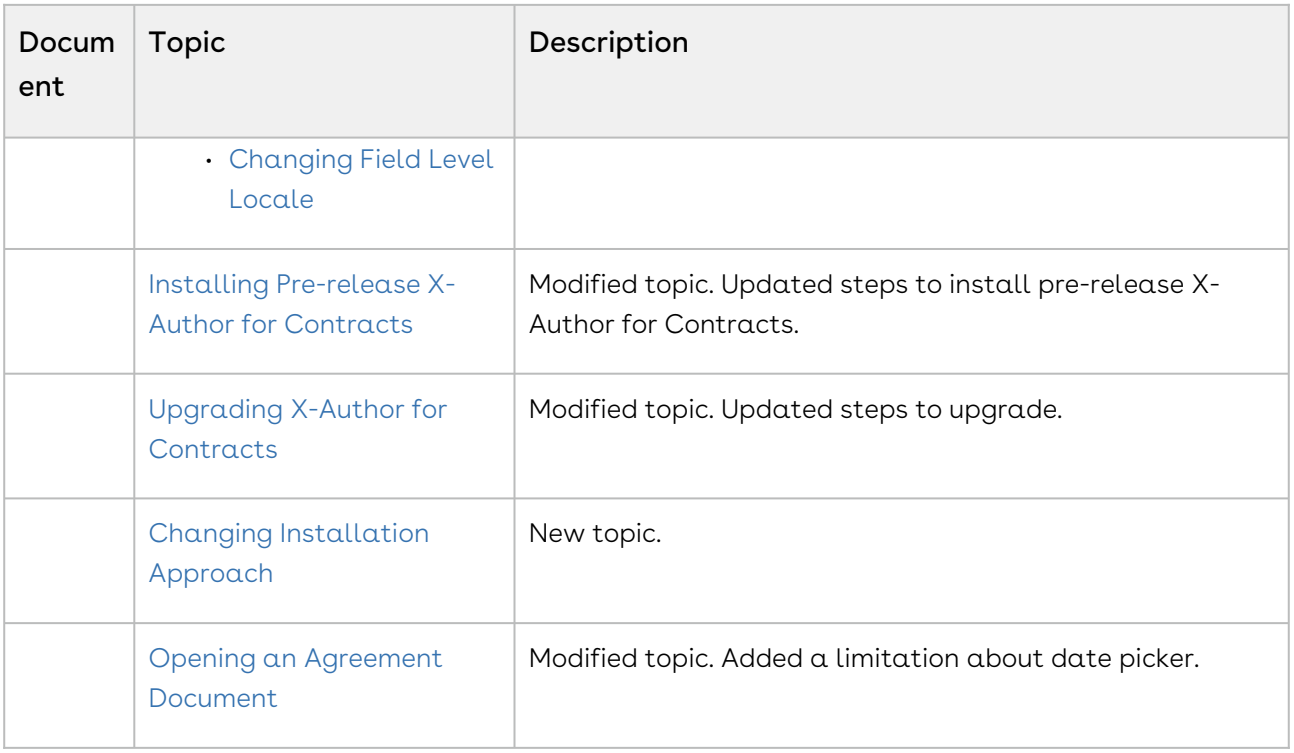

#### Summer '20

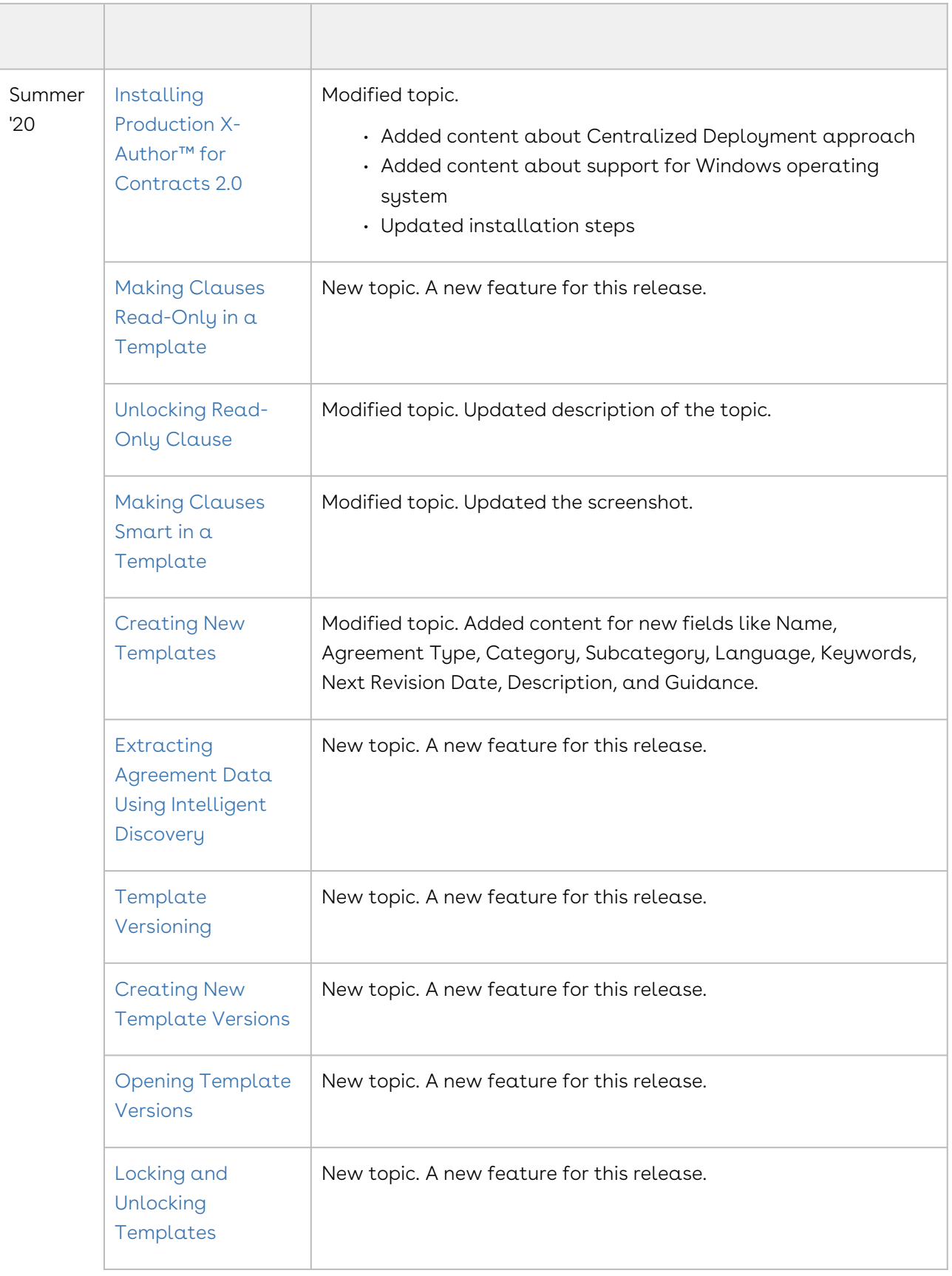

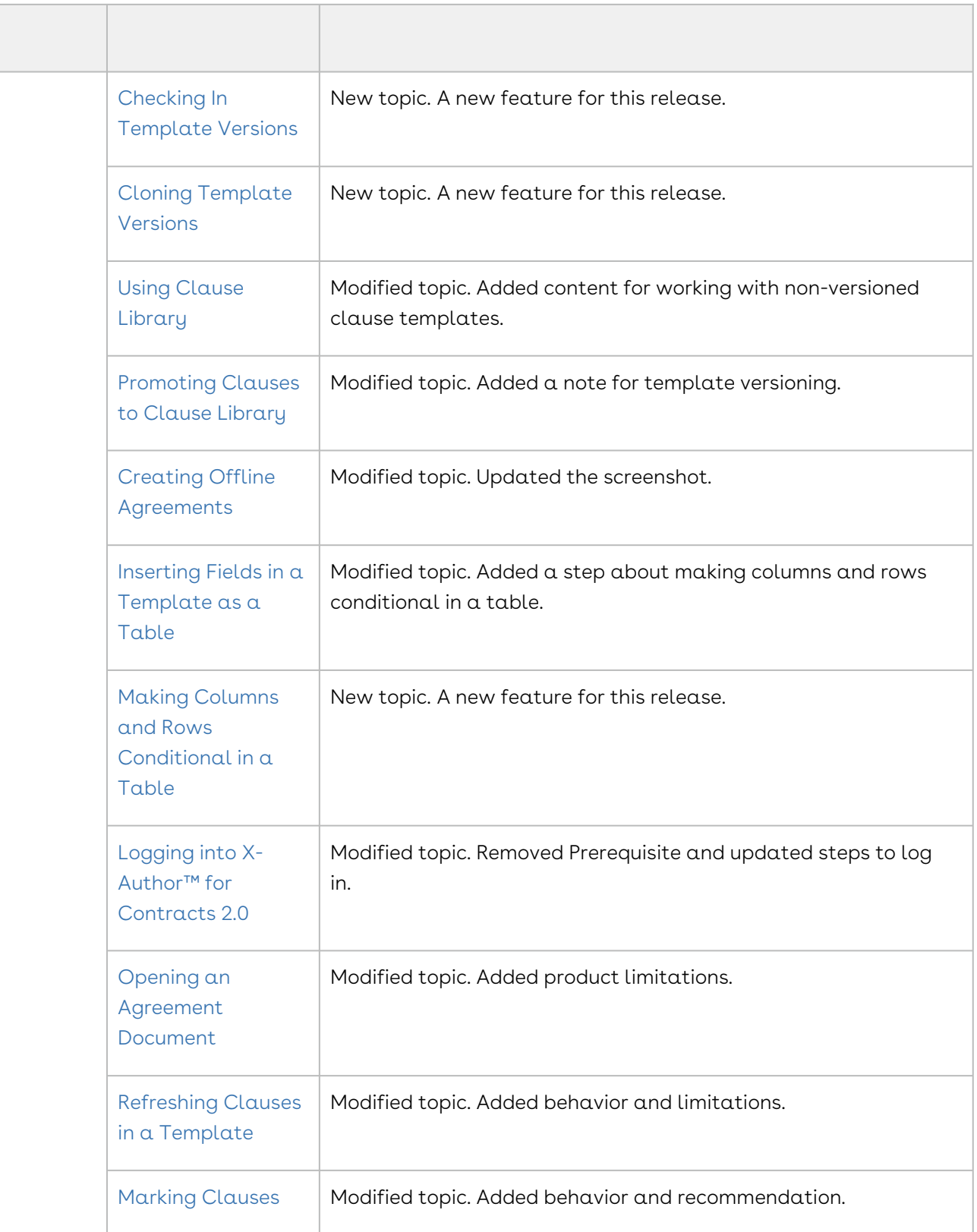

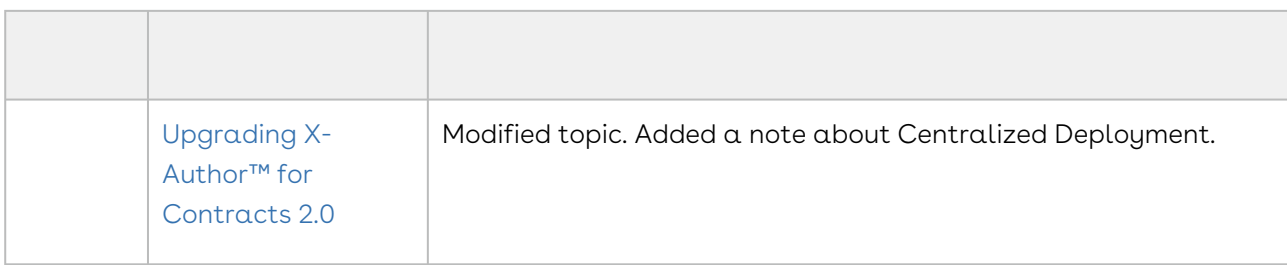

### Spring '20

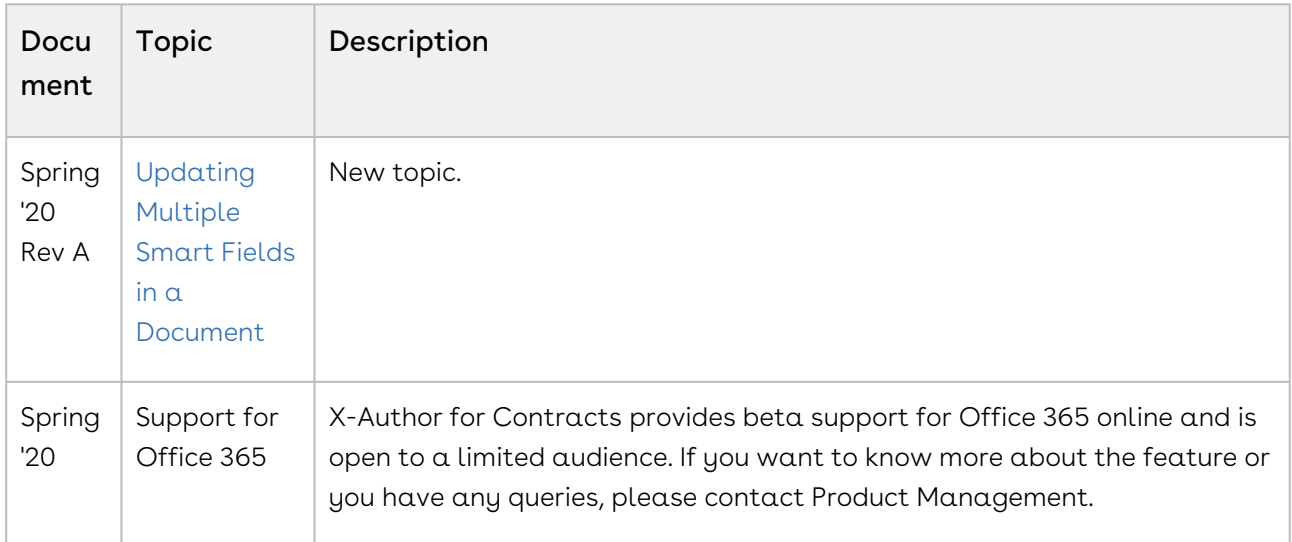

Winter '19

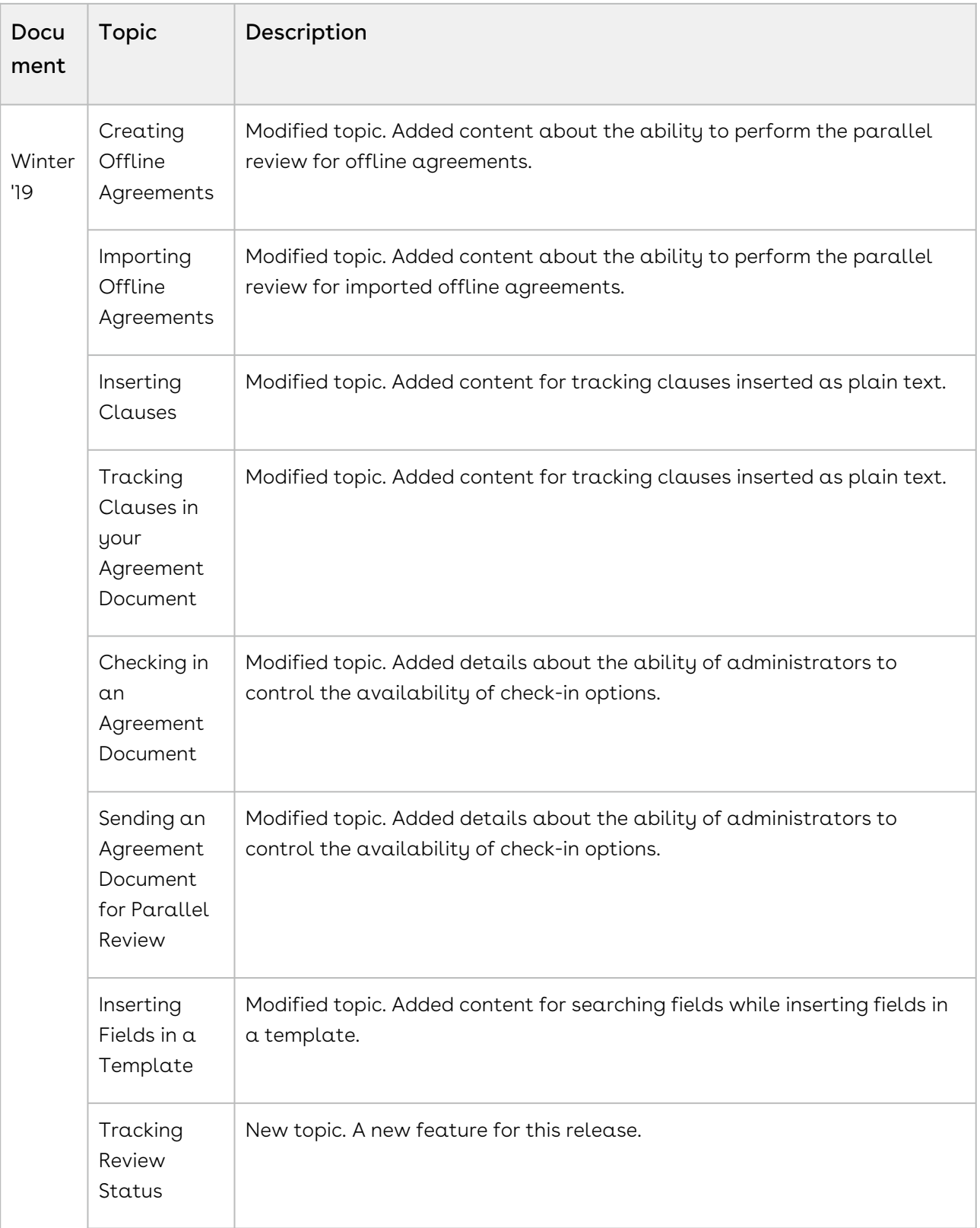

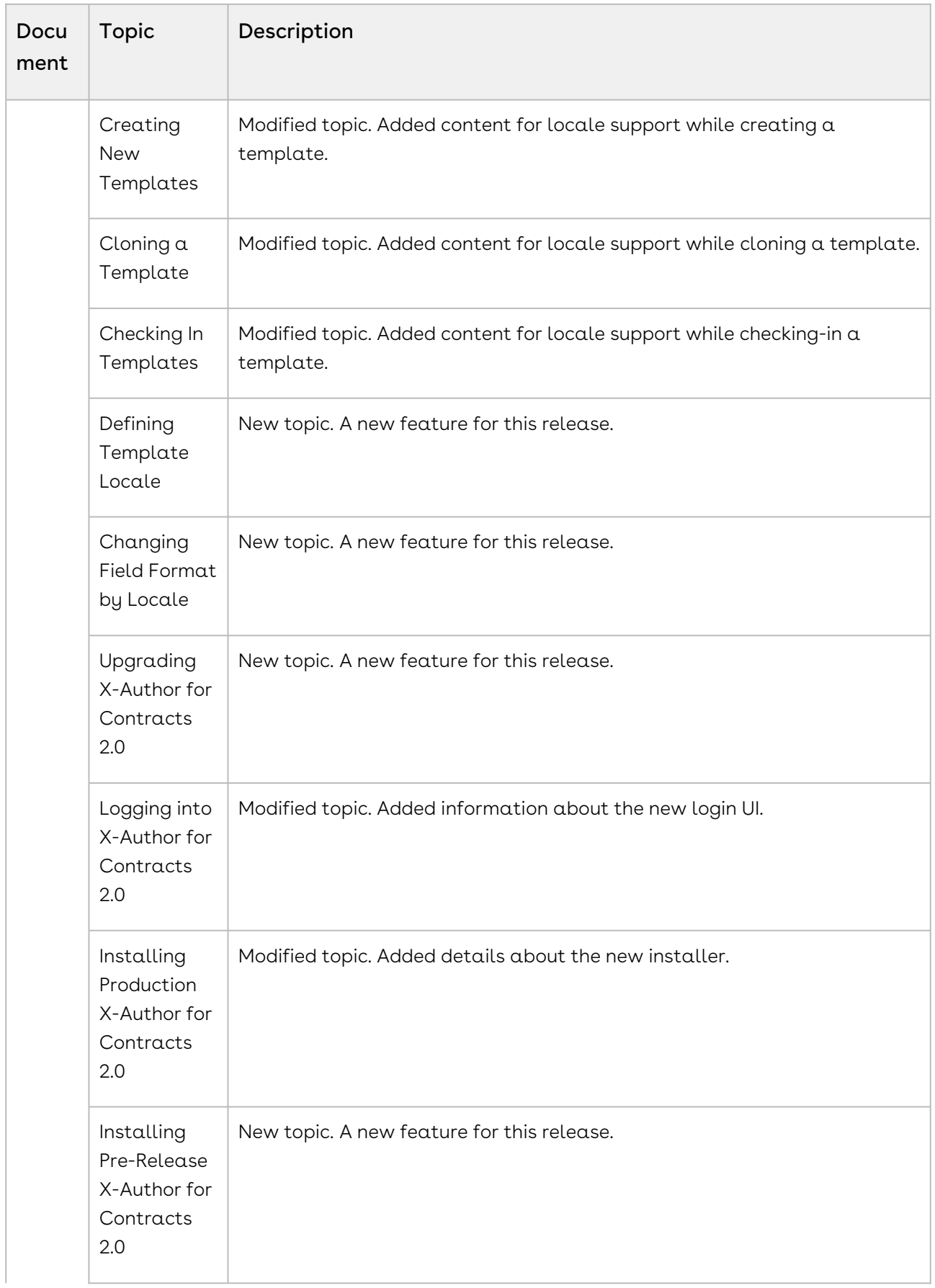

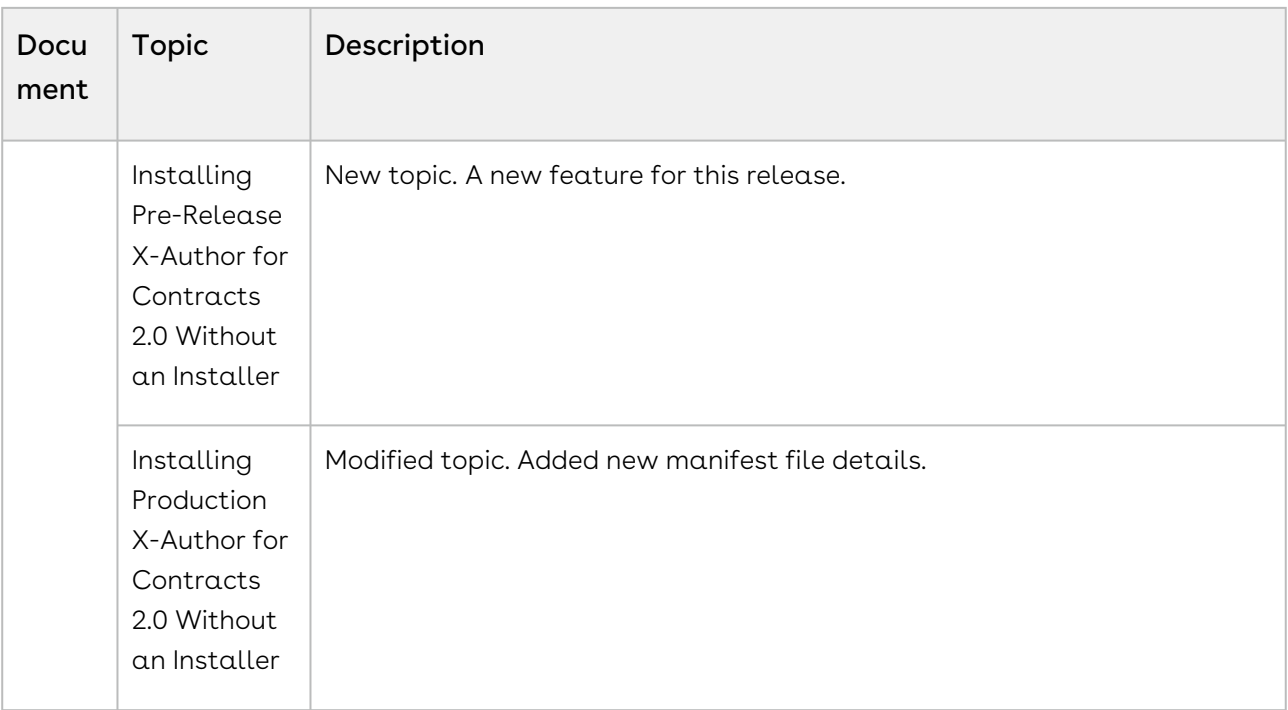

#### Summer '19

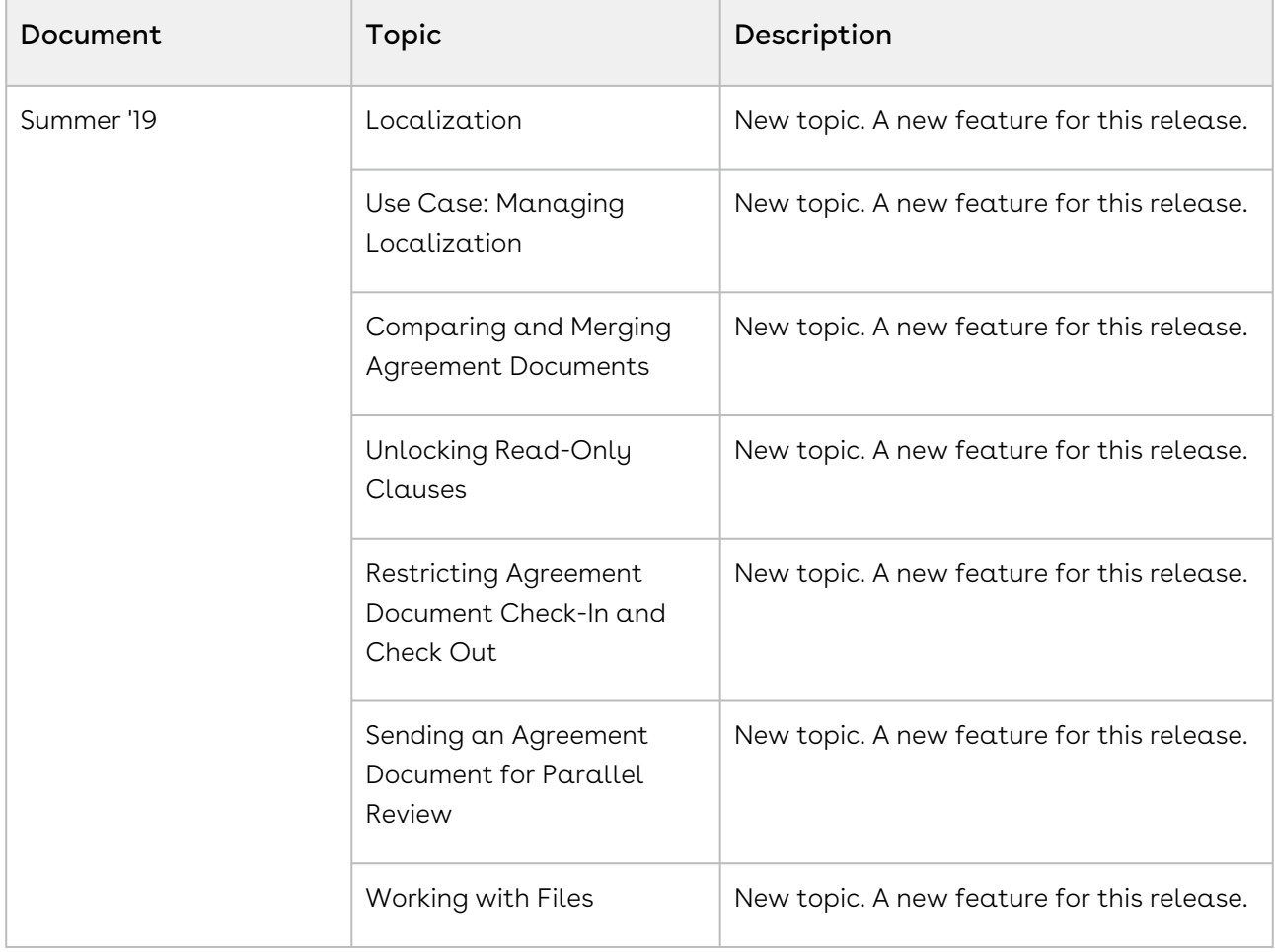

#### Spring '19

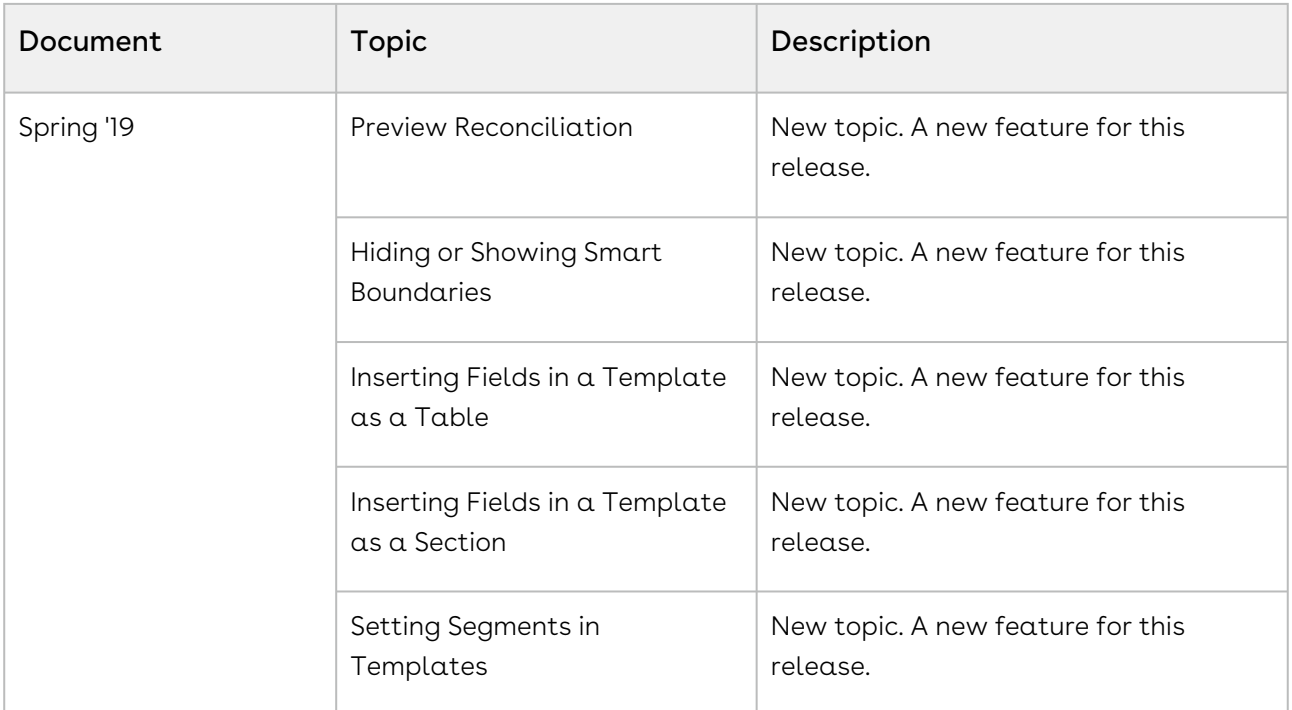

#### Winter '18

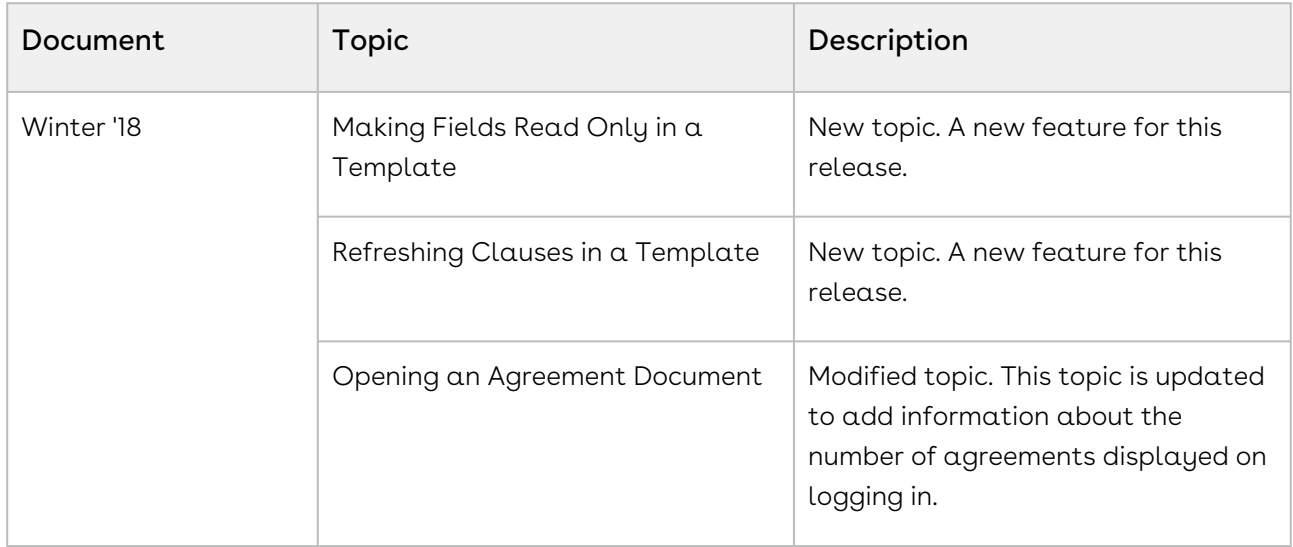

#### Summer '18

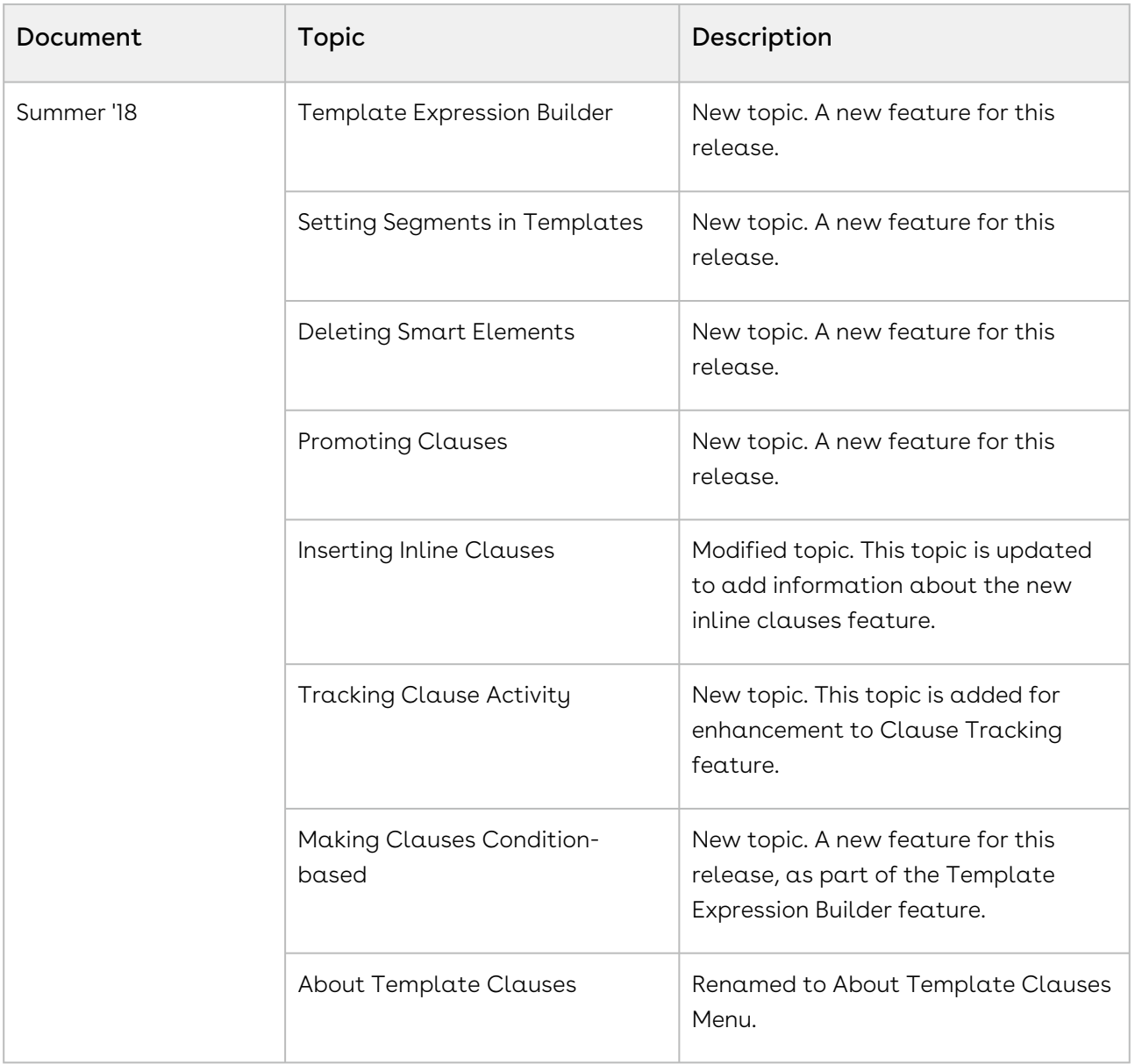

# X-Author for Contracts for Users

This documentation shows how X-Author for Contracts (previously known as X-Author for Contracts 2.0) works with Conga CLM and Conga CLM (Contracts for Salesforce), and how you can manage your organization's and your customers' contracts.

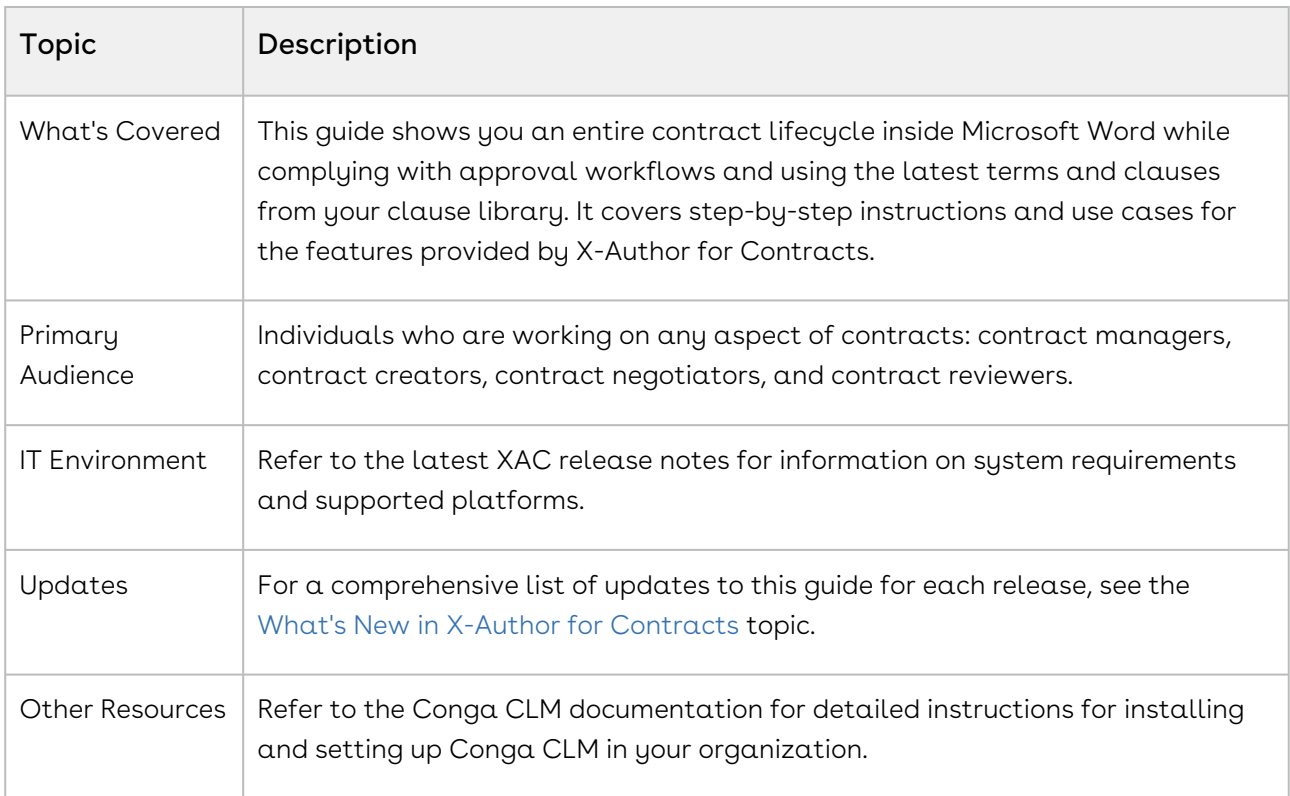

Prior to Winter '20 release, X-Author for Contracts was supported for Conga CLM. Using X-Author for Contracts, the Conga CLM users can manage the entire contract and template process. From Winter '20 release, X-Author for Contracts introduces support for Conga CLM (Contracts for Salesforce). Using X-Author for Contracts, the Conga CLM (Contracts for Salesforce) users can manage the entire contract template process.

This guide describes the following tasks:

- Working with X-Author for Contracts for Conga CLM
	- Creating a template
	- Searching and opening a template
	- Cloning a template
	- Checking in a template
	- Using Clause Library for templates and agreements
	- Using clauses
- Using fields
- Using template versioning
- Creating offline agreements
- Importing offline agreements
- Marking clauses and fields
- Using template expression builder
- Updating fields from Conga CLM
- Comparing and merging agreement documents
- Sending an agreement document for parallel review
- Using Intelligent Discovery
- Working with X-Author for Contracts for Conga CLM (Contracts for Salesforce)
	- Creating a template
	- Searching and opening a template
	- Checking in a template
	- Using Clause Library for templates
	- Using fields
	- Using clauses
	- Setting segments in a template
	- Using Template Locale

Before using X-Author for Contracts, you must be familiar with:

- Basic Salesforce administration
- Microsoft Word
- Conga terms and definitions

Select one of the following topics for more information:

- [Getting Started](#page-49-0)
- [Working with Conga CLM](#page-61-0)
- [Working with Conga CLM \(Contracts for Salesforce\)](#page-157-1)
- [FAQs](#page-189-1)

# <span id="page-49-0"></span>Getting Started

The X-Author for Contracts add-in works with both Conga CLM and Conga CLM (Contracts for Salesforce). For both products, you can install and access the add-in the same way.

You can install X-Author for Contracts using the following two methods.

• Installing using Microsoft AppSource (This method is recommended).

#### • Installing using Centralized Deployment Approach.

Conga has now launched "X-Author for Contracts (EU)" an application in Microsoft AppSource exclusively for European customers.

#### The following section covers the installation procedures:

- [Installing Production X-Author for Contracts using Microsoft AppSource.](#page-50-0)
- [Installing Production X-Author for Contracts using Centralized Deployment Approach](#page-52-0).
- [Installing Pre-Release X-Author for Contracts](#page-55-0).
- [Logging into X-Author for Contracts](#page-59-0).
- [Upgrading X-Author for Contracts.](#page-60-0)

# <span id="page-50-0"></span>Installing Production X-Author for Contracts using Microsoft AppSource

You can use Microsoft AppSource to install the X-Author for Contracts as a Microsoft Word add-in on Mac or Windows operating system.

## **Prerequisite**

Microsoft Word must be activated with a license, and you need to have access to all the Microsoft office tools. For example, you need either a Microsoft Office 365 license or Microsoft Volume Licensing.

The following table lists the minimum requirements for installing and using X-Author for Contracts on the Windows operating system.

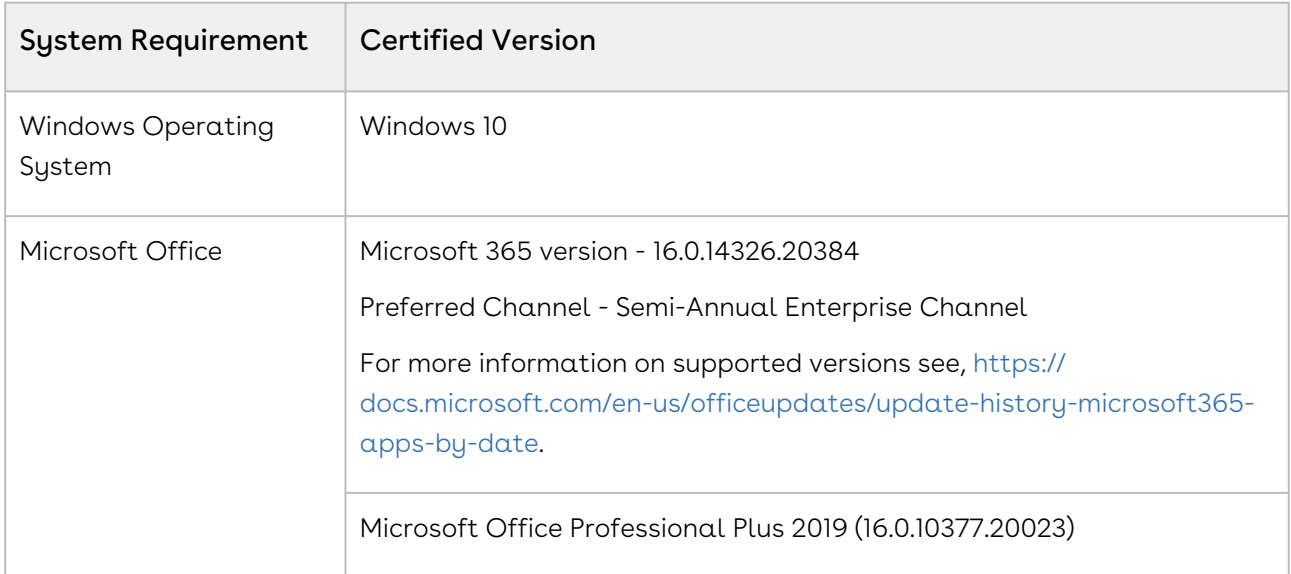

The following table lists the minimum requirements for installing and using X-Author for Contracts on the Mac operating system.

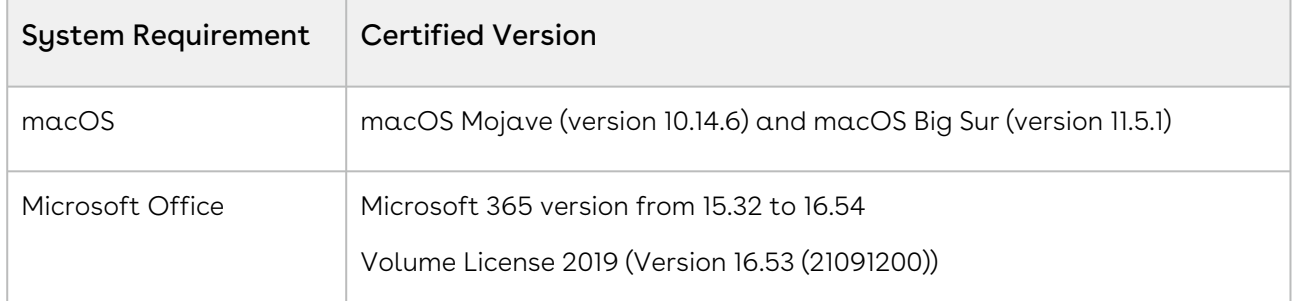

### To install X-Author for Contracts add-in

- 1. Open Microsoft Word.
- 2. If you are installing the X-Author for Contracts add-in on Windows operating system, sign in to Microsoft Word.
- 3. Select the Insert tab and click My Add-ins.
- 4. Select the Store tab.
- 5. Use the search box to search for the X-Author for Contracts add-in. For example, you can use Conga or X-Author Contracts keywords to search for the add-in.
- 6. Click Add next to the X-Author for Contracts add-in.
- 7. Review the license terms and privacy policy and click Continue.

In the Home tab of Microsoft Word, you can see the X-Author Contracts ribbon.

#### Note

In case you are a European customer, in the App store, search and find X-Author Contracts (EU) add-in and install the same.

# To remove the X-Author for Contracts add-in if you are

#### a Windows user

- 1. Open Microsoft Word.
- 2. Go to Files Menu>Options. This opens the Word Options page.
- 3. Click Customize Ribbon Menu. Under Customize the Ribbon drop down list, select Main Tabs. The list of Main tabs are displayed.
- 4. Select X-Author for Contracts and click Remove button and click OK. The X-Author Add-in is removed.

# To remove the X-Author for Contracts add-in if you are a Mac user

- 1. Open Microsoft Word.
- 2. Go to Word Menu > Preferences >Ribbon & Toolbar. This opens the Ribbon & Toolbar page.
- 3. Click Ribbon Menu. Under Customize the Ribbon drop down list, select Main Tabs. The list of Main tabs are displayed.
- 4. Select X-Author for Contracts and click left Arrow button and click Save. The X-Author Add-in is removed.
- Ensure that you have verified the installed packages in your org. If both Conga CLM and Conga CLM (Contracts for Salesforce) are installed in the org, you must create an admin entry APTS\_DEFAULT\_PACKAGE and APTS\_XAAddInLoadType in Conga CLM for the user to decide which CLM to connect to. For more information about this admin entry, refer to [Post-Installation Settings](https://documentation.conga.com/clm/latest/post-installation-settings-143884722.html) and [Admin Entries](https://documentation.conga.com/clm/latest/admin-entries-161153470.html) in Conga CLM for Administrators.

# <span id="page-52-0"></span>Installing Production X-Author for Contracts using Centralized Deployment Approach

You can install the production X-Author for Contracts add-in using Centralized Deployment via the Office 365 admin center. Centralized Deployment supports both the Windows and Mac operating systems and the deployment approach is the same for both.

To install the production X-Author for Contracts add-in, the Office 365 administrator must first deploy the [X-Author for Contracts add-in](#page-53-0) in Office 365. Deploying the add-in is a onetime activity. An administrator must first install the add-in before deploying it in their organization for the entire organization, for users, or for groups. The users with assigned add-in access, must insert add-in [in their Microsoft Word](#page-58-0).

After using Centralized Deployment to install the add-in, an administrator must take the following actions to assign the add-in to new users:

- If the add-in is assigned to Everyone, no action is required.
- If the add-in is assigned to a Group, the administrator must add new users to the group.

 $\cdot$  If the add-in is assigned to Specific users, the administrator must give access to new users.

When the administrator assigns the add-in to new users, they must insert add-in in their Microsoft Word.

This table provides an overview of administrator and user actions that must be performed for different use cases:

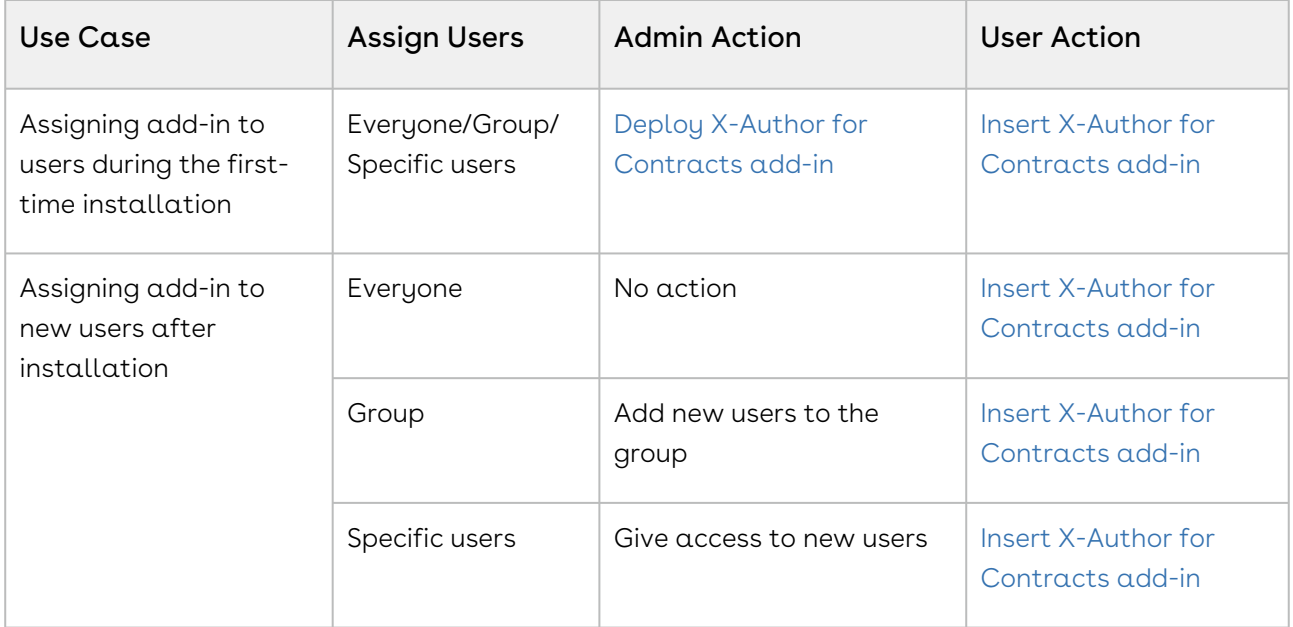

## <span id="page-53-0"></span>Deploying X-Author for Contracts add-in

As an Office 365 administrator, you can deploy the X-Author for Contracts add-in and assign the add-in directly to a user, to multiple users via a group, or to everyone in your organization.

### **Prerequisites**

- You have the administrator role to deploy the add-in.
- Your organization meets all requirements for using centralized deployment, see [Requirements for centralized deployment of add-ins](https://docs.microsoft.com/en-us/office365/admin/manage/centralized-deployment-of-add-ins)

## Installing production X-Author for Contracts

To install production X-Author, you need to perform the following steps.

1. Download the X-Author for Contracts production manifest file.

- 2. Deploy the X-Author for Contracts add-in using Office 365.
- 3. Create an admin entry in Conga CLM.

## To download the production X-Author for Contracts manifest file:

- 1. Go to <https://community.conga.com/>.
- 2. Log in to the Conga Community Portal.
- 3. Select Resources and click Install Center.
- 4. Under My Packages, click Contract Management.
- 5. Scroll to Conga X-Author for Contracts, and click Download to download the manifest file.
- 6. In the Download File window, click Confirm Download. The manifest file Apttus.XAuthor.App.Production.xml is downloaded.

### To deploy X-Author for Contracts add-in

- 1. Sign in to Office 365.
- 2. Select the app launcher icon in the upper left and select **Admin**.
- 3. In the navigation menu, click Show more, then select Settings and click Services & add-ins.
- 4. Select Deploy Add-In, review the requirements, and **click Next.**
- 5. On the Centralized Deployment page, select I have the manifest file (.xml) on this device option.
- 6. Click Browse to locate the manifest file (.xml) you want.
- 7. On the Assign Users page, choose from Everyone, Specific Users/Groups, or Only me. Use the search box to find the users and groups to whom you want to deploy the addin.
- 8. Click Deploy.

The X-Author for Contracts add-in is added in Office 365. Users who have permission can directly insert the add-in in their Microsoft Word. It can take up to 24 hours for the add-in to show up for all users.

### To create admin entry for X-Author for Contracts

After installing the X-Author for Contracts, you must create an admin entry APTS\_XAAddInLoadType in Conga CLM and set the value to "centralized". For more information about this admin entry, see [Conga CLM for Administrators](https://documentation.conga.com/clm/december-21/admin-entries-161153470.html).

- For more information about installing, publishing, and managing add-ins using [centralized deployment via the Office 365 admin center, see Deploy and publish](https://docs.microsoft.com/en-us/office/dev/add-ins/publish/centralized-deployment)  Office Add-ins and [Manage add-ins in the admin center.](https://docs.microsoft.com/en-us/microsoft-365/admin/manage/manage-addins-in-the-admin-center?view=o365-worldwide) If you want to remove the add-in, see [Delete an add-in.](https://docs.microsoft.com/en-us/microsoft-365/admin/manage/manage-addins-in-the-admin-center?view=o365-worldwide#delete-an-add-in)
- **A** If you can't install X-Author for Contracts using Centralized Deployment, contact Tech Support.

# Inserting X-Author Contracts Add-in - Production X-Author for Contracts

Any user with add-in installation privileges can insert the X-Author for Contracts add-in in their Microsoft Word.

#### To insert the X-Author for Contracts add-in

- 1. Open and sign in to Microsoft Word.
- 2. Select the Insert tab and click My Add-ins.
- 3. Select the Admin Managed tab.
- 4. In the Admin Managed tab, select the X-Author Contracts add-in. If you can't see the add-in, click Refresh.
- 5. Click Add.

In the Home tab of Microsoft Word, you can see the X-Author Contracts ribbon.

To remove the X-Author for Contracts add-in, right-click the X-Author Contracts ribbon and click Remove Add-in.

# <span id="page-55-0"></span>Installing Pre-Release X-Author for Contracts

To install pre-release X-Author, you need to perform the following steps.

- 1. Download the X-Author for Contracts pre-release manifest file.
- 2. Deploy the X-Author for Contracts add-in using Office 365.
- 3. Create an admin entry in Conga CLM.

## To download the pre-release X-Author for Contracts:

- 1. Go to<https://community.conga.com/>.
- 2. Log in to the Conga Community Portal.
- 3. Select Resources and click Install Center.
- 4. Click Pre-release.
- 5. To download the manifest file, click Download available for X-Author for Contracts Preview Release.
- 6. In the Download File window, click Confirm Download. The manifest file Apttus.XAuthor.App.PreProduction.xml is downloaded.

Use the Centralized Deployment approach to install the X-Author for Contracts add-in. For more information about installing the X-Author for Contracts add-in using Centralized Deployment, see [Centralized Deployment](#page-56-0).

## To create admin entry for X-Author for Contracts

After installing the X-Author for Contracts pre-release, you must create an admin entry APTS\_XAAddInLoadType in Conga CLM and set the value to "centralized". For more information about this admin entry, see [Conga CLM for Administrators](https://documentation.conga.com/clm/december-21/admin-entries-161153470.html).

# <span id="page-56-0"></span>Centralized Deployment Approach

You can install the pre-release X-Author for Contracts add-in using Centralized Deployment via the Office 365 admin center. Centralized Deployment supports both the Windows and Mac operating systems and the deployment approach is the same for both.

To install the pre-release X-Author for Contracts add-in, the Office 365 administrator must first deploy the [X-Author for Contracts add-in](#page-57-0) in Office 365. Deploying the add-in is a onetime activity. An administrator must first install the add-in before deploying it in their organization for the entire organization, for users, or for groups. The users with assigned add-in access, must insert add-in [in their Microsoft Word](#page-58-0).

After using Centralized Deployment to install the add-in, an administrator must take the following actions to assign the add-in to new users:

- If the add-in is assigned to Everyone, no action is required.
- If the add-in is assigned to a Group, the administrator must add new users to the group.
- $\cdot$  If the add-in is assigned to Specific users, the administrator must give access to new users.

[When the administrator assigns the add-in to new users, they must](#page-58-0) insert add-in in their Microsoft Word.

This table provides an overview of administrator and user actions that must be performed for different use cases:

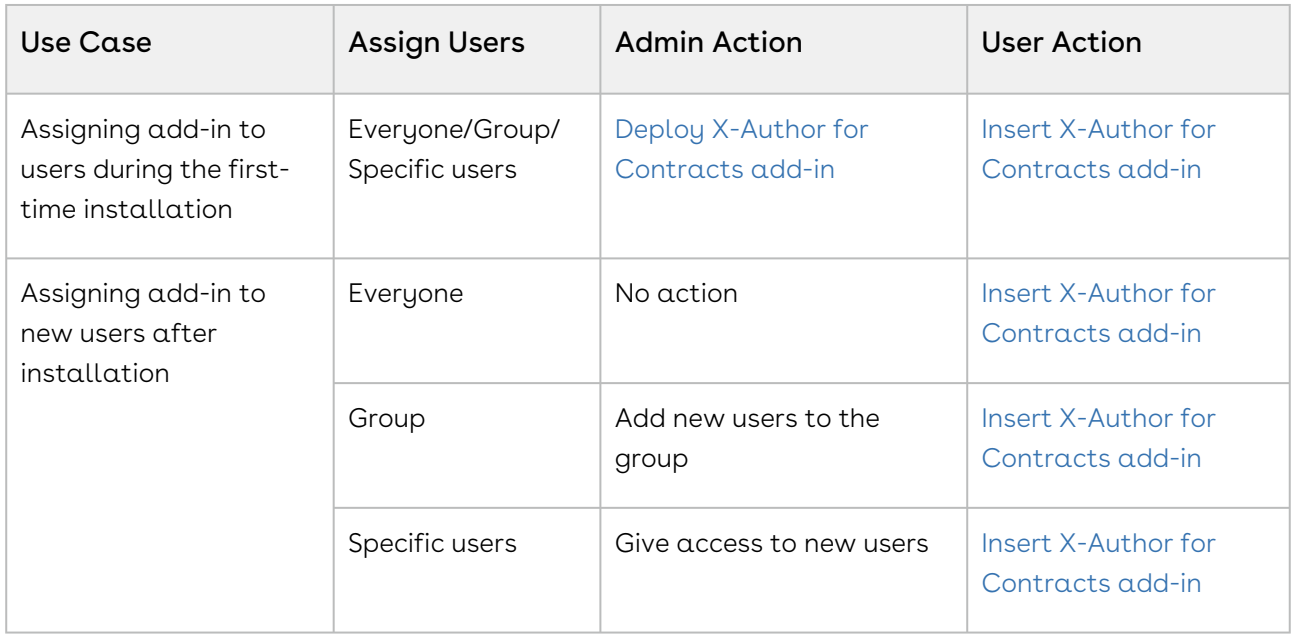

### <span id="page-57-0"></span>Deploying X-Author for Contracts add-in

As an Office 365 administrator, you can deploy the X-Author for Contracts add-in and assign the add-in directly to a user, to multiple users via a group, or to everyone in your organization.

#### **Prerequisites**

- You have the administrator role to deploy the add-in.
- You have the pre-release X-Author for Contracts manifest file.
- Your organization meets all requirements for using centralized deployment, see [Requirements for centralized deployment of add-ins.](https://docs.microsoft.com/en-us/office365/admin/manage/centralized-deployment-of-add-ins)

#### To deploy X-Author for Contracts add-in

- 1. Sign in to Office 365.
- 2. Select the app launcher icon in the upper left and select Admin.
- 3. In the navigation menu, click Show more, then select Settings and click Services & add-ins.
- 4. Select Deploy Add-In, review the requirements, and click Next.
- 5. On the Centralized Deployment page, select I have the manifest file (.xml) on this device option.
- 6. Click Browse to locate the manifest file (.xml) you want.
- 7. On the Assign Users page, choose from Everyone, Specific Users/Groups, or Only me. Use the search box to find the users and groups to whom you want to deploy the addin.
- 8. Click Deploy.

The X-Author for Contracts add-in is added in Office 365. Users who have permission can directly insert the add-in in their Microsoft Word. It can take up to 24 hours for the add-in to show up for all users.

- For more information about installing, publishing, and managing add-ins using [centralized deployment via the Office 365 admin center, see Deploy and publish](https://docs.microsoft.com/en-us/office/dev/add-ins/publish/centralized-deployment)  Office Add-ins and [Manage add-ins in the admin center.](https://docs.microsoft.com/en-us/microsoft-365/admin/manage/manage-addins-in-the-admin-center?view=o365-worldwide) If you want to remove the add-in, see [Delete an add-in.](https://docs.microsoft.com/en-us/microsoft-365/admin/manage/manage-addins-in-the-admin-center?view=o365-worldwide#delete-an-add-in)
- If you can't install X-Author for Contracts using Centralized Deployment, contact Tech Support.

### <span id="page-58-0"></span>Inserting the X-Author for Contracts Add-in

Any user with add-in installation privileges can insert the X-Author for Contracts add-in in their Microsoft Word.

#### To insert the X-Author for Contracts add-in

- 1. Open and sign in to Microsoft Word.
- 2. Select the Insert tab and click My Add-ins.
- 3. Select the Admin Managed tab.
- 4. In the Admin Managed tab, select the X-Author Contracts add-in. If you can't see the add-in, click Refresh.
- 5. Click Add.

In the Home tab of Microsoft Word, you can see the X-Author Contracts ribbon.

To remove the X-Author for Contracts add-in, right-click the X-Author Contracts ribbon and click Remove Add-in.

# <span id="page-59-0"></span>Logging into X-Author for Contracts

Before you can work with your agreement documents in X-Author for Contracts, you must log in to your Salesforce org.

## Prerequisite

• The X-Author for Contracts add-in must be installed and added in Microsoft Word. [For more information about installing the add-in, see Install Production X-Author for](https://documentation.conga.com/x-author-for-contracts/latest/installing-production-x-author-for-contracts-161157574.html)  Contracts.

# To log in to X-Author for Contracts

- 1. Open a new document or an existing document in Microsoft Word.
- 2. In the Home tab, click the **X-Author Contracts** ribbon. The login panel opens.
- 3. Click Login.
	- or

Click the left Home icon ( $\equiv$ ) and click Login. The Salesforce production login page opens.

- 4. Enter your production credentials (user name and password) and click Login.
- 5. If you are a first-time user, you may be prompted to allow access to X-Author for Contracts. Click Allow to proceed.

You are logged into the X-Author for Contracts add-in.

The following options are displayed when you click the left Home icon ( $\equiv$ ).

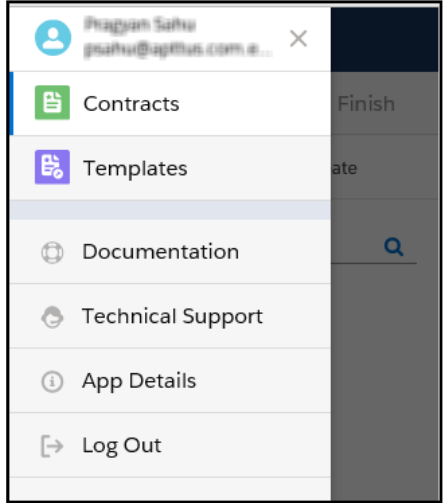

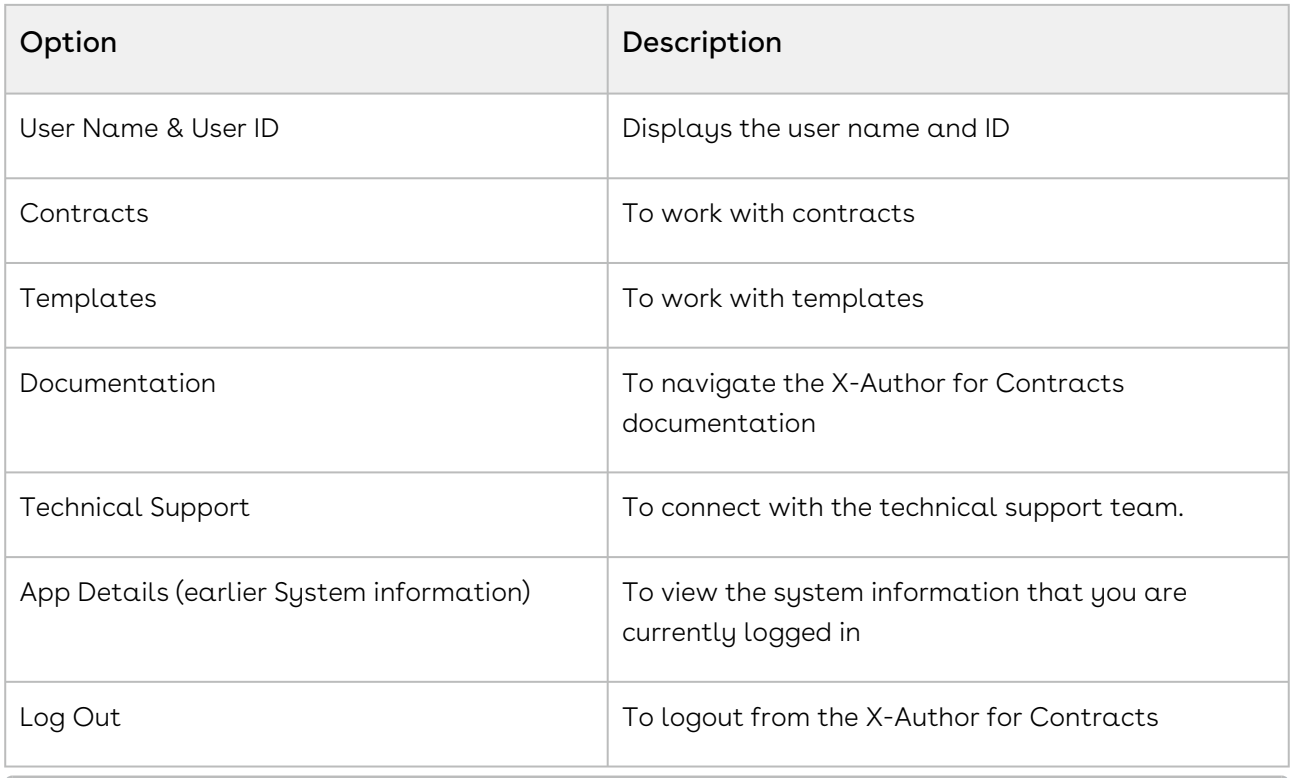

On the login page, when you click Log In To Sandbox, you are taken to the Salesforce sandbox login page, where you must enter Sandbox credentials to log in.

## To log out of X-Author for Contracts

- 1. Click the left **Menu icon (** $\blacksquare$ **)**.
- <span id="page-60-0"></span>2. Click Log Out "<username>" to log out.

# Upgrading X-Author for Contracts

- If you have installed the X-Author for Contracts add-in using Microsoft AppSource, the X-Author for Contracts add-in is automatically upgraded to the latest release without any intervention (silent auto-upgrade).
- **A** If you are an existing user and employ the sideloading approach, you are encouraged to adopt Microsoft's AppSource approach to access the X-Author for Contracts add-in. For more information, see [Changing the Installation Approach](https://documentation.conga.com/display/XAC/.Changing+Installation+Approach+vDecember-21).

# <span id="page-61-0"></span>Working with Conga CLM

The following sections describe the features you can use in X-Author for Contracts when working with Conga CLM.

- [Templates](#page-62-0)
	- [Creating New Templates](#page-63-0)
	- [Opening Templates](#page-66-0)
	- [Cloning a Template](#page-67-0)
	- [Checking In Templates](#page-70-0)
	- [Clauses](#page-73-0)
		- [Using Clause Library for Template](#page-73-1)
		- [About Clauses Menu](#page-75-1)
		- [Making Clauses Smart in a Template](#page-75-0)
		- [Making Clauses Condition-Based in a Template](#page-76-0)
		- [Marking Clauses in a Template](#page-77-0)
		- [Refreshing Clauses in a Template](#page-79-0)
		- [Making Clauses Read-Only in a Template](#page-80-0)
	- [Fields](#page-81-0)
		- [Inserting Fields in a Template](#page-81-1)
		- [Making Fields Read Only in a Template](#page-82-0)
		- [Making Fields Smart in a Template](#page-83-1)
		- [Inserting Fields in a Template as a Table](#page-83-0)
		- [Making Columns and Rows Conditional in a Table](#page-84-0)
		- [Inserting Fields in a Template as a Section](#page-88-0)
	- [Setting Segments in Templates](#page-90-0)
	- [Defining Template Locale](#page-94-0)
		- [Changing Field Format by Locale](#page-95-0)
	- [Versioning Templates](#page-96-0)
		- [Creating New Template Versions](#page-99-0)
		- [Opening Template Versions](#page-99-1)
		- [Locking and Unlocking Templates](#page-100-0)
		- [Checking In Template Versions](#page-101-0)
		- [Cloning Template Versions](#page-104-0)
- [Contracts](#page-107-0)
	- [Opening an Agreement Document](#page-108-0)
		- [Locking and Unlocking Documents](#page-110-0)
	- [Using Clause Library](#page-111-0)
- [Marking Clauses](#page-112-0)
- [Inserting Clauses](#page-114-0)
- [Preview Reconciliation](#page-116-0)
- [Hiding or Showing Smart Boundaries](#page-117-0)
- [Unlocking Read-Only Clauses](#page-118-0)
- [Marking Fields](#page-119-0)
- [Doc Clauses](#page-120-0)
- [Doc Fields](#page-123-0)
- [Highlighting Smart and Read-Only Fields](#page-127-0)
- [Checking in an Agreement Document](#page-128-0)
	- [Reconciliation](#page-130-0)
- [Updating Fields from Conga CLM](#page-132-0)
- [Opening Agreements in Conga CLM](#page-132-1)
- [Creating Offline Agreements](#page-133-0)
- [Importing Offline Agreements](#page-134-1)
- [Extracting Agreement Data Using Intelligent Discovery](#page-134-0)
	- [Reviewing Doc Fields after Intelligent Discovery](#page-136-0)
	- [Reviewing Doc Clauses after Intelligent Discovery](#page-138-0)
- [Identifying Agreement Risk Using Intelligent Risk Management \(InSights\)](#page-138-1)
- [Tracking Clauses in your Agreement Document](#page-139-0)
- [Regenerating an Agreement Document](#page-140-0)
- [Localization](#page-141-0)
	- [Use Case: Managing Localization](#page-142-0)
- [Restricting Agreement Document Check-In and Check Out](#page-145-1)
- [Working with Files](#page-145-2)
- [Promoting Clauses to Clause Library](#page-145-0)
- [Comparing and Merging Agreement Documents](#page-147-0)
- [Sending an Agreement Document for Parallel Review](#page-149-0)
- [Tracking Document Review Status](#page-153-0)
- [Deleting Smart Elements Using Delete or Backspace Key](#page-154-0)
- [Updating Multiple Smart Fields in a Document](#page-157-0)

# <span id="page-62-0"></span>Templates

A template is a common set of sections, clauses, text, and placeholders for terms and conditions. Templates can be merged with structured data to generate agreements or proposals. Templates are stored within a template repository and are used to create quotes and contracts. A template can be termed as a blueprint or mold for creating distributable documents.

In a typical scenario where an agreement/proposal document is sent to an external party for negotiation, the external party makes changes to the document as part of the negotiation. The following sections describe the features you can use in Templates when working with agreement templates.

- [Creating New Templates](#page-63-0)
- [Opening Templates](#page-66-0)
- [Cloning a Template](#page-67-0)
- [Checking In Templates](#page-70-0)
- [Clauses](#page-73-0)
- [Fields](#page-81-0)
- [Setting Segments in Templates](#page-90-0)
- [Defining Template Locale](#page-94-0)
- [Versioning Templates](#page-96-0)

## <span id="page-63-0"></span>Creating New Templates

To get started with creating a new Agreement or Clause template in X-Author for Contracts, you must first define the basic properties for your template.

#### To create a new Template

- 1. Open Microsoft Word and launch the add-in.
- 2. Log in to X-Author for Contracts.
- 3. From the **Contracts** pane, click the left-hand **Menu icon (** $\blacksquare$  **)** and select  $\mathsf{Templates}.$
- 4. In the Templates pane, go to Start> Create New and enter the following details, (fields marked with an asterisk \* are required fields)

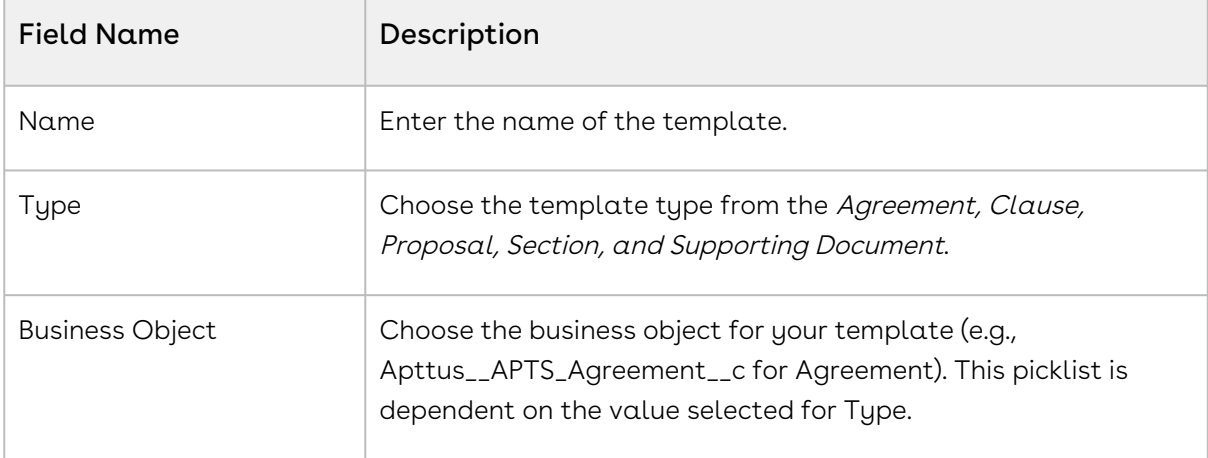

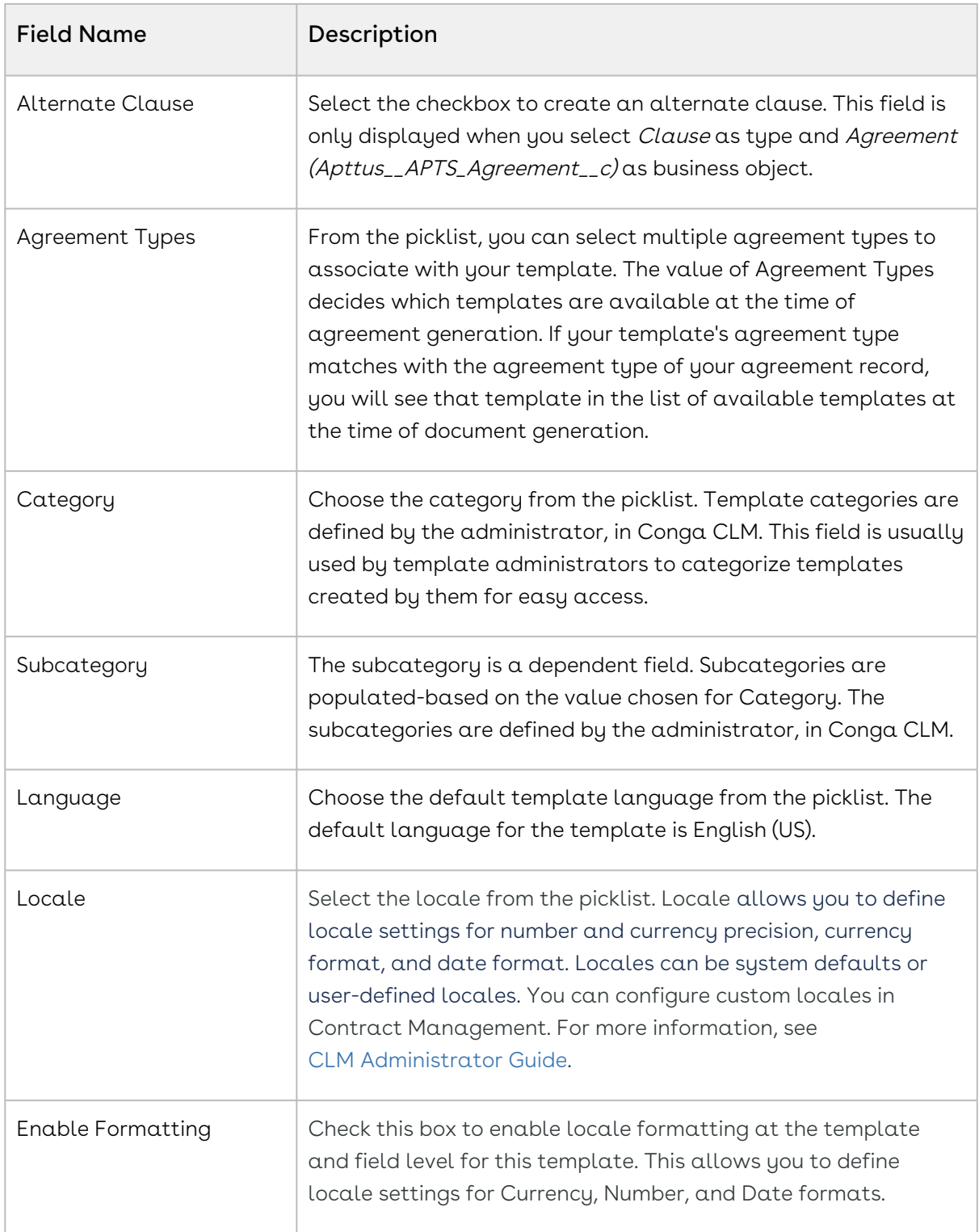

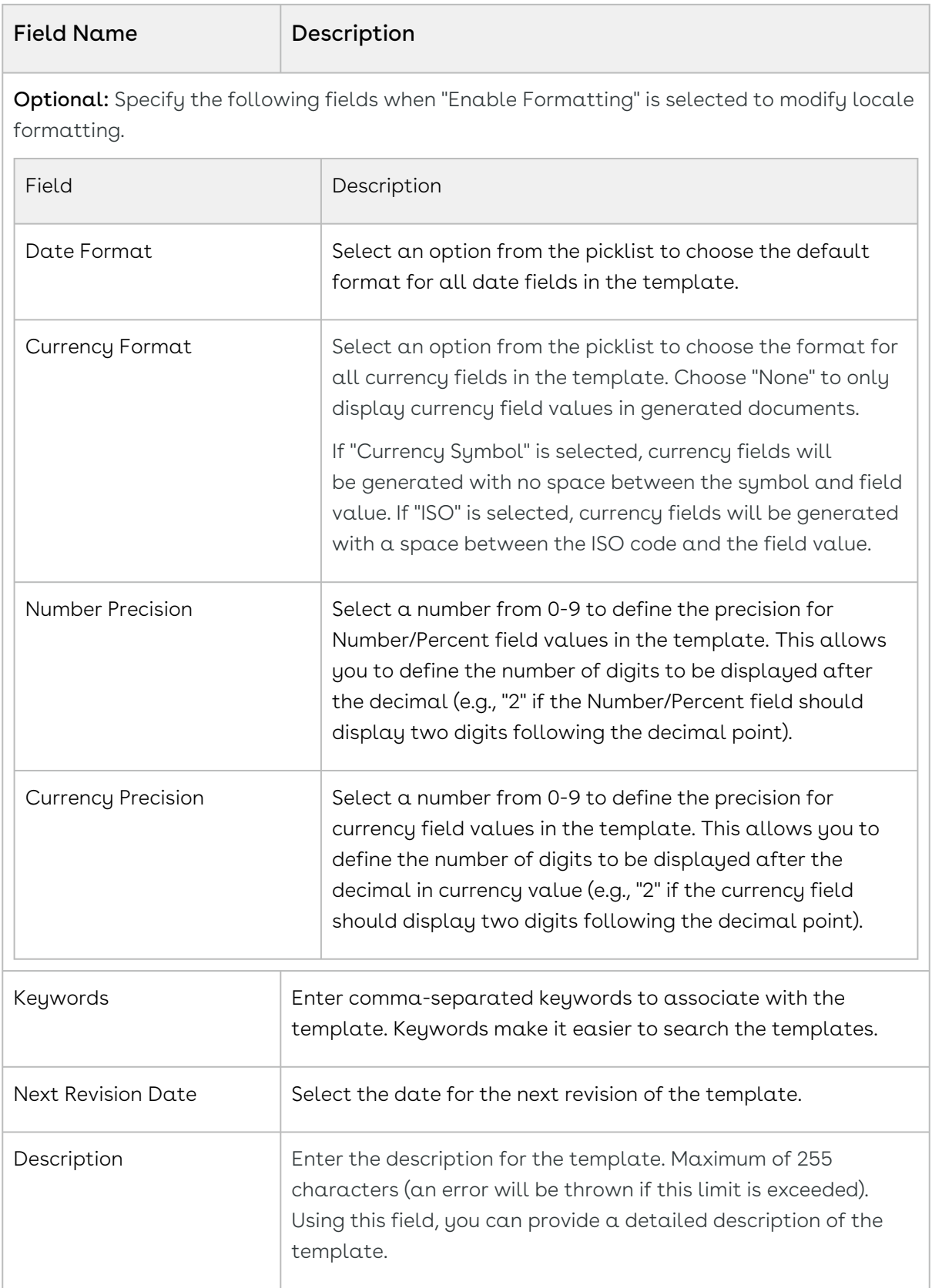

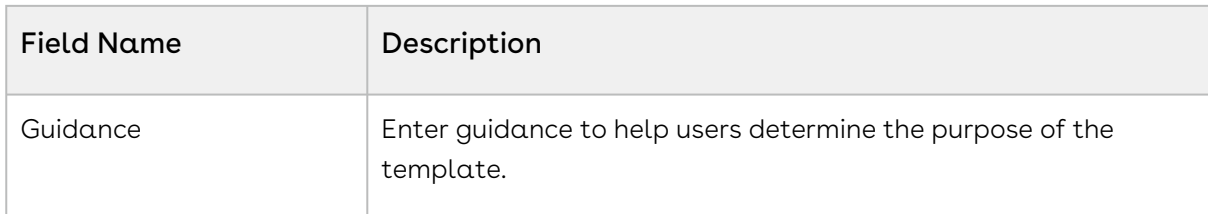

5. Click Create to confirm the template properties.

<span id="page-66-0"></span>The Work Tab is enabled. You can now work with your template.

# Opening Templates

You can open any type of template from the repository and make changes to static text and other content in the document. When you are finished, you can check in the template and modify properties as needed (for example, changing which agreement types it is associated with).

### To open a template

- 1. Open Microsoft Word and launch the add-in.
- 2. Log in to X-Author for Contracts.
- 3. From the **Contracts** pane, click the left-hand **Menu icon (** $\blacksquare$ **)** and select  $\mathsf{Templates}.$
- 4. In the Open Templates tab, use the Search Templates box to search for a template by keyword. Click the Filter icon  $(\top)$  to expose drop-down menus that can help you to refine your search according to Template Type, Category, Subcategory, Locale, and Language. A list of Templates is displayed with the last modified <Month Date, Year>.
- 5. From the list of documents, click on the template name link. It opens the latest activated version of a particular template in the same instance.
- 6. To view and open an old template version, click the  $\mathsf{Expand}\ \mathsf{icon}(\, \color{red}\blacktriangleright\, \color{black} )$  to view the guidance for the template.
- 7. Click View Versions to navigate to the template details page where you can find the details such as Type, Object, Is Active, and Active Version.
- 8. Click on the template name link. The selected template is opened in a new Microsoft instance.
- $\odot$  If the Template name has special characters in the template name, then each special character is replaced with space during the check-out of the template. However, the special characters in the template name are saved as is in Conga CLM.
- When the Template Versioning is Enabled, on opening a specific template, the name of the template is updated each time when you open a template version.
	- TemplateName <Version#> <number of times the same template version is opened>. For example, If you opened the second version of a template for 4th time, then the template name is displayed as TemplateName V2 4.
- When the Template Versioning is Disabled, on opening a specific template, the name of the template does not contain the version details.

Your template is opened. You can modify the template as per your requirement and checkin your template.

# <span id="page-67-0"></span>Cloning a Template

You can clone an existing template that you have opened to make a new copy of the template.

### Prerequisite

You must have an existing template opened.

### To clone a template from an existing template

- 1. Open Microsoft Word and launch the add-in.
- 2. Log in to X-Author for Contracts.
- 3. From the **Contracts** pane, click the left-hand **Menu icon (** $\blacksquare$ ) and select  $\mathsf{Templates}.$
- 4. In the **Templates** pane, go to the **Work** tab, click the **Expand** icon ( ) and select Clone.
- 5. In the Clone Template page, change the name of the cloned template, to suit your requirements. By default, the cloned template name has "Copy" added to the end of the original template name. For example, if you're cloning a template named Clause Agreement Template then the default name for the cloned template will be "Clause Agreement Template" Copy.

You have the option to change the settings of your template when you clone it. You can specify the following fields:

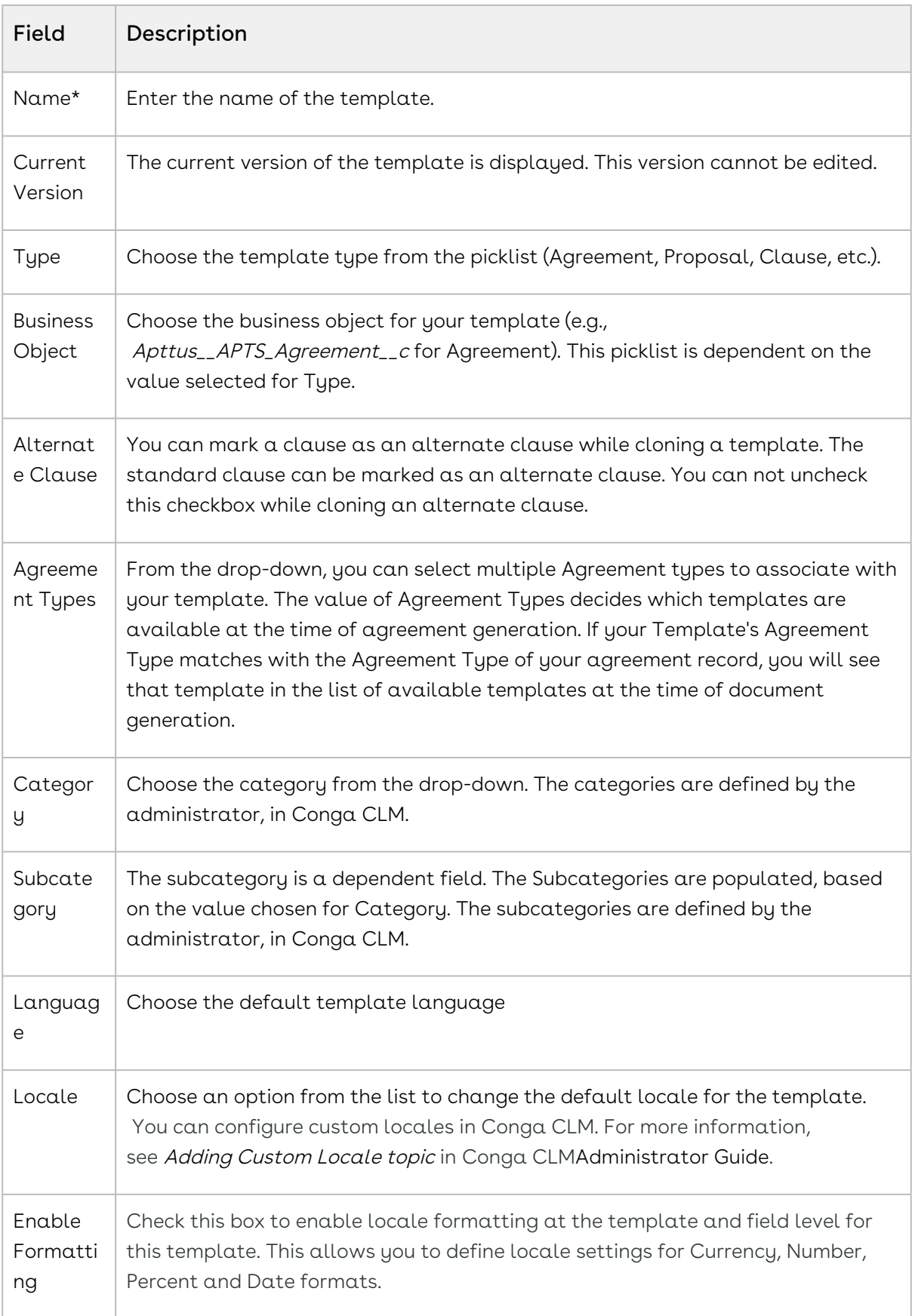

### Field Description Optional: Specify the following fields when "Enable Formatting" is selected to modify locale formatting. Field Description Date Format Select an option from the drop-down to choose the default format for all date fields in the template. Currency Format Select an option from the drop-down to choose the format for all Currency fields in the template. Choose "None" to only display Currency field values in generated documents. If "Currency Symbol" is selected, Currency fields will be generated with no space between the symbol and field value. If "ISO" is selected, Currency fields will be generated with a space between the ISO code and the field value. Number Precision **Enter a number from 0-9 to define the precision for** Number/Percent field values in the template (e.g., "2" if the Number field should display two digits following the decimal point.) Currency Precision **Enter a number from 0-9 to define the precision for** Currency field values in the template (e.g., "2" if the Currency field should display two digits following the decimal point.) Keyword Enter comma-separated keywords to associate with the template. Keywords

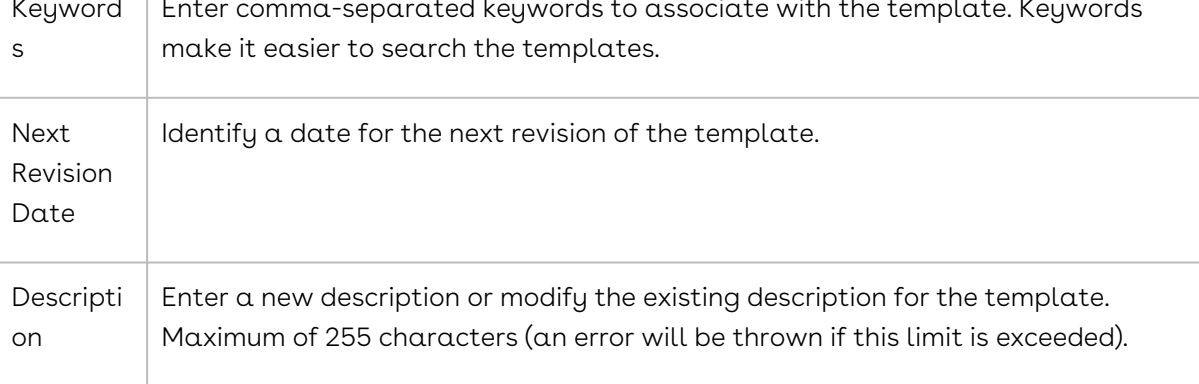

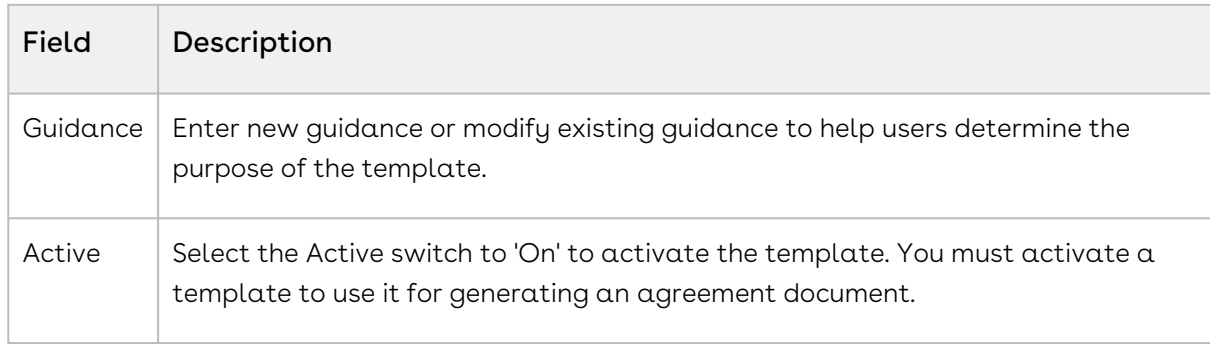

<span id="page-70-0"></span>6. Click Clone to save the cloned template in Conga CLM.

# Checking In Templates

After you create a new template or make changes to an existing template, you can check the template in to update its contents in Conga CLM.

#### Prerequisite

You must have a template checked out or created to check a template in.

#### To check a template in

- 1. Open Microsoft Word and launch the add-in.
- 2. Log in to X-Author for Contracts.
- 3. From the **Contracts** pane, click the left-hand **Menu icon (** $\blacksquare$  **)** and select  $\mathsf{Templates}.$
- 4. In the  $\sf Templates$  pane, click the  $\sf Finish$  tab.
- 5. Under Check-in, enter the value of the following fields, (the fields marked with asterisk \* are required fields)

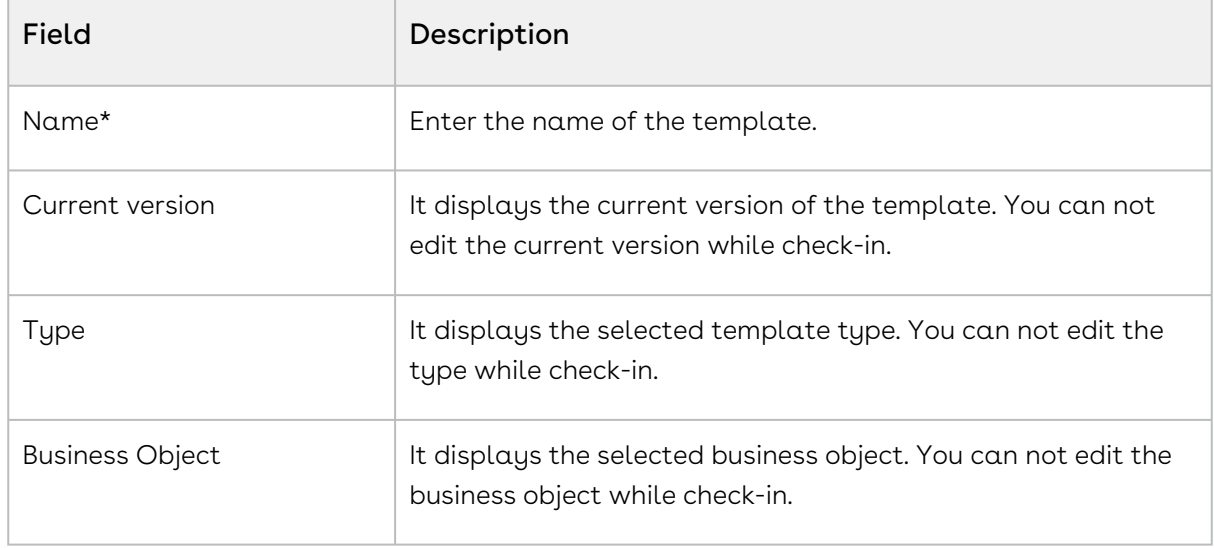

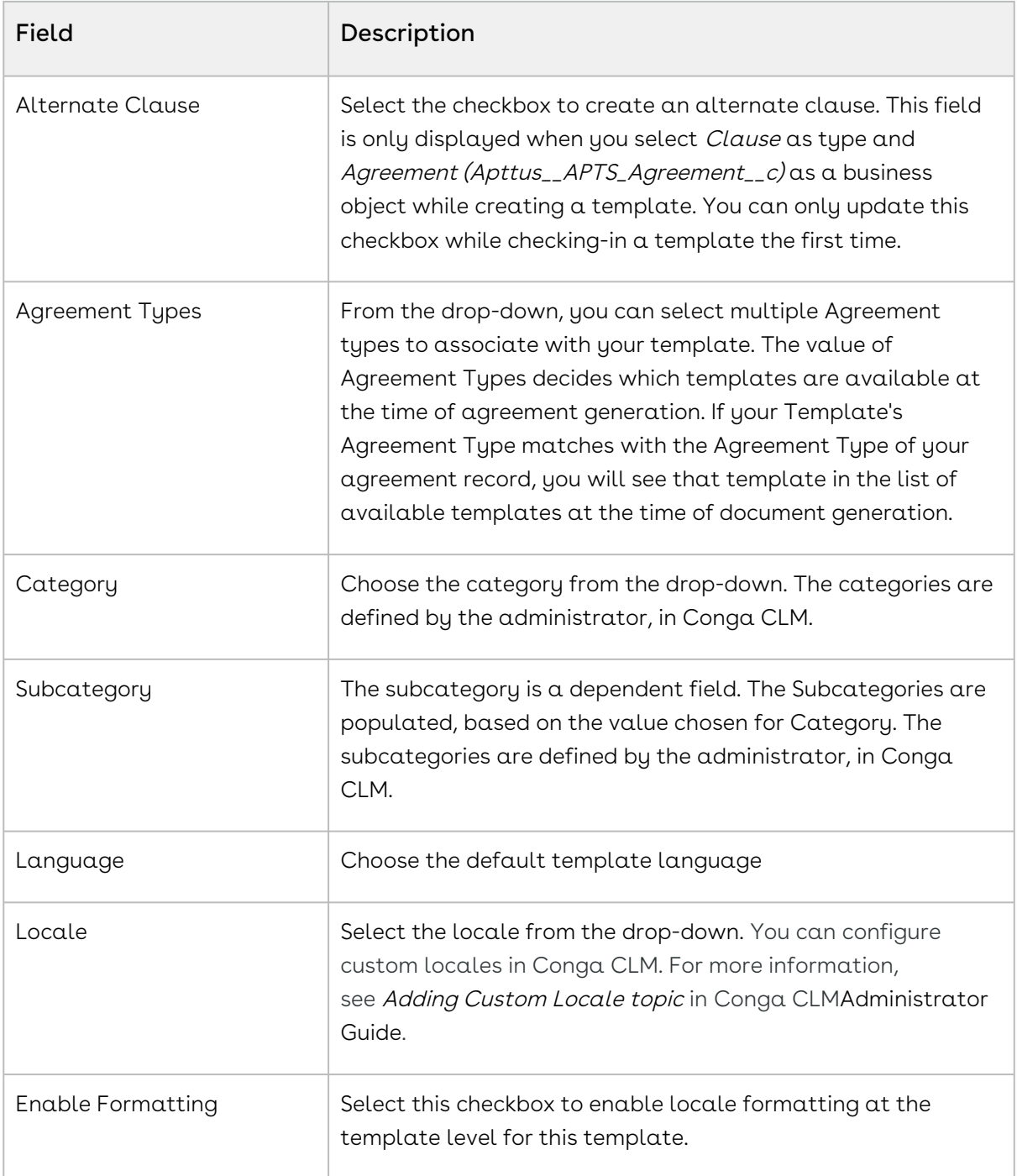
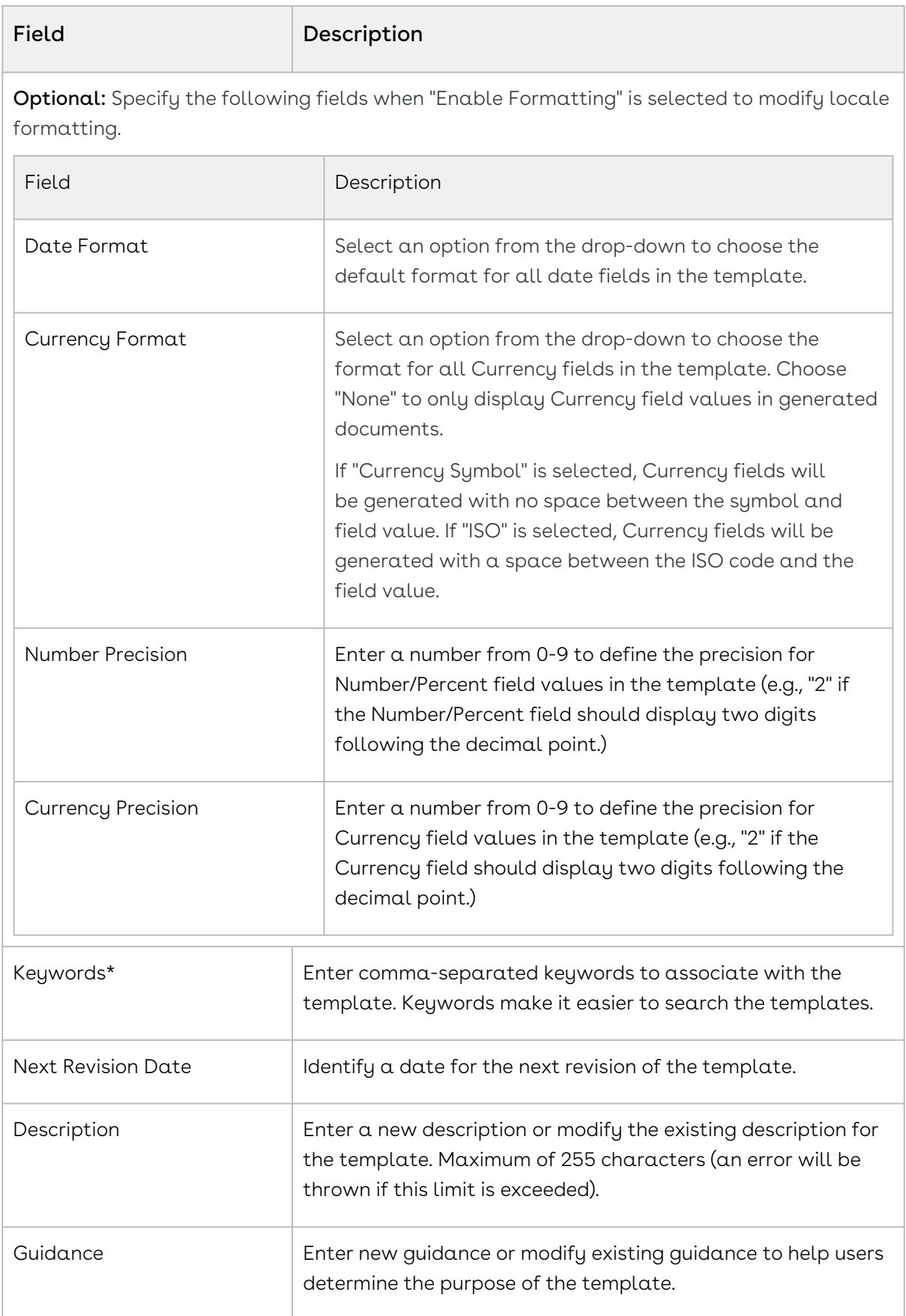

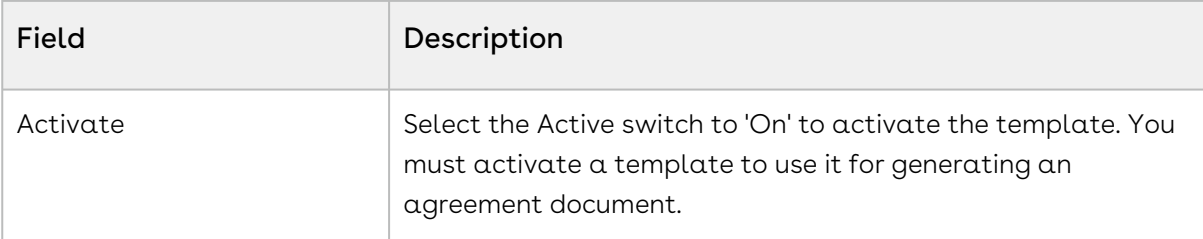

#### 6. Click Check In.

A message is displayed that your template is checked in and the template is downloaded. You can open the template and continue working on the template. You can now use the Clause Library to insert clauses.

Your template is checked in to Conga CLM. A new template record is created for the template if this is the first check-in or modified if it already exists. A DOCX copy of the template is added in the Notes & Attachments related list in Conga CLM.

If you are using X-Author for Contracts add-in in the Windows version of Microsoft Word, the screen resolution can be up to 125% to select a date from the date picker. It doesn't work with a screen resolution of 150%.

# Clauses

Clauses are modular blocks of text that are used frequently across multiple templates. You create clauses as described in [Creating New Templates.](#page-99-0) After a clause is created, you can use Clause Library to insert clauses into a template.

The following sections explain how you can use clauses in your agreement template:

- [Using Clause Library for Template](#page-73-0)
- [About Clauses Menu](#page-75-0)
- [Making Clauses Smart in a Template](#page-75-1)
- [Making Clauses Condition-Based in a Template](#page-76-0)
- [Marking Clauses in a Template](#page-77-0)
- [Refreshing Clauses in a Template](#page-79-0)
- [Making Clauses Read-Only in a Template](#page-80-0)

# <span id="page-73-0"></span>Using Clause Library for Template

Clause Library is a library of clauses, or clause templates, that each contains modular blocks of contractual language that can be reused across multiple agreement templates. Clause Library helps you to search for clauses or supporting documents that can be inserted into the template as inline text.

You cannot use the Clause Library to insert clauses unless the template you are working with has already been checked in at least once. If you are in the process of creating a new template, check-in the template and open it again to start using Clause Library.

### To insert a clause from Clause Library into a template

- 1. Open Microsoft Word and log in to X-Author for Contracts.
- 2. From the **Contracts** pane, click the left-hand **Menu icon (** $\blacksquare$ ) and select  $\mathsf{Templates}.$
- 3. In the Templates pane, go to Work > Clause Library.
- 4. Use the Search by Clause Name box to search a clause by keyword.
- 5. Click the **filter** icon (  $\blacktriangledown$  ) to expose drop-down menus that can help you to refine your search according to Type, Category, Subcategory, Locale, and Language.

#### Note

You can configure custom locales in Conga CLM. For more information, see [Conga CLM for Administrators](https://documentation.conga.com/clm/december-21/adding-custom-locale-143884777.html).

- 6. Place the cursor in the section of the template where you want to insert a clause.
- 7. Click a clause from the list to view the clause text and active version. Select the

clause from the Clause Library pane, click the **Expand** icon( $\Box$ ) next to the clause name and click Insert this Clause to insert the clause into your template as inline text.

You see a success message on successfully inserting a clause. The clause content is marked by a content control boundary in your template.

You cannot search and insert an alternate clause from the Clause Library.

### To delete a clause

Select the clause text in the template and press Delete on your keyboard. The selected clause text is deleted from the template.

# <span id="page-75-0"></span>About Clauses Menu

The Clauses menu lists all the clauses (inserted and marked) and fields present in the currently opened template. The fields contained within a clause are shown hierarchically. From this menu you can take the following actions on a clause or a field:

- [Navigate to a clause in the template](#page-75-2)
- [Mark a clause as smart](#page-75-1)
- [Mark a clause as read-only](#page-80-0)
- [Make a clause condition-based in the template](#page-76-0)

#### <span id="page-75-2"></span>To view a clause

- 1. Open Microsoft Word and log in to X-Author for Contracts.
- 2. From the **Contracts** pane, click the left **Menu icon (** $\blacksquare$ **)** and select  $\mathsf{Templates}.$
- 3. In the Templates pane, go to Work > Clauses. The list of clauses inserted in the document is displayed.
- 4. Click on a clause name in the list. The document scrolls to highlight the selected clause in the template.

<span id="page-75-1"></span>A newly marked clause is also displayed in the Clauses list.

## Making Clauses Smart in a Template

You can make a clause in your template smart. A standard contracting process begins with a generated document and ends with a final agreement. Between the initial document and the final signed agreement, the document is redlined and negotiated. Smart clauses help track the differences between different versions of the agreement document.

Smart clauses, like smart fields, are parts of a contract that can be reconciled between versions of an agreement and noted in the agreement record. This can be used during negotiations when clauses are redlined. Clauses that have been changed will be reconciled when you choose the reconciliation option at Check-In. Clauses can only be smart in the context of a generated contract document.

In the process of negotiations, a contract may get redlined multiple times. During these redlines, a user may choose to accept the changes made to the contract. Smart clauses provide visibility into the changes made in the contract document by allowing the user to view the changed clauses in at check-in and when the clause change has been checked in, on the Agreement Clauses related list.

When you use a template that has the smartness attribute enabled for its clauses, the generated agreement document will have smart clauses that can be tracked.

#### A Note on Agreement Documents and Templates

All generated agreement documents (as opposed to imported offline agreements) use document templates saved in Conga CLM. These templates contain merge fields which, upon generation, pull field values from the agreement to create distributable documents.

### To make a clause smart in a template

- 1. Open Microsoft Word and log in to X-Author for Contracts.
- 2. From the Contracts pane, click the left-hand Menu icon ( $\blacksquare$  ) and select  $\texttt{Templates}.$
- 3. In the Templates pane, go to Work > Clauses.
- 4. The Clauses pane lists all the clauses present in your template. Select a clause from

the list and click the gear icon ( $\bullet$ ) next to the clause name.

5. In the Properties pane, toggle the Smart Clause switch on and click Save.

When you enable the Read-Only Clause attribute, the value of the Smart Clause attribute is disabled.

Your template clause will now have the smartness property. To remove the smartness property of a clause, toggle the Smart Clause switch off (greyed out).

# <span id="page-76-0"></span>Making Clauses Condition-Based in a Template

You can use condition-based clauses in your template to make more customized and flexible agreement templates. The condition for the condition-based clauses can be simple or complex expressions that you can make using the expression builder. The clause conditions are evaluated at the time of agreement generation and the clause text is included in the generated document only if the associated condition resolves to True.

### To add a condition to a clause

- 1. Open Microsoft Word and log in to X-Author for Contracts.
- 2. From the Contracts pane, click the left Menu icon ( $\Box$ ) and select  $\texttt{Templates}.$
- 3. In the Templates pane, go to Work > Clauses.
- 4. The Clauses pane lists all the clauses present in your template. Select a clause from

the list and click the gear icon ( $\odot$ ) next to the clause name.

5. In the Properties pane, click Add Condition to open the template expression builder.

- 6. Create your condition expression on the Condition page. To create a conditional expression, enter values for the following fields:
	- Field Select the field which you want to set as the criteria for the condition. You must select a field name. The fields are listed and grouped according to their hierarchy.
	- $\cdot$  <code>Operator</code> You must select the logical operator from the picklist. This forms the relationship between the field and its value.
	- $\cdot$  <code>Value</code> Enter the value of the named field.
- 7. Click Add row to create additional expressions for the same column. You can create up to a maximum of 9 filters for a single column.
- 8. Enter Custom Logic to add a logical relation between multiple rows. The supported filter logic operators are AND and OR. You can use parentheses for setting the precedence. For example, if you have five rows you can create a filter logic like (((1 AND 3) OR (2 AND 4)) AND 5). In the absence of custom logic, the default relationship between the rows is the Boolean operator AND.
- 9. Click Test to check whether your filter logic expression is correct. If your logic is incorrect, you will see a message in red.
- 10. Click Save to save the condition. The properties page shows the condition that you created.

Your clause is made conditional and you will see a success message. A lightning icon ( $\blacktriangle$ ) is displayed next to the clause: click it to view the conditions added to the clause.

# <span id="page-77-0"></span>Marking Clauses in a Template

You can use the Mark Clause menu to apply clause boundary and smartness property to  $\alpha$ block of text. On generating a document, only the clauses marked as smart have the clause boundaries.

While constructing a template, you may have a block of text that you may not want in the Clause Library, but in the context of an agreement template (and later a contract), you would like to add the smartness property. Using Mark Clauses feature, you can add smartness property to an inline text in the agreement template. Any clause formed from the Mark Clauses feature will, by default, have Smart Clause property turned on.

While marking a clause:

- Only mark clauses that are not inserted from the Clause Library. In other words, you cannot mark a clause inside an existing clause record as smart.
- After you mark a block of text as a clause, you cannot mark any other clause within the boundary of the marked clause.

### To mark a clause in a template

- 1. Open Microsoft Word and log in to X-Author for Contracts.
- 2. From the **Contracts** pane, click the left-hand **Menu icon (** $\blacksquare$  **)** and select  $\mathsf{Templates}.$
- 3. in the Templates pane, search and open a template.
- 4. Highlight the content (inline text) of the template that you want to mark as a clause.
- 5. After highlighting the content, go to Work Tab> Mark Clauses. If you cannot see the Mark Clauses option in the Work tab, click More and select Mark Clauses.
- 6. In the Mark Clause form, specify the following details for marking a clause,

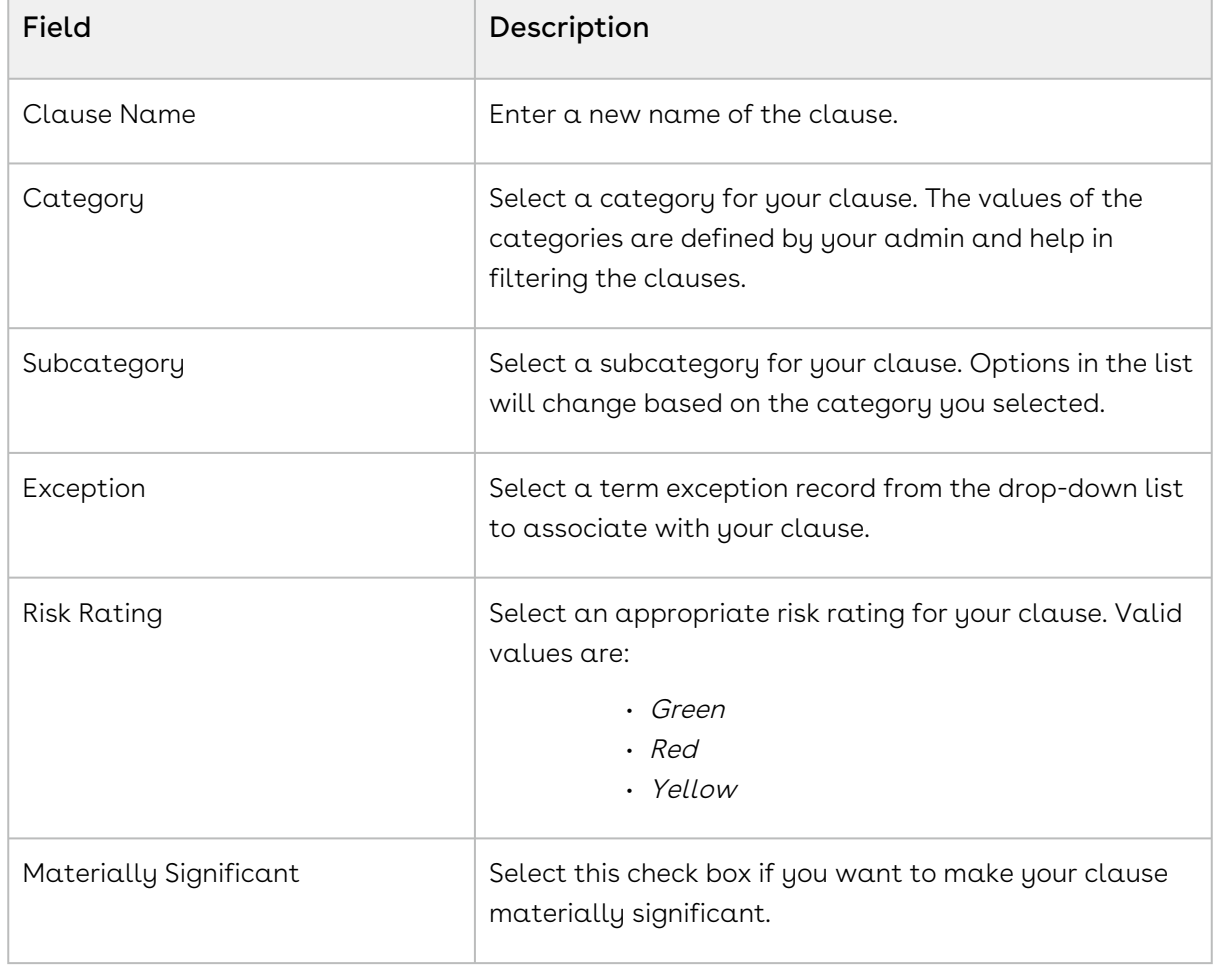

#### 7. Click Save.

Your clause is successfully marked and acquires content control border. After marking the clause you can go to Work > Clauses, to confirm that the marked clause is recognized in the document.

# <span id="page-79-0"></span>Refreshing Clauses in a Template

The Refresh Clauses functionality allows you to keep your agreement template up to date. If the agreement template contains clauses, and one clause has been changed but not published, this functionality can update the clause in the agreement template in context. The clauses having any of the following changes will appear in the Refresh Clauses list:

- Change in clause attribute
- Addition, deletion, or modification in clause content
- Change in the smart, read-only or merge fields

#### **Prerequisite**

The clause is edited and checked in.

#### Restriction

Clauses with repeat tables or repeat sections cannot be refreshed.

### To refresh clauses in a template

- 1. Open Microsoft Word and log in to X-Author for Contracts.
- 2. From the **Contracts** pane, click the left-hand **Menu icon (** $\blacksquare$ ) and select  $\mathsf{Templates}.$
- 3. In the **Templates** pane, go to **Work** tab, click the **Dropdown icon (**  $\blacktriangledown$  **)** and select Refresh Clauses.

If the template contains clauses with no changes, you will see a message stating "No clauses are found for refresh".

If the template contains clauses with changes, you will receive a message showing which clauses must be refreshed.

4. Click Refresh to update all of the clauses that are within your main template. A confirmation message is displayed.

#### Behavior and Limitations

- When you Refresh Clauses, the default space inside a clause between two lines is removed. If you need additional space between the two lines, you must add space manually.
- When you Refresh Clauses, one line of space is added after the clause.

# <span id="page-80-0"></span>Making Clauses Read-Only in a Template

You can make clauses in your X-Author templates read-only. When you enable the readonly attribute for a clause in a template, that clause becomes uneditable in the generated document. You can mark a clause as read-only to restrict a user from editing the clause after a document is generated. You cannot edit or delete a read-only clause in a generated document unless you have enabled XA\_UnlockReadOnlyClause custom permission in Conga CLM. To unlock a read-only clause, see [Unlocking Read-Only Clauses.](#page-118-0)

Read-Only clauses have the following characteristics:

- Any clause can be made read-only.
- A read-only clause cannot be made smart.
- A read-only clause can only be defined in a template.
- A read-only clause shows a content control boundary in the generated agreement document.
- A read-only clause cannot be deleted in the generated agreement document.
- The value of the read-only clause cannot be edited in the generated agreement document.
- When you make a clause read-only, the smart fields or read-only fields inside that clause lose their smartness or read-only property and become plain-text fields.

 $\textcircled{\tiny{1}}$  Read-only clause characteristics apply to clauses that are marked read-only in a template and do not apply to those clauses that are inserted from the Clause Library after generating the agreement.

### To make a clause read-only in a template

- 1. Open Microsoft Word and log in to X-Author for Contracts.
- 2. From **Contracts** pane, click the left **Menu icon (** $\blacksquare$ **)** and select <code>Templates</code>.
- 3. In the Templates pane, go to Work >Clauses.
- 4. The Clauses pane lists all the clauses present in your template. Select a clause from

the list and click the Gear icon ( $\bullet$ ) hext to the clause name.

- 5. In the Properties pane, toggle the Read-Only Clause switch on and click Save.
- $\odot$  When you enable the Smart Clause attribute, the value of Read-Only Clause attribute is disabled.

Your template clause will now have read-only properties. To remove the read-only properties of a clause, toggle the Read-Only Clause switch off (greyed out).

# Fields

Fields represent the contractual terms and metadata from your agreement record in Conga CLM. They are also called "merge fields". When you generate a contract document, the values of the fields are retrieved from the agreement record and populated in the document. As a template administrator, you are responsible for building your template to include fields, as static text, as read-only fields or as smart fields that can be changed and reconciled to the agreement record during the negotiation process.

Following sections explain how you can use fields in your agreement template:

- [Inserting Fields in a Template](#page-81-0)
- [Making Fields Read Only in a Template](#page-82-0)
- [Making Fields Smart in a Template](#page-83-0)
- [Inserting Fields in a Template as a Table](#page-83-1)
- [Making Columns and Rows Conditional in a Table](#page-84-0)
- [Inserting Fields in a Template as a Section](#page-88-0)

### <span id="page-81-0"></span>Inserting Fields in a Template

Fields represent the contractual terms and metadata from your agreement record in Conga CLM. They are also called "merge fields". You must open a template to insert fields.

#### To insert fields in a template

- 1. Open a template in X-Author for Contracts.
- 2. In the Work tab, click Fields.
- 3. Put the cursor in the template text where you want to insert a field and click **Insert** Field. This opens the Insert Field dialog box.
- 4. Select an Object (For example, "Agreement") from the left column. The fields related to the selected object are generated in the right column. To search for a particular

field, enter a keyword and click the Search icon  $($   $)$  or press enter.

5. Select the required fields and click Insert.

#### **O** Tip

To select multiple fields,

- On Windows, hold the Ctrl key and select the fields.
- On Mac, hold the Command key and select the fields.

The fields are inserted in the template. The Fields page shows the list of all the fields present in your current template. Select a field from the list to highlight it in the template document.

# <span id="page-82-0"></span>Making Fields Read Only in a Template

The Read Only fields are the fields with content control border and their values can only be updated after document generation using Update from Conga CLM. These fields are different from smart fields and merge fields. They are not inline like merge fields and their values cannot be edited like smart fields.

If you have generated an agreement document using a template containing the read-only fields and later want to update the values of the field without generating or regenerating another document, you can click Update from CLM and the values of the read-only fields will be updated from the Conga CLM agreement record. This is useful when you need to use the same agreement as a baseline document for creating another agreement with the same content but for a different agreement record. All the fields not marked as smart, but that must be updated with values from the new agreement record, can be made readonly.

Read only fields have the following characteristics:

- Any field can be made either a read-only field or smart field but not both.
- Read-only fields can only be defined in a template.
- The value of read-only fields cannot be edited in the generated agreement document and can only be updated.
- Read-only fields show a content control boundary in the generated agreement documents.
- Fields in clauses, repeat table, and repeat section can also be marked as Readonly.

### To mark a field read-only

- 1. [Insert the field into your template by following the steps in](#page-81-0) Inserting Fields into  $\alpha$ Template.
- 2. In the Templates pane, go to Work tab > Fields. If you cannot see the Fields tab, click the **Dropdown icon (**  $\blacktriangledown$  **)** and select **Fields**.
- 3. The Fields page lists all fields present in your template. Find the field name and click to highlight it in the document.
- 4. Click the **Settings icon** ( $\bullet$  ) adjacent to the field name. It opens the field settings pane where you can find the field type (datatype) of a particular field.
- 5. Toggle the Read-Only Field switch on and click Save.

The field is marked read-only.

# <span id="page-83-0"></span>Making Fields Smart in a Template

Smart fields are specialized fields that can retain the field definition even after the merge service generates the agreement document. This feature helps for reconciling the document, which is detailed in the [Reconciliation](#page-130-0) section. Smart fields are intended for parts of an agreement that would normally be negotiated. Smart fields, usually represented by small chunks of text, such as dates, categories, and numeric values, are not intended to hold large amounts of text. If necessary, use smart clauses instead.

Smart fields have the following limitations:

- Text area data type fields and the LongDate formula field are not supported.
- You cannot mark lookup fields as smart.
- Smart fields cannot be used in the headers or footers of agreement documents.

#### To mark a field as smart

- 1. [Insert the field into your template by following the steps in Inserting Fields in a](https://documentation.conga.com/x-author-for-contracts/latest/inserting-fields-in-a-template-161154937.html)  Template.
- 2. From the Templates pane, go to Work tab > Fields. If you cannot see the Fields tab, click Dropdown  $($   $\blacktriangledown$  ) icon and select Fields.
- 3. The Fields page lists all fields in your template. Find the field in the list and click its name to highlight it in the document.
- 4. Click the Settings icon (  $\bullet$  ) adjacent to the selected field name to open the Properties page.
- 5. Toggle the Smart Field switch on and click Save.

To turn off the smartness property of a field, toggle the Smart Field switch in the properties page off.

## <span id="page-83-1"></span>Inserting Fields in a Template as a Table

You can insert fields as a table in your template. The inserted table is added as a repeat table. When the template with a repeat table is used to generate an agreement, the header row of the repeat table with the inserted fields takes their values of the preceding rows.

- 1. Open a template in X-Author for Contracts.
- 2. In the Work tab, click Fields.
- 3. Put the cursor in the template text where you will insert a field and click **Insert Field**. This opens the Insert Fields dialog box.
- 4. Select an **Object** (i.e., "Agreement") from the left column.
- 5. To search a field related to the selected object in the right column, enter a keyword and click the **Search icon(** $\Box$ ) or press **Enter.**
- 6. On Mac: Hold the command key and select one or more fields from the list. On Windows: Hold the Ctrl key and select the fields.

**A** Fields are inserted as columns in the table in the order you select. Do not move your cursor while the fields are being inserted.

- 7. Click the **Insert as a table** radio button.
- 8. Click Insert. A Repeat table is inserted into your template with each field displayed as a separate column.
- 9. To search inserted fields:
	- a. The Fields tab displays the Repeat Table (object name) and the fields in the repeat table.
	- b. Enter the field name in the search field and click the **Search icon(**  $\mathbf Q$  ).
- 10. To make an inserted field smart field or read-only:
	- a. Click the **Settings icon(**  $\bullet$  ) adjacent to the selected field name to open the Properties page.
	- b. In the attributes list, toggle the **Smart Field** or **Read-Only Field** switches based on your requirement and click Save.
- 11. To show or hide captions for a generated table:
	- a. Click the **Settings icon( \*\*\*** ) adjacent to the Repeat Table.
	- b. In the Table Attributes section, toggle the **Show Caption** switch on and click Save.
- 12. To select table formatting when no data is present:
	- a. Under the Table Attributes, click the Format drop down menu. Select one of the following options based on your requirement.
		- i. To show table captions and one empty row, select **Show captions and** one empty row.
		- ii. To show captions only and no rows, select **Show captions only**.
		- iii. To remove the entire table from the generated document, select Remove whole table.
	- b. Click Save.
- 13. [To make columns and rows conditional, see Making Columns and Rows Conditional in](#page-84-0)  a Table.

# <span id="page-84-0"></span>Making Columns and Rows Conditional in a Table

You can mark any or all of the rows and columns in a table as conditional. In practice, these conditions operate as filters, allowing rows and columns in the table to be conditionally shown (and populated) or hidden. When you are constructing your

template, you define various condition expressions on rows and columns of a table. These conditions are then evaluated at runtime when an agreement document is generated using the template.

For example, your table consists of four columns: Product, Quantity, List Price, and Net Price. You can define a condition to show the Net Price column only when the Account Name is ABC Company.

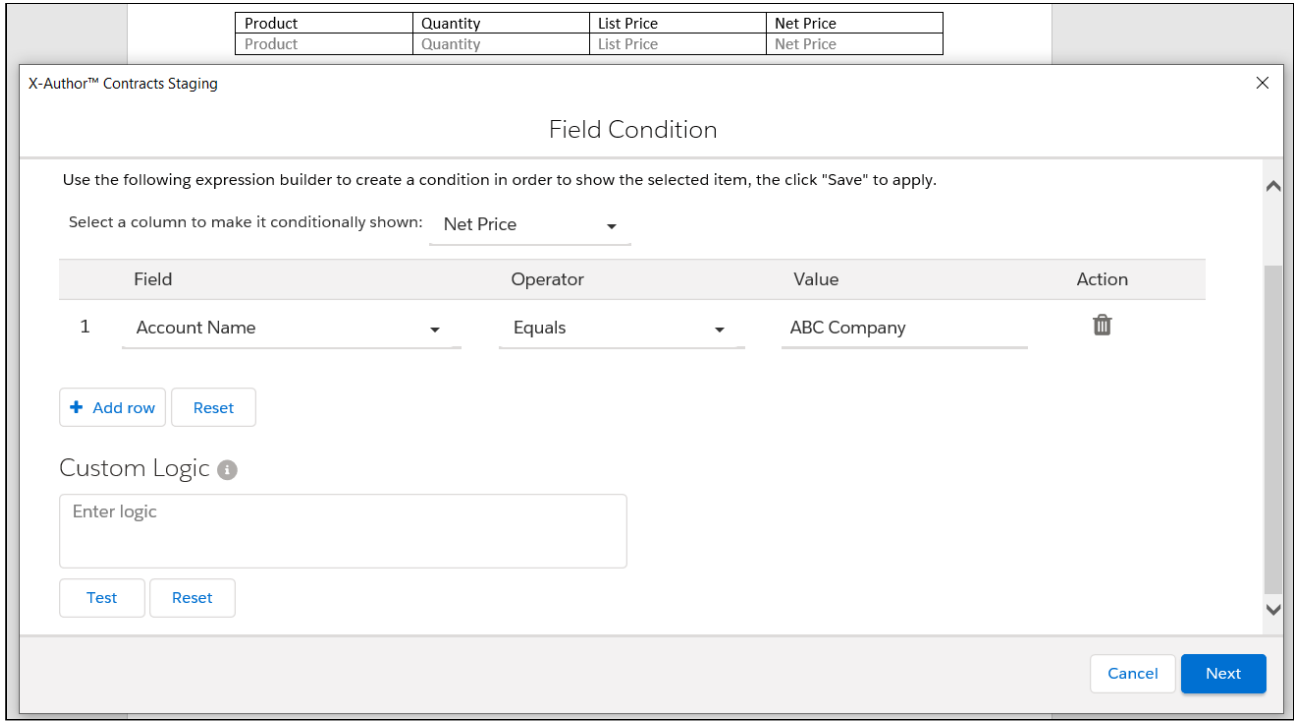

<span id="page-85-0"></span>To make columns conditional in a table

- 1. In the **Templates** pane, go to the **Work** tab, click the **Dropdown icon (**  $\blacktriangledown$  **)** and select Fields. The Fields pane displays the Repeat Table.
- 2. Click the **Settings** icon (  $^{\circ}$  ) next to the Repeat Table name.
- 3. In the Repeat Table Settings pane, click Add Condition to open the template expression builder.

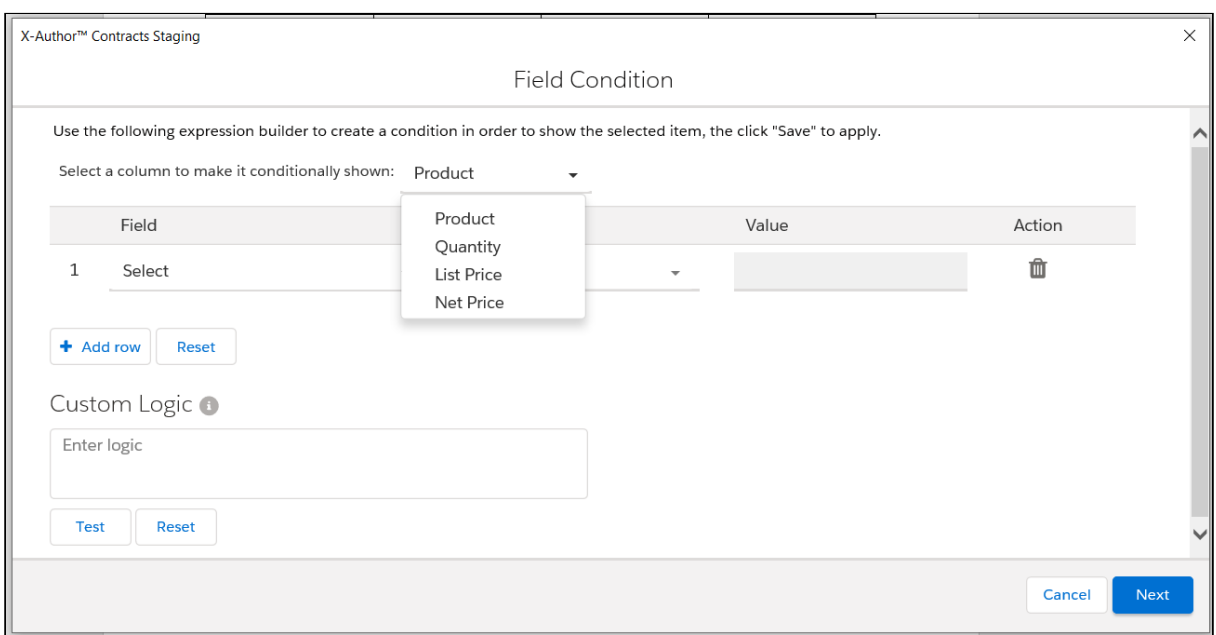

- 4. Select a column from the dropdown list at the top of the expression builder that you want to make conditional.
- 5. To create a conditional expression, enter values for the following fields:
	- Field Select the field that you want to set as the criteria for the condition. You can select any field from the object (whose fields are displayed in the table) or the parent object (parent of the object whose fields are displayed in the table) or lookup objects. For example, if the table displays the fields from Service Plan Device object, the Field column lists all the available fields of Service Plan Device, Agreement Service Plan (parent object) and lookup objects for Service Plan Device and Agreement Service Plan.
	- $\cdot$  Operator You must select the logical operator from the picklist. This forms the relationship between the Field and its Value.
	- $\cdot$  <code>Value</code> Enter the value of the field name selected in the <code>Field</code>.
- 6. Click Add row to create additional expressions for the same column. You can create up to a maximum of 9 filters for a single column.
- 7. Enter Custom Logic to add a logical relation between multiple rows. The supported filter logic operators are AND and OR. You can use parentheses for setting the precedence. For example, if you have five rows you can create a filter logic like, (((1 AND 3) OR (2 AND 4)) AND 5). In the absence of custom logic, the default relationship between the rows is the Boolean operator AND.
- 8. Click Test to check whether your filter logic expression is correct. If your logic is incorrect, you will see a message in red.
- 9. Repeat steps 4 8 for each column you want to filter.
- 10. Click Next when you are finished to want to continue to the next screen in the Expression Builder to define any [conditional rows in your table](#page-87-0) (see the next section for complete instructions).
- 11. Click **Save** to save your table filters and return to your document.

Once the condition is successfully saved, a Lightning icon ( $\rightarrow$ ) is displayed next to the particular repeat table. Click the Lightning icon ( $\bigtriangledown$ ) to expand and view the conditions added to the particular repeat table. Click the lightning icon  $(1)$  again to collapse.

 $\textcircled{\tiny{1}}$  If you are defining column filters for a table inside a section that contains third-level fields, you cannot apply column filters on objects that are not included in the table.

The column condition is created for the table. You can modify or delete the condition.

#### <span id="page-87-0"></span>To make rows conditional in a table

- 1. In the **Templates** pane, go to the **Work** tab, click the **Dropdown icon (**  $\blacktriangledown$  **)** and select Fields. The Fields pane displays the Repeat Table and the fields.
- 2. Click the **Settings icon (**  $\rightarrow$  ) next to the Repeat Table name.
- 3. In the Repeat Table Settings pane, click Add Condition to open the template expression builder.
- 4. Follow instructions [from the previous section](#page-85-0) to create conditional columns in the table.
- 5. Click Next.
- 6. To create a conditional expression, enter values for the following fields:
	- Field Select the field that you want to set as the criteria for the condition. You can select any field from the parent object (parent of the object whose fields are displayed in the table), grandparent object (parent's parent), or lookup objects. For example, if the table displays the fields from Service Plan Device object, Field lists all the available fields of Agreement Service Plan (parent object), Agreement (grandparent object) and lookup objects for Agreement and Agreement Service Plan.
	- $\cdot$  Operator You must select the logical operator from the picklist. This forms the relationship between the Field and its Value.
	- $\cdot$  <code>Value</code> Enter the value of the field name selected in the <code>Field</code>.
- 7. Click Add row to create more conditional expressions. You can create up to a maximum of 9 rows of expression conditions to be used in a single expression.
- 8. Enter Custom Logic to add a logical relation between multiple rows. The supported filter logic operators are AND and OR. You can use parentheses for setting the

precedence. For example, if you have five rows you can create a filter logic like, (((1 AND 3) OR (2 AND 4)) AND 5). In the absence of a filter logic, the default relationship between the rows is the Boolean operator AND.

- 9. Click Test to check whether your filter logic expression is correct. If your logic is incorrect, you will see a message in red.
- 10. Click Save to save your table filters and return to your document.

Once the condition is successfully saved, a lightning icon ( $\bigtriangledown$ ) is displayed next to the particular repeat table. Click the Lightning icon ( $\bigstar$ ) to view the conditions added to the particular repeat table. Click the lightning icon  $(1)$  again to collapse.

The row condition is created for the table. You can modify or delete the condition.

#### To remove column and row conditions

- 1. In the **Templates** pane, go to **Work** tab, click the **Dropdown icon (**  $\blacktriangledown$  **)** and select Fields. The Fields pane displays the Repeat Table and the fields.
- 2. Click the **Settings icon (**  $\rightarrow$  **)** next to the Repeat Table name.
- 3. In the Repeat Table Settings pane, click the **Delete icon (**  $\blacksquare$  ) .
- 4. Click Remove.

The column and row conditions are deleted for the table.

#### To edit column and row conditions

- 1. In the **Templates** pane, go to **Work** tab, click the **Dropdown icon (**  $\blacktriangledown$  **)** and select Fields. The Fields pane displays the Repeat Table and the fields.
- 2. Click the **Settings icon (**  ) next to the Repeat Table name.
- 3. In the Repeat Table Settings pane, click **Edit icon (**  $\blacksquare$  **)**.
- 4. Update conditions and click **Save**.

### <span id="page-88-0"></span>Inserting Fields in a Template as a Section

You can insert fields as a section in your template and the inserted section will be added as a repeat section. This inserts each specified field on a new line when you select multiple fields (in the selected order). There is not a content-control boundary around a repeat section in the agreement document.

### To insert fields in a template as a section

- 1. Open a template in X-Author for Contracts.
- 2. In the Work tab, click Fields.
- 3. Place the cursor in the section of the template text, where you want to insert a field and click Insert Field. This open the Insert Fields dialog box.
- 4. On the Insert Field popup, select an Object (For example, "Agreement") from the left column.
- 5. To search a field related to the selected object in the right column, enter a keyword and click the **Search icon (** $\Box$ ) or press enter.
- 6. On Mac: in the window to the right, hold command and select one or more fields from the list. On Windows: hold Ctrl (keyboard key) and select the fields.
	- **A** Fields are inserted one below the other based on the order you select. Do not move your cursor when the fields are being inserted.
- 7. Click the Insert as a Section radio button.
- 8. Click Insert. A repeat section is inserted into your template with each field displayed one below the other.
- 9. To search inserted fields:
	- a. Navigate to the Fields tab. This displays the Repeat Section (object name) and the fields in the repeat section.
	- b. Enter the field name in the search field and click the **Search icon (**  $\mathbf{\mathsf{Q}}$  **)**.
- 10. To make an inserted field smart field or read-only:
	- a. Click the **Settings icon** (  $\bullet\hspace{0.1cm}$  ) adjacent to the selected field name to open the Settings page.
	- b. Toggle the **Smart Field** or **Read-Only Field** switch based on your requirement and click Save.

#### To make a repeat section conditional in a template

- 1. The **Fields** tab displays the Repeat Section (object name) and the fields in the repeat section.
- 2. Click the **Settings icon** (  $\blacktriangleright$  ) next to the selected repeat section to open the **Repeat** Section Settings page.
- 3. Click Add Condition. This opens the Make Conditional dialog box that has the expression builder.
- 4. In the Make Conditional dialog box, you can create a conditional expression and also create a complex expression using logical operators between multiple rows of conditions. To create an expression you must enter values for the following three fields:

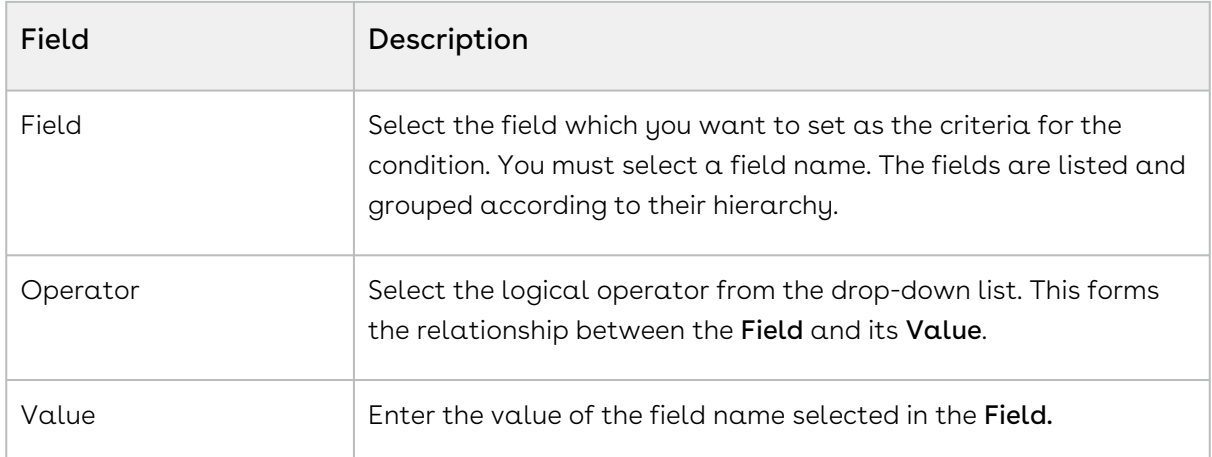

- 5. Click Add row to create more conditions. You can add up to 9 rows of condition expressions.
- 6. Enter Custom Logic to add a logical relation between multiple rows of condition expressions. The supported filter logic operators are AND and OR. You can use parentheses for setting the precedence. For example, if you have 5 rows you can create a filter logic like, (((1 AND 3) OR (2 AND 4)) AND 5). In the absence of a filter logic, the default relationship between the rows is the Boolean operator AND.
- 7. Click Test to check whether your filter logic expression is correct. If your logic is incorrect, you will see a message in red.
- 8. Click Save to save your table filters and return to your document. After the condition is successfully saved, a Lightning icon ( $\bigwedge$ ) is displayed next to the particular repeat section. Click the Lightning icon ( $\bigtriangledown$ ) to expand and view the conditions added to the particular repeat section. Click the lightning icon ( $\bigtriangledown$ ) again to collapse.

# Setting Segments in Templates

Set Segment feature allows you to set conditions and style for any text you highlight in your agreement template. The condition for the segment's visibility can be set from the expression builder. The segment can consist of the highlighted text, a clause, a group of text across clauses, or text with fields. You can leverage this feature to create a template that can show or hide different segments of text in the generated agreement based on the conditions set by you. The expression builder is fully integrated with the objects and fields in your Salesforce Org.

# <span id="page-90-0"></span>To make a Segment Conditional in a template

- 1. Open Microsoft Word and log in to X-Author for Contracts.
- 2. From the **Contracts** pane, click the left-hand **Menu icon (** $\blacksquare$ ) and select  $\mathsf{Templates}.$
- 3. In the **Templates** pane, go to **Work** tab, click the **Dropdown icon (**  $\blacktriangledown$  **)**and select Segments.
- 4. Highlight a block of text in your template and click New Segment. This opens the Segment Condition dialog box that contains the expression builder.
- 5. In the Segment Condition dialog box, you can create a conditional expression and also create a complex expression using logical operators between multiple rows of conditions. To create an expression you must enter the values of the following three fields:

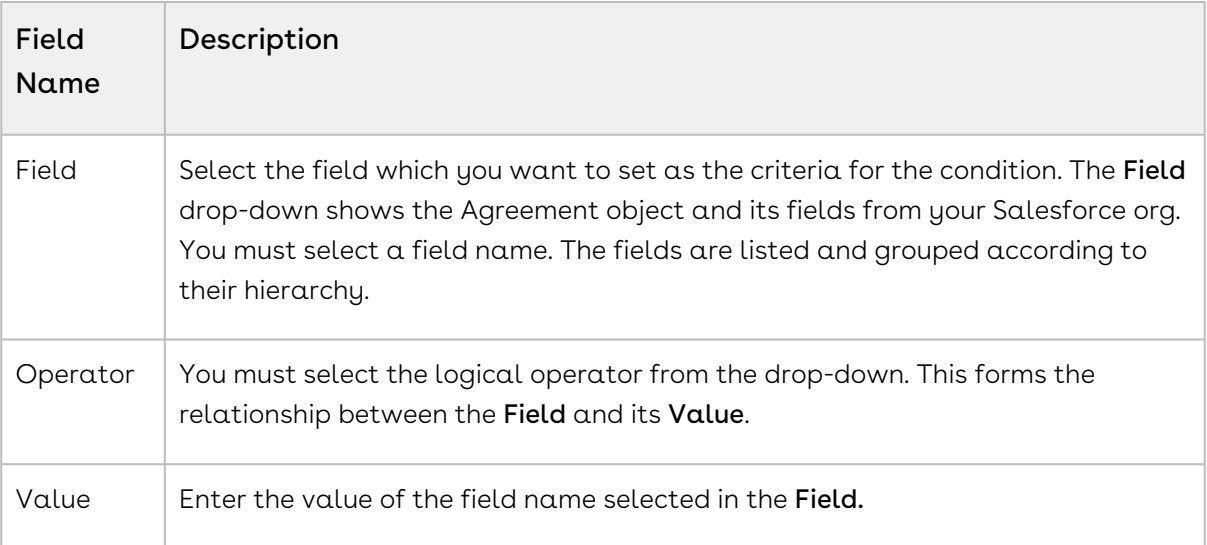

- 6. Click Add row to create additional expressions for the same column. You can create up to a maximum of 9 filters for a single column.
- 7. Enter Custom Logic to add a logical relation between multiple rows. The supported filter logic operators are AND and OR. You can use parentheses for setting the precedence. For example, if you have five rows you can create a filter logic like, (((1 AND 3) OR (2 AND 4)) AND 5). In the absence of custom logic, the default relationship between the rows is the Boolean operator AND.
- 8. Click Test to check whether your filter logic expression is correct. If your logic is incorrect, you will see a message in red.
- 9. Click **Save** to save your table filters and return to your document.

You see a success message and your segments are added as Segment Conditional to the segments list in the **Segment** pane. A Lighting icon ( $\bigwedge$ ) is displayed next to the newly added segment. Click the Lighting icon  $(1)$  to view the conditions added to the particular segment.

Selecting the segment name from the list highlights that segment in the template document.

### To view or edit a segment condition

- 1. Open Microsoft Word and log in to X-Author for Contracts.
- 2. From the **Contracts** pane, click the left-hand **Menu icon (** $\blacksquare$ ) and select  $\mathsf{Templates}.$
- 3. In the **Templates** pane, go to **Work** tab, click the **Dropdown icon (**  $\blacktriangledown$  **)**and select Segments.
- 4. Select the Segment from the segments list and click the **Settings icon (**  $\blacksquare$  **)** next to the segment name. This opens the Segment Settings page. where the Segment Type is set to Conditional for that segment. To edit the conditional, click the Edit icon ( $\blacktriangleright$ ) next to Condition.

At the time of agreement generation, if your conditional value evaluates to true, the associated segment is shown in the agreement document.

## To delete a conditional segment in a template

- 1. Open Microsoft Word and log in to X-Author for Contracts.
- 2. From the **Contracts** pane, click the left-hand **Menu icon (** $\blacksquare$  **)** and select  $\mathsf{Templates}.$
- 3. In the **Templates** pane, go to **Work** tab, click the **Dropdown icon (**  $\blacktriangledown$  **)**and select Seaments.
- 4. Select the segment from the segment list. The selected segment is highlighted in the template.
- 5. Click the **Settings icon (\*\*\*)** next to the segment name to open the **Segment Settings** page.
- 6. Click Delete Segment. You will see a confirmation message. Click Delete again.

Your segment is successfully deleted and the content control boundary of your segment is removed.

### To set a style for a segment in a template

- 1. Open Microsoft Word and log in to X-Author for Contracts.
- 2. From the **Contracts** pane, click the left-hand **Menu icon (** $\blacksquare$  **)** and select  $\mathsf{Templates}.$
- 3. In the **Templates** pane, go to **Work** tab, click the **Dropdown icon (**  $\blacktriangledown$  **)**and select Segments.
- 4. Highlight a block of text in your template and click Set Style. This opens the Select Styles dialog box that lists custom styles.
- 5. Select a custom style or select the **Show template styles** checkbox and select a style.
- 6. Click Save.

The segment is added as Segment Regular to the segments list in the

Segment pane. Selecting the segment name from the list highlights that segment in the template document.

### To view or edit a segment style

- 1. Open Microsoft Word and log in to X-Author for Contracts.
- 2. From the **Contracts** pane, click the left-hand **Menu icon (** $\blacksquare$ ) and select  $\mathsf{Templates}.$
- 3. In the **Templates** pane, go to **Work** tab, click the **Dropdown icon (**  $\blacktriangledown$  **)**and select Segments.
- 4. Select Segment Regular from the segments list in the Segments pane and click the

Settings icon ( $\bullet$ ) next to the segment name. This opens the Segment Settings page where the Segment Type is set to Regular for that segment.

- 5. To edit the style, click the **Edit icon (**  $\bullet$  **)** next to **Style**.
- 6. To add a segment condition, click Add Condition. This opens the Segment Condition window which has the expression builder. For more information, see To [make a Segment Conditional in a template. After adding a condition to the segm](#page-90-0)ent,  $\alpha$  Lighting icon ( $\blacktriangle$ ) is added. Segment Regular style segment changes to Segment Conditional after you add a condition.

When you generate a document using a template with style segments, you can view the different styles applied in the generated document.

## To delete a style for a segment in a template

- 1. Open Microsoft Word and log in to X-Author for Contracts.
- 2. From the **Contracts** pane, click the left-hand **Menu icon (** $\blacksquare$ ) and select  $\mathsf{Templates}.$
- 3. In the **Templates** pane, go to **Work** tab, click the **Dropdown icon (**  $\blacktriangledown$  **)**and select Segments.
- 4. Select the segment from the segment list. The selected segment is highlighted in the template.
- 5. Click the **Settings icon (**  $\bullet\bullet$  **)** next to Segment Regular to open the **Segment Settings** page.
- 6. Click Delete Segment. You will see a confirmation message. Click Delete again.

Your segment is successfully deleted and the content control boundary of your segment is removed.

# Defining Template Locale

You can define locale settings for the agreement template or clause level and field level.

- At the template or clause level:
	- $\cdot$  You can specify the **Locale** and choose the **Currency Format, Date Format, and** configure Number and Currency Precision for the whole template when you create or clone a template or clause.
		- Note

For date fields, the date formats are displayed based on the selected Locale.

- You can also change the locale of a template or clause at check-in.
- At the template or clause field level:
	- You can use the Template Fields tab to define locale for Number, Currency, Date, and Precision fields.
	- You can also use the Template Fields tab to define Currency Format, Date Format, Currency Precision, and Number Precision for fields.
	- The template or clause field level locale settings take precedence over template or clause level locale settings in the generated document.

To learn how to change field format by locale, refer to [Changing Field Format by Locale](#page-95-0).

### **Prerequisite**

 $\cdot$  *Enable Formatting* must be checked when creating, checking in or cloning a template to enable field-level locale configuration.

### Supported Locale

English (US), English (UK), English (Canada), English (Ireland), Italian, German, Chinese, Japanese, Korean, Thai, Norwegian, Swedish, Russian, Portuguese, Polish, Greek (Greece), and Spanish are the standard locales that are available in Conga CLM. You can configure custom locales in Conga CLM. For more information, see Adding Custom Locale topic in Conga CLMon Salesforce Administrator Guide.

Note

If a locale is deleted in Conga CLM that is being used in a template at the template level and you check out and check in the template, the deleted locale is replaced with the first value of the Locale dropdown. If a locale is deleted in Conga CLM that is being used in a template at the field level and you navigate to the Template Fields and view the field details, the Locale field is set to blank. If all the locales are deleted in Conga CLM, the Locale field is set to English (US).

## Unsupported Locale

Alsatian (Switzerland), Romansh (Switzerland), French (Switzerland), Walser (Switzerland), English (Republic of the Philippines), Filipino (Philippines) locales are not supported. German Mark and Swiss Franc currencies are not supported.

### Locale Settings for Templates

You can define locale settings while:

- [Creating a new template](#page-63-0)
- [Checking in a template](#page-70-0)
- [Cloning a template](#page-67-0)

# <span id="page-95-0"></span>Changing Field Format by Locale

When you create a new template or clone an existing one, you are required to specify a Locale for your template.

Because there may be some cases that require you to override formats at the field level, X-Author Templates provides template administrators with the ability to define **Number** and Currency Precision, Currency Format, and Date Format. This allows you to preserve locale for fields in inserted clauses at the template level while making specific changes to other field formats as needed. Generated documents conform to template locale except when specified at the field level.

### **Prerequisite**

Enable Formatting must be selected when the template is created, cloned or checked in.

## To change the field-level locale, precision, and format for date and currency fields

- 1. Open Microsoft Word and log in to X-Author for Contracts.
- 2. From the **Contracts** pane, click the left-hand **Menu icon (** $\blacksquare$ ) and select  $\mathsf{Templates}.$
- 3. In the Templates pane, go to the Work tab > Fields.
- 4. Click the **Settings icon (**  $\rightarrow$  **)** adjacent the field name.
- 5. In the Field Settings page, based on the template field selected, you can view and change the following field properties:
	- For date fields, you can change Locale and Date Format from their respective dropdown. The Date Formats displayed are based on the Locale selected.
	- For the currency fields, you can change the Currency Format, Currency Precision, and Locale from their respective dropdown. Based on the locale selected, the default currency precision value provided in Conga CLM is displayed. You can change the Currency Precision value as per your requirement.
	- For the number fields, you can change the Locale and Number Precision from their respective dropdown.
		- Based on the locale selected, the default number precision value provided in Conga CLM is displayed. You can change the Number Precision value as per your requirement.
- 6. Click Save.

# Versioning Templates

Template Versioning provides a solution to version documents at the template level to track template versions against generated documents. Your organization's policies, requirements, legal and business practices may change over time, requiring templates to be updated. Rather than manually keeping track of template iterations, you can use template versioning to track and manage every version of your template throughout its lifecycle. Template versioning maintains those different versions as the template changes, giving template admins the ability to activate specific template versions based on their needs and to observe how the template looked at every stage in the authoring process. Template versioning applies to all types of templates in your library.

To summarize, template versioning allows template admins to:

- Survey older contracts by viewing their corresponding template version to understand what was in the template at generation.
- Revert to previous template versions.
- Clone template versions to begin a new template lifecycle.

• Understand the growth and evolution of a given template.

The following sections in this guide provide step-by-step instructions for managing templates in X-Author for Contracts for orgs with Template Versioning enabled:

- [Creating New Template Versions](#page-99-0)
- [Opening Template Versions](#page-99-1)
- [Locking and Unlocking Templates](#page-100-0)
- [Checking In Template Versions](#page-101-0)
- [Cloning Template Versions](#page-104-0)

The behavior for versioned templates is different where described. All other X-Author for Contracts functionality remains unchanged.

To use Template Versioning you must enabled it for your org. For more information, see Configuring Template Versioning topic in the Conga CLM on Salesforce Administrator Guide.

## How Template Versioning Works

Each agreement or clause template in your org (with or without template versioning enabled) always consists of one template and multiple child references to clauses and sections contained in that template. For every instance of that template, there is always only one template that can be considered active (the version selected by the user to generate the contract or the version of the clause inserted into an agreement template).

More specifically, whenever a new template is created, one instance of the template is created, stored in the Template object in Salesforce, and any clauses in the template are stored in the Template Clause Reference. The Template object has a master-detail relationship with the child object, as shown in the following figure.

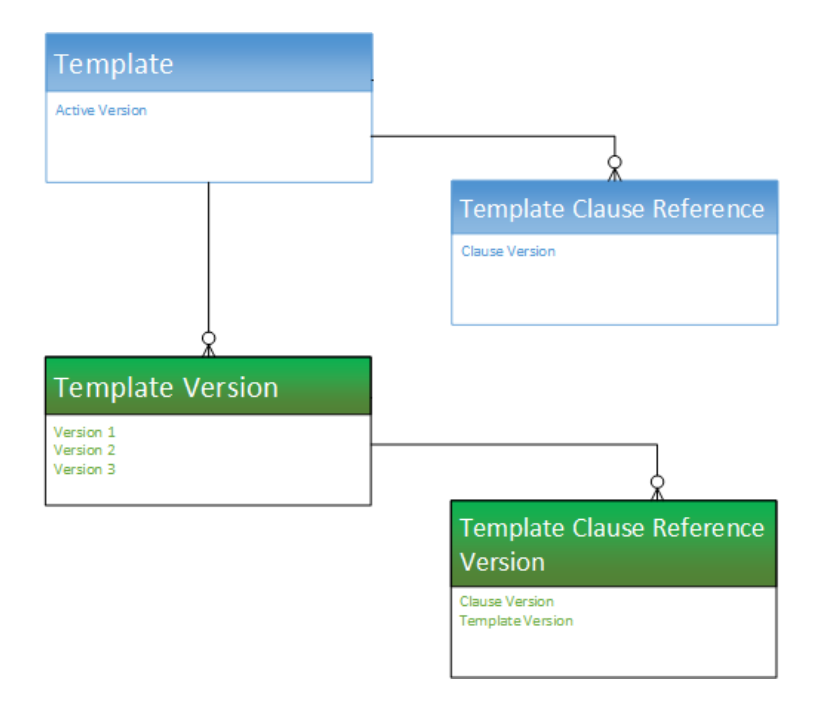

Template Versioning preserves the same template, called the Header Template, which has a one-to-one relationship with the active version of the template and its child objects, and a one-to-many relationship with other versions of the template, which also have versioned clause and section references, but are considered inactive.

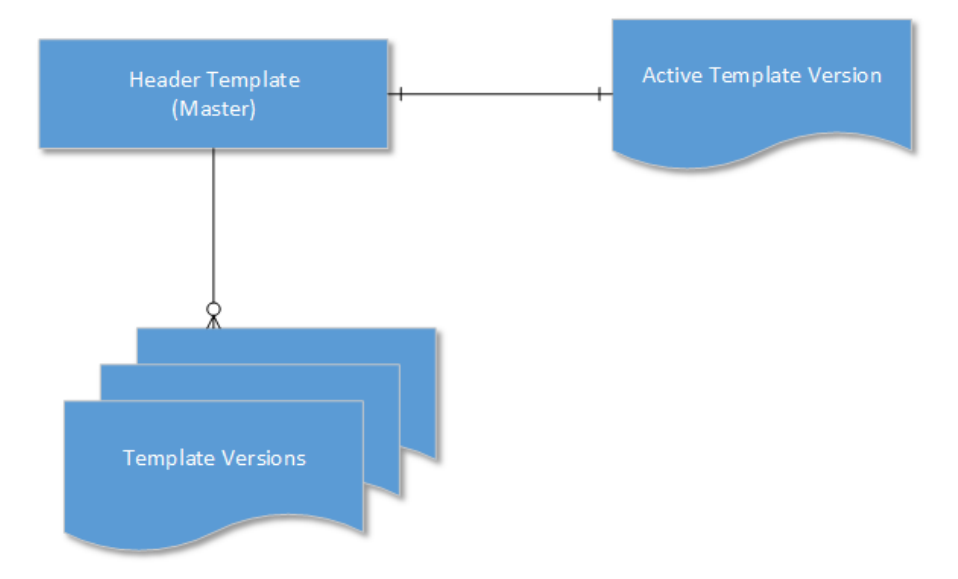

Template Versioning introduces two new objects:

- $\cdot$  <code>Template Version</code>  $\alpha$  detail object of the master <code>Template</code> object
- $\cdot$  <code>Template Clause Reference Version</code>  $\alpha$  child object of <code>Template Version</code> that stores nested clause references

When a user creates a new version of a template, the version information is incremented (e.g. from "1.00" to 2.00") and stored in the Template Version object and its child object.

When a template version becomes the active version, data from the Template Version object is copied to the Header Template object and that template version becomes the newly active version of the Header Template.

### <span id="page-99-0"></span>Creating New Template Versions

The process for creating a template is the same regardless of whether template versioning is enabled or disabled. For instructions on creating templates, see [Creating New Templates](#page-63-0) in this guide.

## <span id="page-99-1"></span>Opening Template Versions

 $\odot$  This page contains instructions for opening templates when Template Versioning is [enabled. For instructions on opening templates without versioning, see Opening](#page-66-0)  Templates in this guide.

Using X-Author Templates, you can open any template version from the repository and make changes to static text and other content in the document. When the document is finalized, you can check in the template and modify properties as needed (for example, you can change which agreement types it is associated with). As with contracts, when you check out a template, a lock is enabled on the document, preventing other users from editing it while you are working on it. After you release the lock or check in the template, the lock is released. Note that the lock only prevents other users from checking out the version you are working on, not every version of the template. For more information about locking and unlocking templates, see [Locking and Unlocking Templates](#page-100-0).

#### To open a template version

- 1. Open Microsoft Word and launch the X-Author for Contracts add-in.
- 2. Log in to X-Author for Contracts.
- 3. From the **Contracts** pane, click the left-hand **Menu icon(**  $\Box$  **)** and select  $\mathsf{Templates}.$
- 4. In the Templates pane, go to Start tab > Search > Search Templates.
- 5. Use the **Search** box to search for a template by keyword. Click the **Filter icon(**  $\blacksquare$  **)** to expose drop-down menus that can help you to refine your search according to Template Type, Category, Subcategory, Locale, and Language.
- 6. Click the **Search** icon (  $\vee$  ) to display a list of templates that match your criteria.
- 7. From the list of templates, click the **Expand icon(**  $\check{\phantom{a}}$  **)** and click **View Versions**. The Template Details pane opens. It contains the Type, Business Object, Is Active flag,

and Active Version of the template. Active Version is not displayed if the template is not active.

- 8. Click the **Expand icon(**  $\check{\phantom{\phi}}$  **)** near the template version to view the comments saved for that template version.
- 9. To open a template version, click the template name. Your document is opened in a new Microsoft Word instance. You can modify the template as per your requirement and check in your template.

### Opening Templates with No Versions

You will likely have many templates in your org that were created before enabling Template Versioning. In this case, these templates will not have a template version. After Template Versioning is enabled, the first time you expand or select a non-versioned existing template, the system automatically creates an initial template version (1.00). You can open the newly created template version.

# <span id="page-100-0"></span>Locking and Unlocking Templates

When you open a template in X-Author Templates, the template is locked to prevent others from editing the document and checking in a new version while you are working on it. When you open a template it is automatically locked, which is indicated by the Lock Status icon( ) being closed . You can always check the lock status of a template by clicking the Lock **Status(** $\widehat{\mathbf{G}}$ **)**icon. This opens the Lock Status page with the following information:

- Template Name
- Template Version
- Template locked by
- Locked Date

### To release a template lock

- 1. From the Templates pane, click the **Lock Status icon(**  $\blacksquare$  **)**.
- 2. Click Release Lock.

After you release the lock, the icon changes to open( $\left| \mathbf{G} \right|$ ). The template page refreshes and shows the Start tab of X-Author Templates. You cannot access the Work and Finish tabs of X-Author Templates after releasing the lock. When you click the Lock Status icon, the Acquire Lock button replaces the Release Lock button on the Lock Status page.

 $\odot$  If you released a template lock by mistake and want to continue working with the template, go to the Lock Status page and click Acquire Lock.

# <span id="page-101-0"></span>Checking In Template Versions

This page contains instructions for checking in templates when Template Versioning is enabled. For instructions on checking in templates without versioning, see [Checking In Templates](#page-70-0) in this guide.

After you create a new template or make changes to an existing template, you can check in the template to update its contents in Salesforce and create a new version.

### To check in a template version

- 1. In the Templates pane, click the Finish tab.
- 2. Under Check-In, the following fields are displayed:

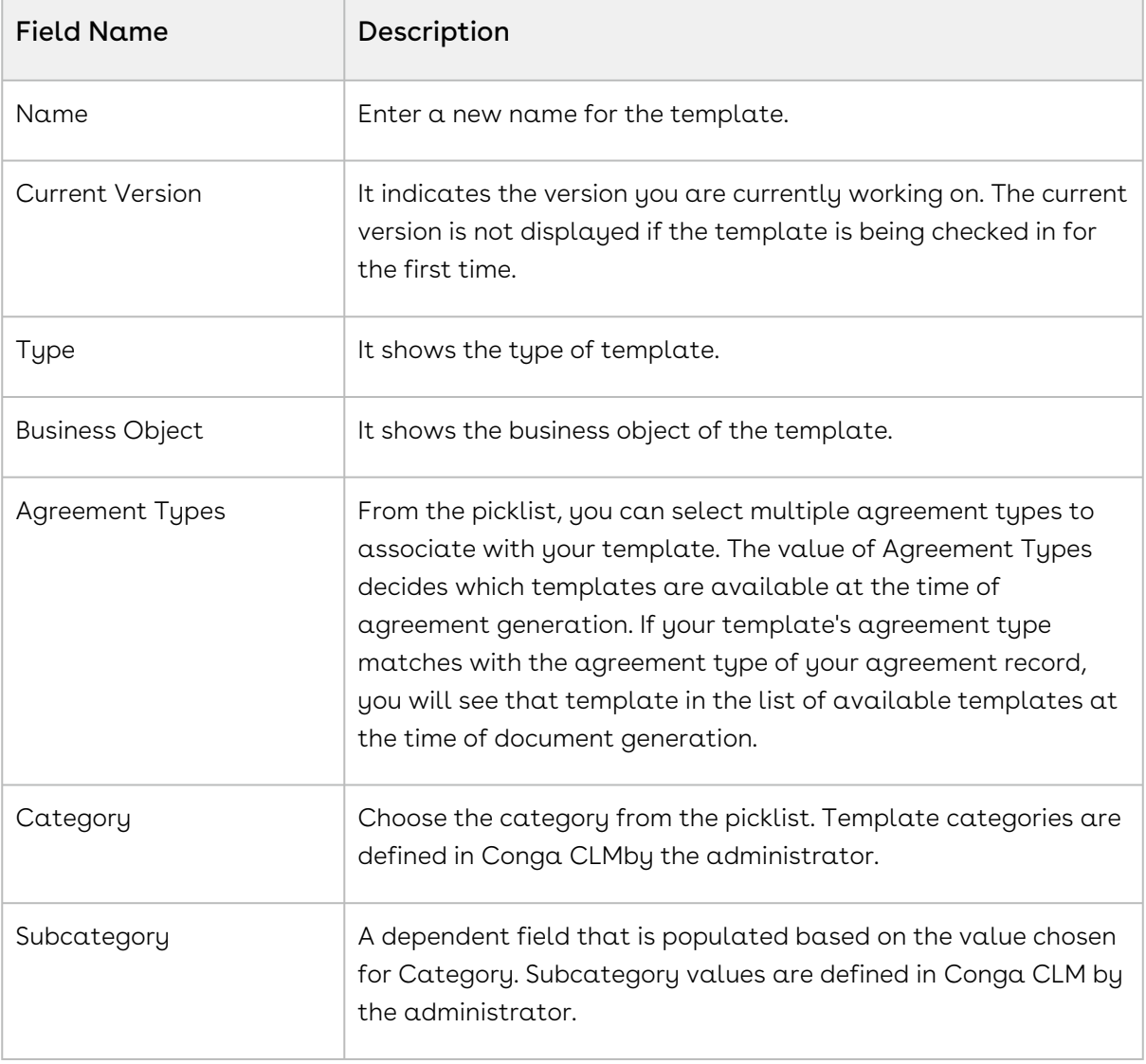

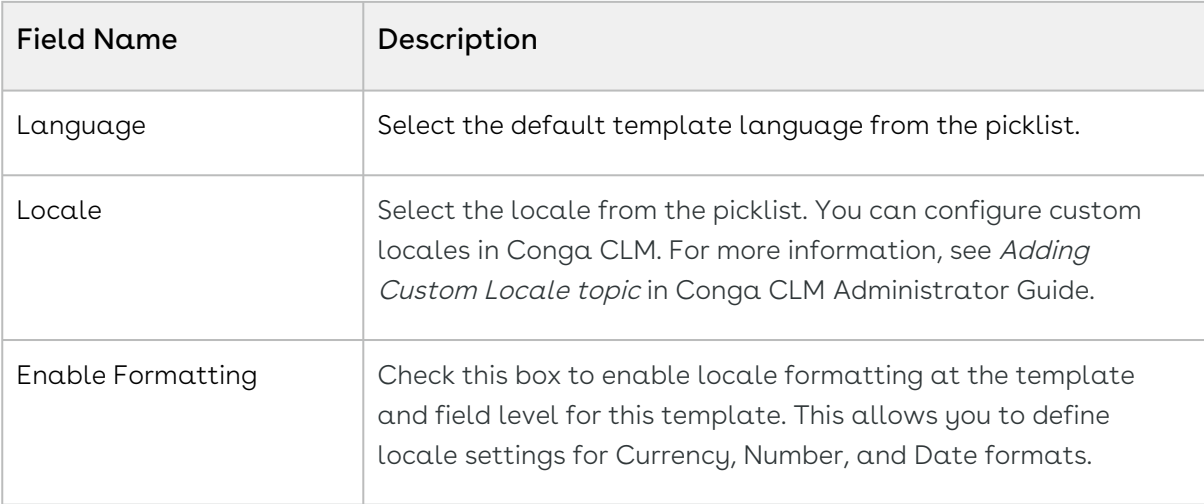

Optional: Specify the following fields when "Enable Formatting" is selected to modify locale formatting.

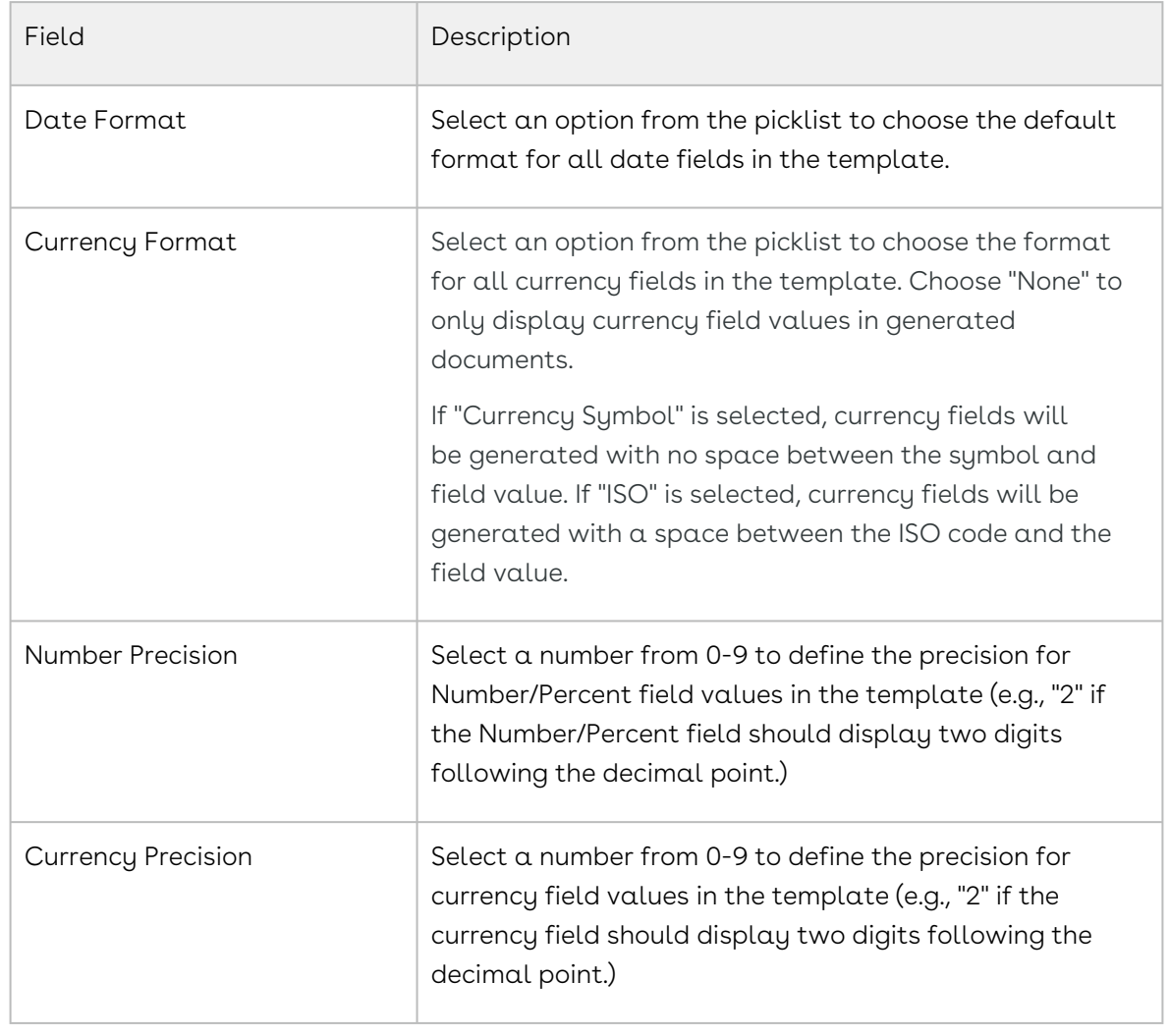

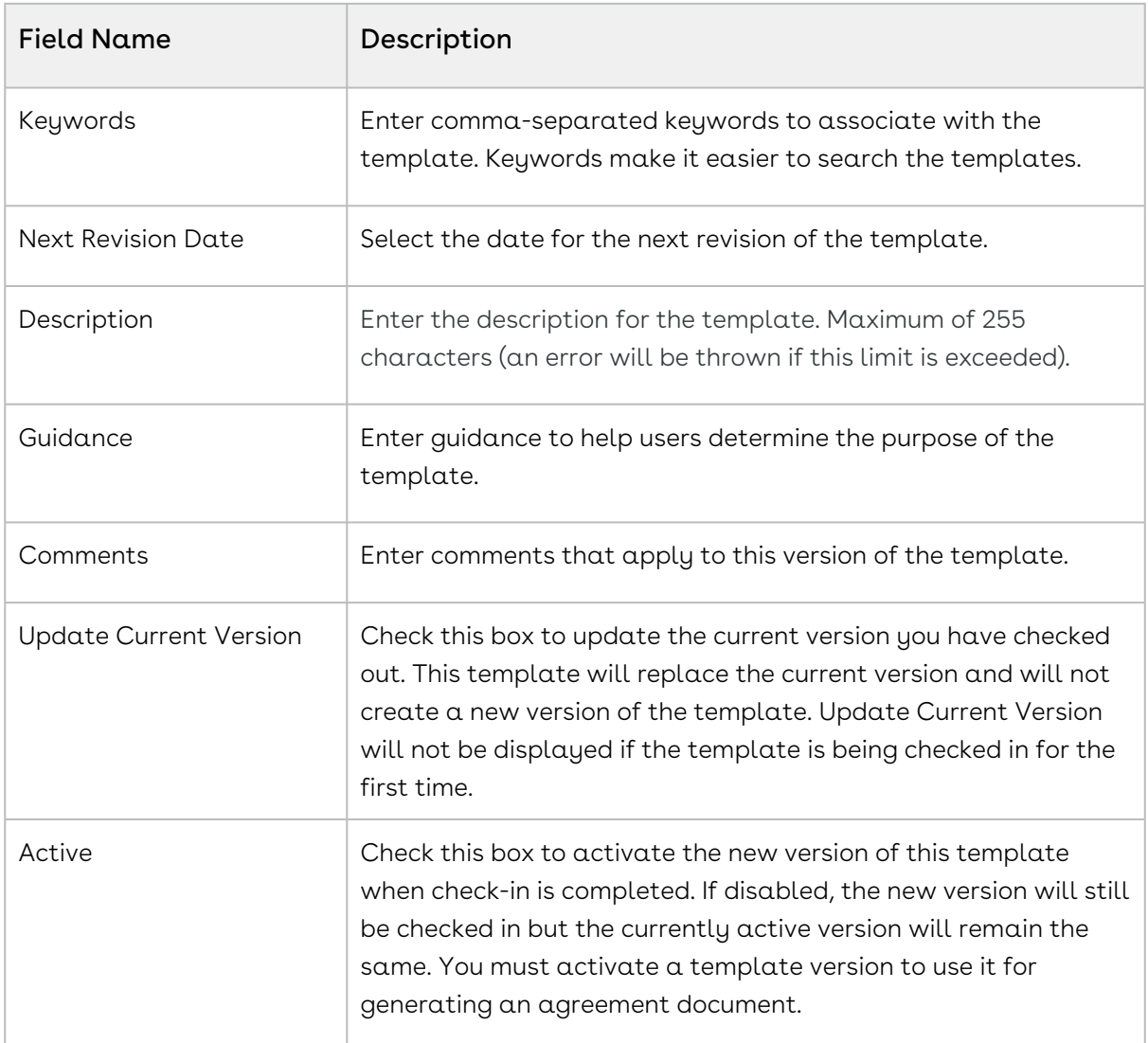

3. Click Check In. A success message is displayed indicating that your template is checked in. The saved template is opened in the same instance. You can continue to work on the template if necessary.

The template version is checked in and the version number is incremented by 1 (unless Update Current Version is checked). For example, if you have checked out Template v2.00, when you check in the new version, it will be checked in as Template v3.00. Template version information is updated in Salesforce. When a template is checked-in for the first time, the version number is v1.00.

# <span id="page-104-0"></span>Cloning Template Versions

This page contains instructions for cloning templates when Template Versioning is [enabled. For instructions on cloning templates without versioning, see Cloning a](#page-67-0)  Template in this guide.

You can clone a template when the need arises to have a template with similar language or elements. When you clone a template version, a new template record is created as version 1.00.

#### To clone a template version

- 1. Open Microsoft Word and launch the X-Author for Contracts add-in.
- 2. Open the template version you want to clone.
- 3. In the **Templates** pane, go to the **Work** tab. Click the **Expand icon( )** icon and select Clone.
- 4. In the Clone Template page, change the name of the cloned template, to suit your requirements. By default, the cloned template name has 'Copy' added to the end of the original template name. For example, if you're cloning a template named Clause Agreement Template then the default name for the cloned template will be Clause Agreement Template Copy.

You have the option to change settings of your template when you clone it. You can specify the following fields:

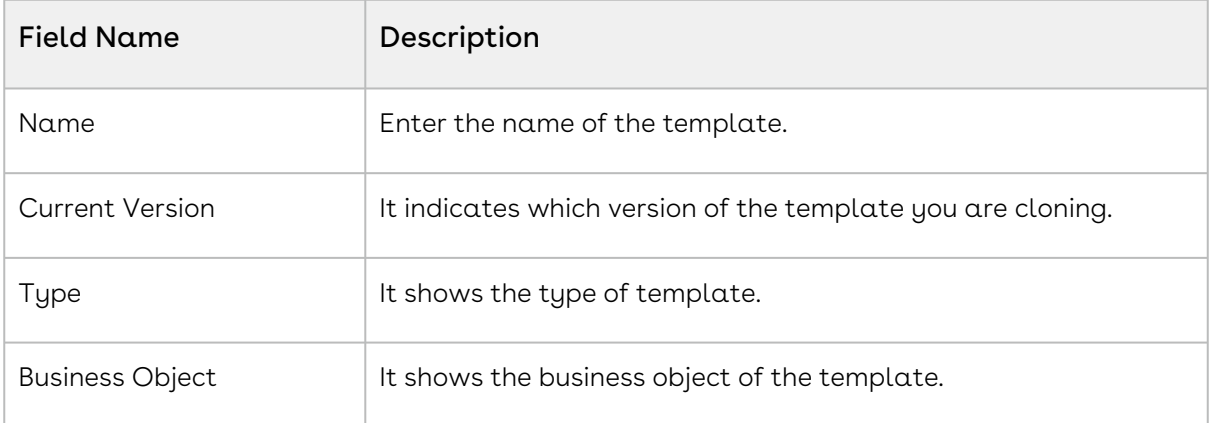

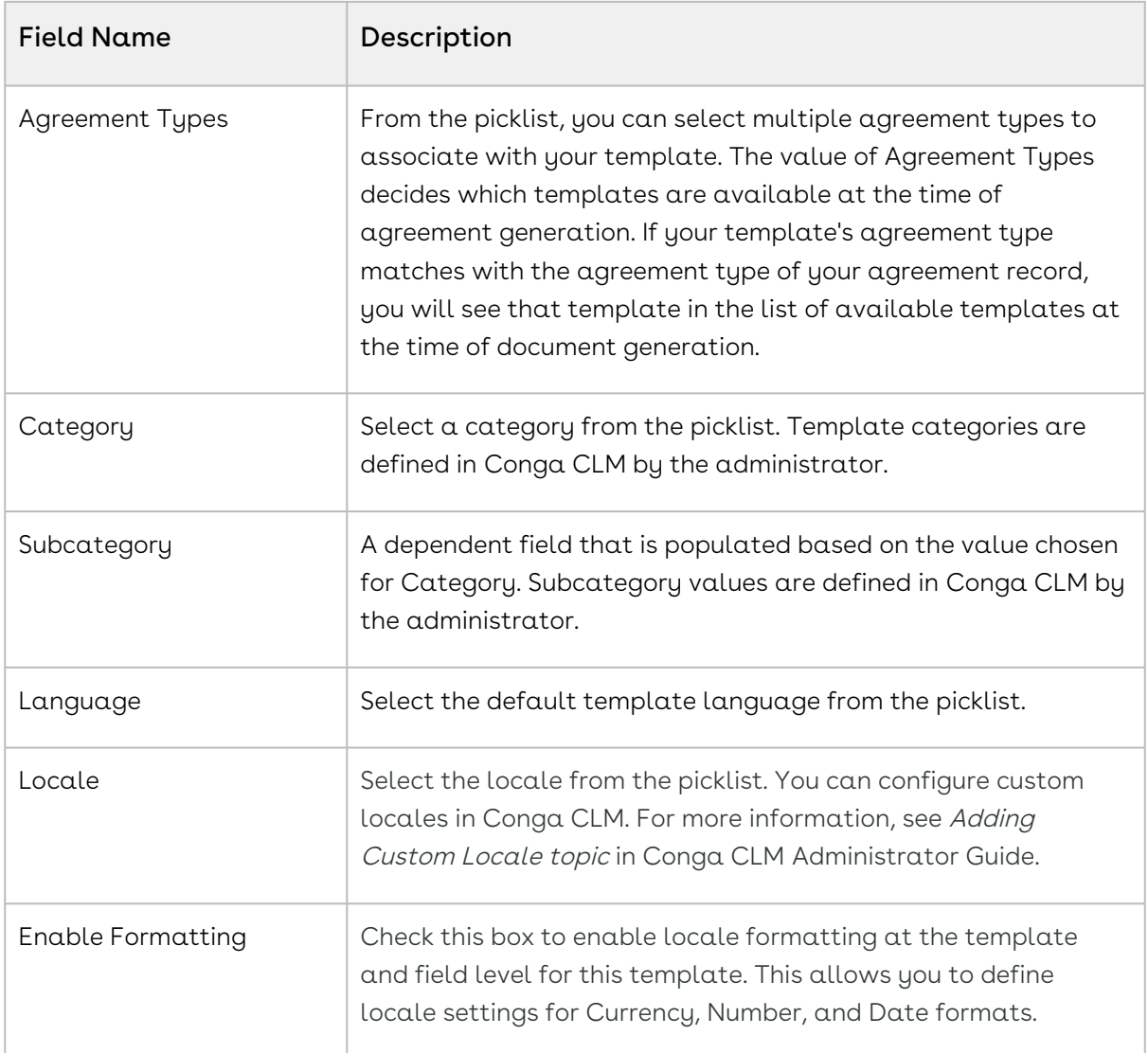

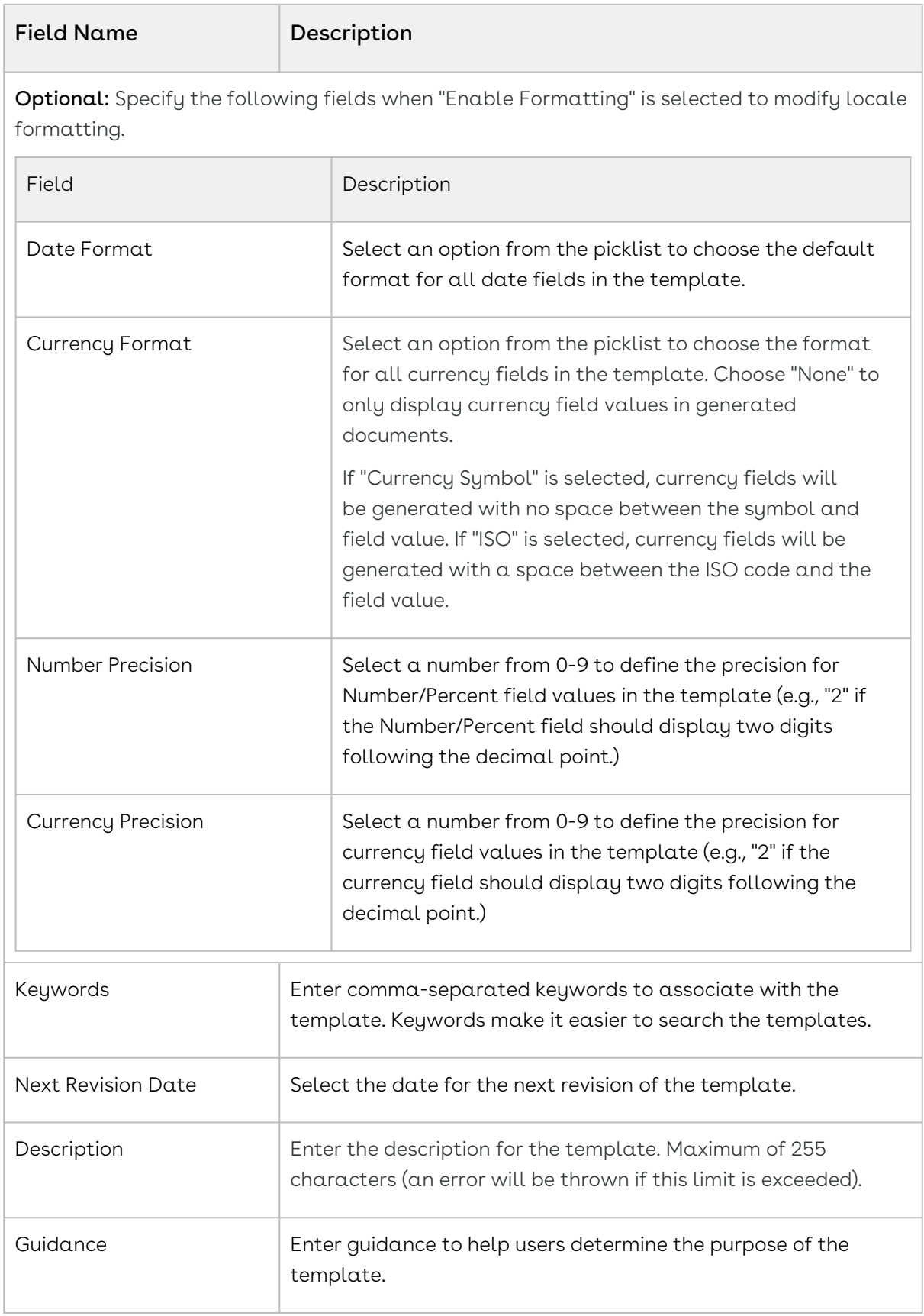

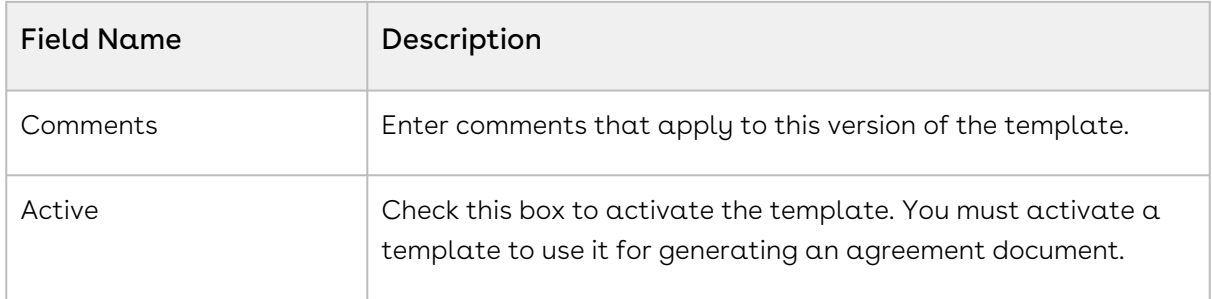

#### 5. Click Save.

After the cloning is successful, a copy of the template with the new name and header information is created as a new template record. The template version information is saved to the record as version 1.00.

# Contracts

After you have checked out your document, you are ready to begin the negotiation and redlining process.

The following sections describe the features you can use in X-Author for Contracts when working with contract or agreement documents.

- [Opening an Agreement Document](#page-108-0)
- [Using Clause Library](#page-111-0)
- [Doc Clauses](#page-120-0)
- [Doc Fields](#page-123-0)
- [Highlighting Smart and Read-Only Fields](#page-127-0)
- [Checking in an Agreement Document](#page-128-0)
- [Updating Fields from Conga CLM](#page-132-0)
- [Opening Agreements in Conga CLM](#page-132-1)
- [Creating Offline Agreements](#page-133-0)
- [Importing Offline Agreements](#page-134-0)
- [Extracting Agreement Data Using Intelligent Discovery](#page-134-1)
- [Identifying Agreement Risk Using Intelligent Risk Management \(InSights\)](#page-138-0)
- [Tracking Clauses in your Agreement Document](#page-139-0)
- [Regenerating an Agreement Document](#page-140-0)
- [Localization](#page-141-0)
- [Restricting Agreement Document Check-In and Check Out](#page-145-0)
- [Working with Files](#page-145-1)
- [Promoting Clauses to Clause Library](#page-145-2)
- [Comparing and Merging Agreement Documents](#page-147-0)
- [Sending an Agreement Document for Parallel Review](#page-149-0)
- [Tracking Document Review Status](#page-153-0)
- [Deleting Smart Elements Using Delete or Backspace Key](#page-154-0)
- [Updating Multiple Smart Fields in a Document](#page-157-0)

# <span id="page-108-0"></span>Opening an Agreement Document

To work with any version of an agreement document associated with an agreement record in CLM, you must open it directly in X-Author for Contracts. There are two common ways for you to open a document, depending on how you are accessing the document itself. You can open your DOC or DOCX agreement document using one of the following methods:

- Search and open the document in X-Author for Contracts
- Download the document from CLM and open it using X-Author for Contracts.

After opening a document, only one user can work on the document at a time.

If you are using X-Author for Contracts on MacBook Air, you might see an error message related to "Add-in memory usage" when you work with a document of size 2 MB or more. This is due to a limitation of Microsoft Word. You can continue working after closing this warning message. However, to avoid high memory usage-related issues, you are recommended to close any unused applications on your system while working with X-Author for Contracts.

### To open or open and update an agreement document

- 1. Open Microsoft Word and launch the add-in.
- 2. Log in to X-Author for Contracts.
- 3. In the Contracts pane, go to Start tab > Search > Search Agreements. It displays all the agreement ordered by modified date.
	- If you have already downloaded the document from another location, open the document in Word. The document is automatically locked by you (You'll see a message saying 'Document is locked by you'). If the document is already opened by another user, you will not be able to work with it until it is checked in.

Maximum of 50 agreements are displayed in one instance in the Contracts pane. When you search agreements using filters, 20 agreements are displayed in one instance based on the search results and if you scroll further, 20 more agreements are displayed.

- 4. Enter the agreement name or number as the search keyword and click the Search icon  $( \mathbf{Q} )$
- 5. From the search results, click the **Expand icon** (  $\downarrow$  ) of the agreement you want to download. In the expanded description, click Documents. This opens the Agreement Details page that lists all the versions of the document.
- 6. To open an agreement document version, click the **More icon** (  $\hspace{0.1mm}^*$  ) adjacent to the version and click Open. The document is opened in the same Microsoft Word instance. The document is automatically opened and locked by you (You'll see a message saying 'Document is locked by you'). This means that your agreement is opened.
- 7. To open and update an agreement document version, click **More icon** ( <sup>"</sup> ) adjacent to the version and click Open and Update. The selected document is opened in the same Microsoft Word instance.

You'll get a message saying 'Document is locked by you' and the X-Author Contracts pane directly opens the Update from CLM page. This page lists all Smart and [ReadOnly fields with current values in CLM. For more information, see](#page-132-0) Updating Fields from Conga CLM.

- If you are using agreement documents, containing swapped Alternate Clauses that are published using Online Contract Collaboration (OCC), the following conditions apply while opening the document in X-Author for Contracts:
	- $\cdot$  When you open a older version of the agreement document in **Pending** Approval status, a message will be displayed saying that you can make changes only to the latest version of the agreement document. The document opens in read-only mode, and the Work and Finish tab are disabled.
	- $\cdot\,$  When you open the latest version of the agreement document in <code>Pending</code> Approval status, a message will be displayed saying that the document contains clauses that are pending approval and editing will be restricted.
		- $\cdot$  The swapped clause will be displayed under **Doc Clauses** tab, but . cannot be edited. The remaining Standard Clauses available in the document are editable.
		- While you check-in for review, a message will be displayed saying that review is restricted as the agreement contains clauses under Pending Approval.

Behavior and Limitations

- When you insert Microsoft Word's 3D shapes into your agreement document, the agreement document cannot be opened in X-Author for Contracts.
- When you download and open an agreement document from Conga CLM and convert it to X-Author for Contracts compatible, the converted document name and the original document name are not identical.
- When you create an agreement template in X-Author for Contracts 1.0 that includes date fields, generate an agreement document using that template and open the document in X-Author for Contracts, you will see a warning message. Click Ok to continue. The date picker is not available for date fields in the agreement document. However, you can edit date fields and the property of date fields is also retained.

## Locking and Unlocking Documents

When you open a document in X-Author Contracts, the document is locked for editing and cannot be checked out by anyone else. Anyone with proper permissions for the document's agreement record can still view and/or download the document, but they cannot make edits and check the document back in while you have it locked (the Work and Finish tabs are disabled). You can always check the lock status of a document by clicking the Lock

Status (  $\left(\frac{1}{2}\right)$  button. This opens the Lock Status page with the following information:

- $\cdot$  <code>Agreement Name:</code> Shows the name of the agreement.
- Document protection mode: Shows the protection level of the agreement document. The values could be Full Access, Insert Comment and Track Changes Only, Track Changes Only, Fill in form fields only and Read Only.
- Document locked by: Shows the name of the user who has locked the document. If the document is locked by another user, this field will show the name of the user who has locked the document.
- $\cdot$  Locked date: Shows the date and time of locking.
- $\cdot$  **Release Lock** or **Acquire Lock**: This is a toggle switch. If a document is already locked, you can unlock it using the Release Lock. If you have accidentally unlocked a document, you can lock it again by clicking Acquire Lock.
- $\cdot$  <code>Refresh Lock:</code> This button checks the current lock status of your document.
- $\cdot\,$  **Cancel:** Takes you back to the previous screen that you were working on.

#### To release a document lock

Before you can release a lock on a document, it must be opened in X-Author for Contracts.

- 1. Open Microsoft Word and launch the add-in.
- 2. Log in to X-Author for Contracts.
- 3. Open an agreement document. For information on opening an agreement document, see [Opening an Agreement Document .](#page-108-0)
- 4. From the **Contracts** pane, click the **Lock Status(IIII)** button. The Lock Status page shows agreement details and information on the current document lock.
- 5. Click Release Lock on the Lock Status page.

The document page refreshes and shows the **Start** tab of X-Author Contracts. You cannot access the Work and Finish tabs of X-Author Contracts after releasing the lock. When you click the Lock Status icon, the Acquire Lock button replaces the Release Lock button in the Lock Status page.

 $\textcircled{\tiny{1}}$  If you released a document lock by mistake and want to continue working with the document, go to the Lock Status page and click Acquire Lock.

# Using Clause Library

The Clause Library allows you to access a library of previously defined clause templates in Conga CLM for use in your document agreement type during negotiations. Instead of editing clauses already in the document or inserting static text, you can insert clauses from Clause Library directly into the agreement document to track and manage changes to clause content as negotiations proceed.

Unless explicitly stated, any mention of fields or clauses in this guide should be considered a reference to smart fields and clauses.

To use Clause Library, go to Work tab in X-Author Contracts pane and select Clause Library tab. You can use the Clause Library in the agreement document to:

- Mark New Clause
- Mark
- Insert
- Insert Smart

### To search clauses in the Clause Library

- 1. Open Microsoft Word and launch the add-in.
- 2. Log in to X-Author for Contracts.
- 3. In the Contracts pane, go to Work > Clause Library.
- 4. Enter a search term in the Search Clauses text box and click the search icon to list all the available clauses.

5. If you need to add filter criteria for the clauses, in Search Clauses, click the clause **Filter icon** $(\top)$  to get filtering options. You can filter your clause search based on clause Category, Subcategory, Locale, Language, and Type.

## To use non-versioned clause templates

You will likely have many clause templates in your org that were created before enabling Template Versioning. In this case, these clause templates will not have a template version. You can access the non-versioned clause templates from clause library after Template Versioning is enabled. The system assigns the existing non-versioned clause templates automatically as version 1.00 when you perform the following actions:

- Select the clause template
- Mark
- Insert
- Insert Smart

The version number is added to the Template record as Template Version. You can see the active version along with the text and guidance when selecting the clause. You can insert an active version of a clause from Clause Library into the agreement document.

For more information about Template Versioning, see [Versioning Templates](#page-96-0) topic.

## Marking Clauses

During the process of negotiation, you may find a section of text that you would like to mark as smart. You can mark document text as a clause when:

- You are have a third party offline agreement created or imported into the agreement record that contains language which should be tagged as clauses.
- An external party adds language to the agreement document that constitutes a clause.

#### To mark a clause

- 1. Open Microsoft Word and launch the add-in.
- 2. Log in to X-Author for Contracts.
- 3. In the Contracts pane, go to Work > Clause Library.
- 4. Highlight the content of the contract to be marked as a clause.
- 5. Search the clause you want to add or select the clause from the available clauses

list and click the More icon( ) next to the clause name.

#### 6. Click Mark.

By marking the text as a clause in your agreement document, the text adopts the properties of the marked clause. You can even choose to replace the text in the agreement with text from a pre-existing clause in your Clause Library. When the agreement document is checked in and reconciled to the agreement record, information on marked clauses is added to the Agreement Clauses related list.

Clauses can only be smart in the context of single generated or offline agreement document. You cannot select more than 32000 characters for marking a clause.

#### To mark a new clause

- 1. Open Microsoft Word and launch the add-in.
- 2. Log in to X-Author for Contracts.
- 3. In the Contracts pane, go to Work > Clause Library.
- 4. Highlight the content of the contract to be marked as a clause and click  $\sf{Mark}\, New$ Clause in the Clause Library tab.
- 5. In the Mark Clause form, specify the following fields for marking the clause. The clause will be automatically marked as a one-off instance of the clause for this agreement.

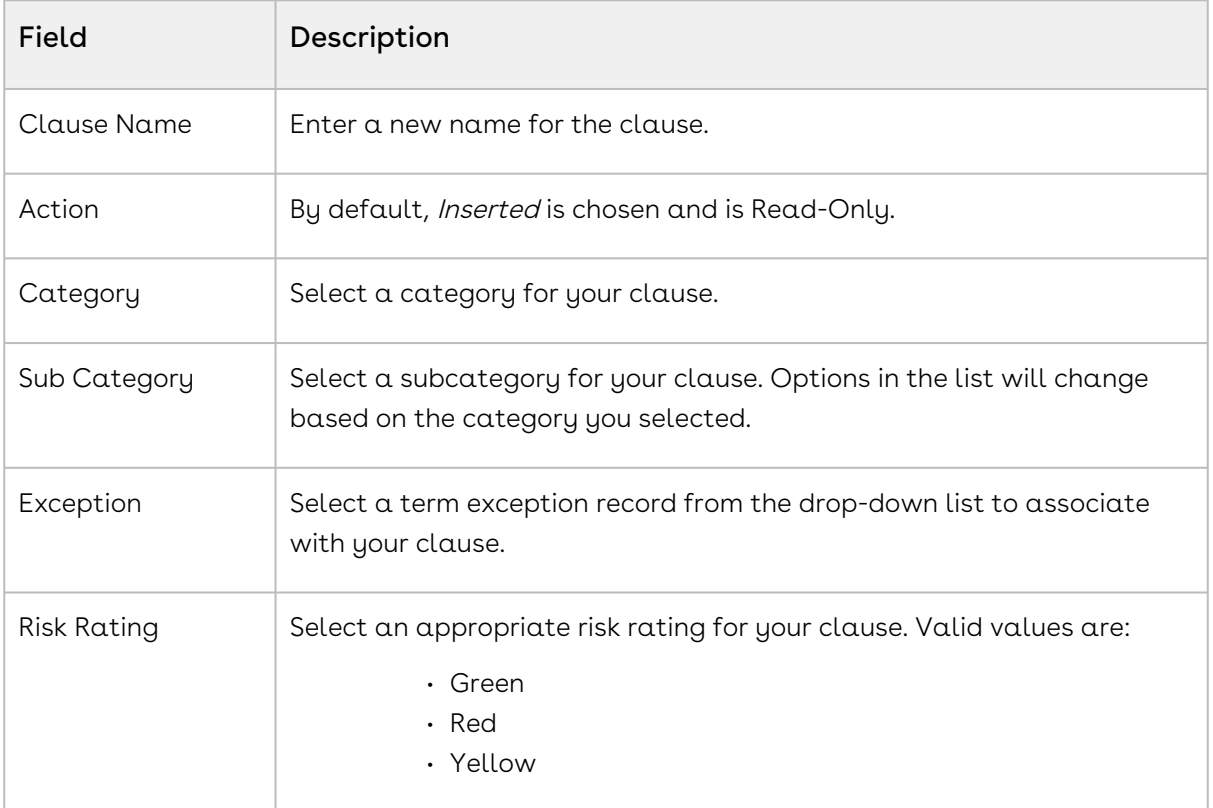

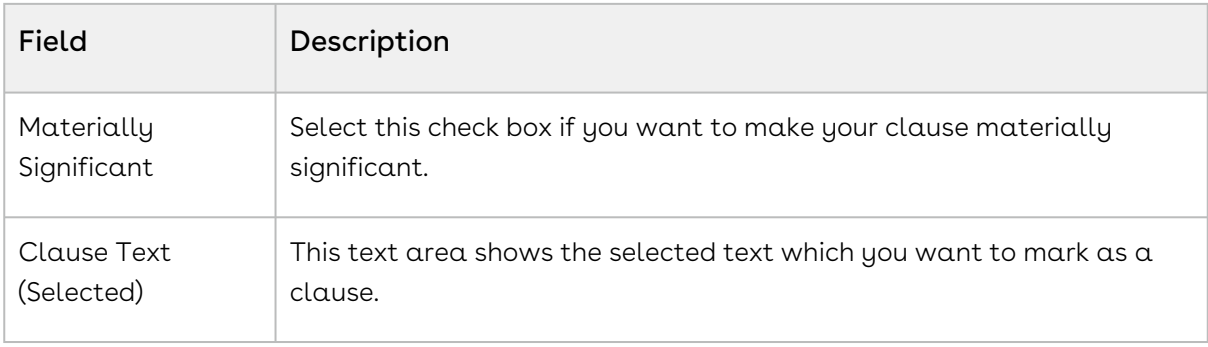

 $\odot$  Scroll past the Clause Text to view additional fields and buttons required to mark the clause.

- 6. Click Save to apply clause properties to the highlighted content and mark the content as a smart clause. When you check in and reconcile your agreement document, the clause will be displayed as inserted in the Agreement Clauses related list and is listed in the Document panel under Clauses. Your clause is successfully marked and acquires content control border like the other smart clauses.
- 7. After inserting the clause, you can go to Work tab > Doc Clauses to confirm that the clause is now recognized in the document. When you check in the document, any smart clauses can be reconciled to the agreement and information of the inserted clause is added to the Agreement Clause related list on the agreement record.
- $\odot$  If you decide you want to unmark a clause during the same session in which you marked it, you must use the [Doc Clauses](#page-120-0) tab to remove clause properties.

#### Behavior and Recommendations

If you mark a table as a clause by selecting the table only, you will see an error message. You are recommended to select some space before and after the table.

## Inserting Clauses

Clause content typically includes text, smart fields, read-only fields, merge fields, MS-Word tables, and style segments. You can insert a clause from the Clause Library into a document in two different ways, as described below.

 $\cdot$  Inserting Clauses as Text: A clause inserted as text from the Clause Library does not have a content-control boundary around the clause. The clause contains static text and the content of the clause cannot be edited in an agreement document. Moreover, when you insert a clause as a text, it is not recorded in the Doc Clauses list and the clause reconciliation page. If you insert a clause as text and that contains smart fields, the values in the smart fields are converted to plain text and do not have a content-control border.

- $\cdot$  Inserting Clauses as Smart: A smart clause is a clause with a content-control border. A smart clause contains text that can be edited in an agreement document. When you insert a clause as smart, you can see it in the clause list of the Doc Clauses tab of Contracts. Additionally, when you make changes to the content of a smart clause, those changes are tracked through redlines and you can see the changes recorded on the clause reconciliation page.
- $\odot$  When you insert an agreement clause into a document, it is only valid for that specific agreement document.

To view the content of a clause listed in the Clause Library panel, click the Clause Name. A section displays the text of the clause, active version (If versioning is enabled in your Salesforce org), and guidance below the clause list. Click the clause text to scroll.

#### To insert a clause

- 1. Open Microsoft Word and launch the add-in.
- 2. Log in to X-Author for Contracts.
- 3. In the Contracts pane, go to Work > Clause Library> Search Clauses.
- 4. In Search Clauses, click the search icon to list all the available clauses or enter a

search string to search a specific clause. You can also click the clause Filter icon( ) to get filtering options. You can also filter your clause search based on clause Category, Subcategory, Locale, Language, and Type.

- 5. In the agreement document, place your cursor at the point of insertion.
- 6. Select the clause from the **Clause Library** pane, click **More icon( " )**next to the clause name and click Insert to insert the clause as a text (or non-smart clause) in your document.

OR

Select the clause from the Clause Library pane, click the More icon( in ) next to the clause name and click Insert Smart to insert the clause as a smart clause in your document.

You cannot search and insert an alternate clause from the Clause Library.

You get a success message and if you have selected Insert Smart, the inserted clause is marked as a smart clause (shown with a grey border). The text of the inserted clause

#### appears redlined in the agreement document if the agreement's protection level is set to Insert Comments and Track Changes.

If you have inserted the clause as smart, you can go to Work tab > Doc Clauses to confirm that the clause is now recognized in the document. When you check in the document, any smart clauses can be reconciled to the agreement and information of the inserted clause is added to the Agreement Clause related list on the agreement record.

If you insert a clause as text and check in with any save option, you can view the clause entry in the Conga CLM Agreement Clause related list with action as InsertedAsText.

If you insert a clause as text inside a smart clause and check in with any save option, you can view the clause entry in the Conga CLM Agreement Clause related list with action as Modified.

To learn how the Agreement Clause related list is populated with each insert, modify, and delete action, see CLM [Administrator Guide.](https://documentation.conga.com/clm/latest/tracking-agreement-clause-activity-143884820.html)

#### Behavior and Recommendations

Inserting a smart clause into a cell of a Microsoft Word table produces an error. To prevent this error, you must insert a space in the cell of the table before and after a clause.

## Preview Reconciliation

The preview reconciliation feature allows you to preview the difference between the current or modified value in the document and the Conga CLM values. The following tasks are available for reconciliation:

- Modify a smart field
- Mark a field
- Modify a marked field
- Modify a smart clause
- Insert as a smart clause
- Modify a marked clause
- Mark a clause for deletion

#### To preview reconciliation

- 1. Open Microsoft Word and launch the add-in.
- 2. Log in to X-Author for Contracts.
- 3. In the Contracts pane, go to Work > Preview Reconcile. If you do not see Preview

Reconcile under the **Work** tab, click the **More icon (** $\degree$ **)** and from the menu, select Preview Reconcile.

The Preview Reconcile tab displays all the modified smart fields, modified mark fields,

and new marked fields. Review the CLM Value and Current Value of the changed smart fields in your document.

- 4. Click Next.
	- **A** If you have only one change in the agreement document, the **Cancel** button is displayed instead of the **Next** button.
- 5. The Preview Reconcile tab displays the modified smart clauses, marked clauses, inserted clauses, and clauses marked for deletion. Expand a clause from the list to review the Original and Edited content of the clause.
- 6. Click Back to navigate to the previous screen.

## Hiding or Showing Smart Boundaries

Smart fields, smart clauses, read-only fields, and read-only clauses in an agreement document are represented in Microsoft Word with content control, that is with a bounding box. You can control the visibility of bounding boxes using the Hide Smart Boundary and Show Smart Boundary options. The Hide Smart Boundary and Show Smart Boundary options are visible based on the Hide Content Control Border custom setting in the Conga CLM. Your administrator can configure the custom setting. For more information on configuring custom settings, refer to the Comply System Properties topic in the Conga CLM [Administrator Guide](https://documentation.conga.com/clm/latest/comply-system-properties-161155670.html). The following table provides the details about which option is displayed based on the Hide Content Control Border custom setting:

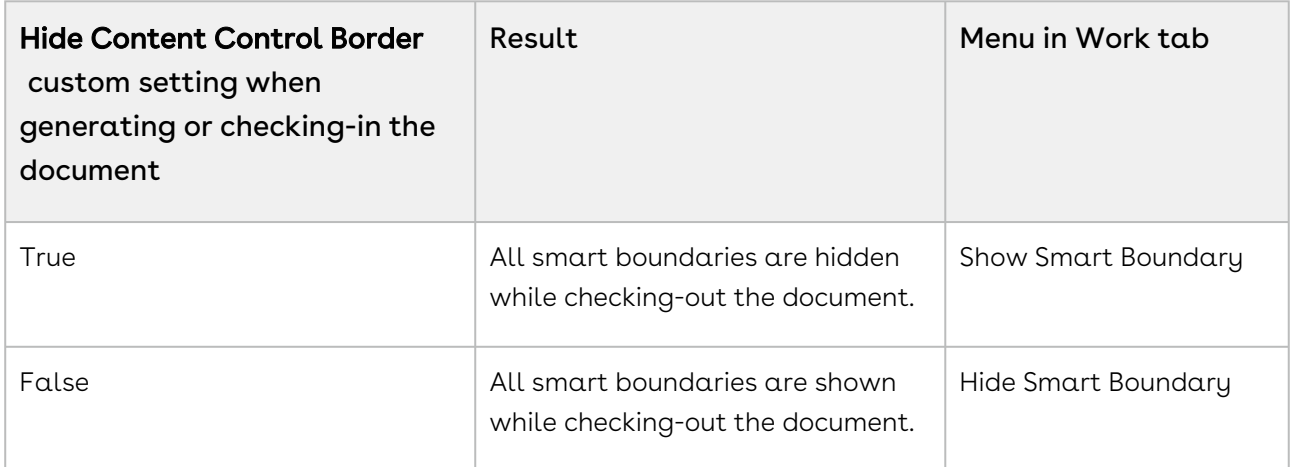

#### **Prerequisite**

Ensure that the checked-out document contains read-only fields, read-only clauses, smart fields, or smart clauses.

#### To hide smart boundaries in an agreement document

- 1. Open Microsoft Word and launch the add-in.
- 2. Log in to X-Author for Contracts.
- 3. In the **Contracts** pane, go to **Work** tab and click the **More icon (**  $\degree$  **)**.
- 4. Click Hide Smart Boundary.

This hides all the smart boundaries.

A Regardless of the Hide/Show Boundary option selected before checking in, the boundaries are displayed after checking out the document.

#### To see smart boundaries in an agreement document

- 1. Open Microsoft Word and launch the add-in.
- 2. Log in to X-Author for Contracts.
- 3. In the **Contracts** pane, go to **Work** tab and click the **More icon (**  $\degree$  **)**.
- 4. Click Show Smart Boundary. This shows all the smart boundaries.

### Unlocking Read-Only Clauses

Read-only clauses are clauses with content control boundaries whose text cannot be edited in a generated agreement. However, as a Contract Administrator, you can grant certain users the permission to unlock the read-only clauses in the agreement document. This feature gives you more control on clause access and you can speed up the review or negotiation process by allowing certain users to edit the read-only clause. You can use the custom permission XA\_UnlockReadOnlyClause to give edit access to read-only clauses. This permission must be associated with the user's profile to provide the user the access to the read-only clauses. When you enable XA\_UnlockReadOnlyClause custom permission for a profile, the users of that profile have access to the Unlock Clauses option in the Work tab. Clicking Unlock Clauses scans the entire document and unlocks the readonly clauses present in the document. Update from Salesforce does not impact read-only clauses.

You can delete a read-only clause when:

- You have edit access to the read-only clause, which means, XA\_UnlockReadOnlyClause custom permission is enabled.
- UnlockSmartElement custom setting is enabled, which means, the smartness property of the clause is unlocked.

#### Prerequisite

You must have XA\_UnlockReadOnlyClause permission to view the Unlock Clauses option in the Work tab. For information on XA\_UnlockReadOnlyClause custom permission, see Conga CLM Administrator Guide.

#### To unlock or lock Read-Only clauses

- 1. Open Microsoft Word and launch the add-in.
- 2. Log in to X-Author for Contracts.
- 3. In the **Contracts** pane, go to **Start** tab, search and open a generated agreement document containing read-only clauses.
- 4. Go to **Work tab > Unlock Clauses**. All the read-only clauses in the agreement document become editable. If there are no read-only clauses in the agreement document and you select Unlock Clauses, an error message is displayed.
- 5. Make the required changes to the read-only clauses or delete read-only clauses. To delete a read-only clause, see [To mark a clause for deletion.](#page-120-0)
- 6. Go to Work tab > Lock Clauses. The read-only clauses cannot be modified. You cannot undo changes after the readonly clauses are locked.
- 7. Check in the agreement document. If you do not lock read-only clauses and check in the agreement document, the readonly clauses get locked automatically.

#### Note

You can view modified unlocked read-only clauses on the Reconciliation page or Agreement Clauses tab.

## Marking Fields

Using Doc Fields, you can mark small chunks of agreement document content as fields. When you mark content in an agreement document as a field, it becomes a smart field. Smart field values can be reconciled with data in the agreement record when the document is checked in, allowing changes made during negotiation to be accurately reflected and managed as data in the Conga CLM. Content marked as a field must map to the data type of existing fields in your agreement record.

Marking a field in a single agreement does not mark the field across all other documents for the same agreement record.

#### To mark a field in an agreement

- 1. Open Microsoft Word and launch the add-in.
- 2. Log in to X-Author for Contracts.
- 3. In the **Contracts** pane, go to  $Start$  tab, search and open a agreement document
- 4. Highlight the content of the contract to be marked as a field.
- 5. In the **Work** tab, click the **More icon( )** and select **Mark Fields** to open the Mark Fields form.
- 6. The Mark Fields form lists all the available CLM fields with their name and type that could be made smart. These fields are grouped into different categories according to the field type, like Information, Key Dates, Miscellaneous, etc.
- 7. Use Search Fields to enter the field name and search or scroll through the list of fields to select the field to be applied to the selected text.
- 8. Click the **More icon( <sup>\*</sup> )** adjacent to the field name and click **Mark Field**. You will get a confirmation message.
- 9. Select **Mark** in the confirmation message to mark the selected text as a smart field.

#### Note

Make sure the format of the text you are marking matches the data type you are mapping to. You will receive an error if the text is not valid for the field type you choose.

You will get a success message and the selected text in the contract will acquire content control boundary. The content adopts the properties of the same field on the agreement record.

# <span id="page-120-0"></span>Doc Clauses

The Doc Clauses tab lists all smart clauses in the agreement document. You can take the following actions on clauses from the Doc Clauses tab:

- Navigate to a clause in the document
- Mark a clause for deletion
- Unmark a clause
- View alternate clauses.

## To view a clause

- 1. Open Microsoft Word and launch the add-in.
- 2. Log in to X-Author for Contracts.
- 3. In the Contracts pane, go to Work > Doc Clauses. If you do not see Doc Clauses under

the **Work** tab, click the **More icon (**  $\bar{\phantom{a}}$  ) and from the menu, select **Doc Clauses**.

4. Click on a clause name in the list. The document scrolls to highlight the selected clause in the agreement document.

 $\widehat{\mathbb{O}}$  Sections and supporting documents do not display in the list of clauses if they contain a smart field.

### To mark a clause for deletion

- 1. Open Microsoft Word and launch the add-in.
- 2. Log in to X-Author for Contracts.
- 3. In the Contracts pane, go to Work > Doc Clauses
- 4. Search the clause you want to delete or select the clause from the available clauses

list and click the More icon ( $\frac{1}{2}$  ) next to the clause name.

- 5. Click Delete.
- 6. You will get a confirmation message, select Delete again.

You'll get a message, "Your clause will be deleted on reconciliation" and the clause text in the document is marked with a strikethrough. You can click Undo Delete from the

More icon ( $\stackrel{!}{\;}$ ) adjacent to the clause name, to remove the mark at any time in the same session.

Check-in the document and choose Reconcile. The content of the deleted clause is removed from the document and a "Deleted" entry is recorded in the Agreement Clause related list on the agreement record in Salesforce.

 $\overline{\textcircled{\tiny{1}}}$  For more information on tracking clauses and clause activity in your agreements, refer to the Conga CLMAdministrator Guide for the Salesforce platform.

## Unmarking a Clause

Unmarking a clause removes clause properties and returns the text to a static state. If you need to unmark a clause during the same session in which you marked it, you can use the

Doc Clauses pane to remove clause properties. Note that, if you chose to replace the text with a clause from the library, you cannot choose to unmark the clause, it can only be deleted.

#### Pre-requisites

• You must have marked static text in the agreement document as a clause in the same session using Clause Library.

#### To unmark a clause

- 1. Open Microsoft Word and launch the add-in.
- 2. Log in to X-Author for Contracts.
- 3. In the Contracts pane, go to Work > Doc Clauses
- 4. Search the clause using Search Clauses or select the clause from the Available Clauses list.
- 5. Select the marked clause and click the **More icon(**  $\overline{\phantom{a}}$  ) adjacent to the clause name and click Unmark.

You will see a confirmation message and the clause will be removed from the available clauses list too. The clause will also lose the content control border after your Unmark it.

## Viewing Alternate Clause

During agreement negotiations, you can now view the already predefined alternate clauses that are associated with the standard clause.

#### Pre-requisites

- $\cdot$  You must have marked the associated clauses to the standard clause as  ${\sf Alternative}$ Clause while creating a clause template.
- You must have added the Alternate clause to the Standard Clause in CLM platform. For more information, see [Managing Alternate Clauses.](https://documentation.conga.com/clm/latest/managing-alternate-clauses-143884809.html)

#### To View the Alternate Clause

- 1. Open Microsoft Word and launch the add-in.
- 2. Log in to X-Author for Contracts.
- 3. In the Contracts pane, go to **Work > Doc Clauses**. This opens the list of available standard clauses.
- 4. You could identify if a standard clause has an alternate clause by seeing the Split

Arrow icon( $\leq$ ) corresponding to the standard clause name. You can hover over the icon to see the availability of the alternate clause.

5. Click the **More icon(**  $^*$  ) adjacent to the standard clause name and click **View** Alternates.

This opens the View Alternates details. You can view the standard clause that is in use and the alternate clause associated with the standard clause.

# Doc Fields

The Doc Fields section of the Document Panel lists all smart fields in the agreement document. Use the Document Panel to take the following actions on fields in the document:

- [View and change field values in the document](#page-123-0)
- [Mark Fields](#page-124-0)
- [Reject changed field values](#page-125-0)
- [Validate field value format](#page-125-1)
- [Mark fields for deletion](#page-126-0)

## <span id="page-123-0"></span>To view and change fields

- 1. Open Microsoft Word and launch the add-in.
- 2. Log in to X-Author for Contracts.
- 3. In the Contracts pane, go to Work > Doc Fields. If you do not see Doc Fields under

the **Work** tab, click the **More icon (**  $\overline{\phantom{a}}$  ) and from the menu, select **Doc Fields**. All fields are displayed in a list in the order they appear in the document. Previous (as of last check-in), CLM, and Current (document), values are displayed.

- 4. Click a field in the list to highlight the field in the document.
- 5. To change the current value of a field, place your cursor in the field's content control in the document, and make changes. To view the updated field value in the Doc Fields list, click some other tab and then click back the Doc Fields tab.
- 6. Click Validate to confirm that the new field value is valid for its corresponding data type.
- $\odot$  The changed field values are updated in the agreement document upon check-in. If you choose to reconcile fields during check-in, they will also be changed on the agreement record.

## <span id="page-124-0"></span>Marking Fields

Using Mark Fields, you can mark small chunks of the agreement document content as fields. When you mark content in an agreement document as a field, it becomes a smart field. Smart field values can be reconciled with data in the agreement record when the document is checked in, allowing changes made during negotiation to be accurately reflected and managed as data in the Conga CLM. Content marked as a field must map to the data type of existing fields in your agreement record.

 $\odot$  Marking a field in a single agreement does not mark the field across all other documents for the same agreement record.

#### To mark a field in an agreement

- 1. Open Microsoft Word and launch the add-in.
- 2. Log in to X-Author for Contracts.
- 3. Select the content in the document to be marked as a field.
- 4. In the **Contracts** pane, go to **Work > Mark Fields**. If you do not see Mark Fields under

the **Work** tab, click the **More icon (**  $\overline{\phantom{a}}$  ) and from the menu, select **Mark Fields**. This opens the Mark Fields form.

- 5. The Mark Fields form lists all the available CLM fields with their name and type that could be made smart. These fields are grouped into different categories according to the field type, like Information, Key Dates, Miscellaneous, etc.
- 6. Use Search Fields to enter the field name and search or scroll through the list of fields to select the field to be applied to the selected text.
- 7. Click the **More options icon (**  $^*$  ) adjacent to the field name and click **Mark Field**. You will get a confirmation message.
- 8. Select **Mark** in the confirmation message to mark the selected text as a smart field.

A Make sure the format of the text you are marking matches the data type you are mapping to. You will receive an error if the text is not valid for the field type you choose.

You will get a success message and the selected text in the contract will acquire content control boundary. The content adopts the properties of the same field on the agreement record.

## <span id="page-125-0"></span>Rejecting changes to a field

If changes have been made to smart fields in the document, you can choose to reject these changes in the same session prior to check-in. You can not reject changes for fields that are marked using the Mark Field option.

#### To reject changes

- 1. Open Microsoft Word and launch the add-in.
- 2. Log in to X-Author for Contracts.
- 3. In the Contracts pane, go to Work > Doc Fields. If you do not see Doc fields under

the **Work** tab, click the **More icon (**  $\overline{\phantom{a}}$  ) and from the menu, select **Doc Fields**.

4. All fields are displayed in a list in the order they appear in the document. Click the

More options icon ( $\stackrel{!}{\;}$ ) adjacent to the field in the Doc Fields pane and select Reject changes.

The field value is reverted to its previous value prior to the change. The Doc Fields pane reloads to show the change.

## <span id="page-125-1"></span>Validating Fields

Use the Validate action to ensure that all smart fields in your document are in the proper format for their assigned data type (e.g., Date, Number, DateTime, selected values from picklists, etc.). For example, if the date format is not proper in the document, you get an error message when validating fields. The agreement document cannot be reconciled at check-in unless all fields in your document are valid.

#### To validate fields

- 1. Open Microsoft Word and launch the add-in.
- 2. Log in to X-Author for Contracts.
- 3. In the Contracts pane, go to Work > Doc Fields. If you do not see Doc fields under

the **Work** tab, click the **More icon (**  $\overline{\phantom{a}}$  ) and from the menu, select **Doc Fields**.

- 4. Click the Validate button.
- 5. If any fields are invalid, an error message is displayed for the first invalid field. The first invalid field is also highlighted in the document.
- 6. Make corrections to the invalid field as needed and click Validate again to confirm there are no invalid fields.

If all the fields are valid, you'll see a success message displayed at the top of the pane. You can now check-in your document.

## <span id="page-126-0"></span>Marking Fields for Removal

There will be times in the negotiation when a negotiating party wants to remove language from an agreement that contains a smart field. According to document protection settings, users outside your org can remove content from the agreement, but any smart field content removed will not remove the field itself. Follow the below instructions to mark fields for removal. You usually want to mark fields for removal when:

- A user marked static text as a field.
- A Template Admin marked the field as smart.
- You need to delete a smart field from an agreement document.

#### To mark fields for deletion

- 1. Open Microsoft Word and launch the add-in.
- 2. Log in to X-Author for Contracts.
- 3. In the Contracts pane, go to Work > Doc Fields. If you do not see Doc fields under

the **Work** tab, click the **More icon (**  $\overline{\phantom{a}}$  ) and from the menu, select **Doc Fields**.

4. All fields are displayed in a list in the order they appear in the document. Click the

More options icon ( $\frac{1}{2}$ ) adjacent to the field in the Doc Fields pane and select Mark for Removal

- 5. Click **Delete** on the confirmation dialog that appears. The field is marked with a strikethrough in the document and the Document pane to denote that it has been marked for deletion.
- 6. Check-in the document and choose Reconcile. The field is removed from the document.

#### To unmark fields for deletion

If you decide in the same session that you want to keep a field in the document that you have already marked for deletion, follow these steps.

- 1. Open Microsoft Word and launch the add-in.
- 2. Log in to X-Author for Contracts.
- 3. In the Contracts pane, go to Work > Doc Fields. If you do not see Doc fields under

the **Work** tab, click the **More icon (**  $\overline{\phantom{a}}$  ) and from the menu, select **Doc Fields**.

4. All fields are displayed in a list in the order they appear in the document. Click the

More options icon ( $\frac{1}{2}$ ) adjacent to the field in the Doc Fields pane and select Undo Delete

5. Click Undo on the confirmation dialog that appears.

# Highlighting Smart and Read-Only Fields

The highlight fields featured in the Work tab allows you to highlight smart and read-only fields in your agreement document.

### To highlight smart and read-only fields

- 1. Open Microsoft Word and launch the add-in.
- 2. Log in to X-Author for Contracts.
- 3. In the Contracts pane, go to Work > Highlight Fields. If you do not see Highlight Fields

under the **Work** tab, click the **More icon (**  $\degree$  ) and from the menu, select **Highlight** Fields.

All smart fields are highlighted in green color and read-only fields are highlighted in yellow color. The highlight for fields is not retained when you check-in the document, send the document for review, or close Microsoft Word.

### To remove highlight for smart and read-only fields

- 1. Open Microsoft Word and launch the add-in.
- 2. Log in to X-Author for Contracts.
- 3. In the Contracts pane, go to Work > Unhighlight Fields. If you do not see unhighlight

Fields under the **Work** tab, click the **More icon (**  $\degree$  ) and from the menu, select Unhighlight Fields.

This removes the highlights from the fields in the agreement document.

#### Mark Field and Highlighting

If Highlight Fields is already selected in the Work menu and you mark a text in the agreement document as a smart field (using the "Mark Field" option), the marked field is not automatically highlighted. Click Unhighlight Fields and Highlight Fields in the Work menu to highlight the new field.

# <span id="page-128-0"></span>Checking in an Agreement Document

After generating and editing an Agreement Document, you can check-in the document to update its contents in Conga CLM. Whether you are saving a redlined version, clean version, or final version, the process for each is similar and each makes use of X-Author's Check-In feature. Only Microsoft Word documents in DOC and DOCX format are supported for maintaining versions, opening and checking in agreement documents. When you check-in from X-Author, the document you are working on is converted back to the same document format as when it was first checked out.

## Prerequisite

To view With Redlines, Without Redlines, and Final - the custom permission setting has to be available for your profile. For more information on how to configure custom permissions, see Conga CLM [Administrator Guide.](https://documentation.conga.com/display/CLM/Assigning+Custom+Permissions+to+User+Profiles)

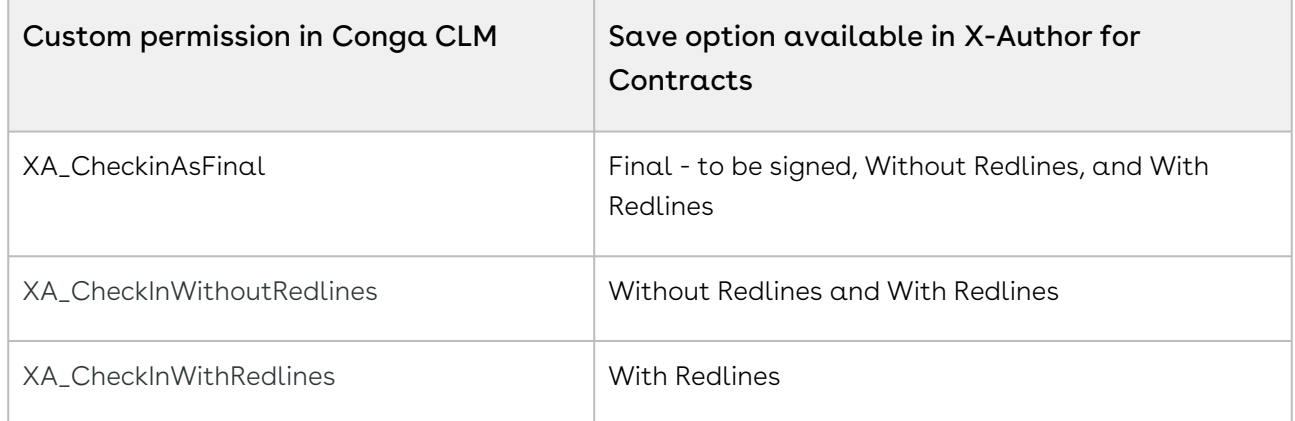

If all the custom permissions are disabled, you can only view all the Save Options.

### To check in an agreement document

- 1. Open Microsoft Word and launch the add-in.
- 2. Log in to X-Author for Contracts.
- 3. After finishing working on the Agreement Document, from the Contracts pane, click Finish tab. The Check-in page is displayed.
- 4. From Save Options, choose one of three options for saving the document:

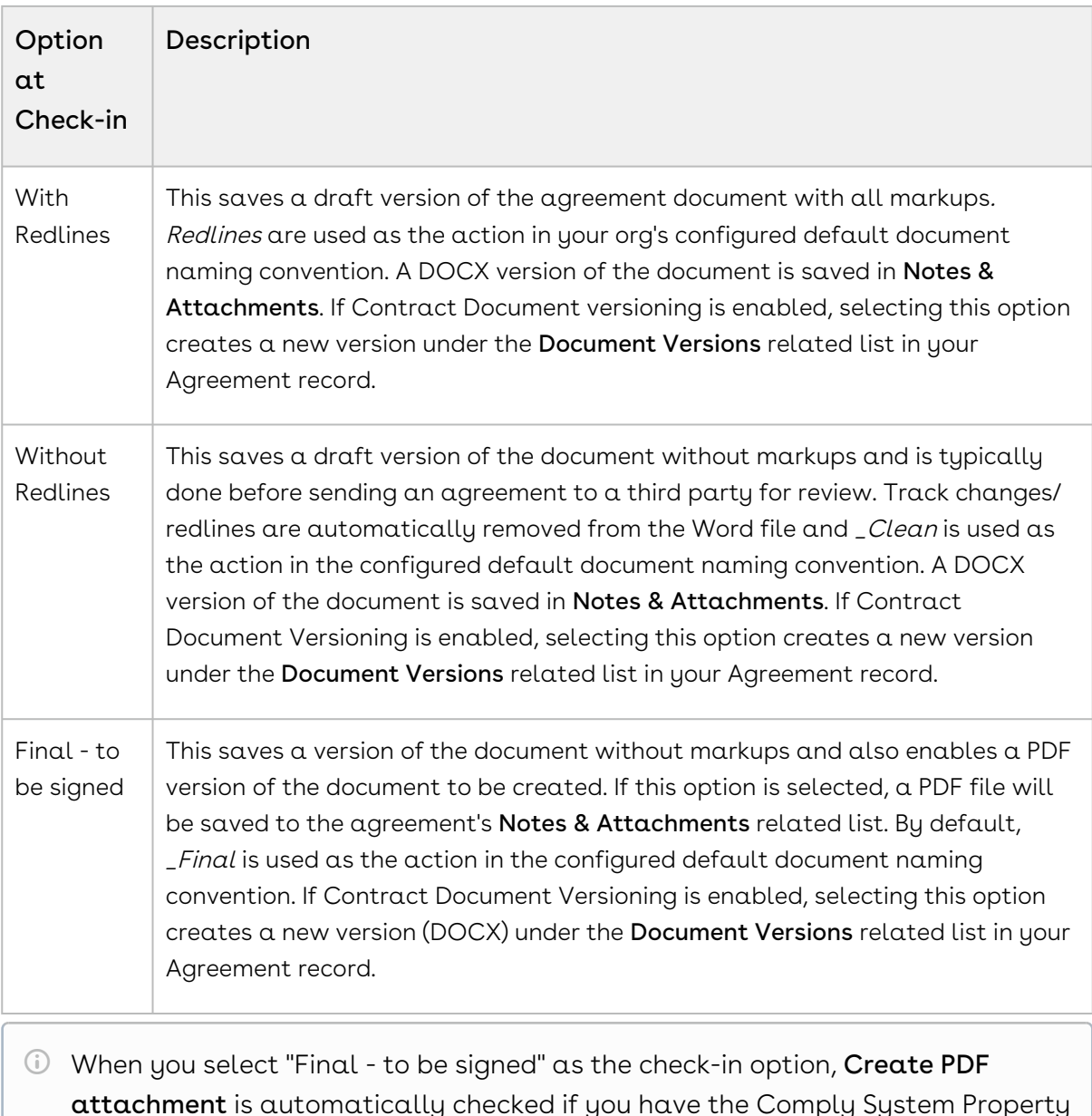

- attachment is automatically checked if you have the Comply System Property Auto Enable PDF for Final Docs enabled. For more information on Comply System Properties, refer to Conga CLM [Administrator Guide.](https://documentation.conga.com/display/CLM/Comply+System+Properties)
- 5. In the Agreement Name field, enter the required name for the document or leave it as the name suggested by X-Author. The default name includes the agreement name, revision number, and version type. X-Author automatically saves the agreement in DOCX format.
- 6. Select the required watermark option.
	- $\cdot$  Select **Include Watermark,** to add a watermark to a non-final version. This option is available with the With Redlines and Without Redlines options.
- $\cdot$  Include Watermark is automatically deselected (greyed out) if you are saving the document as Final - to be signed.
	- $\odot$  If the document already contains a watermark, the watermark will be removed instead when this option is chosen.
- 7. Select Reconcile Document to synchronize the Salesforce Agreement object fields with those that were updated in the document. See [Reconciliation](#page-130-0) for more details.
- 8. Select Asynchronous Check-In to initiate the check-in process and continue to work with X-Author Contracts. This option can be used when the agreement document has many pages and you do not want to wait for the check-in process to complete.
- 9. After clicking check-in, the following message is displayed " Check-in process has been initiated and you will be notified once it is completed ". Both the contract owner and the user will receive an email notification indicating the check-in status or an error information (if the check-in process fails).
	- $\odot$  If the contract owner and logged in user are same, then only one email notification will be sent out.
	- You can configure a recipient role to receive Asynchronous Check-in status email by using the Asynchronous Checkin Recipient Comply System Property. For more information, see [Contract Management on Salesforce](https://documentation.conga.com/clm/latest/comply-system-properties-161155670.html)  Administrator Guide.
- 10. Select **Mark as private** to enable the *Private* indicator for this agreement (only for use in custom implementations– see the Conga CLM Administrator Guide for more information).
- 11. Click **Finish** to confirm check-in of the document. If you have selected the **Reconcile** option, you will see Save and Next button which takes you to the reconciliation page. After confirming check-in, the document is checked in to Salesforce and the saved document is opened in the same instance. You can continue to work on the document if necessary.

For information on enabling Contract Document Versioning and how it works, refer to the CLM Administrator Guide for the Salesforce platform.

### <span id="page-130-0"></span>Reconciliation

X-Author for Contracts provides a reconciliation feature which enables changes made to smart fields in an agreement document, outside of the Salesforce/X-Author environment, to be reconciled with the data held in the Agreement record in Salesforce.

In a typical scenario where an agreement document is sent to an external party for negotiation, the external party will make changes to the document as part of the negotiation. If the changes to the document involve data belonging to the Agreement record, reconciliation provides the mechanism to ensure the values in the document and the Agreement record are reconciled.

#### To check in and reconcile smart fields and clauses

- 1. Open Microsoft Word and launch the add-in.
- 2. Log in to X-Author for Contracts.
- 3. After finishing working on the Agreement Document, from the **Contracts** pane, click Finish to open the Check-In page.
- 4. Choose the **Save Options** for saving your document:
	- a. To check in the document with redlines, choose With Redlines.
	- b. To check in the document without redlines (clean), choose Without Redlines.
	- c. To check in the document as final, choose Final to be signed.
- 5. Select the Reconcile checkbox and click Save & Next.
- 6. This page shows all the smart field with changed values that are available for reconciliation. Review the CLM Value and Current Value of the changed smart fields in your document and click Save & Next.
- 7. This page shows the changed smart clauses that are available for reconciliation. Expand a clause from the list to review the Original and Edited content of the clause.
	- $\odot$  If you choose to check in the document without reconciling, changed smart field values will not be updated in the agreement record and changes to clauses will not be reflected in the Clauses related list in Conga CLM. If you choose to check in the document with redlines, redlines and comments will be retained
- 8. Click Finish to check in the document with reconciliation. After confirming check-in, the document is checked in to Salesforce and the saved document is opened in the same instance. You can continue to work on the document if necessary.
- A Agreement documents cannot be reconciled with the agreement record as long as invalid values exist in the document for smart fields. Go to Doc Fields pane to perform a validation and correct any invalid field values.

# <span id="page-132-0"></span>Updating Fields from Conga CLM

Update from CLM is an option available in the Work tab that allows you to update smart fields and Read-only fields in your agreement document with the current values in Conga CLM. Update from CLM updates all header, 2nd, and 3rd level smart fields located in your document, including:

- Smart and read-only fields in the body of the agreement document.
- Smart and read-only fields in sections.
- Smart and read-only fields in tables or repeating datasets.
- Smart and read-only fields in generated clauses.
- If you choose to update fields from Conga CLM, all the changed smart field values and Read-only field values will be updated. You cannot select only specific fields.  $\bigcirc$ 
	- Fields cannot be updated to an empty (null) value.

## To Update from Conga CLM

- 1. Open Microsoft Word and launch the add-in.
- 2. Log in to X-Author for Contracts.
- 3. Check out your agreement document, from the Contracts pane go to Work tab and click the **More icon**  $\left( \begin{array}{c} \bullet \\ \bullet \end{array} \right)$ .
- 4. In the menu, click Update from CLM to display a dialog showing all header-level fields in the document. Field values that have been changed on the Conga CLM record are highlighted in red.
- 5. Review the changed values and click Update to update the field values. You'll see a success message when the fields are updated in the agreement.

# Opening Agreements in Conga CLM

You can easily view the Agreement record associated with your document by choosing Open in CLM from X-Author.

## To open an agreement in Conga CLM

- 1. Open Microsoft Word and launch the add-in.
- 2. Log in to X-Author for Contracts.

3. Check out your agreement document, from the Contracts pane go to Work tab and

click the **More icon**  $(\cdot, \cdot)$ .

4. In the menu, click Open in CLM.

A separate browser window is opened and the agreement is loaded in Conga CLM (You may be prompted to log in again to your Conga CLM account in the browser).

# Creating Offline Agreements

Offline Agreements can be created directly in X-Author Contracts, by taking a pre-existing Microsoft Word document that was created outside of CRM and has not previously been associated with an Agreement and checking it in. When you have a document open in Microsoft Word, you can create a new agreement record by checking it in as an offline agreement.

### To create an offline agreement

- 1. Open Microsoft Word and launch the add-in.
- 2. Log in to X-Author for Contracts and open the Agreement Document.
- 3. In the Contracts pane, go to Start > Create. The Create New Offline Agreement page is displayed.
- 4. In the Create New Offline Agreement window, enter the following details (fields marked with an asterisk are required):

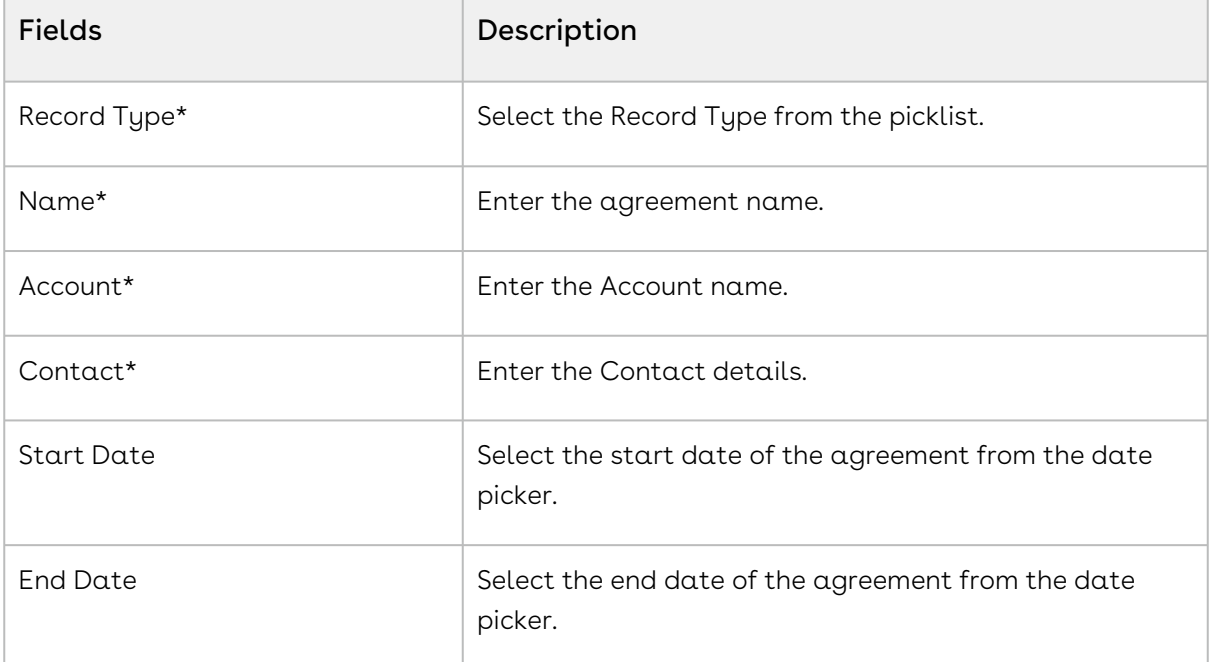

5. Click Save. You will see a confirmation message.

A new agreement record is created in Conga CLM. If the Enable Document Versioning comply system property is enabled in Conga CLM, the new agreement is available in Document Versions. If the Enable Document Versioning comply system property is not enabled and the Enable File comply system property is enabled, the new agreement is available as a type-file in the Notes & Attachments. You can also send the offline agreement for review when the Parallel review comply system property is enabled. For more information, see [Sending an Agreement Document for Parallel Review](#page-149-0).

# <span id="page-134-0"></span>Importing Offline Agreements

Using X-Author Contracts you can import a document which has not been saved in CLM. Using this feature you can attach it to a pre-existing agreement record. Similar to creating a new agreement, when you choose to associate the document with a pre-existing agreement record, it is added to the Documents related list for that agreement. Unlike creating new offline agreement, importing an agreement offline does not create a new agreement record, but rather attaches your offline document to a pre-existing agreement record.

### To import an offline agreement

- 1. Open Microsoft Word and launch the add-in.
- 2. Log in to X-Author for Contracts and open the Agreement Document.
- 3. In the Contracts pane go to Start > Search Agreements.
- 4. In the Search Agreements field enter the full or partial agreement name and click the **Search icon(** $\alpha$ **)** to locate your agreement.
- 5. From the search result select the agreement name and click Check In Offline.

Your document is checked in offline. The document is opened in a new Microsoft Word instance. You can view the checked in agreement from Documents related list of your agreement record in Conga CLM. The imported agreement does not have a template associated with it. You can also send the offline agreement for review when the [Parallel review comply system property is enabled.](#page-149-0) For more information, see Sending an Agreement Document for Parallel Review.

# Extracting Agreement Data Using Intelligent Discovery

You can use the Intelligent Discovery feature to automatically extract key data from thirdparty contract documents. Intelligent Discovery scans the third-party document, recognizes, and maps important metadata and clauses to the Conga CLM. You can control the visibility of the Intelligent Discovery feature in X-Author for Contracts. For more details, see CLM [Administrator Guide](https://documentation.conga.com/clm/latest/configuring-intelligent-discovery-settings-148111990.html).

Previously, on importing an offline agreement, you had to manually find clauses and fields and mark them. Intelligent Discovery uses the pre-trained Artificial Intelligence-based clauses and fields AI Model to recognize the words that denote the clauses or fields in the third party document.

## **Prerequisite**

- You must configure the *Intelligent Discovery Settings* in Conga CLM to view the [Intelligent Discovery option in the Work tab. For more details, see CLM](https://documentation.conga.com/clm/latest/configuring-intelligent-discovery-settings-148111990.html) Administrator Guide.
- You must create a mapping of record types and provisions. For more details, see CLM [Administrator Guide.](https://documentation.conga.com/clm/latest/mapping-provisions-to-project-record-type-148111973.html)

## To perform the Intelligent Discovery

- 1. Check-in the third-party document as an [offline agreement](#page-134-0) in X-Author Contracts.
- 2. Check-out the offline agreement document.
- 3. In the Contracts pane, go to Work > Intelligent Discovery. If you do not see Intelligent

Discovery under the **Work** tab, click the **More icon** (  $\blacksquare$  ) and from the menu, select Intelligent Discovery.

4. Click Yes.

Your document is sent for the Intelligent Discovery and you see a confirmation message. Click Review Import Result to check the status of Intelligent Discovery. You get a message and an email on Intelligent Discovery status after clicking the Review Import Result.

After clicking the Review Import Results, the status of the agreement changes in Conga [CLM. For more information on change of statuses in Conga CLM, see](https://documentation.conga.com/clm/december-21/status-changes-in-offline-agreements-143904861.html) Status Changes in Offline Agreements.

After the Intelligent Discovery performs the data extraction successfully, you will receive an email. You can see the fields and clauses recognized from the document in X-Author Contracts. The Doc Fields and Doc Clauses in Work tab shows the list of fields and clauses identified in the document. You can perform the following tasks on the extracted fields and clauses:

- [Reviewing Doc Fields after Intelligent Discovery](#page-136-0)
- [Reviewing Doc Clauses after Intelligent Discovery](#page-138-0)

## <span id="page-136-0"></span>Reviewing Doc Fields after Intelligent Discovery

In the Doc Fields tab, you can review the actual and normalized values for each extracted field. For example: for Term, the actual extracted value is "The Agreement term is 3 years" and the normalized value is "36". The Doc Fields tab displays the normalized value for the first extracted value at the top and all the actual extracted values below it. To highlight the corresponding text in the document, click on the actual extracted value. You can edit the normalized value or set a custom value for a field.

If you find that some extracted fields are incorrectly marked, you can remove the identified fields from the document. You can also re-mark the specific field in the document. For Example, the actual extracted value in the Agreement Start Date is "01/01/2019" but only 01/2019 is incorrectly marked as a field in the date. Using this Re-mark field feature, you can select the full date and re-mark the field. This removes the incorrect doc field and creates  $a$ new doc field as per your marking.

#### To Re-mark the extracted field

- 1. Open Microsoft Word and launch the add-in.
- 2. Log in to X-Author for Contracts and open the Agreement Document.
- 3. In the Contracts pane, click Work tab and click Doc Fields.
- 4. Select the incorrectly tagged Doc Field and click the **More options icon ( = )**. Following menu options are displayed.
	- $\cdot$  Re-mark Field: To remark the selected field in the document.
	- Delete Field: To delete the field.

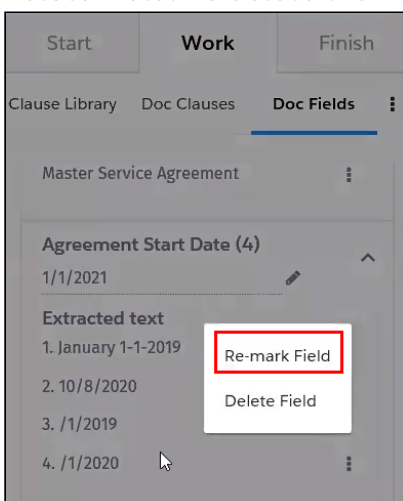

5. Click Re-mark Field.

6. Click Re-mark on the confirmation dialog that appears. This removes the incorrect doc field and creates a new doc field as per the new marking.

#### To Re-mark the Lookup field

- 1. Open Microsoft Word and launch the add-in.
- 2. Log in to X-Author for Contracts and open the Agreement Document.
- 3. In the Contracts pane, click Work tab and click Doc Fields.
- 4. Select the lookup field and click the more options icon (  $\blacksquare$  ). Following menu options are displayed.
	- $\cdot$  Re-mark Field: To remark the selected field in the document.
	- Delete Field: To delete the field.
- 5. Click Re-mark Field.
- 6. Click Re-mark on the confirmation dialog that appears. This removes the incorrect doc field and creates a new doc field as per the new marking.
- **When you click on the Delete Field option, the content control of the selected field is** removed and content remains the same in the agreement document or template.

#### To Edit the Extracted Field Value

- 1. Open Microsoft Word and launch the add-in.
- 2. Log in to X-Author for Contracts and open the Agreement Document.
- 3. In the Contracts pane, click Work tab and click Doc Fields. It displays all the extracted values for each field present in the document.
- 4. At the top, it displays the normalized value for the first extracted value. Click on the normalized value to view all the values for a field.
- 5. Click  $\mathsf{Edit}\ \mathsf{icon}(\blacktriangleright)$  to update the value.
- 6. Select a normalized value from the dropdown list.
- 7. Click Custom Input in the dropdown list to set a custom value for the field.
- 8. Enter a value in the textbox or use the Search box to search for a value. For the date field, the textbox shows a calendar. You can select a date from the calendar or enter a date in the textbox.
- 9. Click the Save icon( ) to save the value.
- 10. Click the **Reset icon(**  $\bigcup$  **)** to reset the previous value.
- 11. Click Validate to validate the format of normalized value.

After you select a normalized value for all the fields and check-in the document, all occurrences of the field in the document are updated to the selected value.

Behavior and Limitation

- If an actual value is not converted into a normalized value, the normalized value is shown as N/A.
- For fields with multiple extractions, if you do not explicitly select one of the normalized values from the list
	- $\cdot$  at the time of check-in first normalized value is displayed for the same  $\,$ extracted fields.
	- each occurrence of the field is updated with the first normalized value in the document. The first normalized value is updated in the agreement in Conga CLM.
- If you set a custom input for a normalized value and reload the X-Author for Contracts add-in, the custom input for the normalized value is not retained.
- $\cdot$  If there is a line break for extracted text, the partial text is marked as a field or clause.
- If you re-mark any field, the extracted text will get updated with the remarked content.

## <span id="page-138-0"></span>Reviewing Doc Clauses after Intelligent Discovery

If you find that some clauses are incorrectly marked, you can remove the identified clauses from the document. You can also mark other content as a field in the document.

#### To remove a marked clause after Intelligent Discovery

- 1. Open Microsoft Word and launch the add-in.
- 2. Log in to X-Author for Contracts and open the Agreement Document.
- 3. In the Contracts pane, click Work tab and click Doc Clauses.
- 4. Select the incorrectly tagged clause and click the **More options icon** (**\*** ).
- 5. Click Unmark.
- 6. Click Unmark on the confirmation dialog that appears.

Additionally, clauses and fields extracted by Intelligent Discovery are converted into smart clauses and fields. Upon check-in with reconcile, it will promote all marked clauses.

# Identifying Agreement Risk Using Intelligent Risk Management (InSights)

The Intelligent Risk Management identifies risks during third party paper import using Artificial Intelligence (AI)/Machine learning (ML) and risk rules defined by you. You can define risk identification rules using natural language search technology and extensible query builder. During the third-party paper import using AI, you can view the identified risks and take corrective actions.

To use the Intelligent Risk Management and identify the risks in the document, you need to go to the Contracts pane, go to Work Tab > click Insights. If you do not see Insights under

the **Work** tab, click the **More icon (**  $\bar{\phantom{a}}$  ) and from the menu, select **Insights**.

## Prerequisite

You must have the *Intelligent Discovery* option enabled to use the **Insights** feature. For more information on Intelligent Discovery feature, see [Intelligent Discovery](https://documentation.conga.com/display/XAC/.Intelligent+Discovery+vDecember-21). For more details about the Intelligent Risk Management feature, and to join the Intelligent Risk Management pilot program, please email [AI-risk-mgmt-onboarding@conga.com](mailto:AI-risk-mgmt-onboarding@conga.com).

# Tracking Clauses in your Agreement Document

The Clauses related list in the agreement record captures the clause activity for the associated agreement document during contract negotiation. You can open an agreement document in X-Author and make changes to it by inserting, modifying or deleting the clauses. When you check-in that agreement document, new records are created in the Agreement Clauses related list that reflects these changes. With each change made to the clauses, either from Clause Library or to the new clause marked in an agreement document, you can see corresponding entries in the Agreement Clauses related list of your agreement record in the Conga CLM.

Agreement Clause activity is recorded in the related list during a negotiation when you insert, modify or delete a clause in the initial session or a subsequent session. A session can be defined as the time between opening a document in X-Author for Contracts and checking it in. You can insert, modify or delete the content of a clause in an agreement document by doing any of the following:

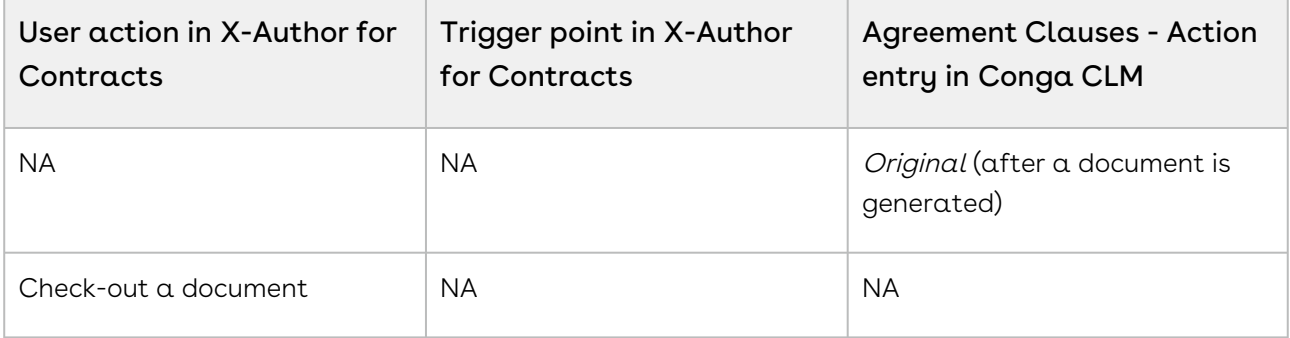

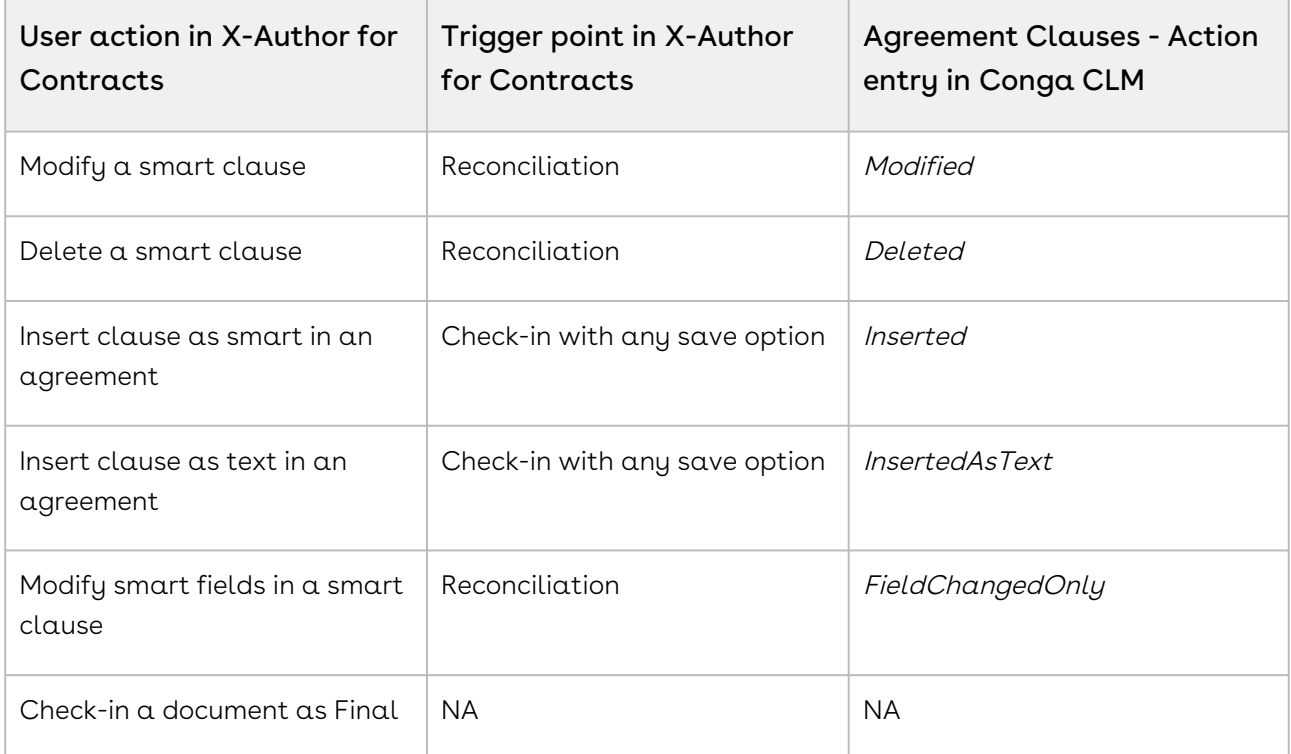

# Regenerating an Agreement Document

The regenerate feature allows you to regenerate an agreement document from a selected template with the values updated in the agreement record (Contract Management). You can choose to regenerate an agreement document either by selecting the default template or a new template. The regenerated document will contain the changes made in the agreement record.

If you have made changes (redlines) to a generated document and need to merge those changes with the updates in the agreement record, you can select the Regenerate with Redlines option. By selecting this option, you do not lose any changes done by reviewers.

# **Prerequisite**

The Allow Regenerate From XAC custom setting must be enabled to view the Regenerate button. For more information on how to set the custom setting in Contract Management, refer to *[Comply System Property](https://documentation.conga.com/display/CLM/.Comply+System+Properties+vSummer-21)* topic in Conga CLM Administrator Guide.

#### To regenerate an agreement document

1. In the Contracts pane, go to Start tab > Search > Search Agreements. It displays all the agreement ordered by modified date.

- 2. Enter the agreement name or number as the search keyword and click the Search icon  $($  Q  $)$ .
- 3. From the search results, click the Expand icon (  $\blacktriangledown$  ) of the agreement you want to open. In the expanded description, click Documents. This opens the Agreement Details page that lists all the versions of the document.
- 4. To open an agreement document version, click the more icon (  $\hspace{0.1mm}^*$  ) next to the version and click Open. The document is opened in the same instance. The document is automatically opened and locked by you (You'll see a message saying 'Document is locked by you'). This means that your agreement is opened.
- 5. To regenerate the agreement, click the **Work** tab, click more icon (  $\overline{\phantom{a}}$  ). This opens the Regenerate Agreement dialog box that lists all the templates.
- 6. Select the Regenerate option at the bottom of the window. Now, you can select the required template from the list available. By default, the previously used template will be selected.
- 7. Click Submit to regenerate agreement in new template. Click Cancel to return to agreement document.
- 8. To regenerate the agreement with redlines, click the **Work** tab, click more icon (  $\hspace{0.1mm}^{\bullet}$  ). This opens the Regenerate Agreement dialog box that lists all the templates.
- 9. Select the Regenerate with Redlines option at the bottom of the window. By default, the previously used template will be selected, and the other templates will be disabled.
- 10. Click Submit to regenerate agreement in new template. Click Cancel to return to agreement document.

The regenerated document opens in a new Microsoft Word instance.

## Localization

Using this feature, you can define the locale of your templates in X-Author Contracts (Windows). The localization feature allows you to define locale settings for Number, Currency, Precision, and Date fields. You can generate a document in Conga CLM using the template that you have created in X-Author Contracts (Windows) and check out or open the generated document in X-Author for Contracts (MAC). X-Author for Contracts supports multiple locales.

Note

You must create the template in X-Author for Contracts (Windows) using the latest X-Author for Contracts Salesforce Template.

Enable Formatting must be selected when the template is created, cloned, or checked in. For more information on localization and list of supported locale, see [Defining Template Locale](https://documentation.conga.com/display/XAC/.Defining+Template+Locale+vWinter-21) in X-Author for Contracts User Guide.

When you open a generated document in X-Author for Contracts the following conditions are applicable for a localized agreement:

- If you import an offline agreement document, the default English (United States) locale settings are applied to the document.
- If you use the "Update From CLM" option, the values are updated from Conga CLM in the document according to the locale settings of the template/fields.
- If you have Doc Fields in the document and validate them, the Doc Fields are validated based on the locale settings of the template or fields.
- If you update Smart Fields with locale settings, you can view the updates when you use Preview Reconciliation and Reconciliation options.
- If you have Mark Fields in the document, you need to enter the values in the default English (United States) format and the value is converted according to the template/ fields locale.
- If you insert a Clause either by using the Insert or Insert Smart option, the document inherits the locale settings of the agreement template if the clause does not have any locale settings.
- If you insert a Clause either by using the Insert or Insert Smart option, the document inherits the locale settings of the clause if the clause has locale settings.
- If you are connected to a multicurrency org, the currency is displayed based on the record level currency.

## Use Case: Managing Localization

This topic describes how a template administrator can create a template using X-Author for Contracts (Windows) with Japanese locale, generate a document using the template, and review it in X-Author for Contracts (MAC).

### **Prerequisites**

- You must create the template in X-Author for Contracts using the latest X-Author for Contracts Salesforce Template.
- You must disable the Enable Template Versioning property in the Conga CLM Comply System Properties.

To define locale settings for a new template in X-Author for Contracts

- 1. Open Microsoft Word and click Connect on the Templates or Contracts and select Manage Connections.
- 2. In the Create a new connection section, enter a name for the connection and enter the host URL of your CRM in the Login URL field. The login URL is the URL of the CRM with which you want to connect.
- 3. Click the Templates tab.
- 4. Click New. The Specify Template Attributes dialog opens.
- 5. Enter the following values in the fields and then click OK.
	- a. Type: Select Agreement
	- b. Business Object: Select Apttus\_\_APTS\_Agreement\_\_c
	- c. Locale: Select Japanese
	- d. Enable Formatting: Select the checkbox
	- e. Date Format: Select yyyy'年'M月'd'日'
	- f. Currency Format: Select Currency Symbol
	- g. Number Precision: Enter 2
	- h. Currency Precision: Enter 2
- 6. Navigate to Templates tab.
- 7. Paste the following content in the document:

This Master Service Agreement "Agreement" with XYZ corporation and has a start date of "Agreement Start Date" .

- 8. Select Agreement in the content and click Insert Fields.
- 9. Select Agreement Name and click Finish.
- 10. Select Agreement Start Date in the content and click Insert Fields.
- 11. Select Agreement Start Date and click **Finish**. Mark the Agreement Start Date field as smart.

#### **O** Tip

The Control Panel shows all the field present in the template and when you select a field the Properties pane is displayed under the Navigation pane of the Control Panel. From the Properties pane, under Display Attributes, you can change or define the format for Number, Currency, and Date fields.

12. Click Check-In.

Tip
You can change the locale of a template in the check-in window.

- 13. Enter the following values in the fields:
	- a. Name: Enter JLocale
	- b. Agreement Types: Select Corporate
	- c. Category: Select Category
	- d. Subcategory: Select Subcategory
	- e. Language: Select Japanese
- 14. Click Check-In.
- 15. Log into the Conga CLM application.
- 16. Navigate to the Agreements tab, and click New.
- 17. Select Corporate from the Record Type of new record and click **Continue**.
- 18. Enter the following values in the fields:
	- a. Agreement Name: Enter JAgreement
	- b. Agreement Start Date: Select 5/20/2019
	- c. Account: Acc
- 19. Click Continue and click Save.
- 20. Select JLocale as the template and click Generate.
- 21. Open the generated document in X-Author for Contracts. The locale settings in the document are inherited from the template.
- 22. Change the agreement start date to 2020年8月21日.
- 23. Insert a clause with smart fields. All the fields are updated based on the template locale
- 24. Navigate to Doc Fields and click **Validate**. All the fields are validated based on the template locale and template date format.
- 25. Change smart field values in the Conga CLM application and click Update from CLM. The field values are updated in X-Author for Contracts as per the template locale.
- 26. Change the agreement start date to 2020年8月22日.
- 27. Click Preview Reconcile or Reconcile to view the locale based changes in the agreement document.
- 28. Click Check-In.

#### Note

You can also use the above steps to create a clause template and generate the clause document.

# Restricting Agreement Document Check-In and Check Out

Using this feature, you can restrict agreement document check-in and check out based on the Status Category and Status of the agreement. You can use the "Restrict Checkin of Documents" comply system property to restrict users from checking in and checking out agreement documents. By default, no value is available for the property, hence, no check-in restrictions will be applied. For information on the Restrict Checkin of Documents comply system property, see Conga CLM [Administrator Guide](https://documentation.conga.com/clm/latest/comply-system-properties-161155670.html).

If you provide a Status Category as the property value, the check-in and check-out restrictions are applied to all the statuses belonging to that status category. If you provide a Status as the property value, the check-in and check-out restrictions are applied only to that status.

If an agreement Status Category or Status matches the property value and you check-out the document, all the options are disabled and you cannot check in the document. If an agreement Status Category or Status changes with the workflow and does not match the property value, the restrictions are removed and you can modify the agreement.

## Use Case

Consider the Restrict Check-in of Documents has In Authoring (Status Category) as the property value. When you open a document with the Internal Review status, the restriction will be applied and you cannot modify the document. This is because the restriction was applied at the Status Category level and all the statuses of that Status Category are considered for restriction.

# Working with Files

When you select the "*Enable File*" comply system property in Conga CLM, you can check in, check out, and work on the agreement documents of type - Files. For more information on the comply system properties, see Conga CLM [Administrator Guide](https://documentation.conga.com/clm/latest/comply-system-properties-161155670.html).

# Promoting Clauses to Clause Library

You can promote a marked clause from an agreement to the clause library to make that clause a part of the clause library's clause repository. When you mark a text as a clause in

an agreement, the highlighted text acquires smartness and becomes a clause. However, a marked clause is only considered a clause for that agreement instance and when you regenerate the agreement, the marked clause is lost. If you want to reuse the same marked clause for that agreement record even after regenerating the document or want to make the marked clause available for other agreements and users, you can use Promote Clause to make it a part of the Clause Library.

## **Prerequisite**

You must have a marked clause either in the template or in an agreement document.

### To promote a clause to the Clause Library

- 1. Open Microsoft Word and launch the add-in.
- 2. Log in to X-Author for Contracts and open the Agreement Document.
- 3. In the Contracts pane go to Work > Promote Clauses. If you cannot see Promote

Clauses under the Work tab, click the More icon ( $\vdots$ ) and from the menu, select Promote Clauses.

4. From the list of marked clauses, select the clause you want to promote to the clause library and click Promote Clause.

The Promote Clause form inherits field values from the marked clause.

- Field Description  $C$ lause Name  $\Box$  Enter a new name of the clause. Category Select a category for your clause. The values of the categories are defined by your admin and help in filtering the clauses. Subcategory Select a subcategory for your clause. Options in the list will change based on the category you selected. Language Choose the default clause language. Description **Enter a new description or modify the existing description for** the clause. Maximum of 255 characters (an error will be thrown if this limit is exceeded).
- 5. You can change the following field values based on your requirement.

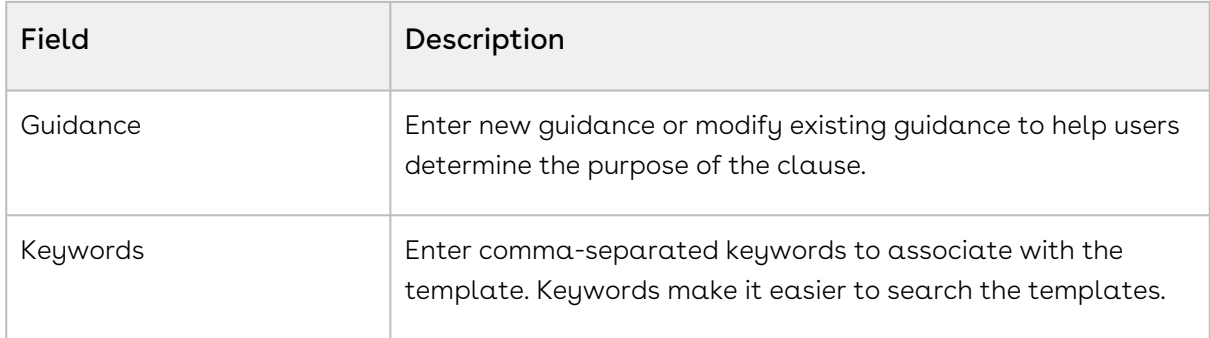

#### 6. Click Save.

You have promoted the clause to the Clause Library. You can open the Clause Library and search the promoted clause to use it in any other document or template.

When Template Versioning is enabled and you promote a clause to Clause Library, the system automatically creates an active version (v1.00) of the clause template. For more information about Template Versioning, see [Versioning Templates](#page-96-0) topic in this guide.

## Comparing and Merging Agreement Documents

Using this feature you can compare or merge any two versions of an agreement document. You can compare or merge different versions of an agreement document within the same agreement record.

Compare: The comparison is done on the basis of Word's Legal Black lines compare functionality. Compare Legal Black Lines compares the documents and displays only what changed between the two documents. The documents being compared are not changed. This type of comparison is always displayed in a new third document, typically named Compare Result. Microsoft Word displays a new, third document in which tracked changes in the baseline document are accepted and changes in the selected document are shown as tracked changes. You can compare the different versions of an agreement document within the same agreement record. You can also compare different versions of an agreement document within the same agreement record generated using different templates.

Merge: Merging documents uses Word's Combine feature to merge selected documents. Merging documents can be advantageous if you have one version of the document that has been redlined, and a regenerated version in the latest format (dynamically inserted fields, new clauses, etc.). The original (pre-merged) documents are not changed. Merging the documents displays a new third document, named Merge Result. At this point, you can

accept and reject any of the redlined elements in the combined document and check-in the document as a new version.

## Compare Vs Merge

When you compare two document versions, the revised document version is considered as a baseline for tracking changes. When you merge two document versions with changes to the same content, the edits of both the original and revised content is displayed.

## To compare different versions of an agreement document

- 1. Open Microsoft Word and launch the add-in.
- 2. Log in to X-Author for Contracts and open the Agreement Document.
- 3. In the **Contracts** pane go to **Work > Compare.** If you cannot see Compare under the Work tab, click the More icon ( $\cdot$ ) and from the menu, select Compare.
- 4. To compare different versions from the same agreement record, select a version from 'Select a version to compare or merge from' and then a different version from 'Select a version to compare or merge with' and click Compare.
- 5. The document is opened in a new Microsoft Word instance. The document is automatically opened and locked by you (You'll see a message saying 'Document is locked by you'). This means that your agreement is opened and you will be able to Preview Reconcile, Mark Clause, Mark Field, Update from CLM, Validate Fields, Update Fields, Update Clauses and Promote Clause. The new document is downloaded in the Insert Comments and Track Changes mode. It contains the differences between the two versions, in which tracked changes in the baseline document are accepted and changes in the selected document are shown as tracked changes.
- 6. Unprotect the document.
- 7. Right-click a comment and select Accept Change or Reject Change based on your requirement.
- 8. You can make the required changes and check in the document to create a new version of the agreement document.

## To merge different versions of an agreement document

- 1. Open Microsoft Word and launch the add-in.
- 2. Log in to X-Author for Contracts and open the Agreement Document.
- 3. In the Contracts pane go to Work > Compare. If you cannot see Compare under

the Work tab, click the More icon ( $\cdot$ ) and from the menu, select Compare.

4. To merge different agreement versions from the same agreement record, select a version in 'Select a version to compare or merge from' and then a different version from 'Select a version to compare or merge with' and click Merge.

The document is opened in a new Microsoft Word instance A new document is downloaded in the Insert Comments and Track Changes mode. It contains the changes of the two versions, in which changes in both the documents are shown as tracked changes. If both versions have changes in the same smart field, the changes in the revised version are retained. The document is locked and you will be able to Preview Reconcile, Mark Clause, Mark Field, Update from CLM, Validate Fields, Update Fields, Update Clauses and Promote Clause.

- 5. Unprotect the document.
- 6. Right-click comment and select Accept Change or Reject Change based on your requirement.
- 7. You can make the required changes and check in the document to create a new version of the agreement document.

## Behavior and Limitation

- When you compare and merge documents, the original document takes precedence as it contains comments. The comments are retained in the merged document. This is Microsoft Word's behavior. As a workaround, you can remove comments from the final version of the document.
- If the document contains date type content control, the merge document may lose content control boundary for certain smart fields. This is Microsoft Word's behavior.
- When working with Microsoft Word version 2007, the revised document takes precedence over the original document.
- When working with Microsoft Word version 2019, the combined document contains changes from both documents. If both documents contain changes in the same place, then the behavior is unpredictable.

## Sending an Agreement Document for Parallel Review

At any point in the negotiation process, prior to finalizing the document, you can send the document for review to your customers or other parties involved in the negotiation. After an agreement document is generated, you can send it for internal or external review to one or more reviewers.

The parallel review is an unordered workflow that allows you to send a document for review to multiple reviewers without having to wait for each reviewer to approve it. When a Contract Administrator initiates a parallel review, a review cycle is created in Conga CLM.

After completing the review, each reviewer can check in the reviewed document. The feedback from each reviewer is merged with the latest version of the document. The Contract Administrator can review the changes of all the reviewers and check in the final document. Conga CLM allows you to track the review activity in the Document Version section in the Agreement Related list on the agreement.

## **Prerequisites**

- You must enable the *Parallel Review* comply system property in Conga CLM to view the Send for Review and Check-in button on the latest version of the agreement document.
- You must check out the latest version of the agreement document for every template to send for review.
- When you click Send for Review and Check-in, you can view With Redlines, Without Redlines, and Final - to be signed Save Options according to the custom permissions available for your profile.

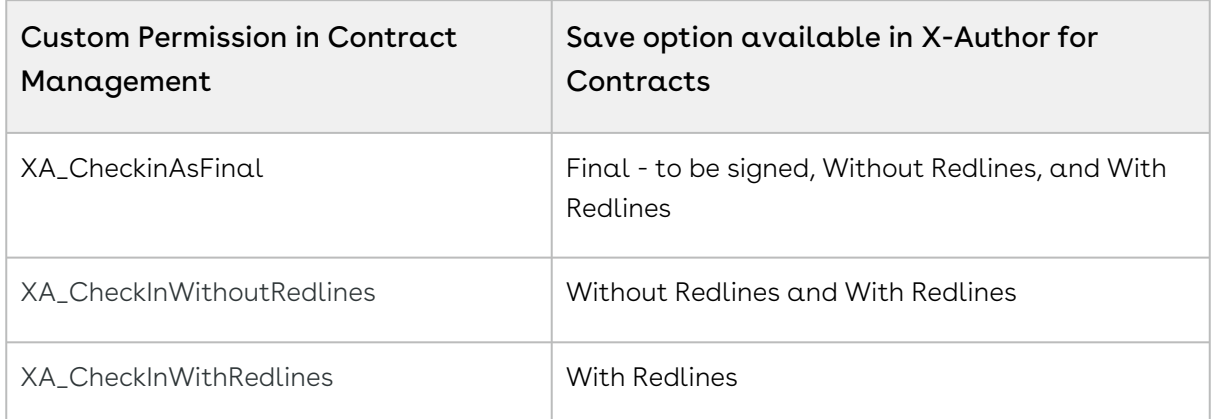

If all the custom permissions are disabled, you will see only the Save Options. For more information on how to configure custom permissions, see Conga CLM Administrator Guide.

## Restriction

You cannot send supporting and non-version aware documents for review.

## To send an agreement document for review

- 1. Open Microsoft Word and launch the add-in.
- 2. Log in to X-Author for Contracts.
- 3. After working on the Agreement Document, in the Contracts pane, click Finish tab to open the Check In/Parallel Review page.
- 4. Click Send for Review and Check-in to view the Assign Reviewers page.
- 5. In the Search and add reviewers section, click User to view a dropdown menu.
- 6. Select User, Contact, or Email according to your requirement.
- 7. Enter the following reviewer details:

#### **O** Tip

Type the first two letters of user name or contact in the text fields to view suggestions. If the desired contact name is not displayed in the first 20 search results then enter more characters of the Contact or enter the full name of the Contact name.

- a. If you select User, enter the name of a user in your Org. Click **Add**.
- b. If you select Contact, enter the name of a contact in your Org. Click Add.
- c. If you select the Email address, enter the name and email address of the recipient. Click Add.

#### Note

You cannot add the same reviewer in the User, Contact, or Email sections.

- 8. To remove any reviewer, click then **Close icon** (  $\;\tilde{\;\;}\;$  ) adjacent to the reviewer name.
- 9. Click Next.
- 10. In the Notify via Email Compose Message section, you can view or edit the Subject and Message of the review email. Press the Enter key on your keyboard to add a new line to the message.

By default subject line contains the Agreement Document Name and the message body contains Sender's Name and Agreement Number.

11. Click Next.

#### Note

The Reviewer Access Selection page does not appear if there are no smart fields or clauses within the document or if the document has Insert Comments or Read-only protection mode.

- 12. In the Reviewer Access Selection (Fields) section, you can view the list of smart fields within the agreement document.
- 13. Click the smart field name to view the field in the agreement document.
- 14. Select or unselect the first checkbox to allow or prevent a reviewer from editing all the smart fields. You can also select or unselect specific smart fields to allow or prevent the editing of those smart fields.
- 15. Click Next.
- 16. In the Reviewer Access Selection (Clauses) section, you can view the list of smart clauses within the agreement document.
- 17. Click the smart clause name to view the clause in the agreement document.
- 18. Select or unselect the first checkbox to allow or prevent a reviewer from editing all the smart clauses. You can also select or unselect specific smart clauses to allow or prevent the editing of those smart clauses.
- 19. Click Next.
- 20. Select the required Save Options.

The Reconcile checkbox is selected by default.

- 21. Click Complete. If there are changes to smart fields or clauses in the document:
	- a. All the updated smart fields that are available for reconciliation are displayed. Review the CLM Value and Current Value of the updated smart fields in your document and click Save & Next.
	- b. All the updated smart clauses that are available for reconciliation are displayed. Expand a clause from the list to review the Original and Edited content of the clause.
- 22. Click Complete.

An email notification with an attached review document is sent to all the reviewers. The review cycle is initiated and the document is locked. You cannot use the same agreement document which is generated with the same template and cannot send the same document for review. You can initiate a new review cycle after the current review cycle is completed, ended, or canceled.

As a reviewer you can or cannot perform the following tasks:

- You cannot access the Work tab as it is disabled.
- You can edit smart clauses and smart fields in the document that are permitted by the contract administrator.
- You can check out and check in the review document.

#### Note

- The parallel review is not applicable for Offline Agreements when they are created or checked-in for the first time. Once the offline agreement is checkedin, you can send for parallel review on the subsequent check-outs.
- If you are working on the agreement documents, containing swapped Alternate Clauses that are published using Online Contract Collaboration (OCC) in Approval Pending status, you cannot send the same for parallel review.

## Checking In a Reviewed Document

A reviewer can check out, make necessary changes, and check in the reviewed document. When you check-out the review document, X-Author for Contracts identifies the document as a part of the review process and allows checking in that document as a revised version. A reviewer can check in the reviewed document multiple times before the review cycle is completed. A reviewer cannot check in the reviewed document after the review cycle is completed. Each reviewer's document is checked in as a new review version. A minor version is created after regenerating the document by merging the reviewer changes with the previous version of the document. The Contract Administrator can check in a reviewed document on behalf of another review. The review cycle is completed when all the reviewers check-in their reviewed documents. After all the reviewers have completed the review, the Contract Administrator can review the document by accepting and rejecting changes and check-in the final document.

## Tracking Document Review Status

Using this feature, you can track the status of the documents in the review that require your attention and response. When the parallel review is enabled for your org, you can view the reviewer details and the current review status of an agreement document.

## **Prerequisites**

- $\cdot$  You must enable the *Parallel Review* comply system property to view the Track Review Status button.
- The Track Review Status button is enabled when you have a document in review.

## Restriction

You cannot track review status for non-version aware documents.

### To track review status

- 1. Open Microsoft Word and launch the add-in.
- 2. Log in to X-Author for Contracts.
- 3. In the Contracts pane, go to Start tab > Search > Search Agreements.
- 4. Enter the agreement name or number as the search term and click the Search icon (  $\mathbf{Q}$
- 5. From the search results, click the **Expand** icon (  $\check{ }$  ) of the agreement you want to download. In the expanded description, click Track Review Status. This opens the Review Status page that lists all the review cycles and the review details.
- 6. Click the template name to view a template list that has at least one review cycle. The latest template is selected by default.

#### Note

For offline agreements, an agreement document name is displayed instead of the template name.

7. Click the review cycle name to view different review cycles for a particular template. The latest review cycle is selected by default.

You can view the review cycle details - Started By, Created On, Current Status, Document Details, Version, Reviewer Name, Reviewer Email, and Status.

# Deleting Smart Elements Using Delete or Backspace Key

You can now use the **Backspace** or Delete key from your keyboard to delete clauses, fields, smart clauses, smart fields and read-only fields from an agreement document. Clauses or fields deleted from the document are recorded in the reconciliation screen as deleted. This feature improves the usability experience of X-Author Contracts.

Earlier smart elements like smart fields or smart clauses could be deleted only by marking them for deletion from the control panel and then reconciling them. This feature removes that limitation. Also, if you do not have X-Author installed, you would still be able to delete smart elements from the agreement document. Additionally, earlier it was difficult to remove static text if it was in between two smart elements. That problem is solved with this feature.

## **Prerequisite**

To delete a smart element you must ensure that the value of the Comply System Property, UnlockSmartElements is set to True in Conga CLM. Only then the smart elements become available for deletion.

For more information on how to configure the comply system property, refer to Conga CLM [Administrator Guide.](https://documentation.conga.com/clm/latest/comply-system-properties-161155670.html)

## To delete a smart field, smart clause or repeat section

- 1. Open Microsoft Word and launch the add-in.
- 2. Log in to X-Author for Contracts and open the Agreement Document.
- 3. Select the smart element in the document. Highlight the text value of the field, clause, section or table using your mouse.
- 4. Press Delete or Backspace. This only deletes the field value but the content border remains.
- 5. Press Delete or Backspace again to completely delete the smart element. Now, the content border is also deleted.

OR

- 1. Identify the smart element in the document.
- $\bigcap$ Field  $1.0$ 2. Click the Vertical Ellipsis icon(  $\Box$ ) on the content control border of the element.
	- 3. Press Delete or Backspace.

The content control border of the fields and the field value, will be deleted.

### To delete a repeat-table

- 1. Open Microsoft Word and launch the add-in.
- 2. Log in to X-Author for Contracts and open the Agreement Document.
- 3. Identify the smart table in the document.
	- **Tield**  $\frac{9}{1}$  0
- 4. Click the vertical ellipsis icon I  $\Box$  on the content control border of the table.

#### 5. Press Delete or Backspace.

The cell values are deleted but the table remains with blank cells. When you delete a cell value within a table, the changes are shown as strikethrough in the reconcile smart fields in table screen. The new value column remains blank and the previous value is shown as strikethrough. However, this practice is not recommended because if you delete a cell in a repeat a table, you may see some issues during reconciliation.

## To delete a read-only field

- 1. Open Microsoft Word and launch the add-in.
- 2. Log in to X-Author for Contracts and open the Agreement Document.
- 3. Select the read-only field in the document (Protection Mode= Full Access).
- 4. Press Delete or Backspace.

OR

- 1. Select the read-only field in the document (Protection Mode= *Insert Comments and* Track Changes).
- 2. Press Delete or Backspace.
- 3. You will see a Microsoft Word's warning message, click Yes to continue with the delete operation.
- 4. Go to Microsoft Word ribbon and click Review tab.
- 5. Click Accept, to accept the delete changes. The content control of the read only field is deleted but the text value remains.
- 6. Select the text value and press Delete or Backspace.
- 7. Repeat steps 3 and 4. You need to **Accept** the delete changes twice.

Now the complete read only field is deleted.

# Best Practices and X-Author Contracts behavior when deleting Smart Elements or Read-Only Fields

Smart elements can be deleted using the Delete or Backspace key but, while doing it you must adhere to the following recommended best practices to avoid errors.

- Existing documents do not support delete using Delete or Backspace key unless they are regenerated from Conga CLM or checked out in X-Author Contracts.
- You are recommended not to delete fields or smart elements in the following scenarios:
	- If the fields are part of sections, X-Author Tables, Headers, or Footers.
	- If the smart elements are part of a section with a third level X-Author table.

#### When Document Protection is set to *Full Access*

• If you delete a field by selecting the field value text and pressing Delete or Backspace, hit Backspace or delete twice to remove the text and the content control border of the field. If you fail to do so, you'll see a validation error on reconciliation or while validating the fields using Validate Fields.

#### When Document Protection is set to Insert Comments and Track Changes

• In Insert Comments and Track Changes protection mode, it is mandatory for you to first Accept or Reject the changes in the document from the Review tab of Microsoft Word before you perform any action from X-Author Contracts. Failing to do so will give you validation errors or unexpected behavior in X-Author Contracts. X-Author Contracts actions include performing Update from Salesforce, Checking in the document, reconciling the document, Preview Reconcile, and Validate Fields.

- You need to remove the document protection by manually entering the password before you can delete smart elements as well as read-only fields from your document.
- If you select a content control and partially delete the text, the partial text would remain as static text.
- If you delete a smart field in the document and then open the control field, the Current Value column of the Control Panel will show blank values for the deleted fields.
- If you delete a smart field that has multiple occurrences in the document, the smart field's occurrence index is not updated in the Control Panel unless you check-in the document. The index number helps identify which occurrence of the field you have deleted.

# Updating Multiple Smart Fields in a Document

The updateSmartFieldsOnAgreementDocument API allows you to update multiple smart fields in a document with the latest values and creates a new check-in with the redlined version without manual intervention. For more information, see CLM [SOAP API Guide](https://documentation.conga.com/clm/latest/updating-smart-fields-158338051.html).

# <span id="page-157-0"></span>Working with Conga CLM (Contracts for Salesforce)

The following sections describe the features you can use in X-Author for Contracts when working with Conga CLM (Contracts for Salesforce).

- [Managing Templates](#page-158-0)
	- [Conga CLM \(Contracts for Salesforce\) User Interface](#page-159-0)
	- [Creating Templates](#page-159-1)
	- [Opening a Template](#page-162-0)
	- [Checking In a Template](#page-163-0)
	- [Using Fields](#page-166-0)
		- [Inserting Fields in Templates](#page-167-0)
		- [Making Fields Smart in Templates](#page-168-0)
		- [Making Fields Read-Only in Templates](#page-168-1)
		- [Inserting Fields in Templates as a Table](#page-169-0)
		- [Making Table Columns and Rows Conditional](#page-171-0)
		- [Inserting Fields in Templates as a Section](#page-175-0)
- [Using Clauses](#page-178-0)
	- [Using Clause Library for Templates](#page-178-1)
		- [Inserting Clauses into a Template](#page-179-0)
		- [Inserting Clause Bundles into a Template](#page-180-0)
	- [Making Clauses and Clause Bundles Smart in a Template](#page-181-0)
	- [Making Clauses and Clause Bundles Conditional in a Template](#page-182-0)
- [Setting Segment in Templates](#page-184-0)
- [Using Template Locale](#page-187-0)
	- [Changing Field Level Locale](#page-189-0)

# <span id="page-158-0"></span>Managing Templates

A contract template is a common set of sections, clauses, text, and placeholders for terms and conditions. Contract templates are stored within the Template object and are used to create contracts. This section describes the Conga CLM (Contracts for Salesforce) users through the setup of the entire contract template lifecycle within the scope of X-Author for Contracts. It covers information, step-by-step instructions, and use cases for the features provided by X-Author for Contracts. You can use X-Author for Contracts to create or maintain contract templates and manage them within the Conga CLM (Contracts for Salesforce) system through the Templates.

For more information about Conga CLM (Contracts for Salesforce), see Conga CLM (Contracts for Salesforce) [User Guide](#page-157-0).

The following sections describe the features you can use in X-Author for Contracts when working with contract templates.

- [Conga CLM \(Contracts for Salesforce\) User Interface](#page-159-0)
- [Creating Templates](#page-159-1)
- [Opening a Template](#page-162-0)
- [Checking In a Template](#page-163-0)
- [Using Fields](#page-166-0)
- [Using Clauses](#page-178-0)
- [Setting Segment in Templates](#page-184-0)
- [Using Template Locale](#page-187-0)

**A** If you are a Conga CLM user and you are looking for information regarding template creation, see [Templates.](#page-62-0)

# <span id="page-159-0"></span>Conga CLM (Contracts for Salesforce) User Interface

This section walks the Conga CLM (Contracts for Salesforce) user through its interface. It covers the features displayed on the interface after logging into the Conga CLM (Contracts for Salesforce).

# <span id="page-159-1"></span>Creating Templates

This topic contains instructions for Conga CLM (Contracts for Salesforce) users. If you are a Conga CLM user and you are looking for information regarding template creation, see [Creating New Templates](#page-63-0).

To get started with creating a new agreement template in X-Author for Contracts, you must first define the basic properties for your template.

## To create a new Template

- 1. Open Microsoft Word and launch the add-in.
- 2. Log in to X-Author for Contracts for Conga CLM (Contracts for Salesforce).
- 3. In the Templates pane, go to Start> Create New and enter the following details, (fields marked with an asterisk \* are required)

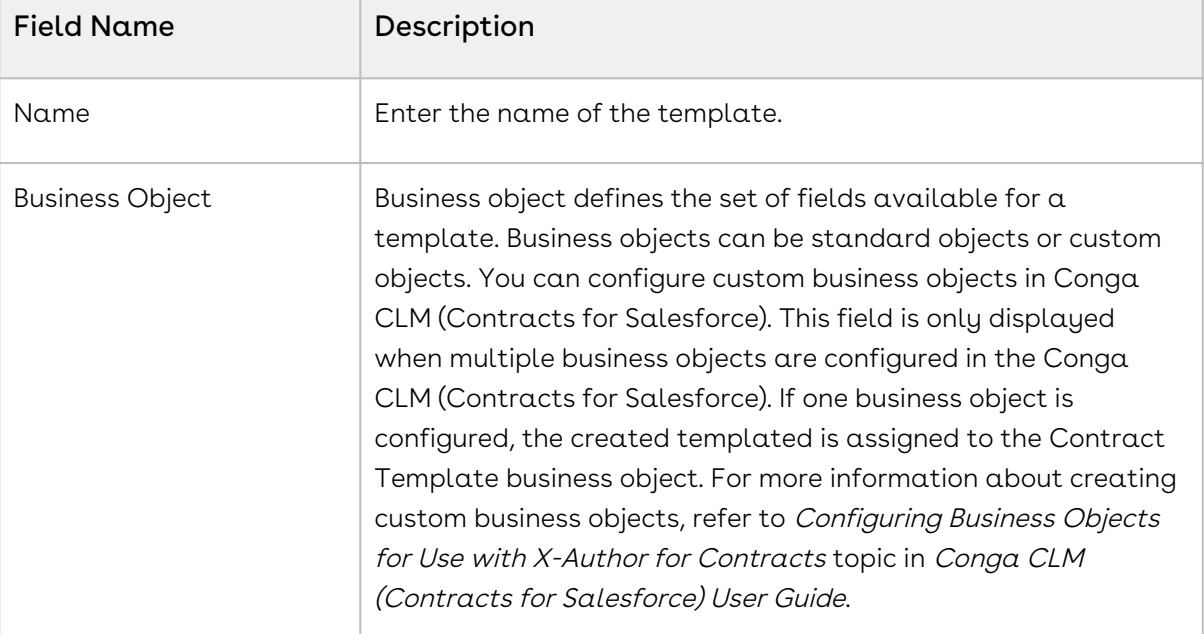

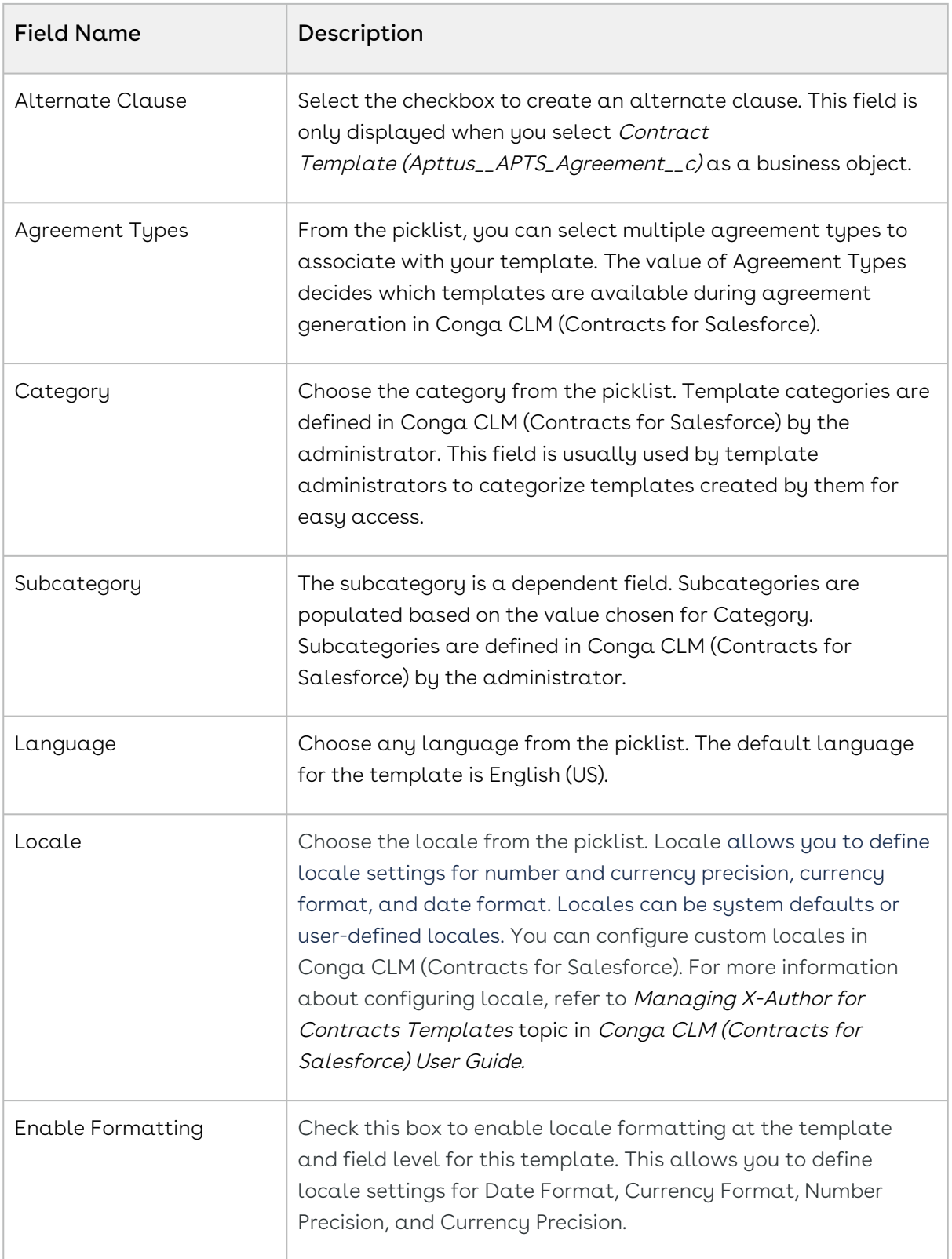

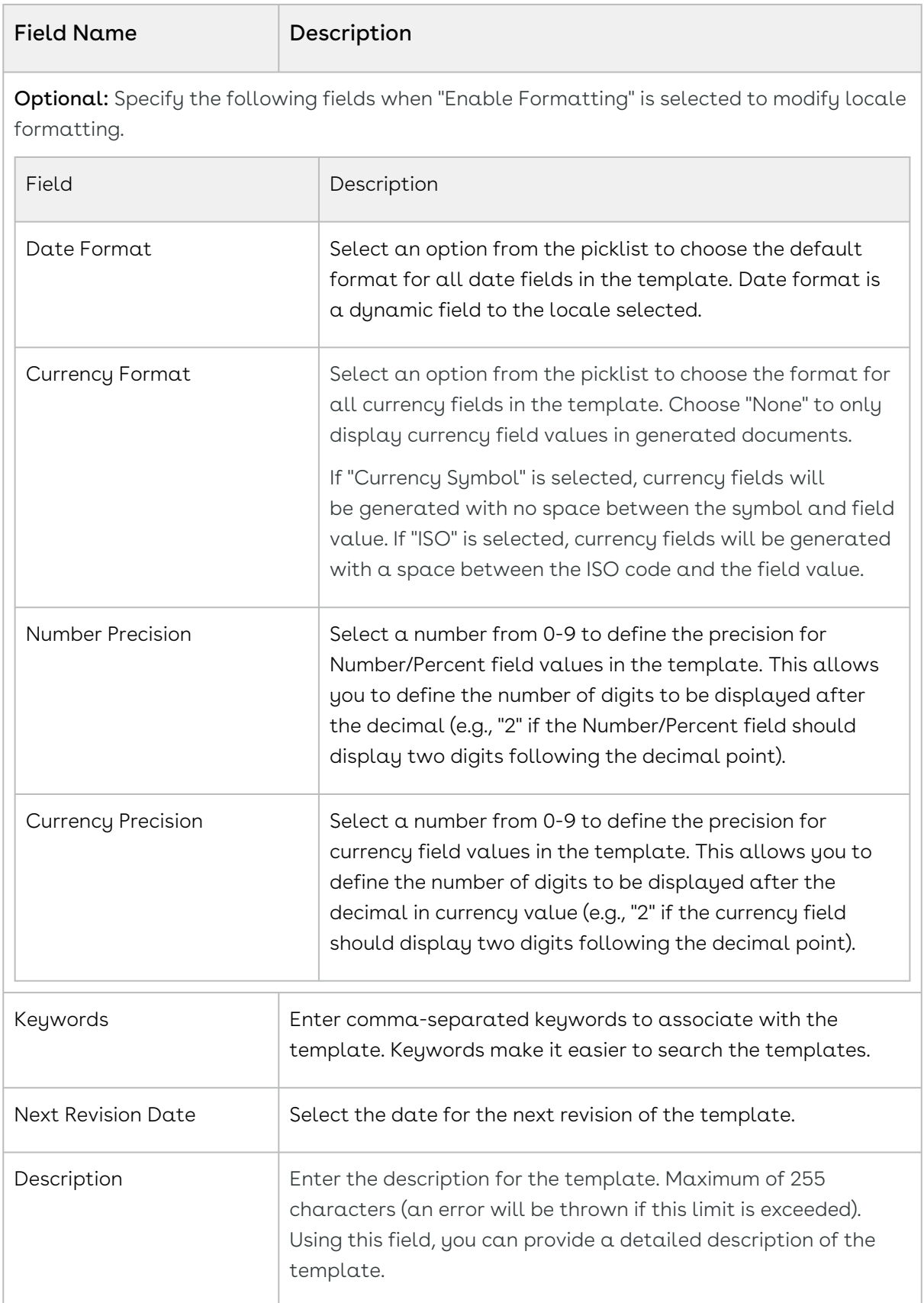

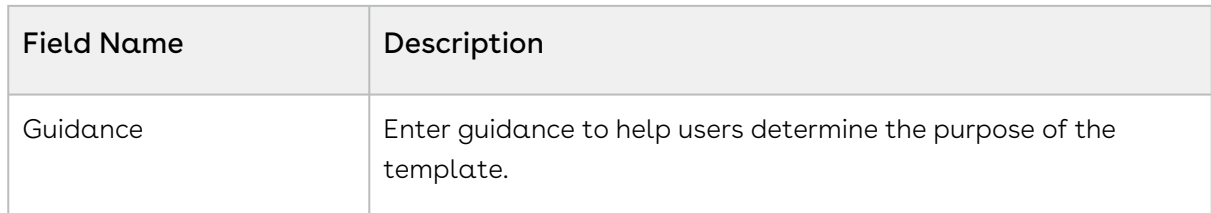

4. Click Create.

The Work Tab is enabled. You can now work with your template.

# <span id="page-162-0"></span>Opening a Template

**A** This topic contains instructions for Conga CLM (Contracts for Salesforce) users. If you are a Conga CLM user and you are looking for information regarding opening a template, see [Opening Templates](#page-66-0).

You can open any agreement template from the repository and make changes to static text and other content in the document. When the document is finalized, you can check in the template and modify properties as needed.

### To open a template

- 1. Open Microsoft Word and launch the add-in.
- 2. Log in to X-Author for Contracts for Conga CLM (Contracts for Salesforce).
- 3. In the **Templates** pane, use the **Search Templates** box to search for a template by keyword. Click the **Filter icon(** $\blacktriangledown$ ) to expose drop-down menus that can help you to refine your search according to Category, Subcategory, Locale, and Language.
- 4. Click the **Search icon( Y** ) to display a list of templates that match your criteria. To clear the filter criteria and view the entire list of templates:
	- a. Click **Filter icon (**  $\blacktriangledown$  **)** to open the menus.
	- b. Click Clear Filters.
	- c. Click Apply Filters. A list of Templates is displayed with last modified <Month Date, Year>.
- 5. From the list of documents, click on the template name link. It opens the latest activated version of a particular template in the same instance.
- 6. You can modify the template as per your requirement and check-in your template.
- 7. From the list of templates, click the **Expand icon(**  $\vee$  **)** to expand and view the Guidance for the template.

# <span id="page-163-0"></span>Checking In a Template

**A** This topic contains instructions for Conga CLM (Contracts for Salesforce) users. If you are a Conga CLM user and you are looking for information regarding checking in a template, see [Checking In Templates](#page-70-0).

After you create a new template or make changes to an existing template, you can check in the template to update its content in Salesforce.

## Prerequisite

You must have a template checked-out or created to check-in a template.

## To check-in a template

- 1. Open Microsoft Word and launch the add-in.
- 2. Log in to X-Author for Contracts for Conga CLM (Contracts for Salesforce).
- 3. In the  $\sf Templates$  pane, click the  $\sf Finish$  tab.
- 4. Under Check In, enter values for the following fields:

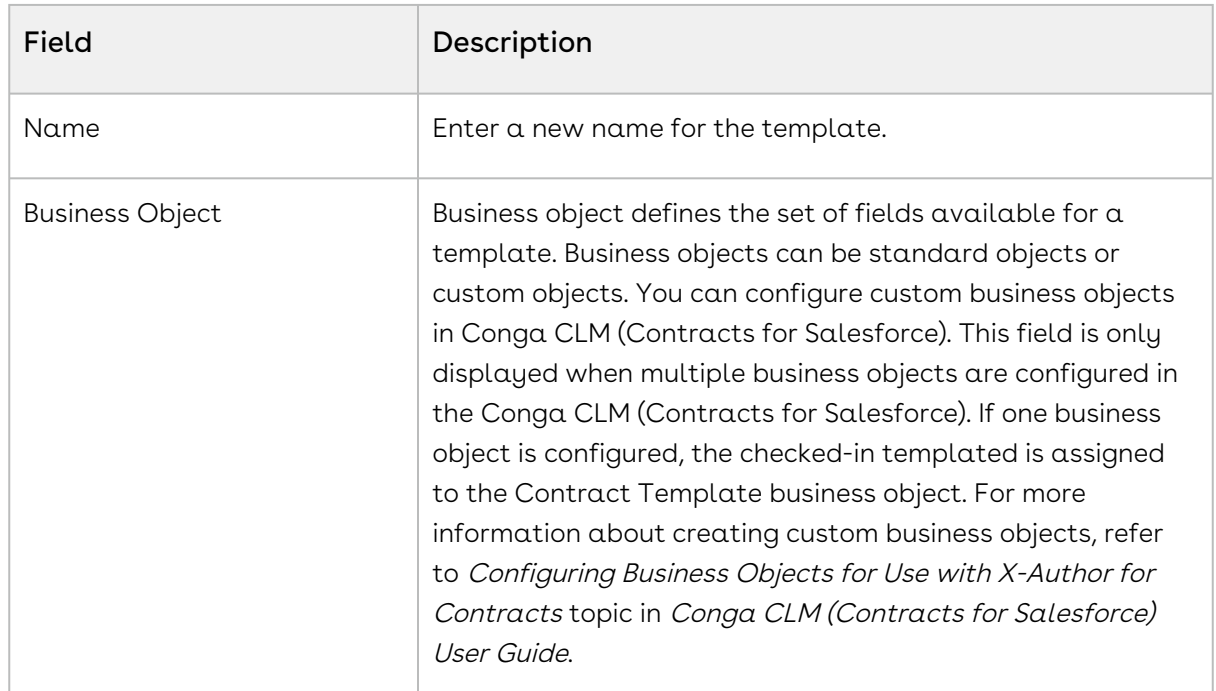

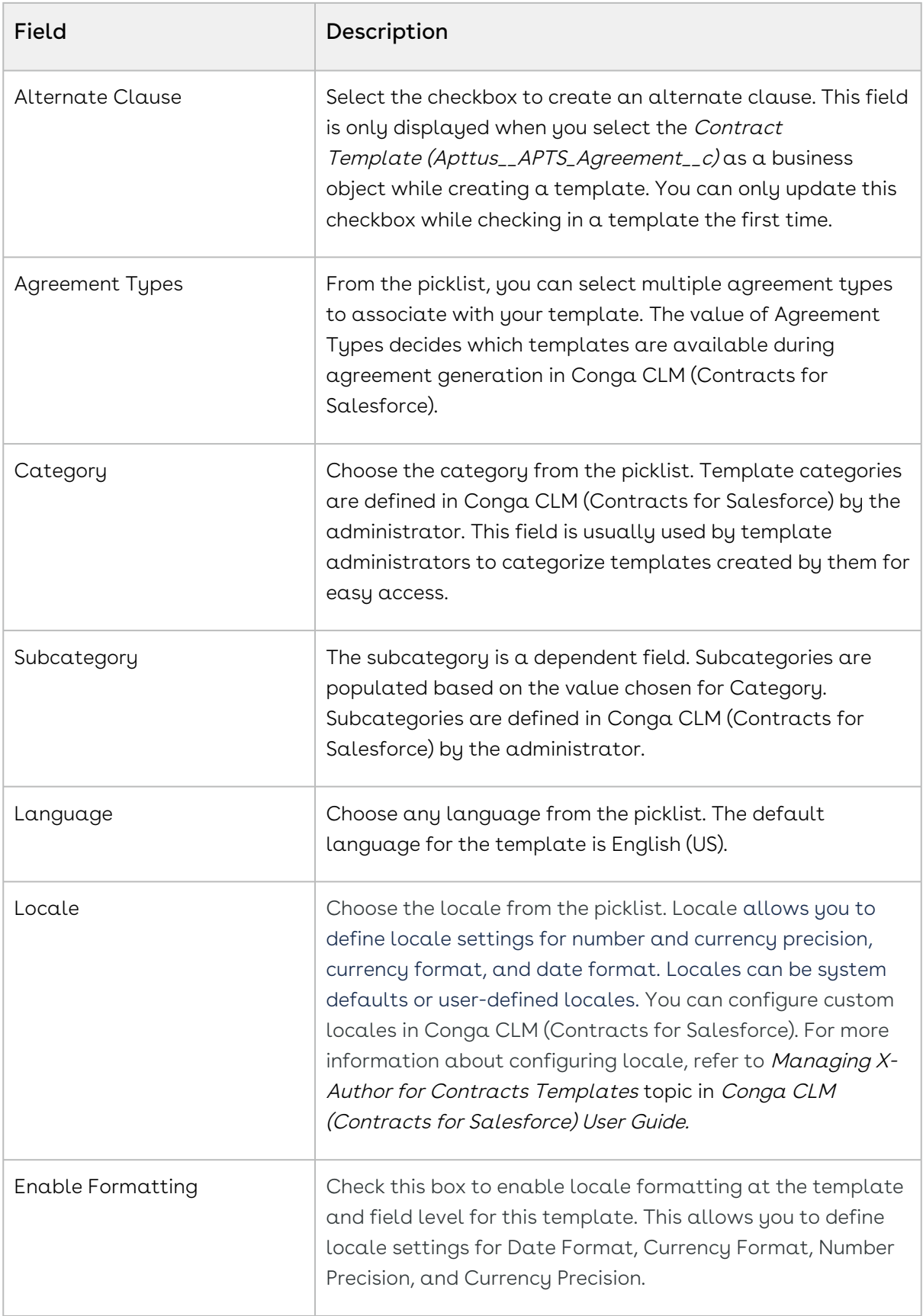

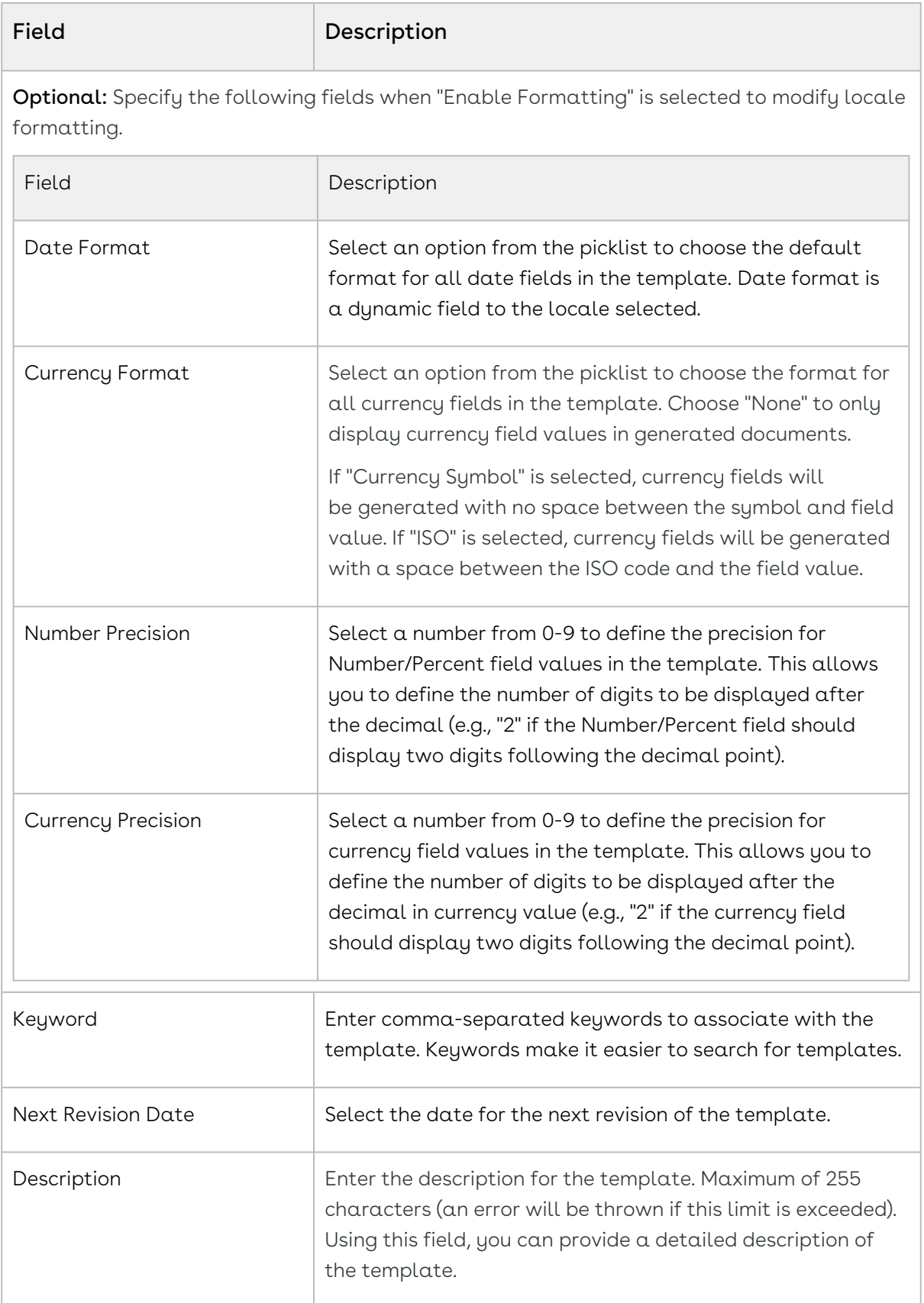

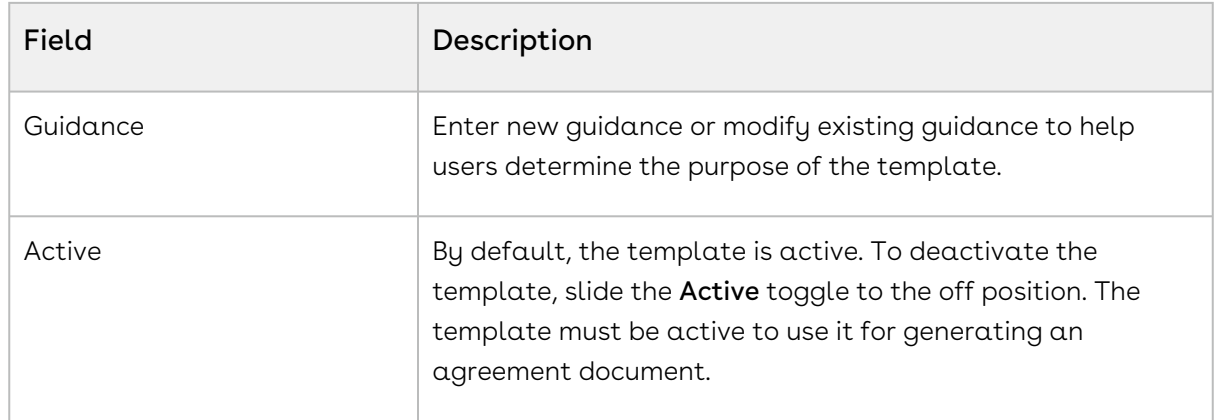

5. Click Check In.

A message is displayed that your template is checked-in. You can continue working on the template. You can now use the Clause Library to insert clauses and clause bundles.

A After creating a template and checking it out at least once, you should not reload the X-Author for Contracts add-in. If you reload the add-in, you cannot access the Clause Library.

# <span id="page-166-0"></span>Using Fields

**A** This topic contains instructions for Conga CLM (Contracts for Salesforce) users. If you are a Conga CLM user and you are looking for information regarding Fields, see [Fields](#page-81-0).

Fields represent the contractual terms and metadata from your Agreement record in Conga CLM (Contracts for Salesforce). They are also called "merge fields". When you generate a contract document, the values of the fields are retrieved from the agreement record and populated in the document. As a template administrator, you are responsible for building your template to include fields, as static text, as read-only fields or as smart fields.

The following sections explain how you can use fields in your agreement template:

- [Inserting Fields in Templates](#page-167-0)
- [Making Fields Smart in Templates](#page-168-0)
- [Making Fields Read-Only in Templates](#page-168-1)
- [Inserting Fields in Templates as a Table](#page-169-0)
- [Making Table Columns and Rows Conditional](#page-171-0)
- [Inserting Fields in Templates as a Section](#page-175-0)

## <span id="page-167-0"></span>Inserting Fields in Templates

This topic contains instructions for Conga CLM (Contracts for Salesforce) users. If you are a Conga CLM user and you are looking for information regarding inserting fields in a template, see [Inserting Fields in a Template](#page-81-1).

Fields represent the contractual terms and metadata from your Agreement record in Conga CLM. They are also called "merge fields. You can navigate to the Work tab to insert fields in a template.

### To insert fields in a template

- 1. Open a template in X-Author for Contracts for Conga CLM (Contracts for Salesforce).
- 2. In the Templates pane, go to Work and click Fields.
- 3. Place the cursor in the section of the template text where you want to insert a field and click Insert Field. This opens a Insert Field dialog box.
- 4. Select an Object (i.e., "Agreement") from the left column. To search a field related to the selected object in the right column, enter a keyword and click the Search icon (

) or press enter.

5. Select the required field and click Insert.

#### **O** Tip

To select multiple fields,

- On Windows, hold Ctrl (keyboard key) and select the fields.
- On Mac, hold the command (keyboard key) and select the fields.

The fields are inserted in the template. The Fields tab shows the list of all the fields present in your current template. Select a field from the list to highlight it in the template document.

*C* Rich Text fields are not supported.

## <span id="page-168-0"></span>Making Fields Smart in Templates

This topic contains instructions for Conga CLM (Contracts for Salesforce) users. If you are a Conga CLM user and you are looking for information regarding making fields smart in a template, see [Making Fields Smart in a Template.](#page-83-0)

Smart fields are specialized fields that can retain the field definition even after the Merge Service generates the Agreement document. Smart fields are intended for parts of an agreement that would normally be negotiated. Smart fields are usually represented by small chunks of text, such as dates, categories, and numeric values. Smart fields are not intended to hold large amounts of text - if necessary, use smart clauses instead.

- Smart fields have the following limitations:
	- Text Area data type fields and formula field for LongDate are not supported.
	- You cannot mark Lookup fields as smart.
	- Smart fields cannot be used in the headers or footers of agreement documents.

#### To mark a field as Smart

- 1. [Insert the field into your template by following the steps in](https://documentation.conga.com/display/XAC/.Inserting+Fields+in+Templates+vWinter-21) Inserting Fields in  $\alpha$ Template.
- 2. In the Templates pane, go to Work and click Fields.
- 3. The Fields page shows the list of all the fields present in your template. Use the Search Field box to search for a field by keyword.
- 4. Select a field from the list and click the **Settings icon (**  $\bullet$  **)** next to the field name.
- 5. In the Properties pane, click the toggle for the Smart Field attribute to enable it.
- 6. Click Save.
- $\odot$  To remove the smartness property of a field, you can slide the Smart Field attribute toggle to off position (greyed out).

## <span id="page-168-1"></span>Making Fields Read-Only in Templates

**A** This topic contains instructions for Conga CLM (Contracts for Salesforce) users. If you are a Conga CLM user and you are looking for information regarding making fields read-only in a template, see [Making Fields Read-Only in a Template.](#page-82-0)

You can make fields in your templates, read-only. When you enable the read-only attribute for a field in a template, that field becomes uneditable in the generated document. You can mark a field as read-only to restrict a user from editing the field after a document is generated.

### To mark a field read-only

- 1. [Insert the field into your template by following the steps in](https://documentation.conga.com/display/XAC/.Inserting+Fields+in+Templates+vWinter-21) Inserting Fields into  $\alpha$ Template.
- 2. In the **Templates** pane, go to **Work** and click **Fields**. If you cannot see the Fields tab, click the  $\sf{Expand}$  icon (  $\blacktriangledown$  ) and select Fields.
- 3. The Fields page shows the list of all the fields present in your template. Use the Search Field box to search for a field by keyword.
- 4. Click the **Settings icon** (  $\bullet$  ) next to the field name. It opens the field settings pane where you can also find the field type (datatype) of a particular field.
- 5. Click the toggle for the Read-Only Field option to enable it.
- 6. Click Save.
- To remove the read-only property of a field, you can slide the Read-Only Field option toggle to the off position (greyed out).

## <span id="page-169-0"></span>Inserting Fields in Templates as a Table

**A** This topic contains instructions for Conga CLM (Contracts for Salesforce) users. If you are a Conga CLM user and you are looking for information regarding inserting fields in a template as a table, see [Inserting Fields in a Template as a table](#page-83-1).

You can insert fields as a table in your template. The table is inserted into your template as a Repeat Table, meaning each separate line item record is populated as a row in the table, with field data populated in individual cells by column.

### To insert fields in a template as a table

- 1. Open Microsoft Word and launch the add-in.
- 2. Log in to X-Author for Contracts for Conga CLM (Contracts for Salesforce) and open the template.
- 3. In the Templates pane, go to Work> Fields
- 4. Place the cursor in the section of the template text where you want to insert a table and click Insert New Fields. This opens the Insert Fields dialog box.
- 5. Select an Object (i.e., "Agreement") from the left column. To search a field related to the selected object in the right column, enter a keyword and click the **Search icon** ( $\Box$ ) ) or press enter.
- 6. Select the required fields. On Mac: hold command and select one or more fields from the list. On Windows: hold Ctrl (keyboard key) and select the fields.
	- Fields are inserted as columns in the table based on the order you select. Do not move your cursor when the fields are being inserted.
- 7. Select the checkbox Insert as a table.
- 8. Click Insert.

A Repeat Table is inserted into your template with each field displayed as a separate column.

#### To show or hide caption for a repeat table

- 1. Open Microsoft Word and launch the add-in.
- 2. Log in to X-Author for Contracts for Conga CLM (Contracts for Salesforce) and open the template.
- 3. In the **Templates** pane, go to **Work> Fields.** This displays the Repeat Table (object name) and the fields in the repeat table.
- 4. Select the Repeat Table and click the **Settings icon ( \*\*\*** ) next to Repeat Table.
- 5. In the Table Attributes section, toggle the Show Caption switch on and click Save. By default, it is on.

### To select table formatting when no data is present

- 1. Open Microsoft Word and launch the add-in.
- 2. Log in to X-Author for Contracts for Conga CLM (Contracts for Salesforce) and open the template.
- 3. In the **Templates** pane, go to **Work> Fields.** This displays the Repeat Table (object name) and the fields in the repeat table.
- 4. Select the Repeat Table and click the **Settings icon ( \*\*\*** ) next to Repeat Table.
- 5. In the Table Attributes section, click **Format**. This displays a drop-down menu. Select one of the following options based on your requirement.
	- a. To show table captions and one empty row, select **Show captions and one** empty row.
	- b. To show captions only and no rows, select **Show captions only**.
- c. To remove the entire table from the generated document, select Remove whole table.
- 6. Click Save.

To make an inserted field smart or read-only

- 1. Open Microsoft Word and launch the add-in.
- 2. Log in to X-Author for Contracts for Conga CLM (Contracts for Salesforce) and open the template.
- 3. In the **Templates** pane, go to **Work> Fields.** This displays the Repeat Table (object name) and the fields in the repeat table.
- 4. Enter the field name in the **Search Field** and click the **search icon (**  $\mathbf Q$  **)**.
- 5. Click the S**ettings icon** (  $\bullet\bullet$  ) next to the selected field name to open the Properties page.
- 6. In the attributes list, toggle the **Smart Field** or **Read-Only Field** switches based on your requirement and click Save.

## <span id="page-171-0"></span>Making Table Columns and Rows Conditional

**A** This topic contains instructions for Conga CLM (Contracts for Salesforce) users. If you are a Conga CLM user and you are looking for information regarding making [columns and rows conditional in a table, see Making Columns and Rows](#page-84-0)  Conditional in a Table.

You can mark any or all of the rows and columns in a table as conditional. In practice, these conditions operate as filters, allowing rows and columns in the table to be conditionally shown (and populated) or hidden. When you are constructing your template, you define various condition expressions on rows and columns of a table. These conditions are then evaluated at runtime when an agreement document is generated using the template.

For example, your table consists of 4 columns: Product Type, Quantity, List Price, and Net Price. You can define a condition to show the Net Price column only when the Account Name is ABC Company.

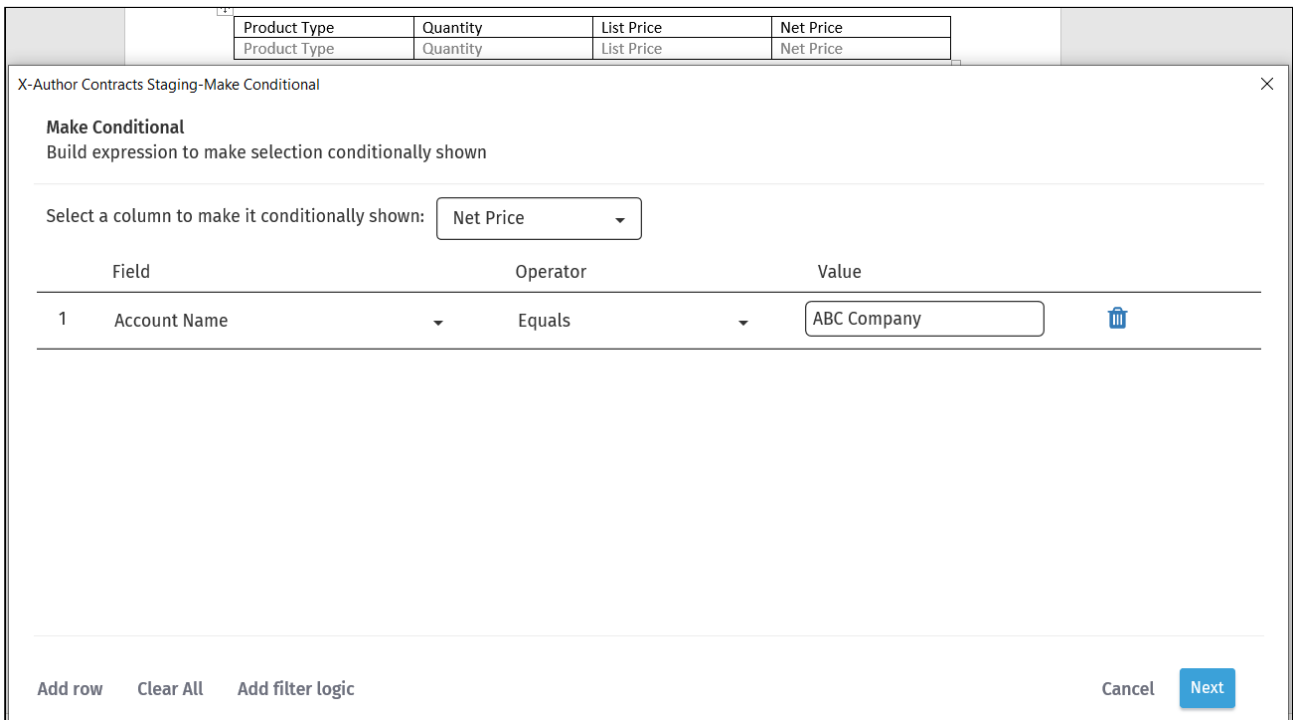

To make columns conditional in a table

- 1. In the **Templates** pane, go to the **Work** tab, click the **Dropdown icon (**  $\blacktriangledown$  **)** and select Fields. The Fields pane displays the Repeat Table. Use the Search Field box to search by keyword.
- 2. Click the **Settings** icon (  $^{\circ}$  ) next to the Repeat Table name.
- 3. In the Repeat Table Settings pane, click Add Condition to open the template expression builder.
- 4. Select a column from the picklist at the top of the expression builder that you want to make conditional.
- 5. To create a conditional expression, enter values for the following fields:

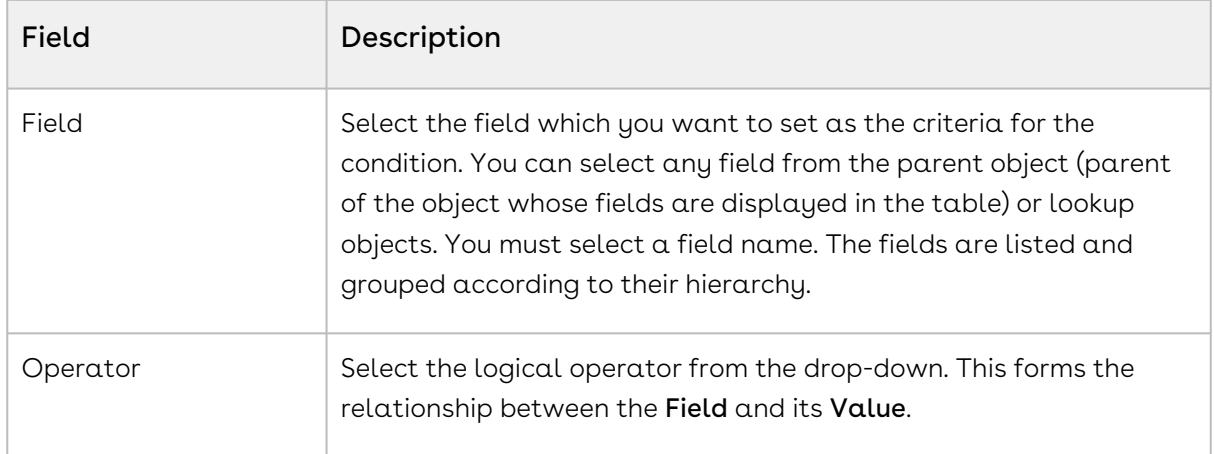

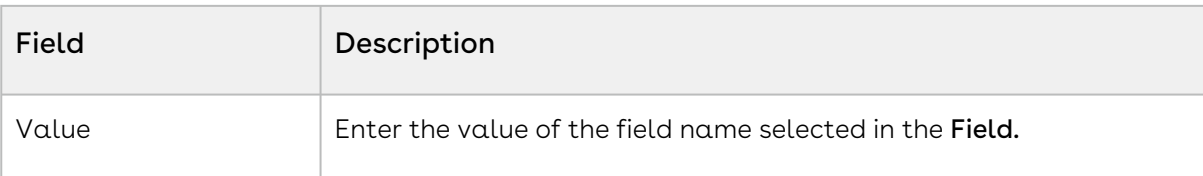

- 6. Click Add row to create additional expressions for the same column. You can create up to a maximum of 9 filters for a single column.
- 7. Enter Custom Logic to add a logical relation between multiple rows. The supported filter logic operators are AND and OR. You can use parentheses for setting the precedence. For example, if you have five rows you can create a filter logic like, (((1 AND 3) OR (2 AND 4)) AND 5). In the absence of a filter logic, the default relationship between the rows is the Boolean operator AND.
- 8. Click Test to check whether your filter logic expression is correct. If your logic is incorrect, you will see a message in red.
- 9. Repeat steps 4 10 for each column you want to filter.
- 10. Click **Next** when you are finished to continue to the next screen in the expression builder to define any conditional rows in your table (see the next section for complete instructions).
- 11. Click **Save** to save your table filters and return to your document.

Once the condition is successfully saved, a **lightning icon (** $\rightarrow$ ) is displayed next to the particular repeat table. Click the lightning icon  $(1)$  to view the conditions added to the particular repeat table. Click the lightning icon ( $\overline{\phantom{a}}$ ) again to collapse.

The column condition is created for the table. You can modify or delete the condition.

 $\odot$  If you are defining column filters for a table inside a section that contains third-level fields, you cannot apply column filters on objects that are not included in the table.

### To make rows conditional in a table

- 1. In the **Templates** pane, go to the **Work** tab, click the **Dropdown icon (**  $\blacktriangledown$  **)** and select Fields. The Fields pane displays the Repeat Table. Use the Search Field box to search by keyword.
- 2. Click the **Settings** icon (  $^{\circ}$  ) next to the Repeat Table name.
- 3. In the Repeat Table Settings pane, click Add Condition to open the template expression builder.
- 4. Follow instructions from the previous section to create conditional columns in the table.
- 5. Click Next.
- 6. To create a conditional expression, enter values for the following fields:

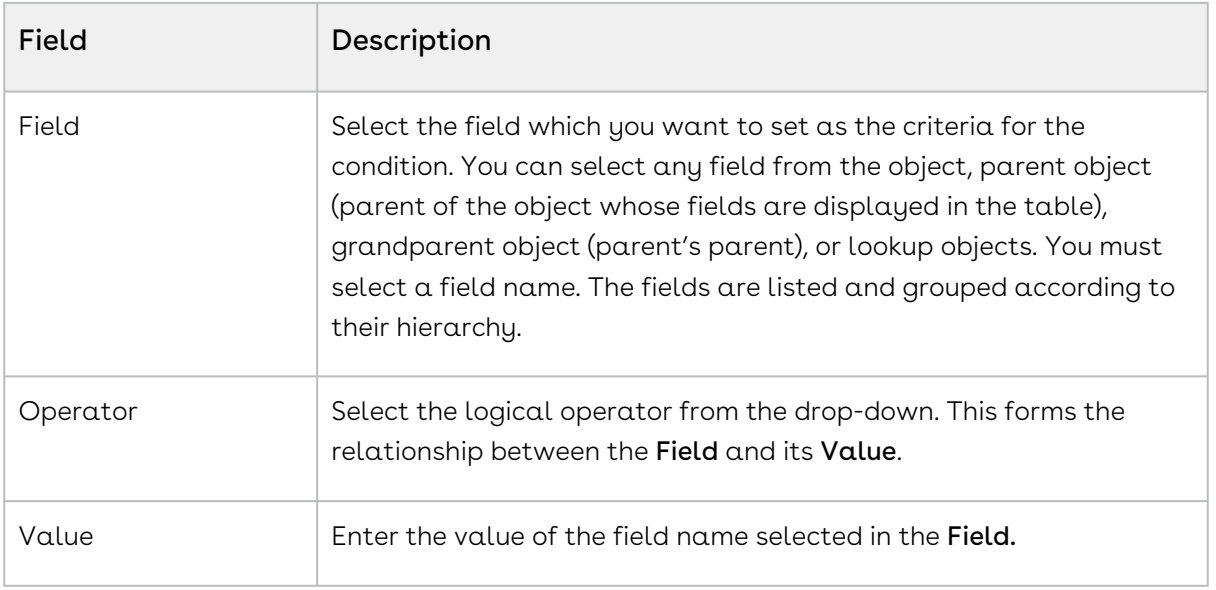

- 7. Click Add row to create more conditional expressions. You can create up to a maximum of 9 rows of expression conditions to be used in a single expression.
- 8. Click Add filter logic to add a logical relation between multiple rows. The supported filter logic operators are AND and OR. You can use parentheses for setting the precedence. For example, if you have five rows you can create a filter logic like, (((1 AND 3) OR (2 AND 4)) AND 5). In the absence of a filter logic, the default relationship between the rows is the Boolean operator AND.
- 9. Click Test to check whether your filter logic expression is correct. If your logic is incorrect, you will see a message in red.
- 10. Click Save to save your table filters and return to your document.

Once the condition is successfully saved, a Lightning icon ( $\bigstar$ ) is displayed next to the particular repeat table. Click the Lightning icon ( $\bigstar$ ) to view the conditions added to the particular repeat table. Click the lightning icon ( $\bigtriangledown$ ) again to collapse.

The row condition is created for the table. You can modify or delete the condition.

### To edit or remove column and row conditions

- 1. In the Templates pane, go to Work and click Fields.
- 2. Click the **Settings icon (**  $^{\circ\bullet}$  **)** next to the Repeat Table name.
- 3. Click **Delete icon (**  $\blacksquare$  ) to remove the condition and click **Remove**.
- 4. Click the  ${\sf Edit\, icon}$  (  $\blacktriangleright$  ) and update the conditions.
- 5. Click Save.

## <span id="page-175-0"></span>Inserting Fields in Templates as a Section

This topic contains instructions for Conga CLM (Contracts for Salesforce) users. If you are a Conga CLM user and you are looking for information regarding inserting fields in a template as a section, see [Inserting Fields in a Template as a Section](#page-88-0).

You can insert fields as a section in your template and the inserted section will be added as a repeat section. This inserts each specified field on a new line when you select multiple fields (in the selected order).

### To insert fields in a template as a section

- 1. Open a template in X-Author for Contracts for Conga CLM (Contracts for Salesforce).
- 2. In the Templates pane, go to Work tab and click Fields.
- 3. Place the cursor in the section of the template text where you want to insert a section and click Insert Field. This open the Insert Fields dialog box.
- 4. Select an Object (i.e., "Agreement") from the left column. To search a field related to the selected object in the right column, enter a keyword and click the **Search icon** ( $\Box$ ) or press enter.
- 5. Select the required fields. To select multiple fields, hold Ctrl (keyboard key) and select the fields.
	- **A** Fields are inserted one below the other based on the order you select. Do not move your cursor when the fields are being inserted.
- 6. Select the Insert  $as\,a$  Section radio button.
- 7. Click Insert. A repeat section is inserted into your template with each field displayed one below the other.
- 8. To search inserted fields:
	- a. Navigate to the Fields tab. This displays the Repeat Section (object name) and the fields in the repeat section.
	- b. Enter the field name in the search field and click the  $\mathsf{search}$  icon(  $\mathsf{Q}$  ).
- 9. To make an inserted field smart field or read-only:
	- a. Click the **Settings icon (**  $\bullet$  **)** adjacent to the selected field name to open the Settings page.
	- b. In the Filed Settings pane, toggle the Smart Field or Read-Only Field switch based on your requirement and click Save.

A repeat section is inserted into your template with each field displayed one below the other.

### To make an inserted field read-only

- 1. Open a template in X-Author for Contracts for Conga CLM (Contracts for Salesforce).
- 2. In the Templates pane, go to Work tab and click Fields. This displays the Repeat Section (object name) and the fields in the repeat section.
- 3. Enter the field name in the **Search Field** and click the **search icon (**  $^{\circ}$  **)**.
- 4. Click the **Settings icon (**  $\bullet$  ) next to the selected field name to open the **Field** Settings page.
- 5. Toggle the Readnly switch to on.
- 6. Click Save.

### To make a repeat section conditional in a template

- 1. Open a template in X-Author for Contracts for Conga CLM (Contracts for Salesforce).
- 2. In the Templates pane, go to Work tab and click Fields. This displays the Repeat Section (object name) and the fields in the repeat section.
- 3. Click the **Settings icon (**  $\bullet$  ) next to the selected repeat section to open the Properties page.
- 4. Click Add Condition. This opens the Make Conditional popup which has the expression builder.
- 5. In the Make Conditional popup, you can create a conditional expression and also create a complex expression using logical operators between multiple rows of conditions. To create an expression you must enter values for the following three fields:

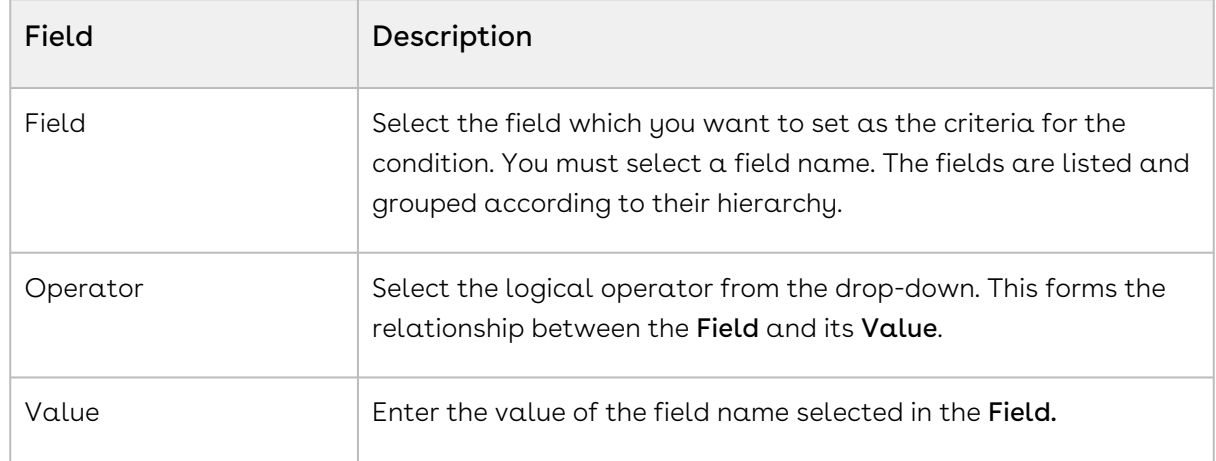

- 6. Click Add row to create more conditions. You can add up to 9 rows of condition expressions.
- 7. Click Add filter logic to add a logical relation between multiple rows of condition expressions. The supported filter logic operators are AND and OR. You can use parentheses for setting the precedence. For example, if you have 5 rows you can create a filter logic like, (((1 AND 3) OR (2 AND 4)) AND 5). In the absence of a filter logic, the default relationship between the rows is the Boolean operator AND.
- 8. Click Apply Logic to check whether your filter logic expression is correct. If your logic is incorrect, you will see a message in red.
- 9. Click Add to save your table filters and click Ok to return to your document. Once the condition is successfully saved, a **lightning icon (** $\bigtriangledown$ **)** is displayed next to the particular repeat section. Click the lightning icon ( $\bigtriangledown$ ) to expand and view the conditions added to the particular repeat section. Click the lightning icon  $(1)$  again to collapse.

### To edit or remove conditions from repeat section

- 1. Open a template in X-Author for Contracts for Conga CLM (Contracts for Salesforce).
- 2. In the Templates pane, go to Work tab and click Fields.
- 3. Click the **Settings icon (**  $\blacktriangleright$  **)** next to the repeat section name.
- 4. Click **Delete icon (** $\blacksquare$ **)** to remove the condition and click **Remove**.
- 5. Click  $\mathsf{Edit}\ \mathsf{icon}\,(\blacktriangleright)$  to edit the condition.

### To insert a table inside a repeat section

- 1. Open a template in X-Author for Contracts for Conga CLM (Contracts for Salesforce).
- 2. In the Templates pane, go to Work tab and click Fields.
- 3. Place the cursor in the repeat section where you want to insert a table and click Insert New Fields. This open the Insert Fields dialog box.
- 4. Select an Object (i.e., "Agreement") from the left column.
- 5. To search a field related to the selected object in the right column, enter a keyword and click the search icon ( $\alpha$ ) or press enter.
- 6. Select the required fields. To select multiple fields, hold Ctrl (keyboard key) and select the fields.
- 7. Select the radio button Insert as a Table.
- 8. Click Insert.

 $\odot$  You can also make any or all of the rows and columns in a table conditional. For [more information about making table columns and row conditional, refer to Making](#page-171-0)  Table Columns and Rows Conditional.

## <span id="page-178-0"></span>Using Clauses

**A** This topic contains instructions for Conga CLM (Contracts for Salesforce) users. If you are a Conga CLM user and you are looking for information regarding Clauses, see [Clauses](#page-73-0).

Clauses are modular blocks of text that are used frequently across multiple templates. You can create clauses and clause bundles in Conga CLM (Contracts for Salesforce). For more information about creating clauses and clause bundles, see Clause Library for Conga Contracts For Salesforce topic in Conga CLM (Contracts for Salesforce) User Guide. After a clause or clause bundle is created, you can use Clause Library to insert clauses or clause bundles into a template.

The following sections explain how you can use clauses and clause bundles in your agreement template:

- [Using Clause Library for Templates](#page-178-1)
- [Making Clauses and Clause Bundles Smart in a Template](#page-181-0)
- [Making Clauses and Clause Bundles Conditional in a Template](#page-182-0)

## <span id="page-178-1"></span>Using Clause Library for Templates

**A** This topic contains instructions for Conga CLM (Contracts for Salesforce) users. If you are a Conga CLM user and you are looking for information regarding Using Clause Library, see [Using Clause Library for Template.](#page-73-1)

Clause Library contains clauses and clause bundles that can be reused across multiple agreement templates. Clause Library helps you to search for clauses or clause bundles that can be inserted into templates as inline text. You cannot use the Clause Library to insert clauses unless the template you are working with has already been checked in at least once. If you are in the process of creating a new template, check in the template and open it again to start using Clause Library.

Using Clause Library, you can perform the following actions:

• [Inserting Clauses into a Template](#page-179-0)

• [Inserting Clause Bundles into a Template](#page-180-0)

### <span id="page-179-0"></span>Inserting Clauses into a Template

To insert a clause from Clause Library into a template

- 1. Open Microsoft Word and log in to X-Author for Contracts for Conga CLM (Contracts for Salesforce).
- 2. In the **Templates** pane, go to **Work** and click **Clause Library**. It displays the list of all clauses.
- 3. Use the **Search clauses** box to search for a clause by keyword. Click the **Search icon** (  $\mathsf Q$ ) to display a list of clauses.
- 4. Click the **Filter icon (**  $\blacksquare$  **)** to expose drop-down menus that can help you to refine your search according to Clause Type and Category.

To clear the filter criteria and view the entire list of clauses:

- a. Click Clear Filters.
- b. Click Apply Filters.
- 5. Place the cursor in the section of the template where you want to insert a clause.
- 6. Click a clause from the list to view the clause text and active version. Select the

clause from the Clause Library tab, click Expand icon ( $\Box$ ) next to the clause name and click Insert (Clause Name) to insert the clause into your template as inline text.

- 7. If the clause has more than one clause configuration, you see a  $\sf View~Configurations$ option when clicking the more options icon  $(\blacksquare)$ .
	- a. Click View Configurations. You can view the Sub Clauses and Alternate Clauses in the Related Items list. Click the **Expand icon** ( $\vee$ ) for a Sub Clause or Alternate Clause to expand and view the text of the clause.
	- b. Select the required clause configuration from the Configurations drop-down list.
	- c. In your template document, place the cursor at the point of insertion and click Insert.

The selected clause configuration is inserted into your template.

You see a success message on successfully inserting a clause. The clause content is marked by a content control boundary in your template. When you insert a clause configuration, only the main clause text is added to the template. When you generate an agreement document using the template, the sub-clauses related to clause configuration are inserted into the document. The sub clauses related to sub clauses are not inserted into the document. Only the first level hierarchy is supported when inserting clause configurations.
The clauses added to the templates and the sub clauses related to clauses are marked as smart by default. [For more information, see Making Clauses and Clause Bundles Smart in](#page-181-0)  a Template.

You cannot search and insert an alternate clause from the Clause Library.

#### To delete a clause

Select the clause text in the template and press Delete on your keyboard. The selected clause text is deleted from the template.

#### Behavior and Recommendation

- When you modify a clause in Conga CLM (Contracts for Salesforce) org after inserting the clause in a template, the modified clause is not updated in the template. The latest clause is added to the agreement document when you generate the document. For more information about generating an agreement document, refer to Conga CLM (Contracts for Salesforce) User Guide.
- When you create a new Clause Type and Category in Conga CLM (Contracts for Salesforce) org, you must log out and log in again to X-Author for Contracts to view the latest value in Clause Type and Category search filters.

#### Inserting Clause Bundles into a Template

To insert a bundle from Clause Library into a template

- 1. Open Microsoft Word and log in to X-Author for Contracts for Conga CLM (Contracts for Salesforce).
- 2. In the Templates pane, go to Work and click Clause Library. It displays the list of all clauses.
- 3. Click Bundles. It displays the list of all clause bundles.
- 4. Use the Search bundles box to search for a bundle by keyword. Click the Search icon ( **Q**) to display a list of bundles.
- 5. From the list of bundles, click the **More options icon** (  $^*$  ) next to the bundle name that you want to insert in the template.
- 6. In your template document, place the cursor at the point of insertion and click Insert.

You see a success message on successfully inserting a clause bundle. When you insert a bundle, a place holder for clause bundle is added in your template. The clause bundle place holder is marked by a content control boundary in your template. When you generate an agreement document using the template, the clause bundle place holder is replaced by clauses related to bundle and sub clauses related to the clause configurations in the document.

The bundles added to the templates and the clauses and sub clauses related to the bundle are marked as smart by default. [For more information, see Making Clauses and Clause](#page-181-0)  Bundles Smart in a Template.

#### To delete a clause bundle

Select the clause bundle text in the template and press Delete key on your keyboard. The selected clause bundle text is deleted from the template.

#### Behavior and Recommendation

• When you modify a clause bundle in Conga CLM (Contracts for Salesforce) org after inserting the clause bundle in a template, the modified clause bundle is not updated in the template. The latest clause bundle is added to the agreement document when you generate the document. For more information about generating an agreement document, refer to CLM [User Guide](https://documentation.conga.com/clm/latest/clm-for-administrators-152572076.html).

#### <span id="page-181-0"></span>Making Clauses and Clause Bundles Smart in a Template

**A** This topic contains instructions for Conga CLM (Contracts for Salesforce) users. If you are a Conga CLM user and you are looking for information regarding making clauses smart in a template, see [Making Clauses Smart in a Template.](#page-75-0)

Clauses and clause bundles that you insert into your template are marked as smart by default. The clauses within a clause bundle and sub clauses related to clause configuration are also marked as smart by default. When you use a template that has a smartness attribute enabled for its clauses, the generated agreement document will have smart clauses that can be edited.

#### To make a clause and bundle smart in a template

- 1. Open Microsoft Word and log in to X-Author for Contracts for Conga CLM (Contracts for Salesforce).
- 2. In the Templates pane, go to Work > Clauses.
- 3. The Clauses pane lists all the clauses present in your template. Select a clause from

the list and click the **Settings icon (** $\bullet$ ) adjacent to the clause name .

- 4. In the **Properties** pane:
	- a. For a clause, toggle the **Smart Clause** switch on and click **Save**.
	- b. For a bundle, toggle the **Smart Bundle** switch on and click **Save.**

Your template clause and clause bundle now have smartness property. To remove the smartness property of a clause or clause bundle, toggle the Smart Clause or Smart **Bundle** switch off (greyed out).

## Making Clauses and Clause Bundles Conditional in a Template

**A** This topic contains instructions for Conga CLM (Contracts for Salesforce) users. If you are a Conga CLM user and you are looking for information regarding making [clauses conditional in a template, see Making Clauses Condition-Based in a](#page-76-0)  Template.

You can use condition-based clauses and clause bundles in your template to make more customized and flexible agreement templates. The condition for the condition-based clauses and clause bundles can be simple or complex expressions that you can make using the expression builder. The conditions are evaluated at the time of agreement generation and the clause text is included in the generated document only if the associated condition resolves to True.

 $\textcircled{\tiny{1}}$  A condition created for a clause configuration is applicable for all the sub clauses related to the clause configuration. Similarly, a condition created for a clause bundle is applicable for all the clauses and sub clauses related to the clause bundle.

#### To add a condition to a clause and bundle

- 1. Open Microsoft Word and log in to X-Author for Contracts for Conga CLM (Contracts for Salesforce).
- 2. In the Templates pane, go to Work > Clauses.
- 3. The Clauses pane lists all the clauses present in your template. Select a clause from

the list and click the **Settings icon (** $\bullet$ ) next to the clause name.

- 4. Select a clause or clause bundle from the list and click the **Settings icon (**  $\blacksquare$  **)** next to the clause name or clause bundle name.
- 5. In the Properties pane, click Add Condition to open the template expression builder.
- 6. In the Clause Condition window, you can create a conditional expression and also create a complex expression using logical operators between multiple rows of conditions. To create an expression you must enter values for the following three fields:

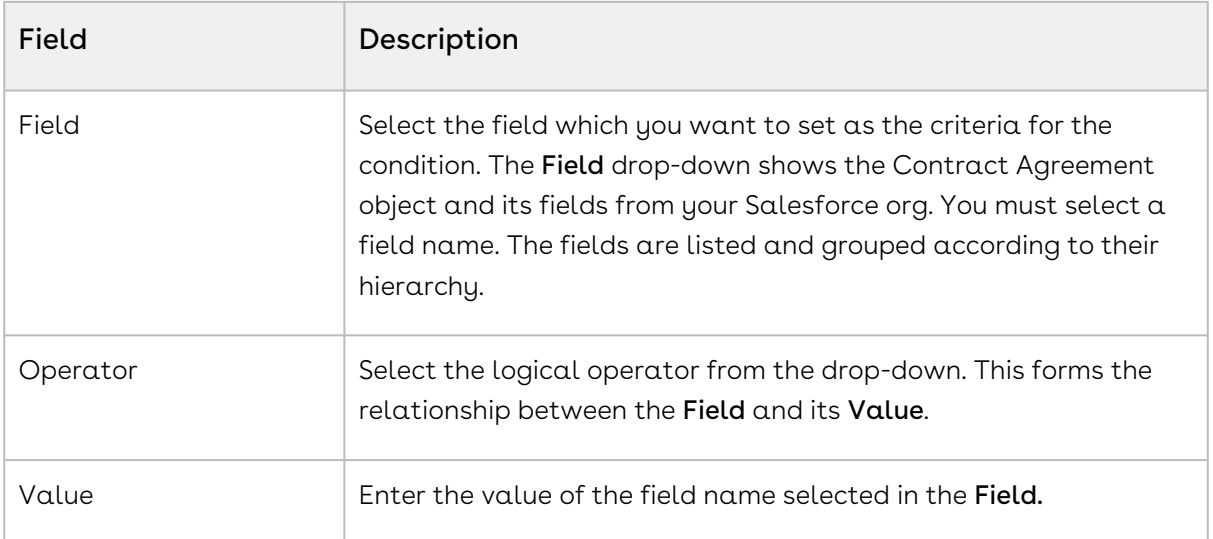

- 7. Click Add row to create more conditions. You can add up to 9 rows of condition expressions.
- 8. Click Custom Logic to add a logical relation between multiple rows of condition expressions. The supported filter logic operators are AND and OR. You can use parentheses for setting the precedence. For example, if you have 5 rows you can create a filter logic like, (((1 AND 3) OR (2 AND 4)) AND 5). In the absence of a filter logic, the default relationship between the rows is the Boolean operator AND.
- 9. Click Test to check whether your filter logic expression is correct. If your logic is incorrect, you will see a message in red.
- 10. Click Add.
- 11. Click  $\operatorname{\mathsf{Save}}$  to save the condition. Your clause is made conditional and you will see a success message. A lightning icon ( $\blacklozenge$ ) is displayed next to the particular clause. Click the lightning icon ( $\blacktriangle$ ) to view the conditions added to the particular Clause.

The properties page now shows the condition that you created.

#### To view and edit a condition

- 1. Open Microsoft Word and log in to X-Author for Contracts for Conga CLM (Contracts for Salesforce).
- 2. From the **Contracts** pane, click the left-hand **Menu icon (** $\blacksquare$ ) and select  $\mathsf{Templates}.$
- 3. In the Templates pane, go to Work > Clauses.
- 4. Select a clause or clause bundle from the clauses list.
- 5. Click the **Settings icon** (  $\blacktriangleright$  ) next to the clause or clause bundle. This opens the Properties page and you can see the condition expression set for that clause or clause bundle.
- 6. To edit the condition, click the  $\mathsf{Edit}$  icon (  $\blacktriangleright$  ) next to  $\mathsf{Condition}.$

#### To delete a condition

- 1. Open Microsoft Word and log in to X-Author for Contracts for Conga CLM (Contracts for Salesforce).
- 2. From the **Contracts** pane, click the left-hand **Menu icon (** $\blacksquare$ ) and select  $\mathsf{Templates}.$
- 3. In the Templates pane, go to Work > Clauses.
- 4. Select a clause or clause bundle from the clauses list.
- 5. Click the **Settings icon** (  $\blacktriangleright$  ) next to the clause or clause bundle. This opens the Properties page and you can see the condition expression set for that clause or clause bundle.
- 6. Click the **Delete icon (**  $\blacksquare$  **)**. You will see a confirmation message. Click <code>Remove</code>.

<span id="page-184-0"></span>The condition is deleted for the clause or clause bundle.

## Setting Segment in Templates

**A** This topic contains instructions for Conga CLM (Contracts for Salesforce) users. If you are a Conga CLM user and you are looking for information regarding setting segments in a template, see [Setting Segments in Templates.](#page-90-0)

Set Segment feature allows you to set conditions and style for the highlighted text in your agreement template. The condition for the segment's visibility can be set from the expression builder. The segment can consist of the highlighted text, a clause, a group of text across clauses, or text with fields. Use this feature to create a template that can show or hide different segments of text in the generated agreement based on the conditions set by you. The expression builder is fully integrated with the objects and fields in your Salesforce org.

## To make a Segment Conditional in a template

- 1. Open Microsoft Word and log in to X-Author for Contracts for Conga CLM (Contracts for Salesforce).
- 2. In the **Templates** pane, go to **Work** tab, click the **More icon (**  $\blacktriangledown$  **)** and select <code>Segment</code>.
- 3. Highlight a block of text in your template and click **New Segment**. This opens the Segment Condition window which has the expression builder.
- 4. In the Segment Condition window, you can create a conditional expression and also create a complex expression using logical operators between multiple rows of conditions. To create an expression you must enter the values of the following three fields:

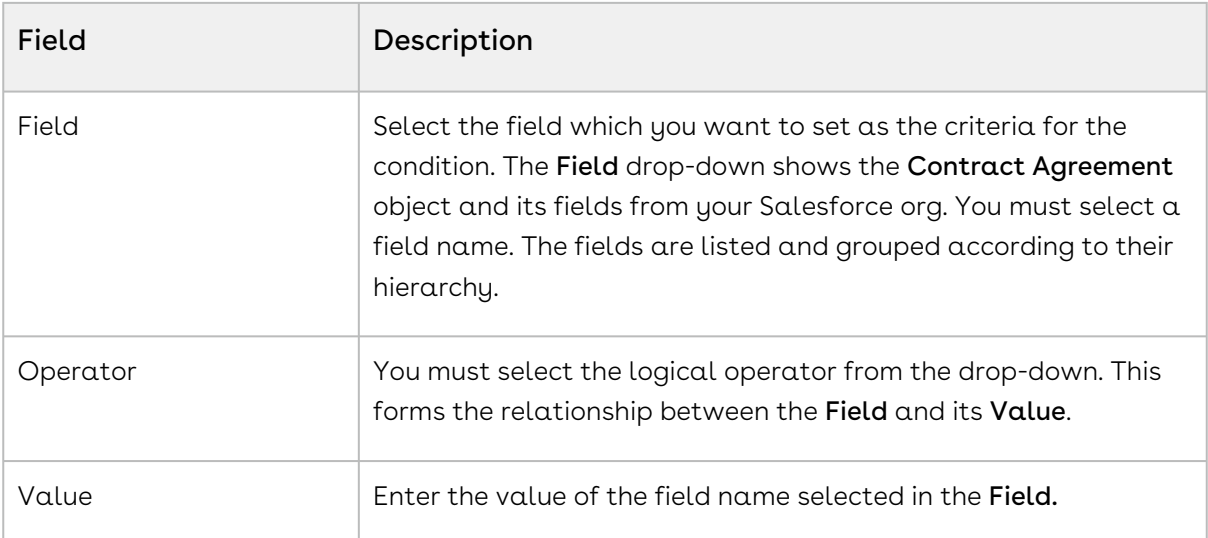

- 5. Click Add row to create additional expressions for the same column. You can create up to a maximum of 9 filters for a single column.
- 6. Enter Custom Logic to add a logical relation between multiple rows. The supported filter logic operators are AND and OR. You can use parentheses for setting the precedence. For example, if you have 5 rows you can create a filter logic like, (((1 AND 3) OR (2 AND 4)) AND 5). In the absence of a filter logic, the default relationship between the rows is the Boolean operator AND.
- 7. Click Test to check whether your filter logic expression is correct. If your logic is incorrect, you will see a message in red.
- 8. Click Save to save your table filters and return to your document.

You will see the success message and your segment will be added as Segment Conditional to the segments list in the Set Segment pane. A lightning icon ( $\rightarrow$ ) is displayed next to the newly added segment. Click the Lightning icon  $(1)$  to view the conditions added to the particular segment.

Selecting the segment name from the list highlights that segment in the template document.

## To view or edit a segment condition

- 1. Open Microsoft Word and log in to X-Author for Contracts for Conga CLM (Contracts for Salesforce).
- 2. In the **Templates** pane, go to **Work** tab, click the **More icon (**  $\blacktriangledown$  **)** and select <code>Segment</code>.
- 3. Select the Segment Conditional from the segments list in the Segments pane.
- 4. Click the **Settings icon (**  $\bullet$  ) icon next to the segment name. This opens the **Segment** Settings page. where the Segment Type is set to Conditional for that segment.

5. To edit the conditional, click the **Edit icon** ( $\blacktriangleright$  ) icon next to **Condition**. At the time of agreement generation, if your conditional's value evaluates to true, the associated segment is shown in the agreement document.

#### To delete a conditional Segment in a template

- 1. Open Microsoft Word and log in to X-Author for Contracts for Conga CLM (Contracts for Salesforce).
- 2. In the **Templates** pane, go to **Work** tab, click the **More icon (**  $\blacktriangledown$  **)** and select <code>Segment</code>.
- 3. Select the segment from the segment list. The selected segment is highlighted in the template.
- 4. Click the **Settings icon ( \*\*\*** ) next to the segment name to open the **Segment Settings** page.
- 5. Click Delete Segment. You will see a confirmation message. Click Delete again.

Your segment is successfully deleted and the content control boundary of your segment is removed.

## To set a style for a segment in a template

- 1. Open Microsoft Word and log in to X-Author for Contracts for Conga CLM (Contracts for Salesforce).
- 2. In the **Templates** pane, go to **Work** tab, click the **More icon (**  $\blacktriangledown$  **)** and select <code>Segment</code>.
- 3. Highlight a block of text in your template and click Set Style. This opens the Select Styles window that lists custom styles.
- 4. Select a custom style or select the **Show template styles** checkbox and select a style.
- 5. Click Save.

The segment is added as Segment Regular to the segments list in the Set Segment pane. Selecting the segment name from the list highlights that segment in the template document.

#### To view or edit a segment style

- 1. Open Microsoft Word and log in to X-Author for Contracts for Conga CLM (Contracts for Salesforce).
- 2. In the **Templates** pane, go to **Work** tab, click the **More icon (**  $\blacktriangledown$  **)** and select <code>Segment</code>.
- 3. Select Segment Regular from the segments list in the Segments pane and click the

Settings icon( $\degree$ ) next to the segment name.

This opens the Segment Regular page with the segment style set for that segment.

4. To edit the style, click the **Edit icon (**  $\bullet$  **)** next to **Style**.

- 5. To add a segment condition, click Add Condition. This opens the Segment Condition window which has the expression builder. For more information, see To [make a Segment Conditional in a template. After adding a condition to the segm](#page-184-0)ent,  $\alpha$  Lighting icon ( $\rightarrow$ ) is added.
- 6. Segment Regular style segment changes to Segment Conditional after you add a condition. When you generate a document using a template with style segments, you can view different styles applied in the generated document.

## To delete a style for a segment in a template

- 1. Open Microsoft Word and log in to X-Author for Contracts for Conga CLM (Contracts for Salesforce).
- 2. In the **Templates** pane, go to **Work** tab, click the **More icon (**  $\blacktriangledown$  **)** and select <code>Segment</code>.
- 3. Select the segment from the segment list. The selected segment is highlighted in the template.
- 4. Click the **Settings icon ( \*\*** ) next to **Segment Regular**.
- 5. Click Delete Segment. You will see a confirmation message. Click Delete again.

Your segment is successfully deleted and the content control boundary of your segment is removed.

## Using Template Locale

**A** This topic contains instructions for Conga CLM (Contracts for Salesforce) users. If you are a Conga CLM user and you are looking for information regarding defining template locale, see [Defining Template Locale.](#page-94-0)

Template localization is a feature that allows Template Administrators to define the locale of their templates. Locales can be system defaults or user-defined locales. You can define locale settings at the agreement template and field level. Following are some of the important points about how localization works:

- At the template level:
	- $\cdot$  You can specify the **Locale** and choose the Currency Format, Date Format, and configure Number and Currency Precision for the whole template when you create a template.
	- You can also change the locale of a template at check-in.
- At the template field level:
	- $\cdot$  You can use the **Fields** tab to define locale
		- for Number, Currency, Date, and Precision fields.
- $\cdot\,$  You can also use the **Fields** tab to define Currency Format, Date Format, Currency Precision, and Number Precision for fields.
- Field-level locale formatting takes precedence over template-level locale formatting.
- For a field, if locale formatting is not defined at field-level, the template formatting is applied.
- If an agreement template has no locale defined, the default locale—English (US) is applied.

To learn how to change field level locale, refer to [Changing Field Level Locale.](#page-189-0)

## Supported Locales

English (US), English (UK), English (Canada), English (Ireland), Italian, German, Chinese, Japanese, Korean, Thai, Norwegian, Swedish, Russian, Portuguese, Polish, Greek (Greece), and Spanish are the standard locales that are available in Conga CLM (Contracts for Salesforce). You can configure custom locales in Conga CLM (Contracts for Salesforce).

If a locale is deleted in Conga CLM (Contracts for Salesforce) that is being used in a template at the template level and you check out and check in the template, the deleted locale is replaced with the first value of the Locale dropdown. If a locale is deleted in Conga CLM (Contracts for Salesforce) that is being used in a template at the field level and you navigate to the Fields tab and view the field details, the Locale field is set to blank. If all the locales are deleted in Conga CLM (Contracts for Salesforce) and you click Create, a warning message is displayed and you need to add required locales.

## Unsupported Locales

Alsatian (Switzerland), Romansh (Switzerland), French (Switzerland), Walser (Switzerland), English (Republic of the Philippines), Filipino (Philippines) locales are not supported. German Mark and Swiss Franc currencies are not supported.

## Locale Settings for Templates

You can define locale settings while:

- [Creating Templates](#page-159-0)
- [Checking in a Template](#page-163-0)

## <span id="page-189-0"></span>Changing Field Level Locale

When you create a new template, you are required to specify a Locale for your template. Sometimes you might have to override formats at the field level, X-Author for Contracts provides template administrators with the ability to define Number and Currency Precision, Currency Format, and Date Format.

#### **Prerequisites**

 $\cdot$  *Enable Formatting* must be checked when creating or checking in a template to enable field-level locale configuration.

## To change the field-level locale, precision, and format for date and currency fields

- 1. Open Microsoft Word and log in to X-Author for Contracts for Conga CLM (Contracts for Salesforce).
- 2. In the Templates pane, go to the Work tab > Fields.
- 3. Click the **Settings icon** (  $^{\bullet\bullet}$  ) next to the field name.
- 4. In the Settings page, based on the template field selected, you can view and change the following field properties:
	- $\cdot$  For date fields, you can change **Locale** and  $\mathsf{Date}\ \mathsf{Format}\ \mathsf{from}\ \mathsf{their}\ \mathsf{respective}$ dropdown.

The Date Formats displayed are based on the Locale selected.

 $\cdot\,$  For the currency fields, you can change the  $\sf{Current}$  Format,  $\sf{Current}$ Precision, and Locale from their respective dropdown.

Based on the locale selected, the default currency precision value provided in Conga CLM (Contracts for Salesforce) is displayed. You can change the Currency Precision value as per your requirement.

 $\cdot\,$  For the number fields, you can change the  ${\sf Locale}$  and  ${\sf Number}$   $\sf Precision$  from  $\sf I$ their respective dropdown.

Based on the locale selected, the default number precision value provided in Conga CLM (Contracts for Salesforce) is displayed. You can change the Number Precision value as per your requirement.

5. Click Save.

# FAQs

#### Can I cross-reference clauses in X-Author for Contracts?

Cross-referencing is an MS Word feature. Currently, X-Author for Contracts does not support cross-referencing.

# X-Author for Contracts Features by Release

Review the latest X-Author for Contracts Features by Release document.

• [Features by Release](#page-191-0)

## <span id="page-191-0"></span>Features by Release

This document contains an overview of features introduced in each major release of X-[Author for Contracts. For more information, see](https://documentation.conga.com/features-by-release/x-author-for-contracts-feature-by-release-165937850.html) X-Author for Contracts Features by Release.

#### Conga Copyright Disclaimer

Copyright © 2022 Apttus Corporation ("Conga") and/or its affiliates. All rights reserved. No part of this document, or any information linked to or referenced herein, may be reproduced, distributed, or transmitted in any form or by any means, including photocopying, recording, or other electronic or mechanical methods, without the prior written consent of Conga. All information contained herein is subject to change without notice and is not warranted to be error free.

This document may describe certain features and functionality of software that Conga makes available for use under a license agreement containing restrictions on use and disclosure and are protected by intellectual property laws. Except as expressly permitted in your license agreement or allowed by law, you may not, in any form, or by any means, use, copy, reproduce, translate, broadcast, modify, license, transmit, distribute, exhibit, perform, publish, or display any part of the software. Reverse engineering, disassembly, decompilation of, or the creation of derivative work(s) from, the software is strictly prohibited. Additionally, this document may contain descriptions of software modules that are optional and for which you may not have purchased a license. As a result, your specific software solution and/or implementation may differ from those described in this document.

U.S. GOVERNMENT END USERS: Conga software, including any operating system(s), integrated software, any programs installed on the hardware, and/or documentation, delivered to U.S. Government end users are "commercial computer software" pursuant to the applicable Federal Acquisition Regulation and agencyspecific supplemental regulations. As such, use, duplication, disclosure, modification, and adaptation of the programs, including any operating system, integrated software, any programs installed on the hardware, and/or documentation, shall be subject to license terms and license restrictions applicable to the programs. No other rights are granted to the U.S. Government.

Neither the software nor the documentation were developed or intended for use in any inherently dangerous applications, including applications that may create a risk of personal injury. If you use this software or hardware in dangerous applications, then you shall be responsible to take all appropriate fail-safe, backup, redundancy, and other measures to ensure its safe use. Conga and its affiliates disclaim any liability for any damages caused by use of this software or hardware in dangerous applications.

Apttus, AI Analyze, Conga, Conga AI, Conga AI Discover, Conga Batch, Conga Collaborate, Conga Composer, Conga Conductor, Conga Connect, Conga Courier, Conga Grid, Conga Mail Merge, Conga Merge, Conga Orchestrate, Conga Sign, Conga Trigger, Digital Document Transformation, True-Up, and X-Author are registered trademarks of Conga and/or its affiliates.

The documentation and/or software may provide links to web sites and access to content, products, and services from third parties. Conga is not responsible for the availability of, or any content provided by third parties. You bear all risks associated with the use of such content. If you choose to purchase any products or services from a third party, the relationship is directly between you and the third party. Conga is not responsible for: (a) the quality of third-party products or services; or (b) fulfilling any of the terms of the agreement with the third party, including delivery of products or services and warranty obligations related to purchased products or services. Conga is not responsible for any loss or damage of any sort that you may incur from dealing with any third party.

For additional resources and support, please visit [https://community.conga.com.](https://community.conga.com)